# **Table of Contents**

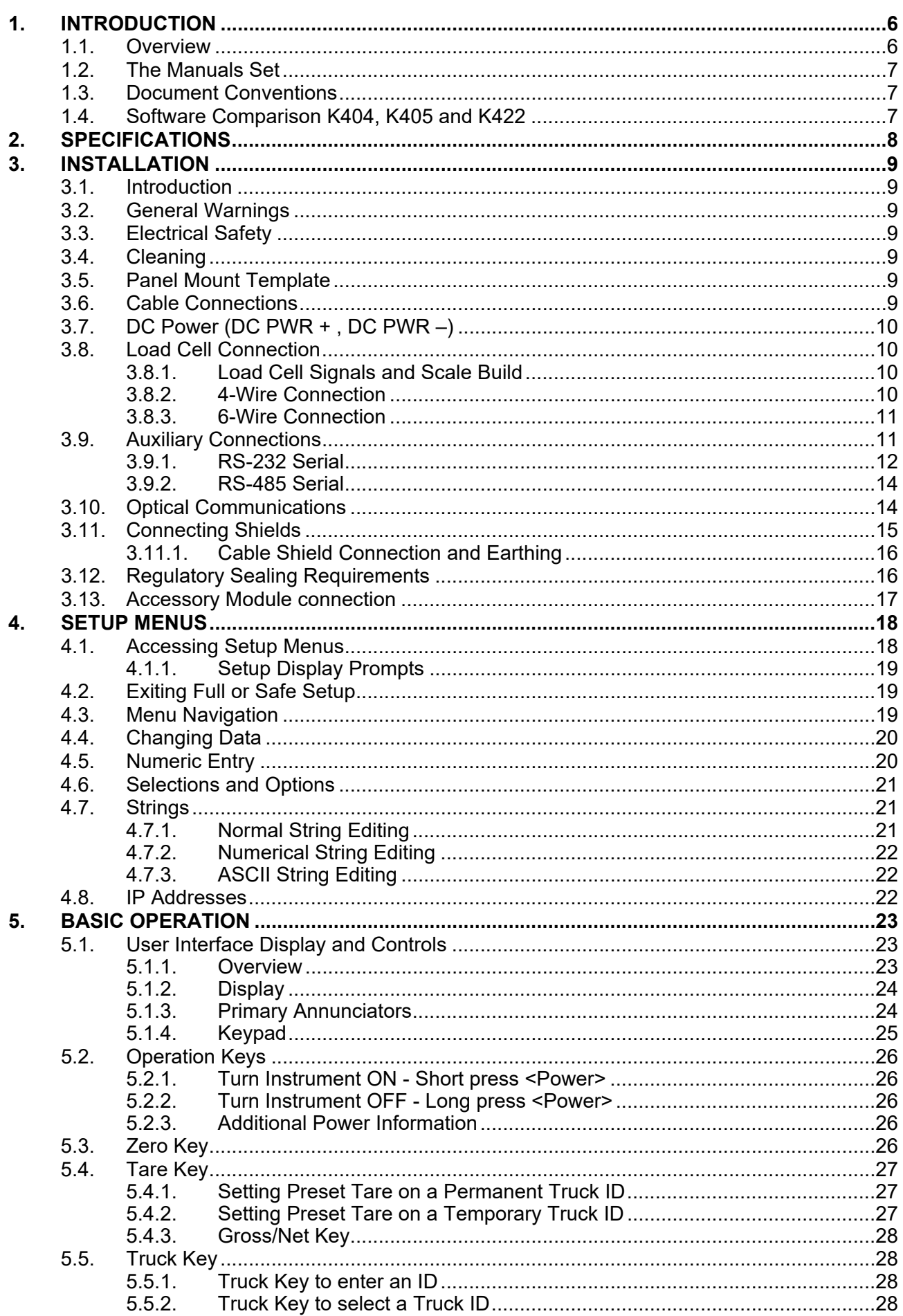

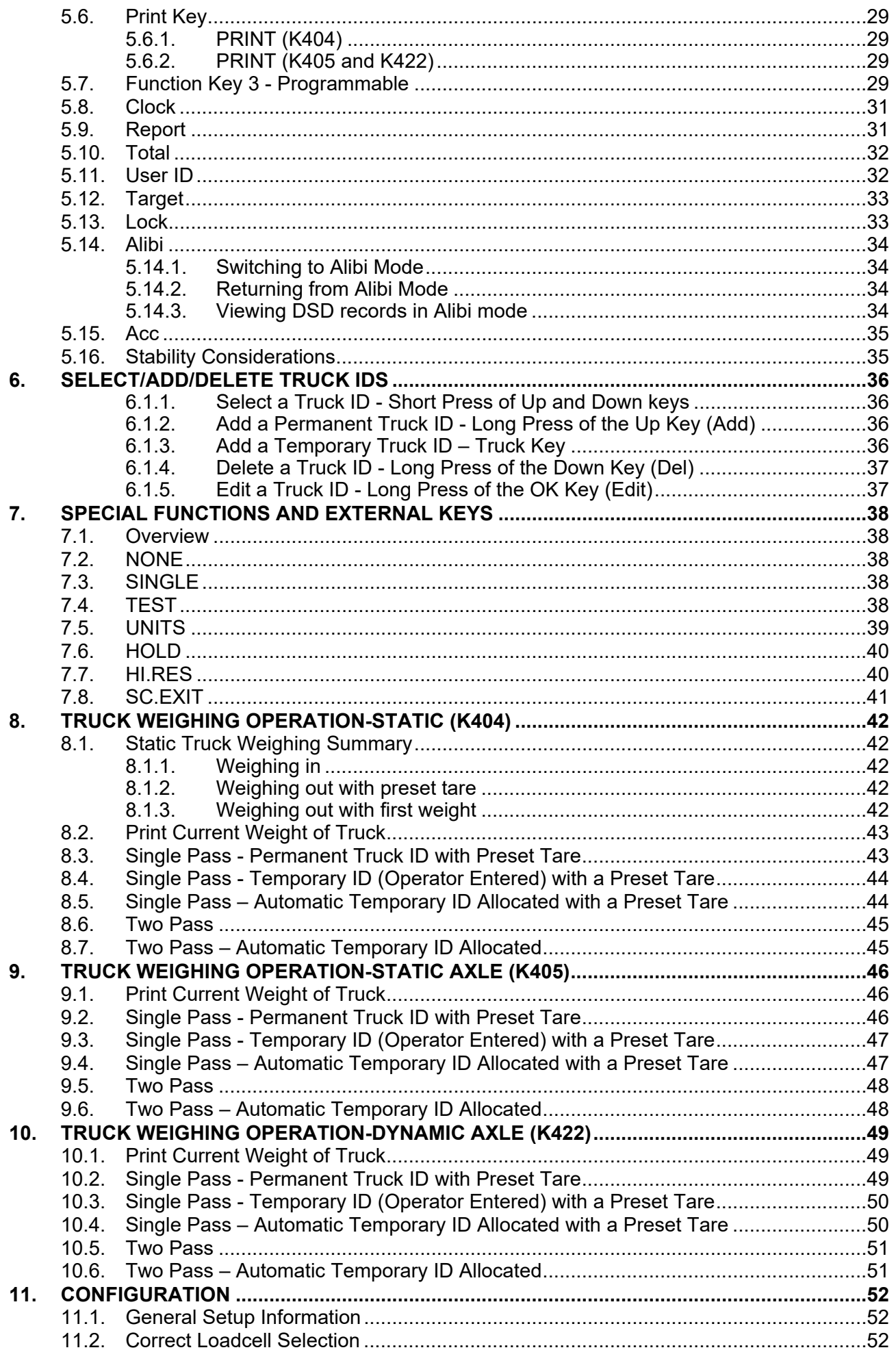

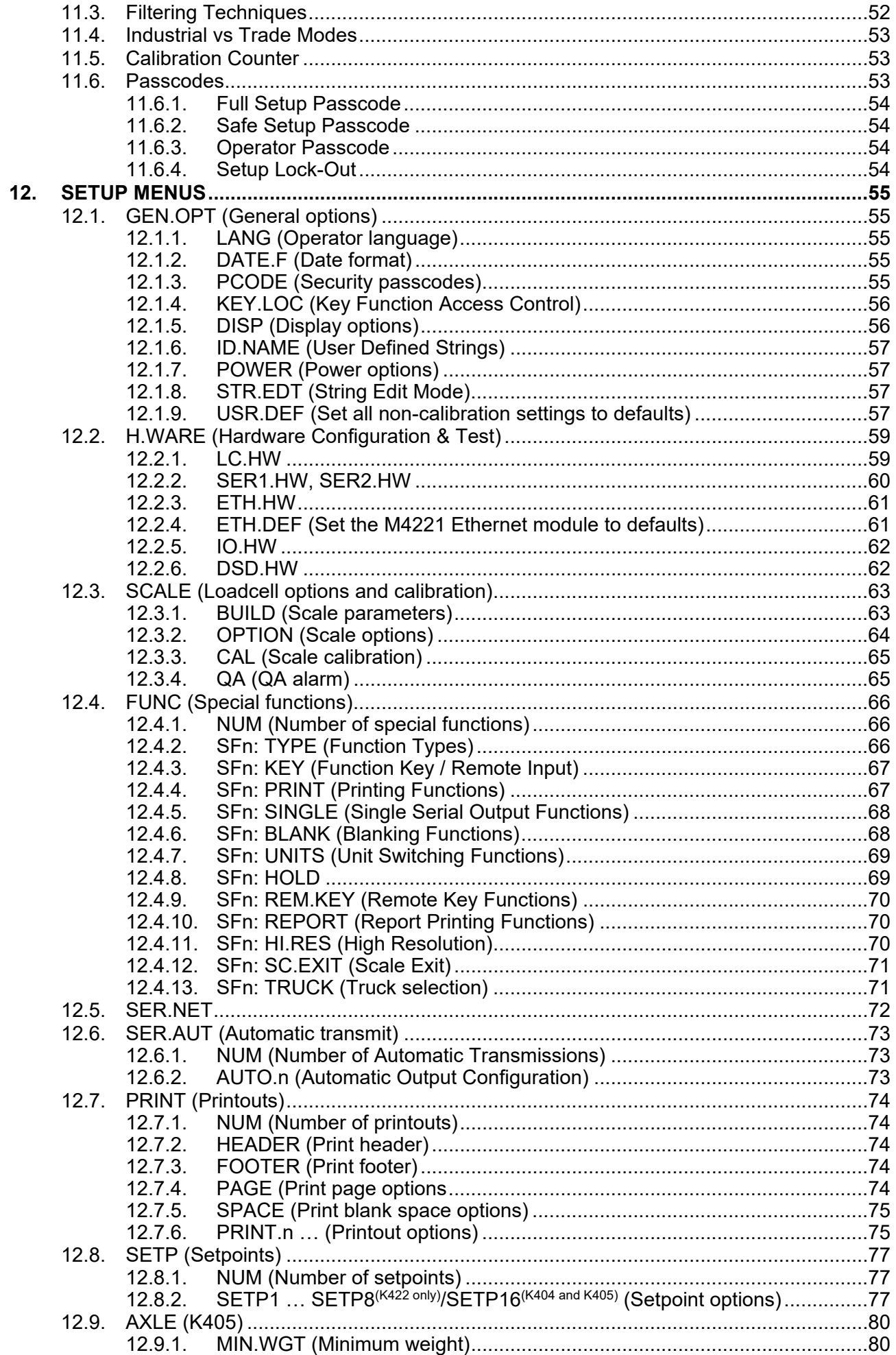

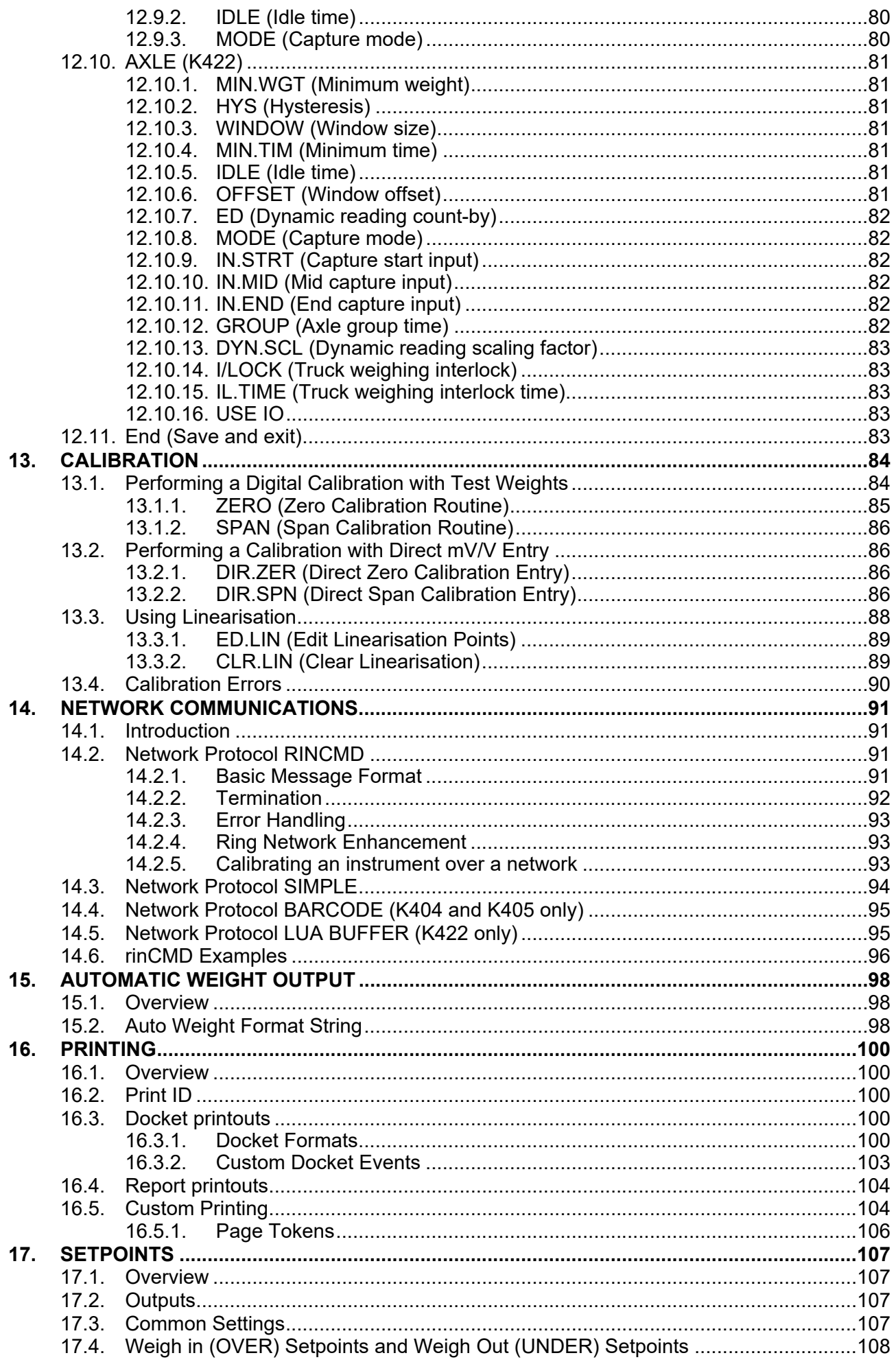

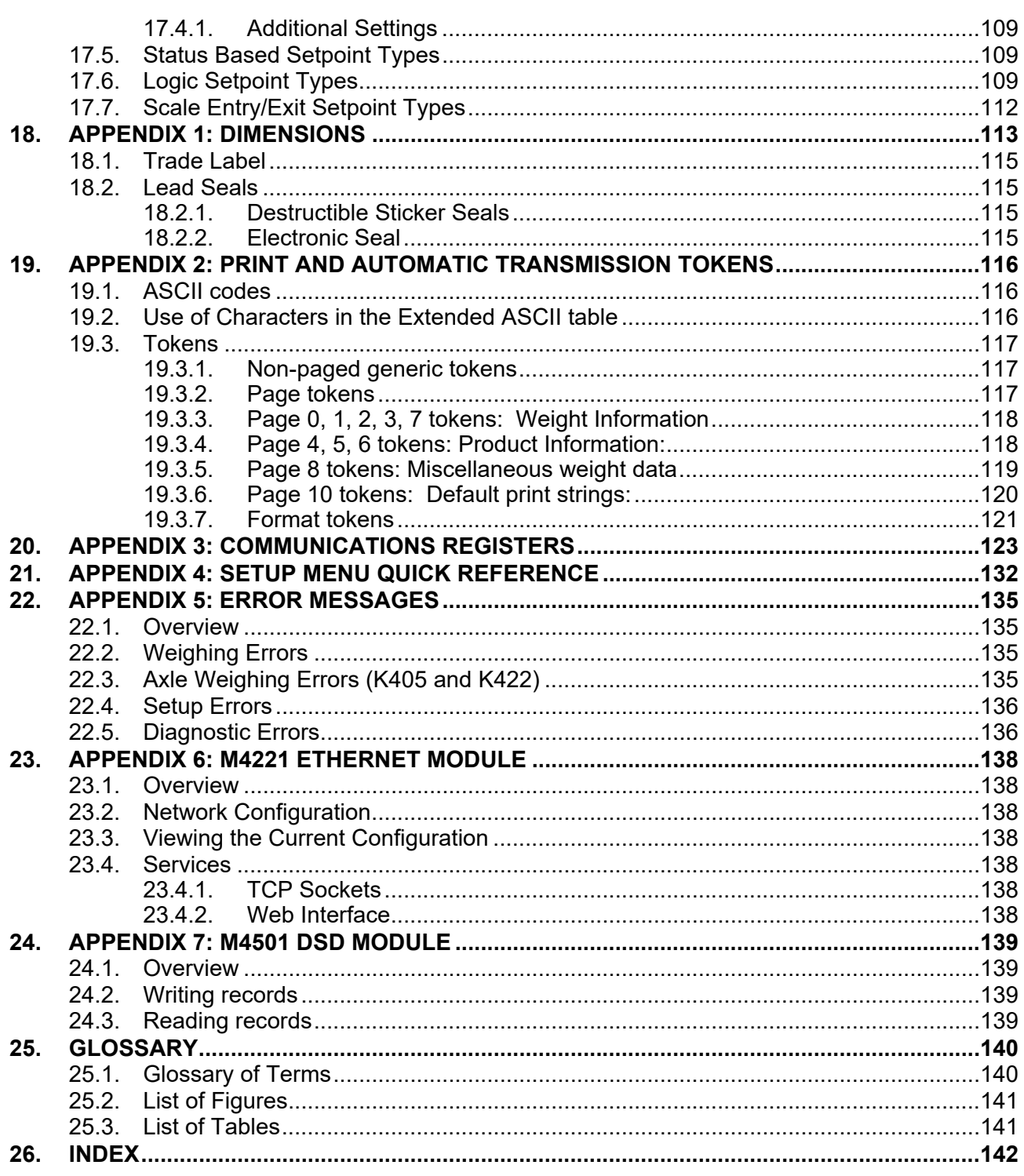

# **1. Introduction**

#### **1.1. Overview**

This precision digital indicator uses the latest Sigma-Delta A/D technology to ensure fast and accurate weight readings. The setup and calibration of the instrument are digital, with a non-volatile security store for all setup parameters.

It may be operated from either a DC power source  $(12V_{DC}$  to  $24V_{DC})$  or AC power (optional 110 – 240 VAC). There is a soft power on/off function that retains memory of its state. Once an instrument is turned on it will automatically start up again if the external power is interrupted.

Optical communications is fitted standard and allows for a temporary isolated communications link to be established with a PC. Software upgrades, the use of computerised setup and calibration can then be done using a PC. Refer to Optical Communications page 14 for more information.

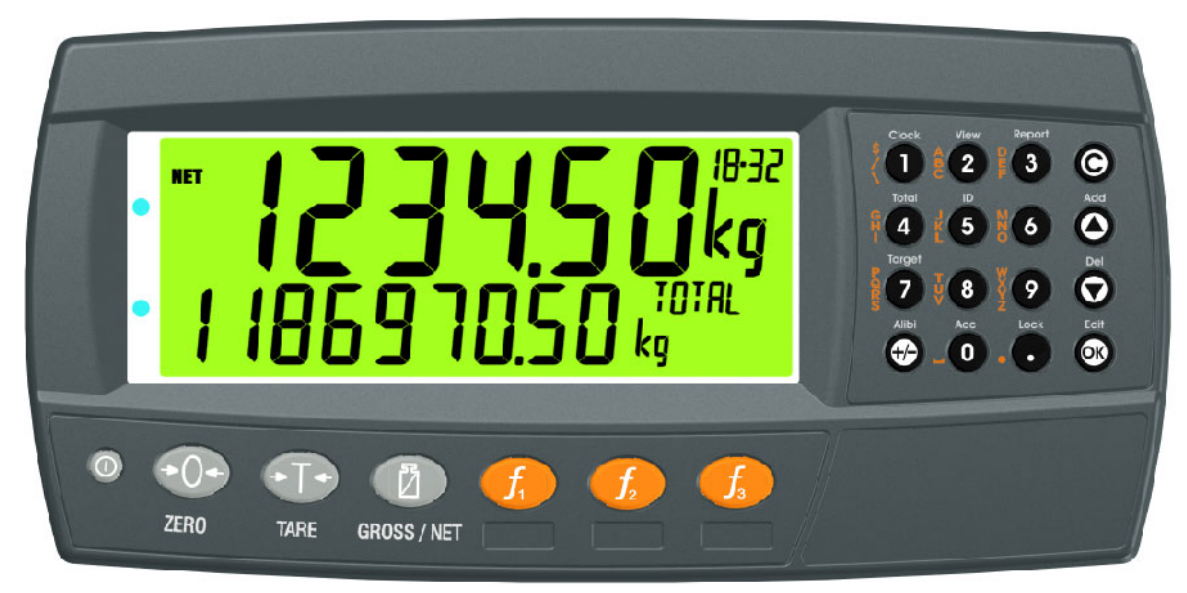

#### **Figure 1: Weight Indicator**

The instrument provides zero, tare, gross/net, truck and print on the fixed function keys and supports special functions (eg. printing, unit switching, etc.), via user definable function key and external inputs. Operator functions (clock, report etc) and editing functions are provided on the alpha/numeric key pad. It is equipped with an NVRAM store to ensure day-to-day operating settings (eg. ZERO, TARE, CLOCK, etc.) are retained when power is removed.

The RS-232 communications port can be used for printer driving, connection to a remote display or PC. The transmit only RS-485 communications port can be used for remote displays. There is a built-in clock for date-stamping printed outputs.

The instrument can support different software applications depending on the functionality required.

#### **1.2. The Manuals Set**

This manual is part of a set of manuals covering the setup and operation of the instrument. The set includes the following:

- **Reference Manual** Contains detailed information on calibration and setup. This manual is intended for use by Scale Technicians who are installing the instrument.
- **Operator Manual** Aimed at the operator of the instrument, and covers the day-today operation of the instrument.
- **Quick Start Manual** Intended for Scale Technicians who are familiar with the instrument and simply need a quick reference to menu options and connection diagrams, etc.

#### **1.3. Document Conventions**

The following document conventions (typographical) are used throughout this Reference Manual.

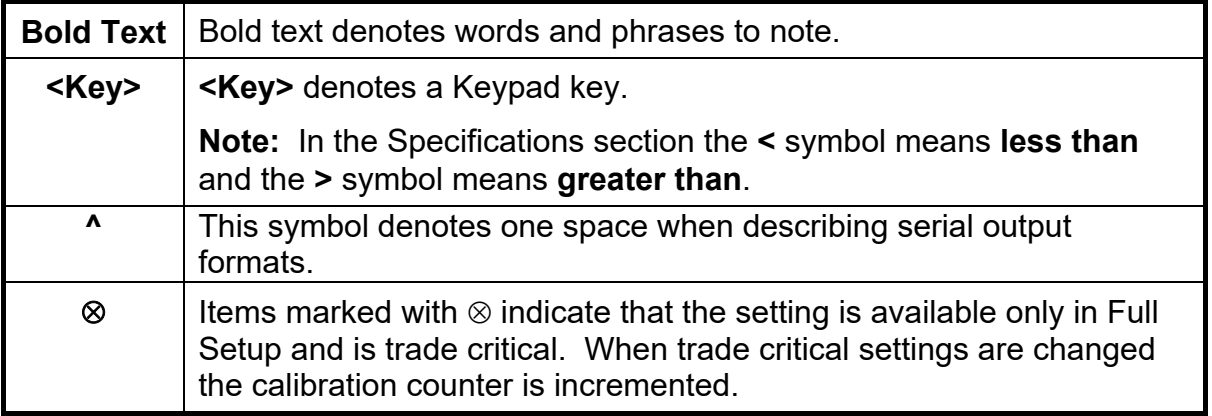

**Table 1: Document Conventions** 

#### **1.4. Software Comparison K404, K405 and K422**

The table below only lists the features that vary between each version of the K404, K405, and K422 software.

| <b>Feature</b>              | K404      | K405                  | K422               |
|-----------------------------|-----------|-----------------------|--------------------|
| <b>Static Axle weighing</b> |           |                       |                    |
| Dynamic Axle weighing       |           |                       |                    |
| Print key                   | Print the | Use print key to skip | Use print key to   |
|                             | weight    | the idle time         | skip the idle time |
| Automatic print event       |           | Drive over stopping   | Drive completely   |
|                             |           | for each $axle -$     | over scale         |
|                             |           | reading will print on |                    |
|                             |           | no motion             |                    |

**Table 2: Software comparison**

# **2. Specifications**

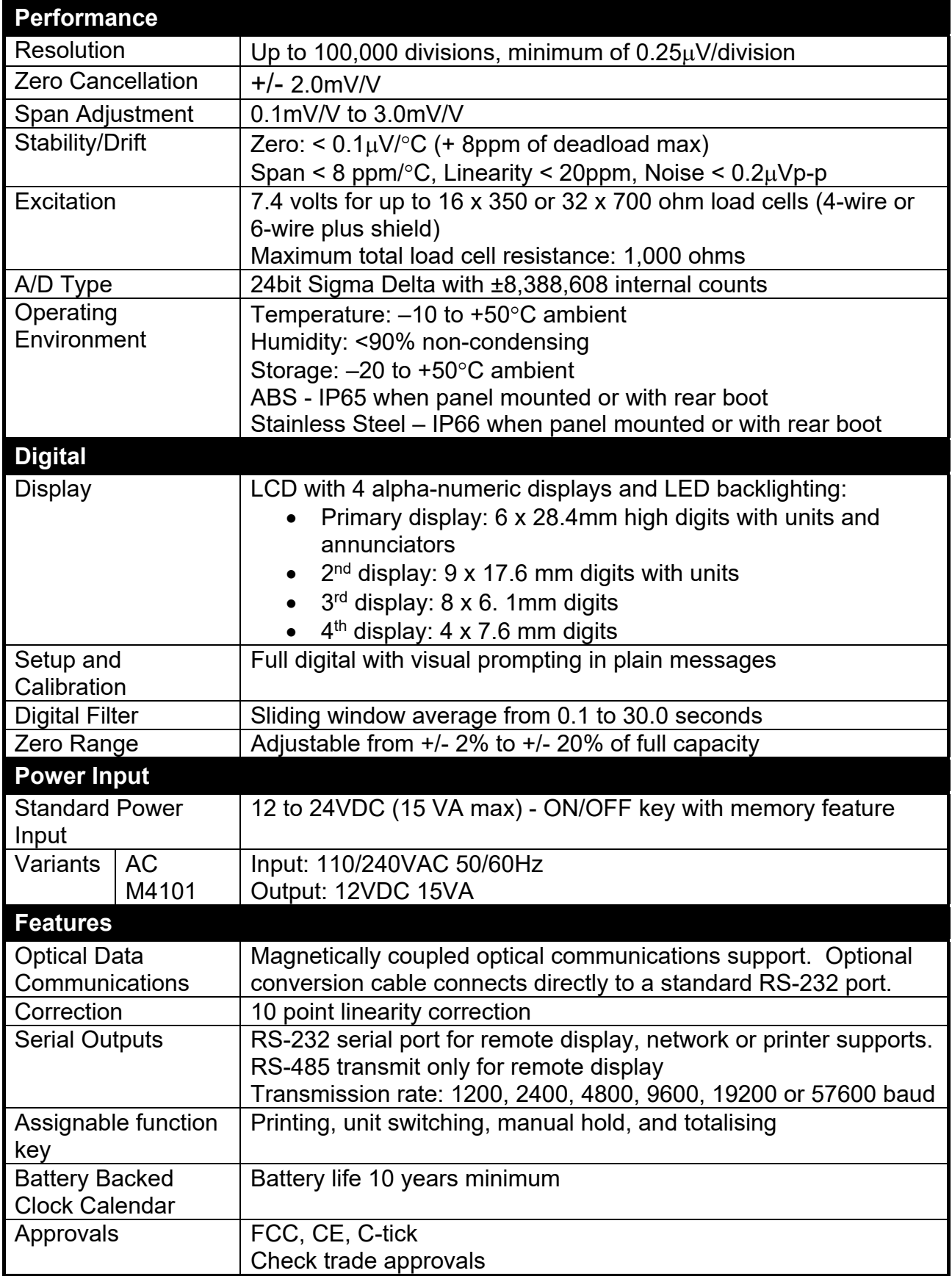

# **Table 3: Instrument specifications**

# **3. Installation**

#### **3.1. Introduction**

The following steps are required to set up the indicator.

- Inspect indicator to ensure good condition.
- Use connection diagrams to wire up load cell, power and auxiliary cables as required.
- Insert any accessory modules that are being used.
- Use the drill hole template provided for hole locations.
- Connect Power to indicator and press **<POWER>** key to turn the instrument On.
- Refer to the Setup Menus section on page 55 for information on configuring the instrument.
- To turn instrument OFF press and hold **<POWER>** key for three seconds (until display blanks).

#### **3.2. General Warnings**

- Indicator not to be subject to shock, excessive vibration or extremes of temperature (before or after installation).
- Inputs are protected against electrical interference, but excessive levels of electromagnetic radiation and RFI may affect the accuracy and stability.
- The instrument should be installed away from any sources of excessive electrical noise.
- The load cell cable is particularly sensitive to electrical noise and should be located well away from any power or switching circuits.
- For full EMC or for RFI immunity, termination of cable shields and correct earthing of the instrument is essential.

#### **3.3. Electrical Safety**

- For your protection all mains electrical hardware must be rated for environmental conditions of use.
- Pluggable equipment must be installed near an easily accessible power socket outlet.
- To avoid the possibility of electric shock or damage to the instrument, always switch off or isolate the instrument from the power supply before maintenance is carried out.

#### **3.4. Cleaning**

 To maintain the instrument, never use harsh abrasive cleaners or solvents. Wipe the instrument with a soft cloth **slightly** dampened with warm soapy water.

#### **3.5. Panel Mount Template**

The panel mount template is supplied with the instrument. It shows the location of the rectangular cut-out and the four mounting screws.

# **3.6. Cable Connections**

All cable connections are made to the rear of the instrument using pluggable screw terminals. It is not necessary to tin the ends of the wires with solder or to add crimp ferrules to the wires, however, these techniques are compatible with the terminals.

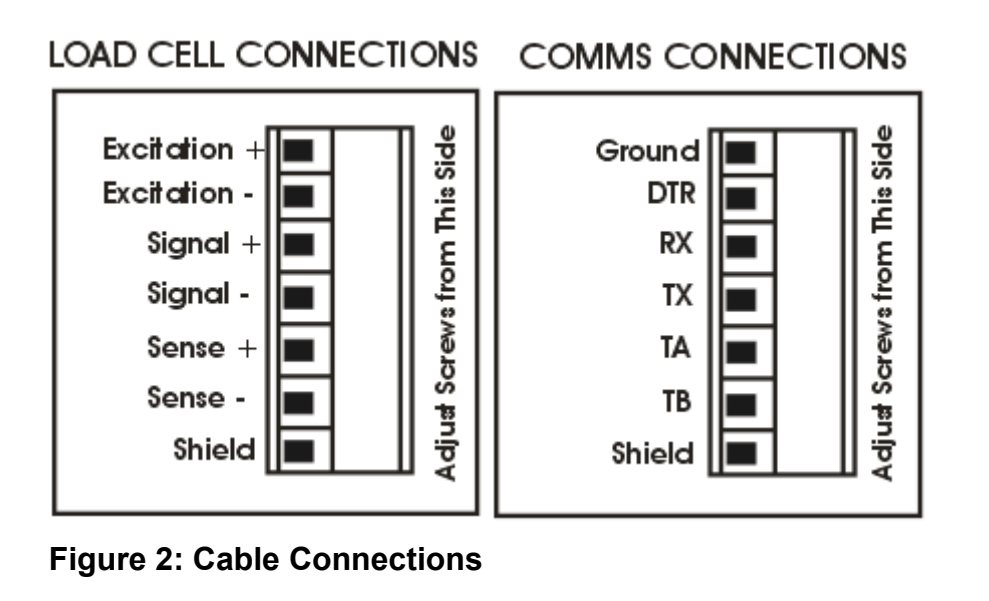

## **3.7. DC Power (DC PWR + , DC PWR –)**

The DC supply need not be regulated, provided that it is free of excessive electrical noise and sudden transients. The instrument can be operated from a high quality plug-pack as long as there is sufficient capacity to drive both it and the load cells.

#### **3.8. Load Cell Connection**

#### **3.8.1. Load Cell Signals and Scale Build**

Very low output scale bases may be used but may induce some instability in the weight readings when used with higher resolutions. Generally speaking, the higher the output, or the lower the number of divisions, the greater the display stability and accuracy.

The instrument can display the milli-Volt-per-Volt reading which can be used to check scale base signal output levels. For more information, refer to Scale Test Display page 59.

The instrument may be connected for either 4-wire or 6–wire operation. Use 4-wire when external SENSE connections are not available.

#### **3.8.2. 4-Wire Connection**

The minimum connectivity requirements are the connection of four wires (i.e.  $\pm$ Excitation and ± Signal). Internally the instrument has a precision analog switch that can be used to connect the Sense+ and Sense– lines directly to the Excitation+ and Excitation– lines.

Any addition to the load cell manufacturer's cable length using 4-wire connection is only recommended for short cable runs. Where long additions to cable lengths are needed, a 6-wire extension is required.

The BUILD: CABLE option must be set to **4-WIRE** to allow for 4-wire connection.

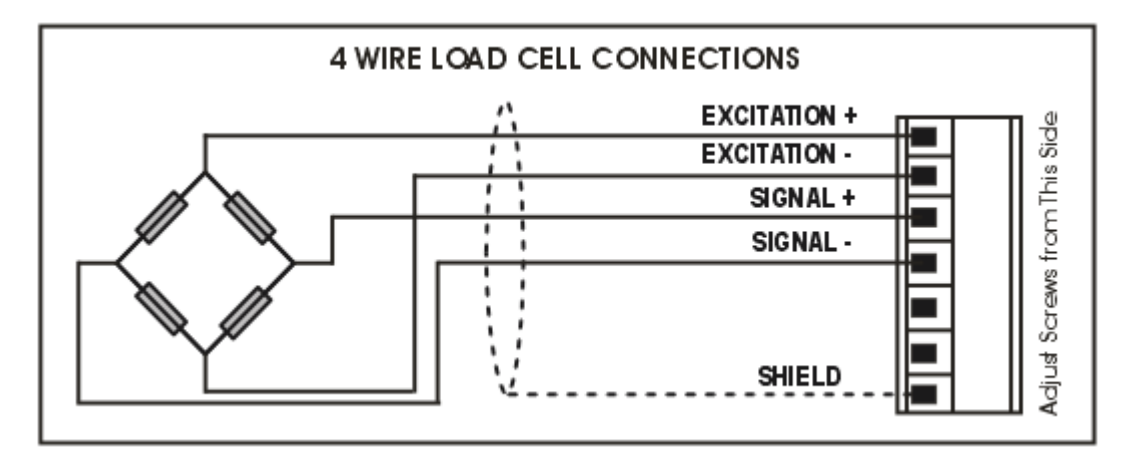

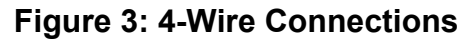

#### **3.8.3. 6-Wire Connection**

The excitation and signal lines are connected the same as for a 4-wire installation. The extra two wires (Sense + and  $-$ ) should be connected to the Excitation + and  $$ lines as close as possible to the load cell itself. Typically these connections are made in a load cell termination box.

The BUILD: CABLE option must be set to **6-WIRE** to allow for true 6-wire connection.

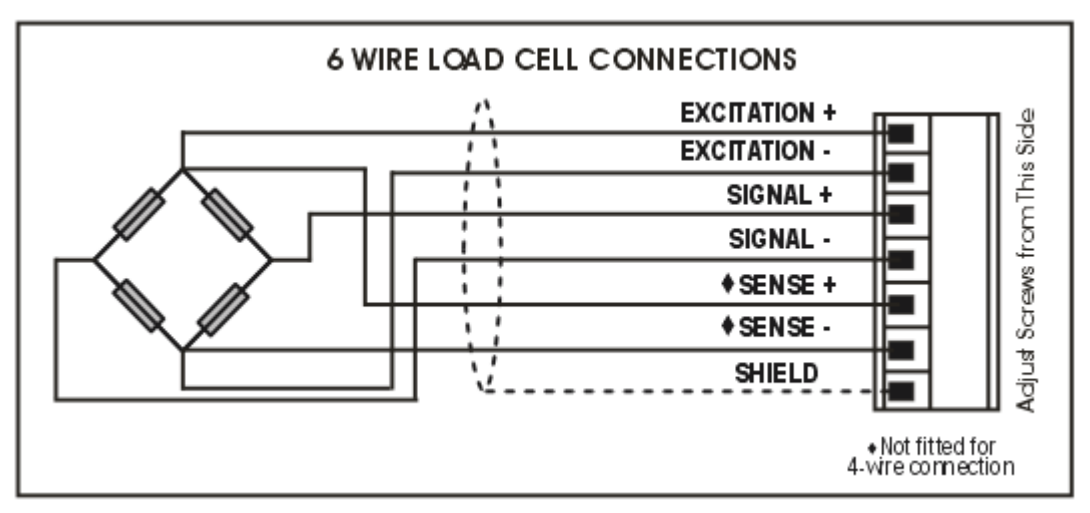

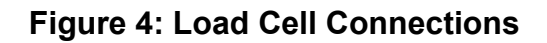

#### **3.9. Auxiliary Connections**

This section provides diagrams to illustrate the communication connections.

#### **3.9.1. RS-232 Serial**

**Direct Personal Computer Link (RX, TX, GND)** 

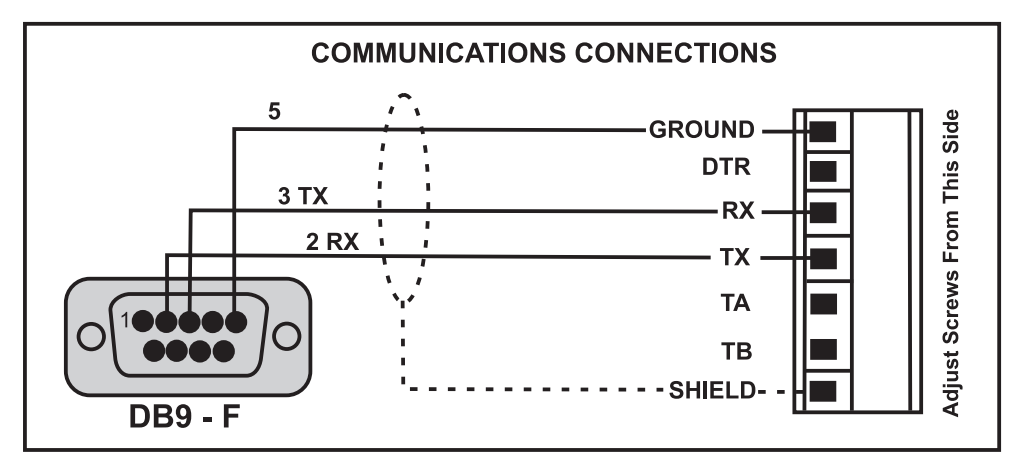

**Figure 5: RS-232 - Instrument to PC using COM Port (DB9)** 

**Printer Connections (TX, DTR and GND)** 

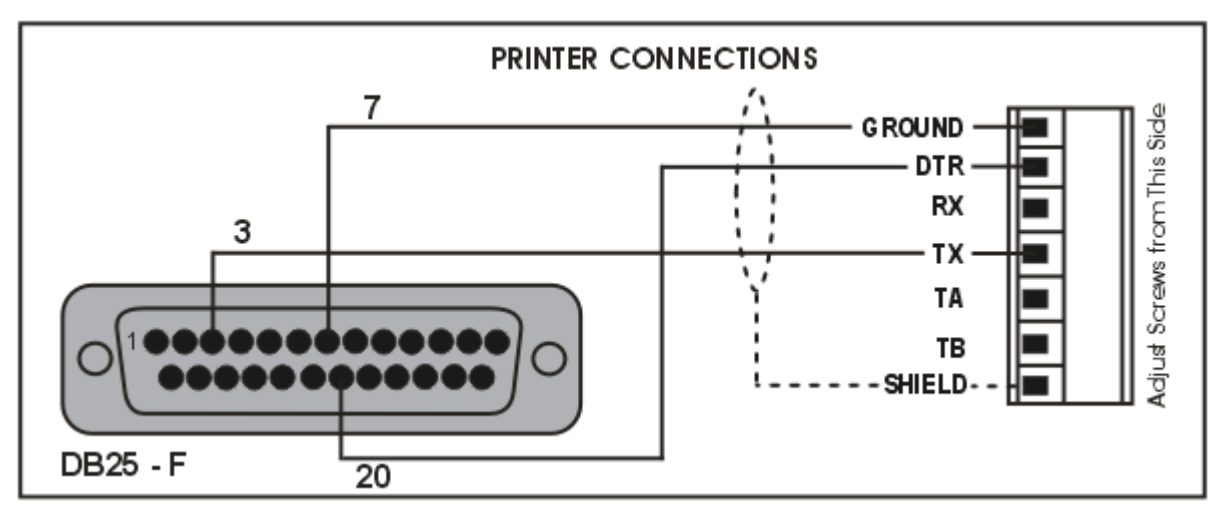

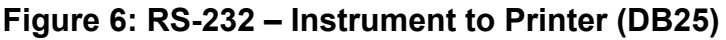

# **Remote Display (TXD, GND)**

Refer to documentation supplied with the Remote Display for connection details. Connect RX on the Remote Display with TX on the instrument and connect the RS232 GND signals together.

# **Ring Networks: Multiple Instruments to PC (RXD, TXD, GND)**

Instruments with software revision V2.31+ can be configured in a Ring Network via a M42xx module (software revision 1.01+). This feature is not available on the inbuilt serial port. This also requires an enhancement in the PC software.

The Short Ring Network layout (Figure 7) can be used in situations up to a total cable run length of about 150 m (500 ft) at 9600 baud in a clean EMC environment. If there are communications errors, or for longer cable runs, lower the baud rate to 4800 or 2400, and/or use the Long Ring Network in Figure 8, which uses a separate return path from the 'Last Instrument' to the PC.

For DB25 connections at the PC connector, refer to Figure 6.

When operating in a Ring Network, the Instruments must have:

- same serial port options, i.e., baud, parity, data bits, stop bits;
- unique addresses.

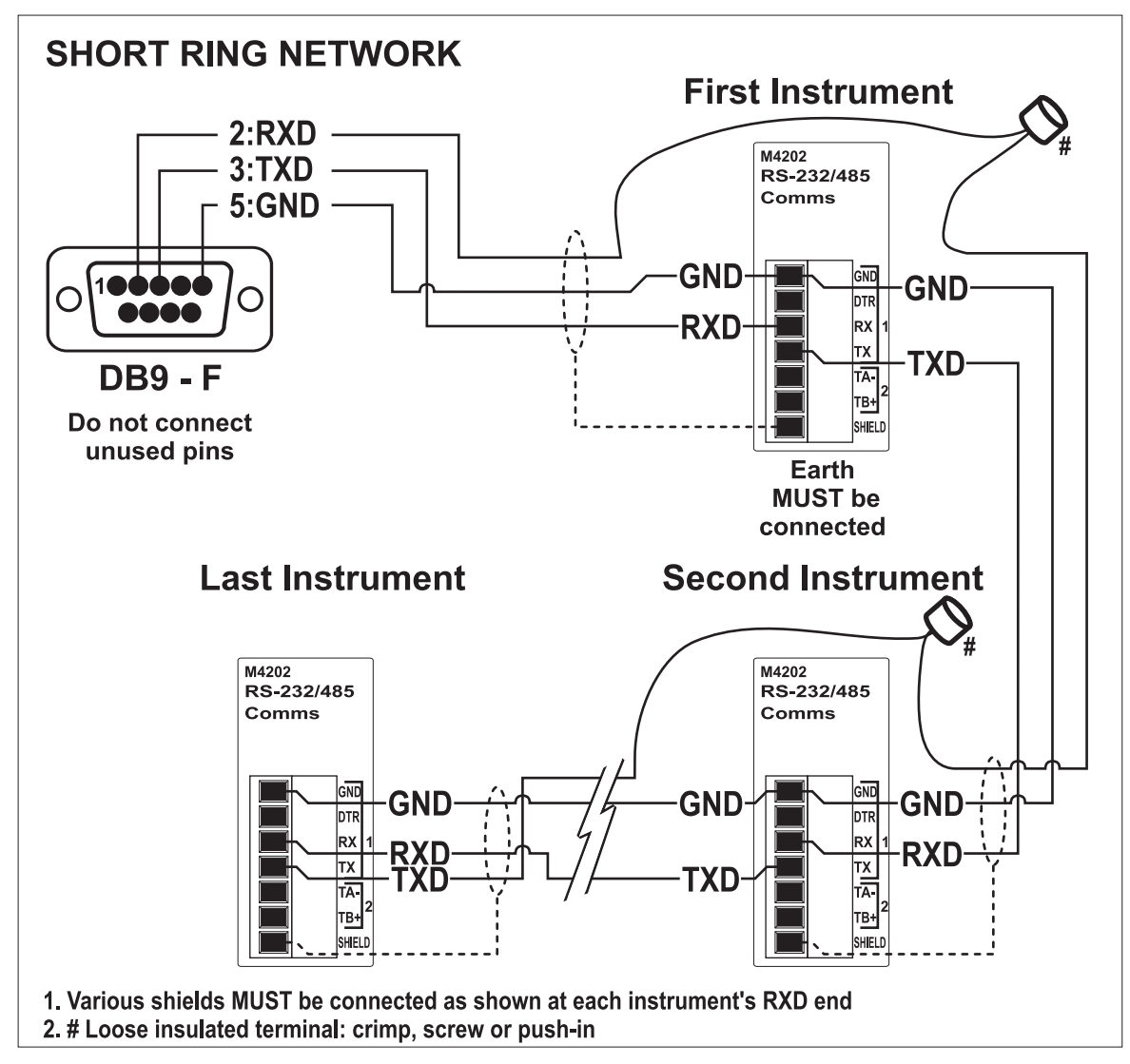

**Figure 7: RS-232 Short Cable Runs (Ring Network using COM Port)**

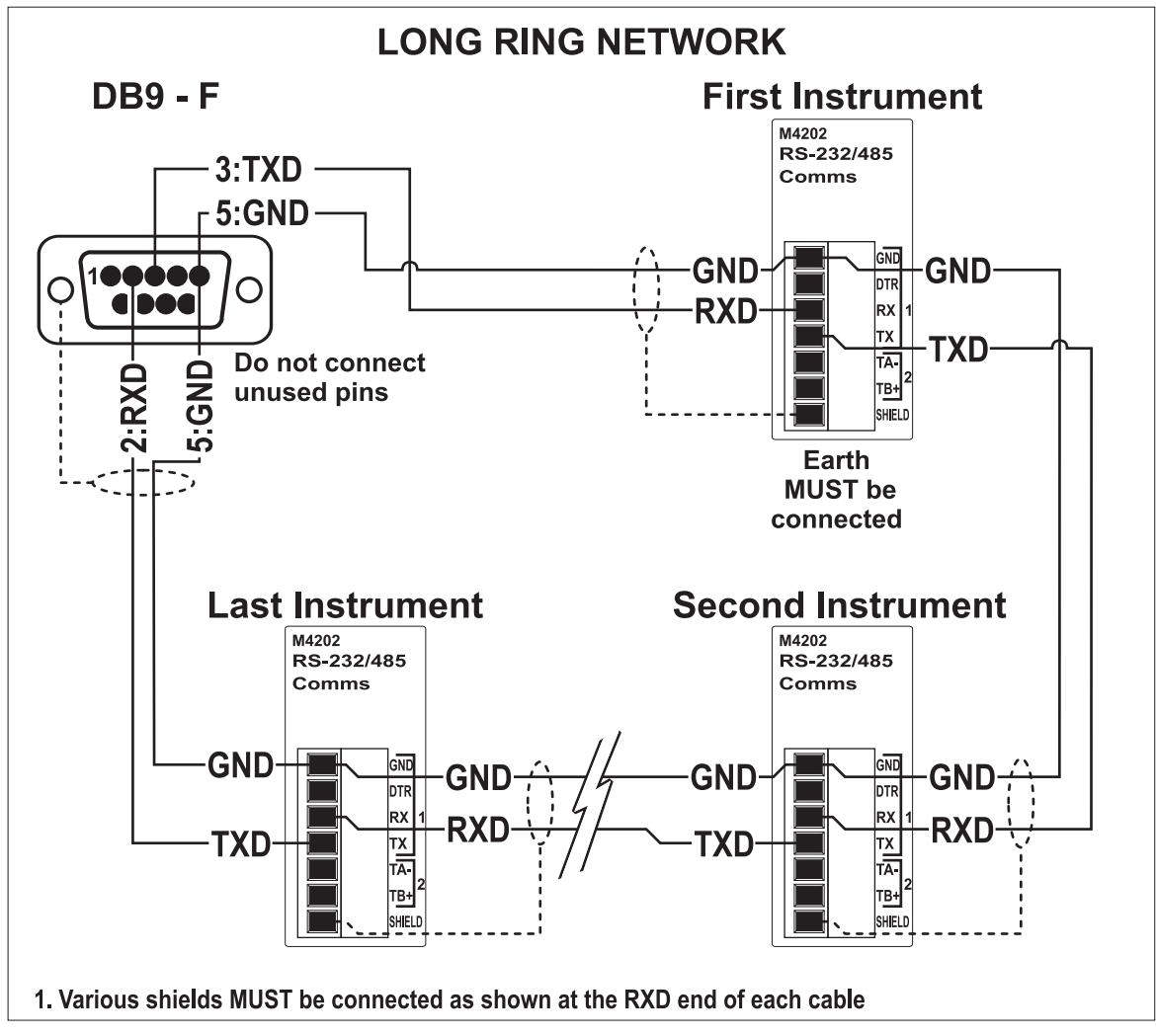

**Figure 8: RS-232 Long Cable Runs (Ring Network using COM Port)** 

# **3.9.2. RS-485 Serial**

#### **Remote Display (TA, TB)**

RS485 is recommended for communicating over distances longer than a few metres. Connect TA to RA and TB to RB on the remote display.

#### **3.10. Optical Communications**

A temporary infrared communications link can be established between the instrument and a PC using an optional cable. This connection can be used to transfer setup and calibration information from a PC or to download software upgrades.

The PC end of the cable is a standard female DB9 RS232 connector. The instrument end of the cable attaches to the left side of the instrument display.

#### **WARNING**

**The optical coupling head contains a strong magnet and should not be placed near any magnetic storage media (eg. credit cards, floppy disks etc.)** 

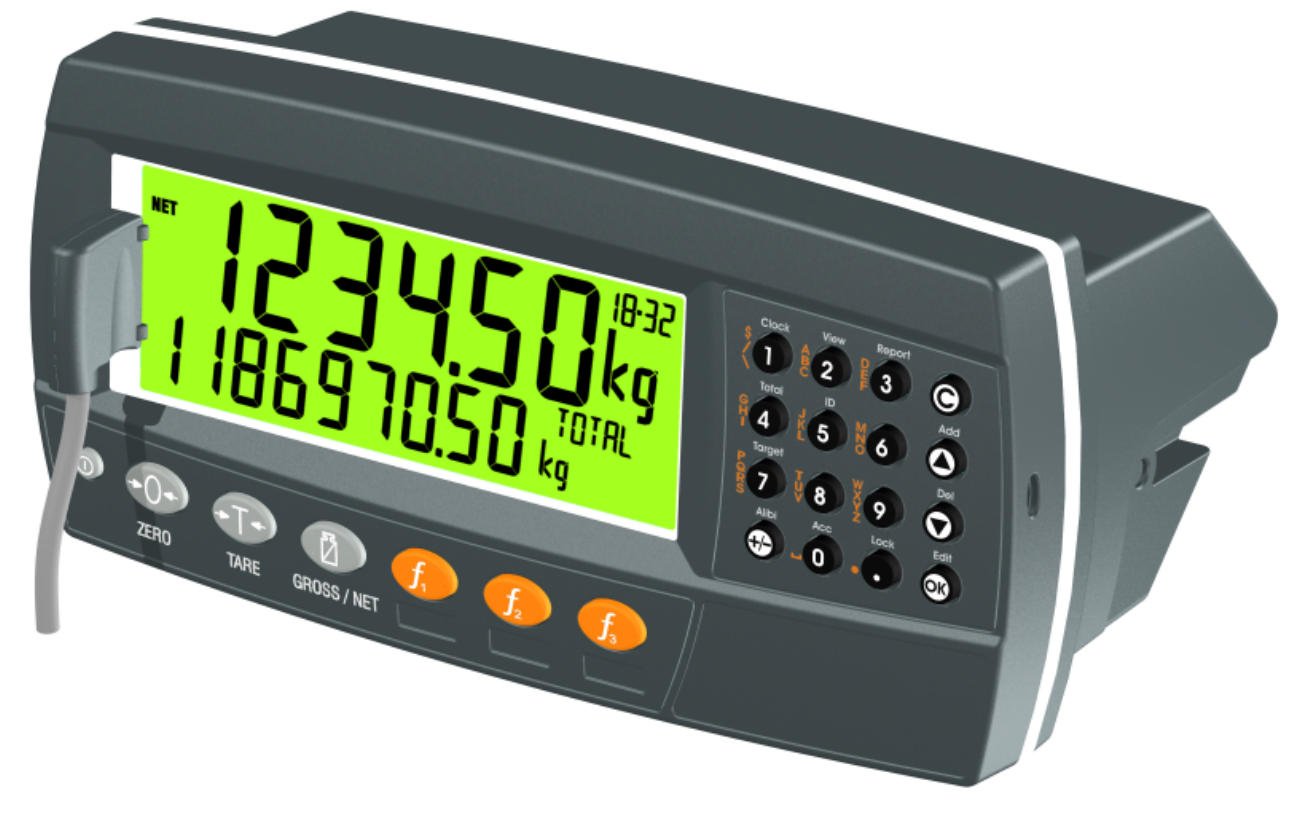

#### **Figure 9: Optical Communications attachment**

### **3.11. Connecting Shields**

**To obtain full EMC or for RFI immunity, cable shields MUST be connected and the earth lug on the rear of the instrument must be grounded.** 

Figure 10 illustrates an example of possible connections. Also shown are the connecting cables restrained using cable ties fastened by screws into the rear of the unit.

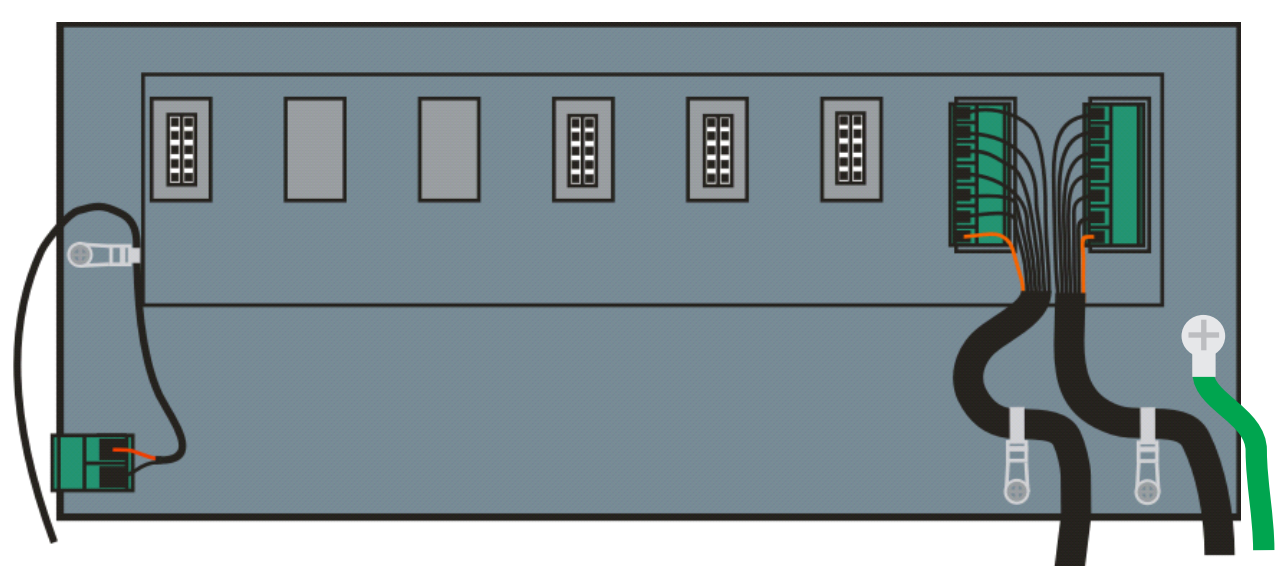

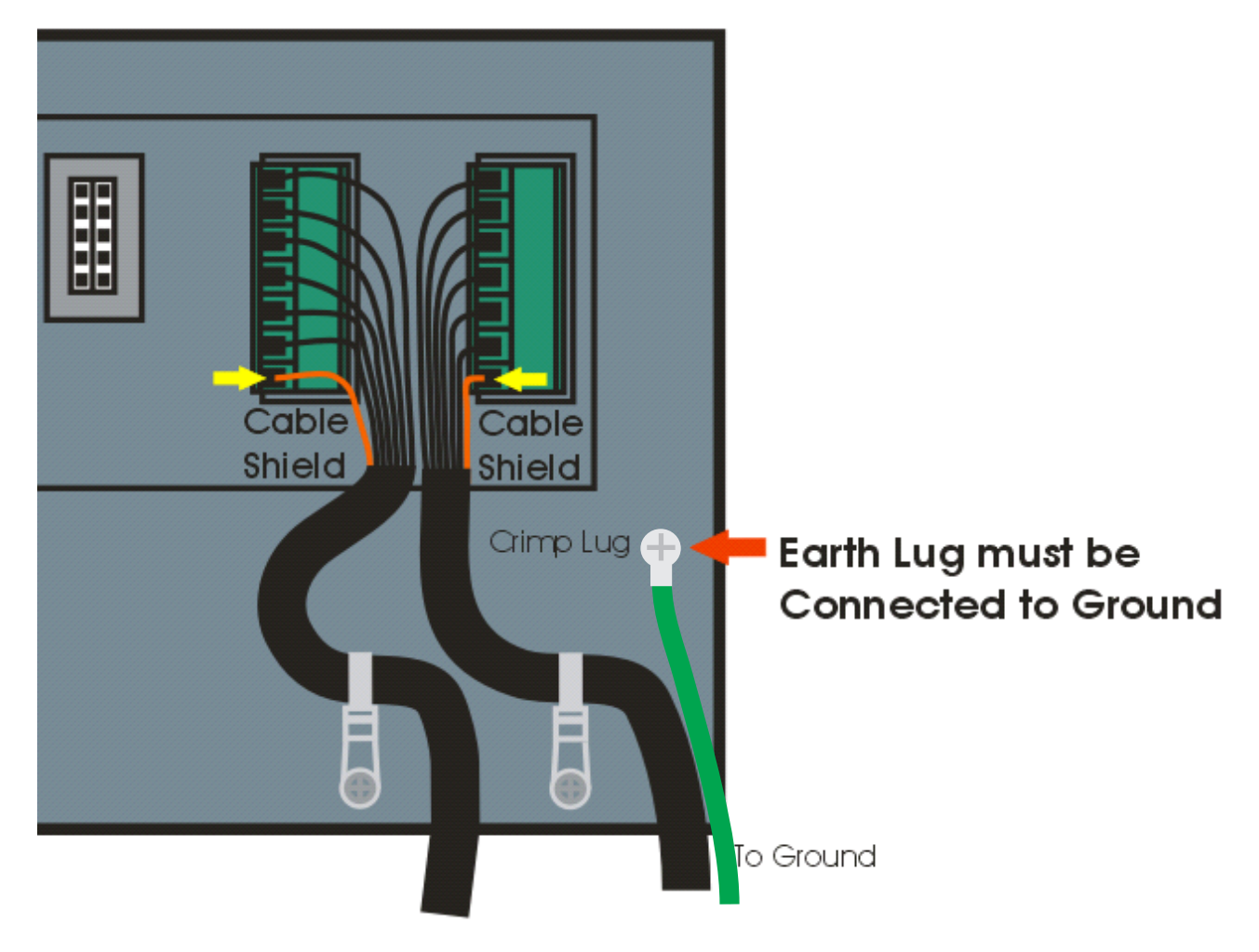

# **Figure 10: Cable Shield Connection**

#### **3.11.1. Cable Shield Connection and Earthing**

- Care should be taken when connecting shields to maximise EMC or RFI immunity and minimise earth loops and cross-talk (interference) between instruments.
- For full EMC or for RFI immunity, termination of the cable shields to the connectors is very important. The earth lug of the instrument must be separately connected to ground potential via a reliable link.
- The AC power module directly connects the earth lug to the Earth Pin on the power supply. In installations where earth is available on the power cable, instrument earthing can be done with this connection.
- The instrument should only be connected to earth via a single reliable link to avoid earth loops.
- Where each instrument is separately earthed, interconnecting cable shields should be connected at one end only. This also applies to communications cable shields in Ring Networks, refer to Short Ring Network and Long Ring Network connections under Section 3.9.1 on page 12.
- **Caution:** Some load cells connect the cable shield directly to the load cell (and therefore the scale base). Connection of the load cell cable shield in this situation may be site specific.

#### **3.12. Regulatory Sealing Requirements**

To comply with regulatory sealing requirements for each instrument, (i.e. to ensure instruments are not accidentally or deliberately tampered with), it is important that

proper sealing procedures be adhered to. Refer to Trade Label page 115, Lead Seals page 115, Destructible Sticker Seals page 115 and Electronic Seal page 115 sections for more information

#### **3.13. Accessory Module connection**

Up to 4 accessory modules can be plugged into the rear of the instrument. There are many types of modules which can be used. These modules provide additional features such as:

- power supply options, e.g. mains power or batteries
- communications ports, e.g. Ethernet or RS485 networking
- digital inputs and digital outputs, e.g. external buttons or setpoint outputs
- expanded memory, e.g. DSD functionality.

**Caution:** Instrument should be switched off before connecting or disconnecting accessory modules.

Each module will come with a manual which explains the features, installation and use of the module.

After connection, the module needs to be configured using the instrument setup menus. All hardware test functions and hardware options (such as serial baud rates or digital input debouncing) are in the H.WARE (hardware) menu described in section 0 page 59. Module resources (such as digital inputs or serial ports) are assigned in specific function menus. For example, the output used by a particular setpoint is set in the setpoint menu.

Note: Power supply options can only be connected in the left position. Other modules can be connected in any position.

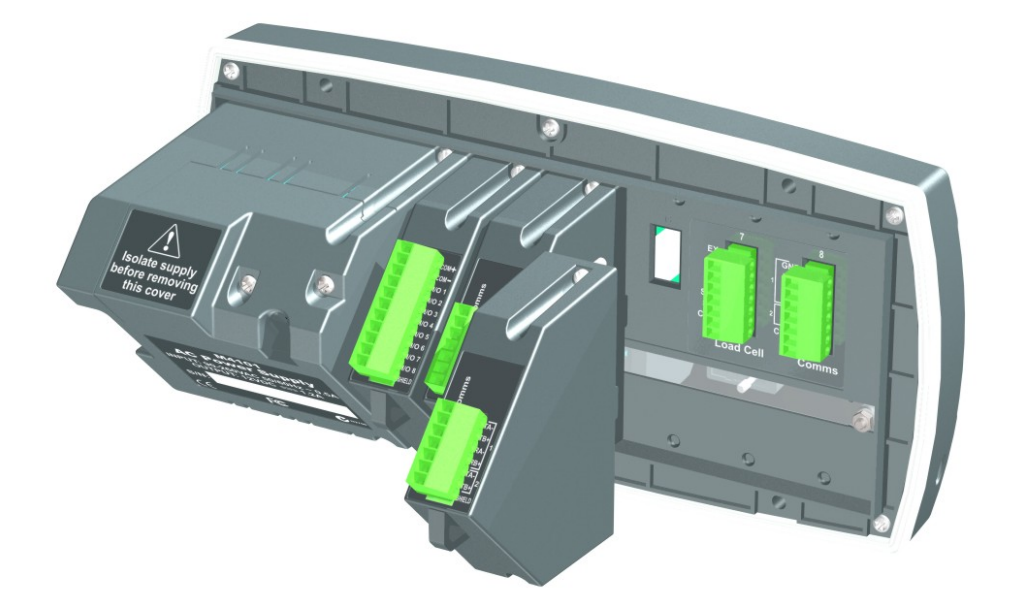

# **4. Setup Menus**

Throughout the setup menus different data entry methods are used. Each method is described below.

#### **4.1. Accessing Setup Menus**

There are two methods to access the Setup area:

 The **Full Setup** method provides access to all functions in Setup, including legal for trade and calibration sensitive settings. Changes in Full Setup mode may result in the calibration counter being incremented. If an attempt is made to enter Full Setup using the incorrect passcode, the instrument will respond with the message **ENTRY DENIED**. Refer to Passcodes page 53 for more information.

#### **Full Setup**

There are 2 methods of accessing full setup:

1. Press and hold the **<POWER>** and **<F3>** keys together for two seconds, or

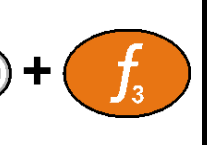

2. Press the setup button on the rear of the instrument.

# **WARNING**

All items in all menus will be enabled in **Full Setup**. Care should be taken to avoid inadvertently altering the Build or Calibration settings.

**Safe Setup** restricts access to the Trade Critical settings. Changes made in this mode will not increment the calibration counter. In this manual, items marked with  $\otimes$  indicate that the setting is trade critical. If an attempt is made to enter Safe Setup using the incorrect passcode, or if an attempt is made to alter a trade critical setting while in Safe Setup, the instrument will respond with the message **ENTRY DENIED**. Refer to Passcodes page 53 for more information.

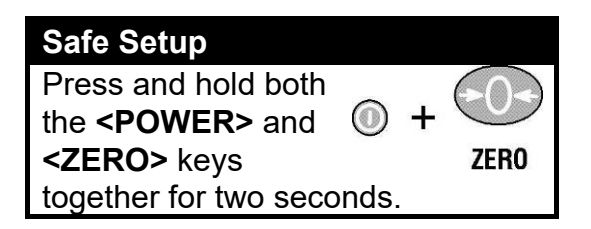

### **4.1.1. Setup Display Prompts**

When accessing **Full** or **Safe Setup** the instrument will beep twice and enter the Setup Menus. If a passcode has been configured, the **P.CODE** prompt will display and the correct passcode must be entered to continue. Refer to Passcodes page 53 for more information.

If access is granted the following is displayed:

FULL (SAFE) **→** SETUP **→** Software Version (eg. V1.0) **→** Serial Number **→**Calibration Counter (eg. C.00010).

(See Calibration Counter page 53 for more information)

#### **4.2. Exiting Full or Safe Setup**

To save settings, exit setup and return to the normal weighing mode use one of the following methods:

**Method 1:** Press and hold both the **<POWER>** and **<F3>** keys together for two seconds.

**Method 2:** Press and hold both the **<POWER>** and **<ZERO>** keys together for two seconds.

**Method 3:** Press the **<ZERO>** key repeatedly. When **End** displays press **<TARE>**.

**Method 4:** Press the **<POWER>** key.

The instrument will beep and then display the following:

Software Version (eg. V1.0) **→** Calibration Counter (eg. C.00010).

(See Calibration Counter page 53 for more information)

**Warning:** If the power is interrupted while in setup (i.e. by disconnecting the power cable), unsaved settings will be lost.

#### **4.3. Menu Navigation**

The setup menus are a normal menu tree structure. The current level is shown in the auxiliary display in the top right corner of the LCD.

Each level of the tree has its own key to step through the items in the menu. The 6 function keys correspond to the 6 menu levels with Zero for Level 1 through to F3 or level 6.

To access a lower level menu, use the key to the right of your current key. To return to the upper levels, use the keys to the left of your current key.

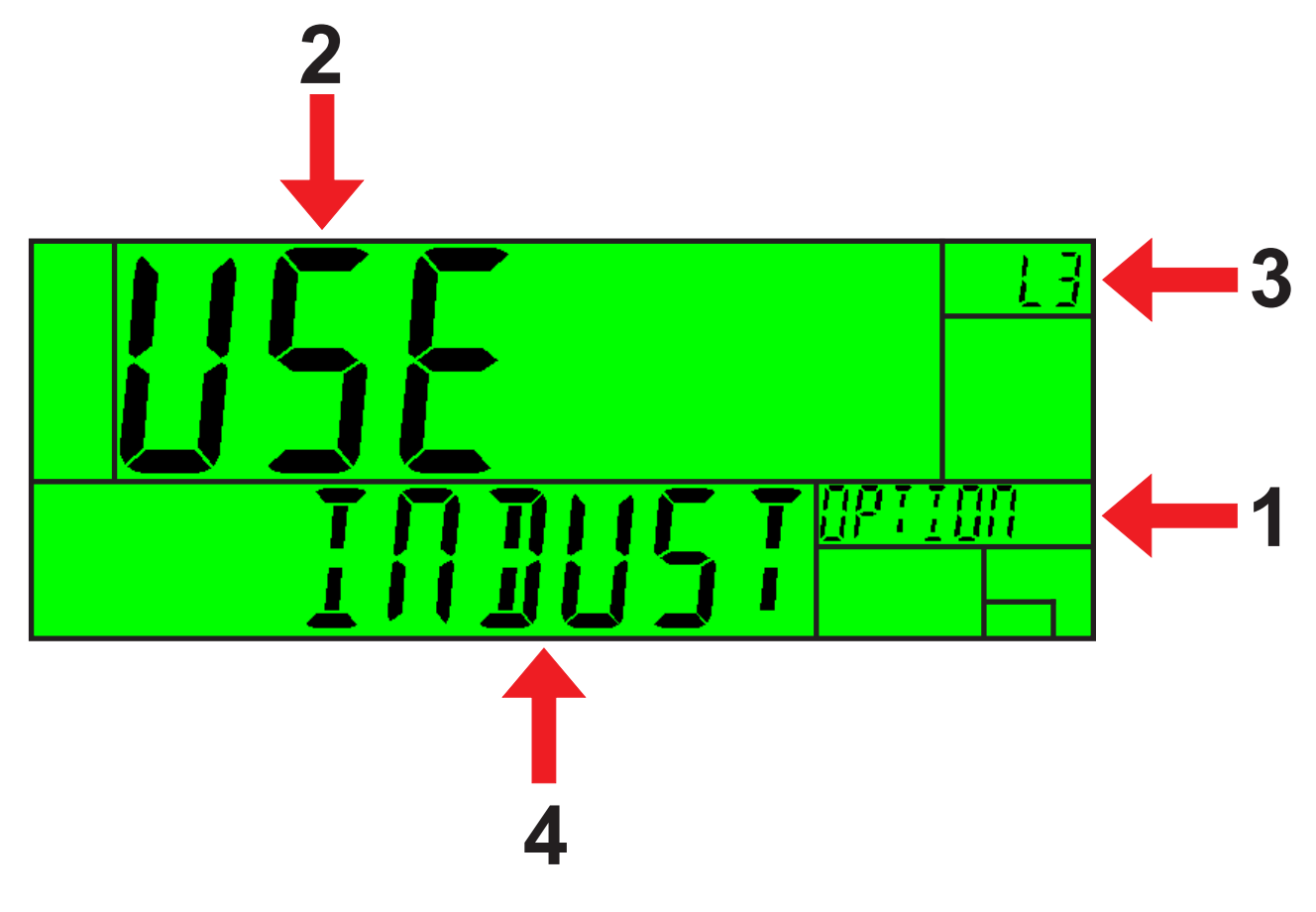

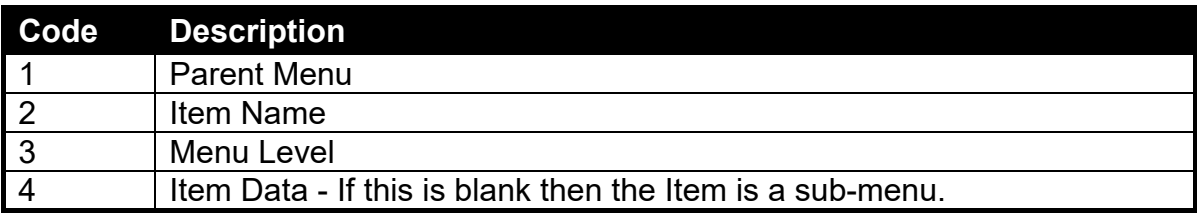

#### **4.4. Changing Data**

Menu items containing data are shown along with their data (strings may show the first few characters only). This data can be changed by using the editing keys. When editing is finished, press the OK key to accept the new data. If the new data is unwanted, press the cancel key (Sometimes several presses are required). While editing, the type of data being edited is shown in the top right corner of the LCD.

#### **4.5. Numeric Entry**

Using the keypad, enter the desired number and press the OK key. Upper and lower limits are placed on some entries and an entry outside this range will cause the instrument to display dashes  $(i.e. - -)$ .

**Example:** When in Setup follow the steps below to set Scale:Build:Capacity 1.

Press **<ZERO>** repeatedly to display the **SCALE** menu.

Press **<TARE>** repeatedly to display the **BUILD** menu.

Press **<GROSS/NET>** repeatedly to display the **CAP1** item and the current setting (eg. 30.00kg).

Enter the new capacity using the keypad.

Press **<OK>**

#### **4.6. Selections and Options**

A selection entry requires the choice of a single option from a list.

Using the up and down arrows, select the desired option and press the OK key.

**Example:** When in Setup follow the steps below to set Scale:Build:Cable.

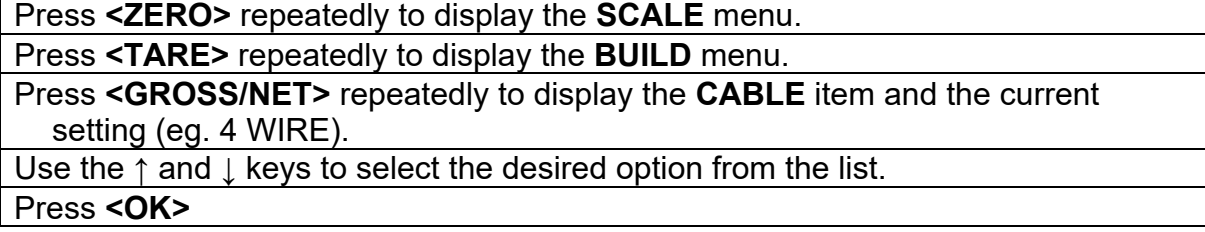

#### **4.7. Strings**

There are 3 different methods of editing strings:

- Normal string editing (auxiliary display: STR)
- Numerical string editing (auxiliary display: S.NUM)
- ASCII string with character position (auxiliary display: S.ASC)

Use the **<+/->** key to cycle between these options.

#### **4.7.1. Normal String Editing**

Normal string editing is most useful where strings are small and contain no lowercase or unprintable characters. The available characters are printed in orange on the keypad.

Special keys are:

- <OK>: Accept changes and finish.
- <Long press of cancel>: Cancel and exit without changes
- <Cancel>: Delete character
- < Up>, < Down>: Move cursor
- <Long press of down>: Delete string after cursor
- <+/->: Switch editing modes

#### **4.7.2. Numerical String Editing**

Numerical string editing is useful when entering strings containing only numbers. The available characters are the numbers and the decimal point.

Special keys are:

- <OK>: Accept changes and finish.
- <Long press of cancel>: Cancel and exit without changes
- <Cancel>: Delete character
- < Up>, < Down>: Move cursor
- <Long press of down>: Delete string after cursor
- <+/->: Switch editing modes

#### **4.7.3. ASCII String Editing**

ASCII string editing is useful where tokens or other unprintable characters are required. ASCII codes are entered as numbers. Print tokens are entered in this mode.

Special keys are:

- <OK>: Accept ASCII code/Accept changes and finish.
- <Long press of cancel>: Cancel and exit without changes
- < 0 > to < 9 > Enter a new code
- <Cancel>: Delete character
- < Up>, < Down>: Move cursor
- <Long press of down>: Delete string after cursor
- <+/->: Switch editing modes

#### **4.8. IP Addresses**

An IP (internet protocol) address entry is used to enter the four decimal octets separated by a full stop that make up an IP address. IP addresses are entered in the form "xxx.xxx.xxx.xxx", for example "192.168.100.1".

Using the keypad, enter the desired IP address and press the OK key. Limits are placed on entries and an entry outside this range will cause the instrument to display dashes (i.e. - - - -).

# **5. Basic Operation**

# **5.1. User Interface Display and Controls**

# **5.1.1. Overview**

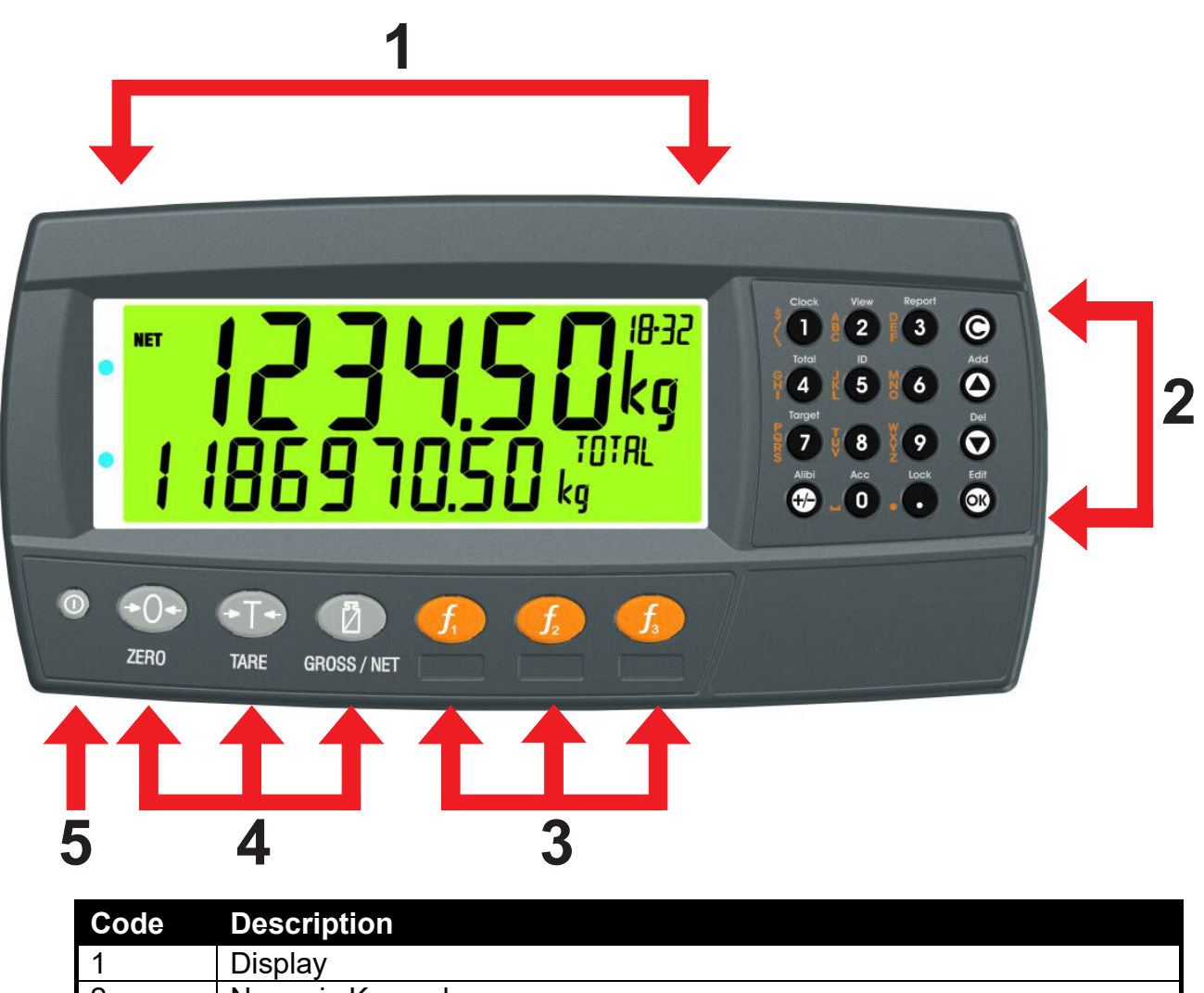

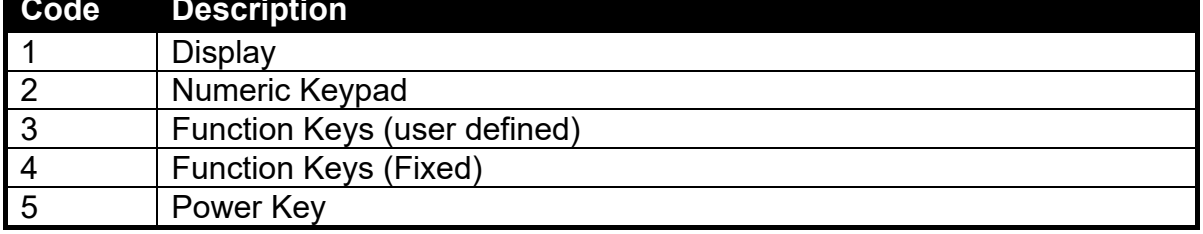

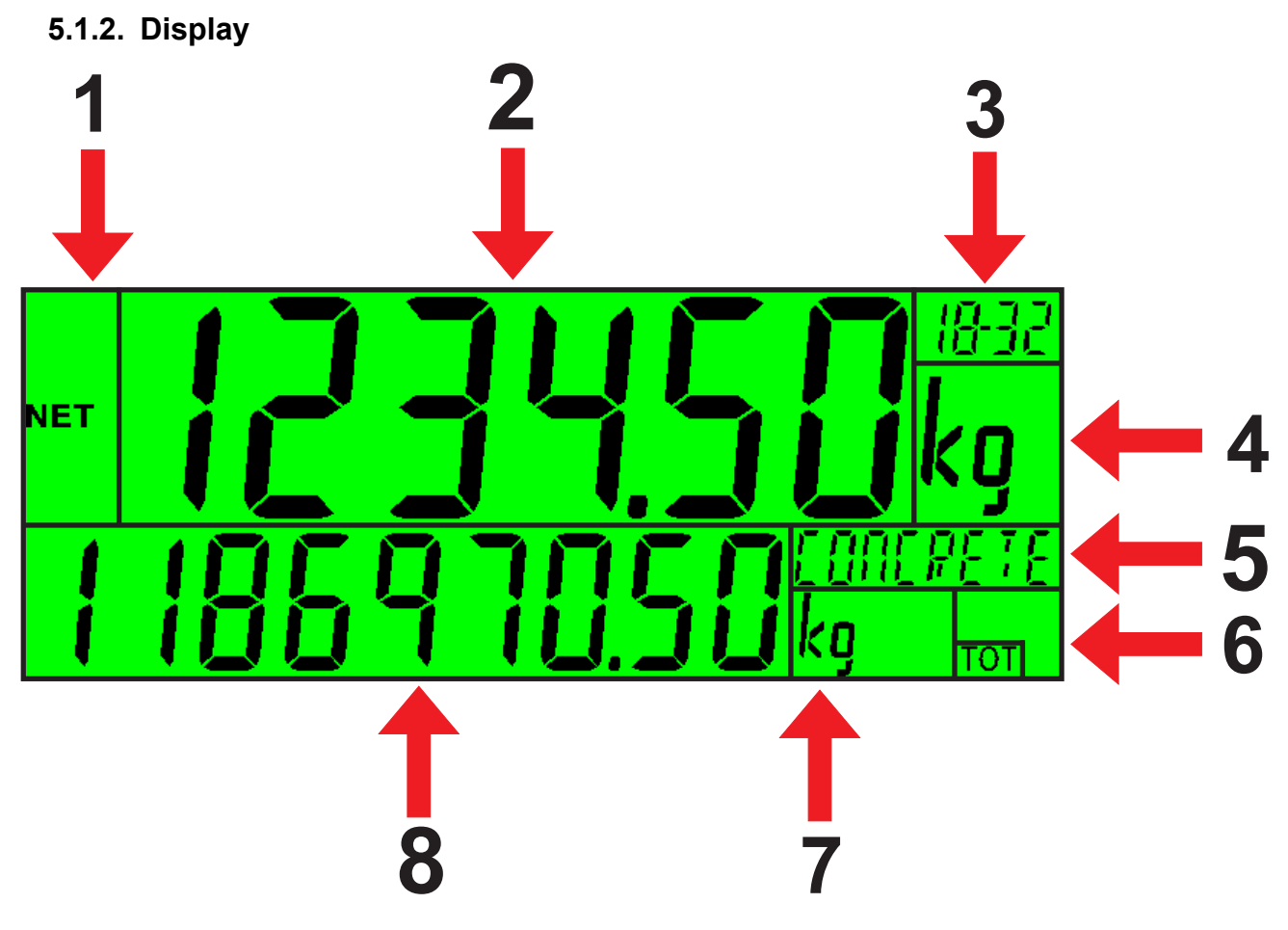

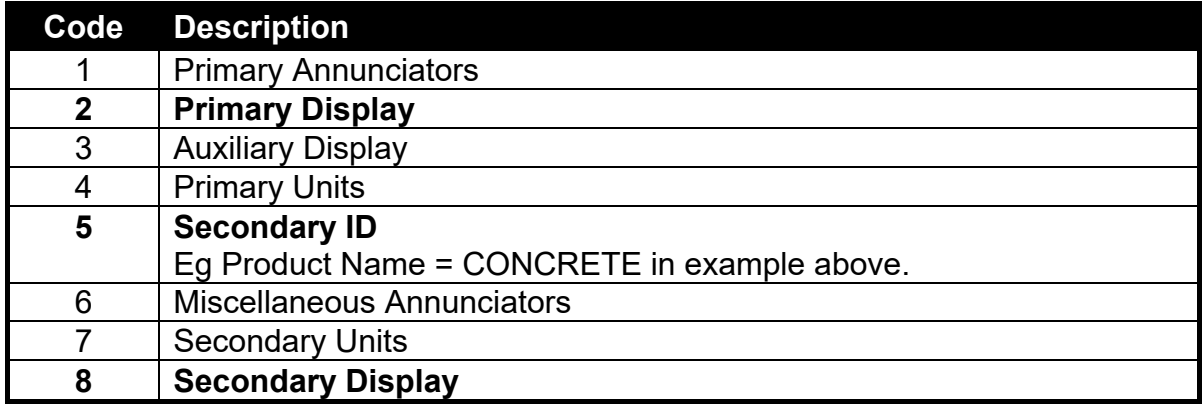

# **5.1.3. Primary Annunciators**

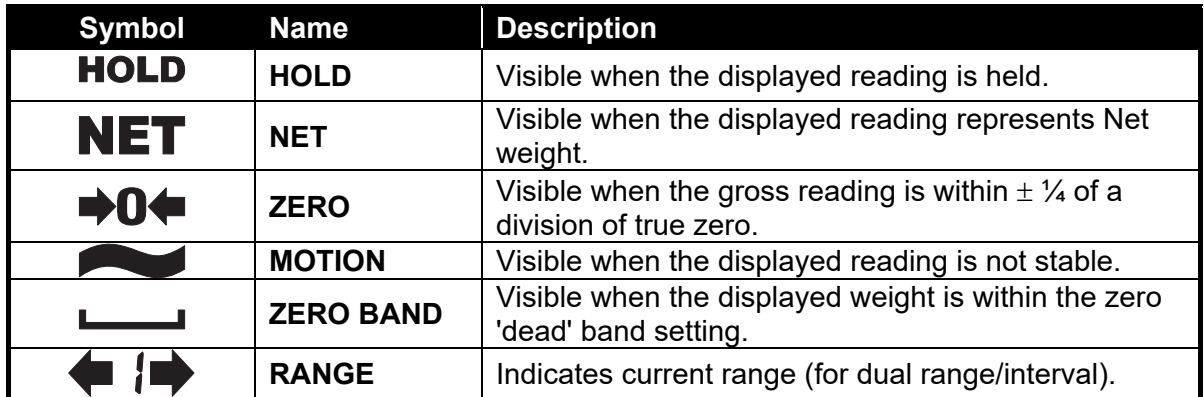

# **5.1.4. Keypad**

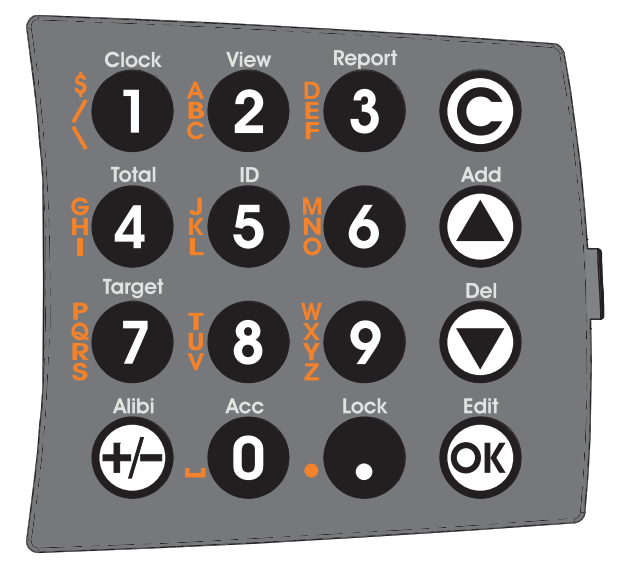

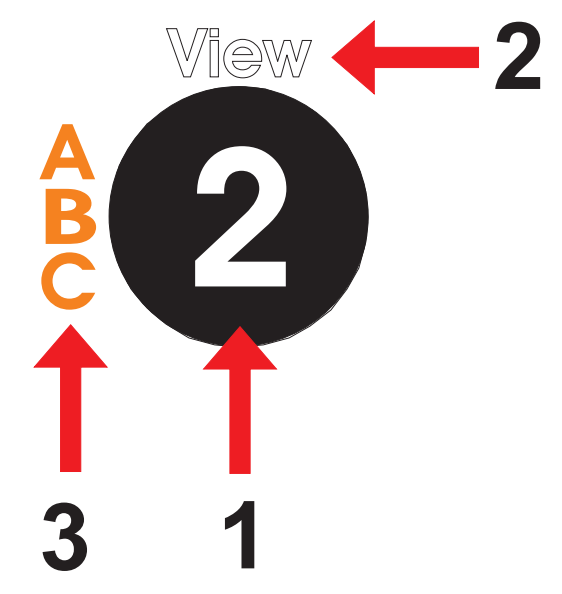

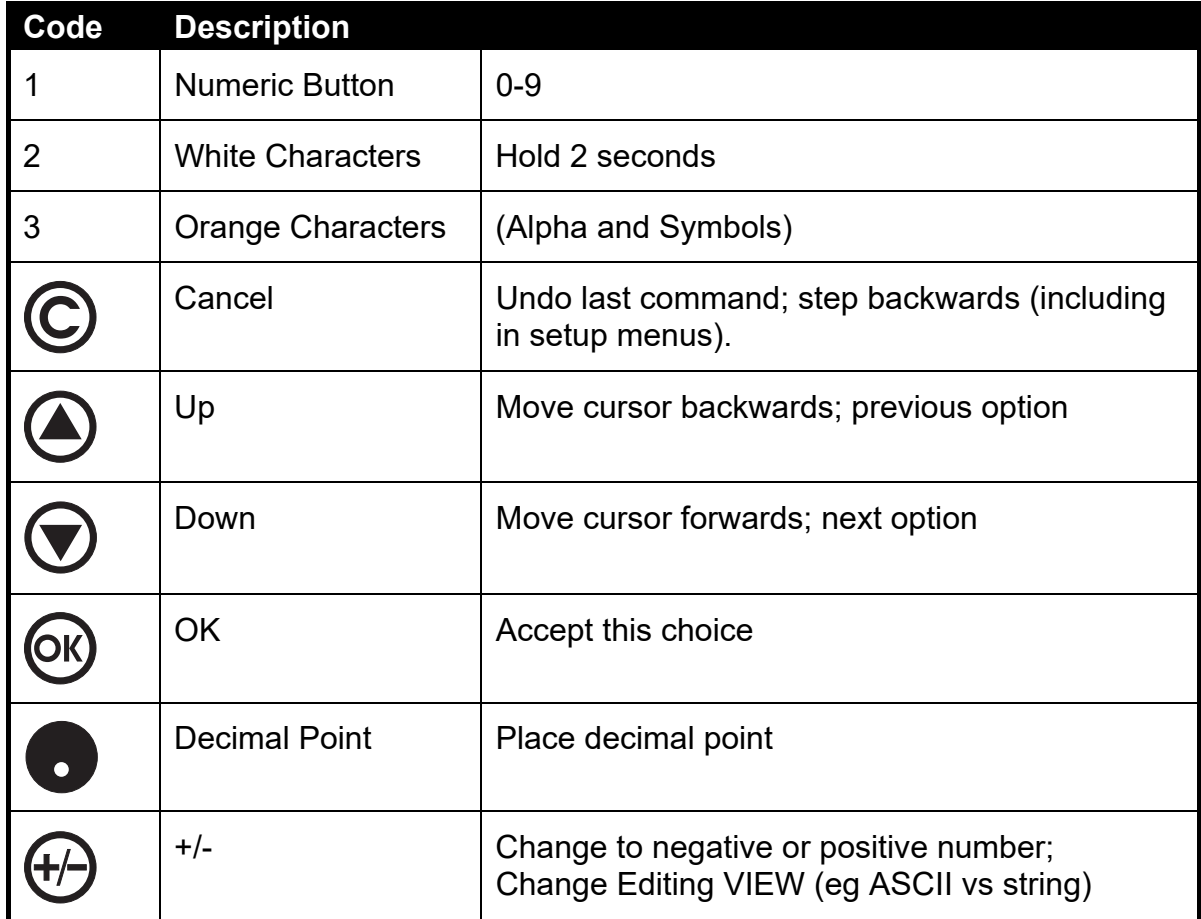

#### **5.2. Operation Keys**

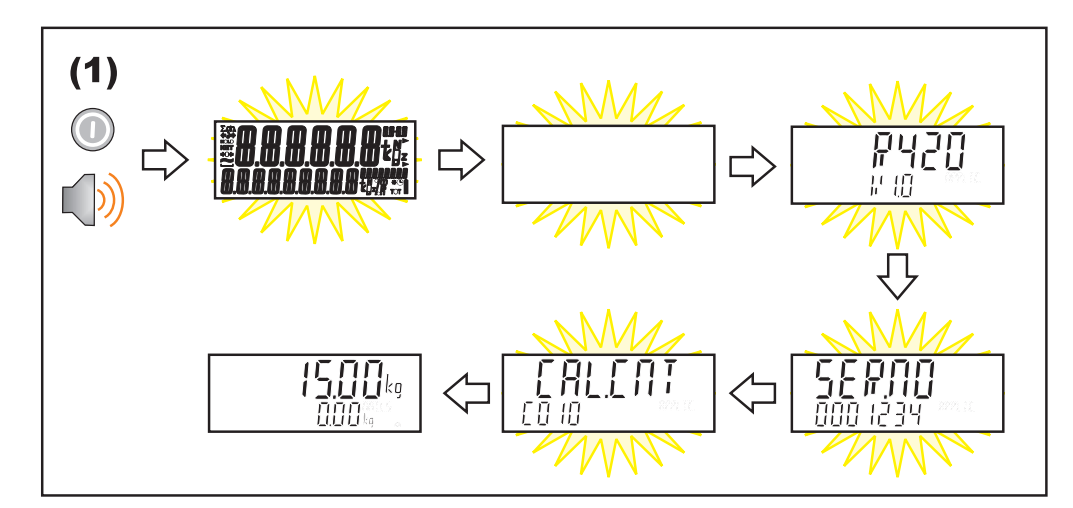

#### **5.2.1. Turn Instrument ON - Short press <Power>**

#### **5.2.2. Turn Instrument OFF - Long press <Power>**

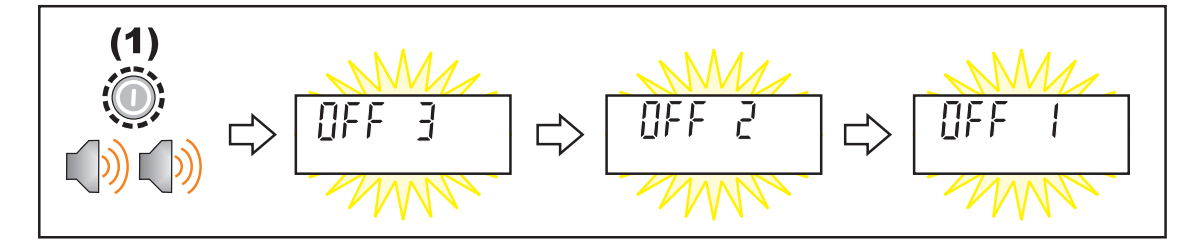

#### **5.2.3. Additional Power Information**

**Power Key Locked:** If the power key is locked, the Instrument cannot be turned off from the front keypad.

**Automatic Operation:** Instrument will operate whenever external power is available and will not need to be manually turned on again if the power is interrupted.

#### **5.3. Zero Key**

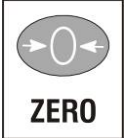

When an empty scale has drifted away from a true zero reading, this key is used to perform a zero adjustment on the scale display. The zero adjustment is stored when power is removed and is re-used when next powered up.

The amount of weight that may be cancelled by the **<ZERO>** key is limited by the Z.RANGE setting (12.3.2 OPTION (Scale options), p64).

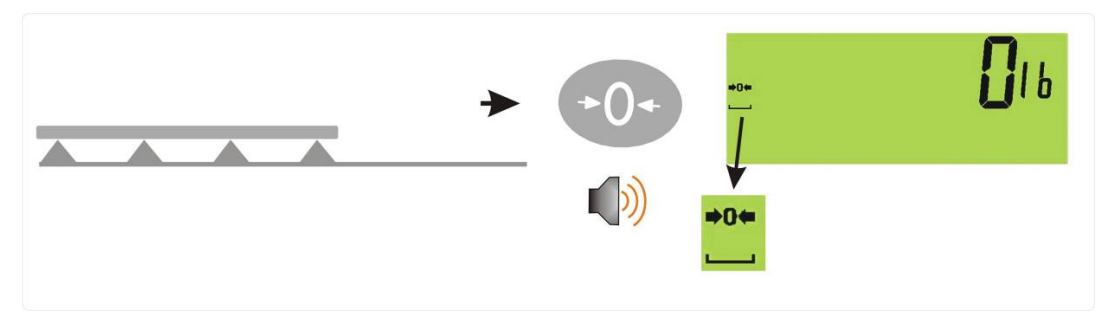

#### **5.4. Tare Key**

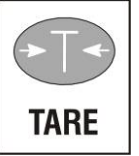

This key is used to temporarily set the scale to zero. The display will show the Net weight and the NET annunciator will be lit.

The weight tared is deducted from the allowable range of the scale, reducing the maximum weight that can be displayed.

**Preset Tare**: Preset Tare values are entered using the Numeric Keys followed by the TARE key. (E.g. to enter 1.5kg as a preset tare, press <1> <> <5> <TARE>)

The tare adjustment is stored when power is removed and is re-used when next powered up.

## **5.4.1. Setting Preset Tare on a Permanent Truck ID**

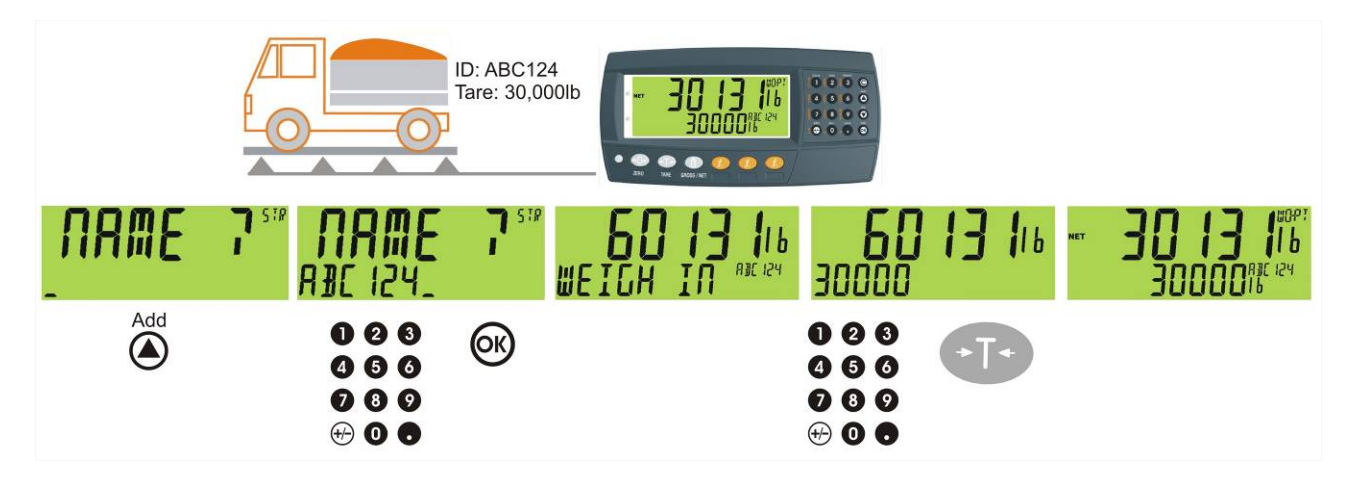

# **5.4.2. Setting Preset Tare on a Temporary Truck ID**

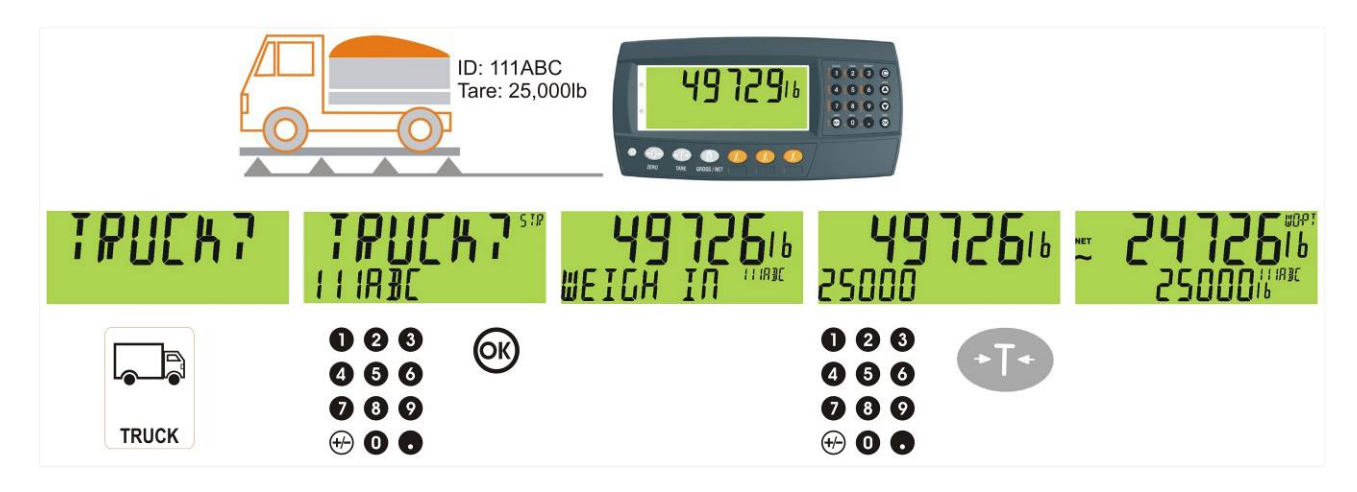

#### **5.4.3. Gross/Net Key**

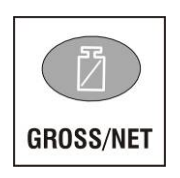

This key toggles the weight display between the Gross weight and the Net weight (provided that a Tare has previously been acquired using the **<TARE>** key).

If a preset Tare has been entered, the value of the preset Tare will be temporarily displayed when switching from Gross to Net display.

## **5.5. Truck Key**

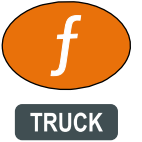

A short press of the Truck key will allow you to enter a name or use the arrow keys to select and existing product or enter a name for a new temporary product, refer also to 6 Select/Add/Delete Truck IDs page 36.

#### **5.5.1. Truck Key to enter an ID**

A short press of the Truck key allows you to enter a name followed by the <OK> key. If a name isn't specified a temporary one will be allocated in format T followed by a number (eg. T12). **As this is only a temporary Truck ID it will be automatically deleted at the end of the weigh out process.**

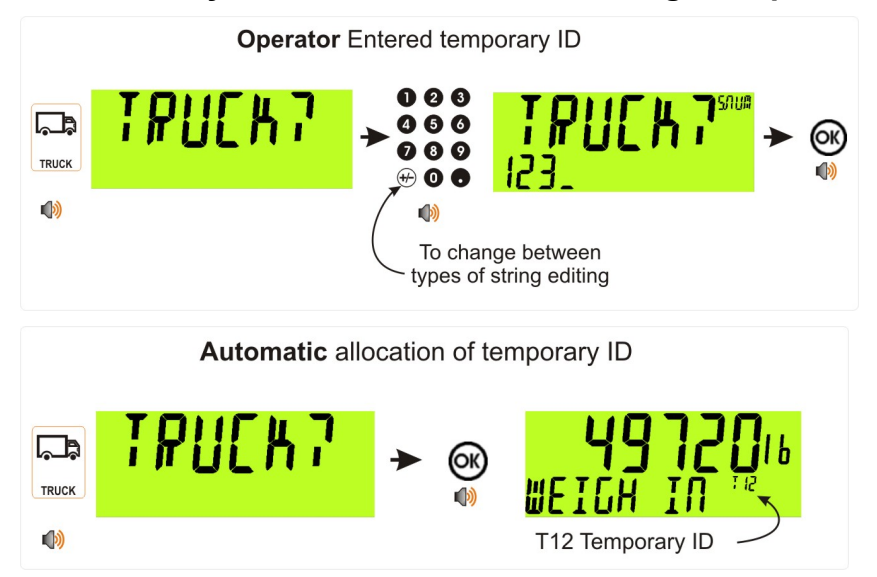

# **5.5.2. Truck Key to select a Truck ID**

Press the Truck key followed by a short press of the up and down arrow keys to select the desired truck from a list of the most recently used. The keypad can be used to enter the first letter of the truck name. The <UP> and <DOWN> keys will then step through the list of trucks starting with the entered letter.

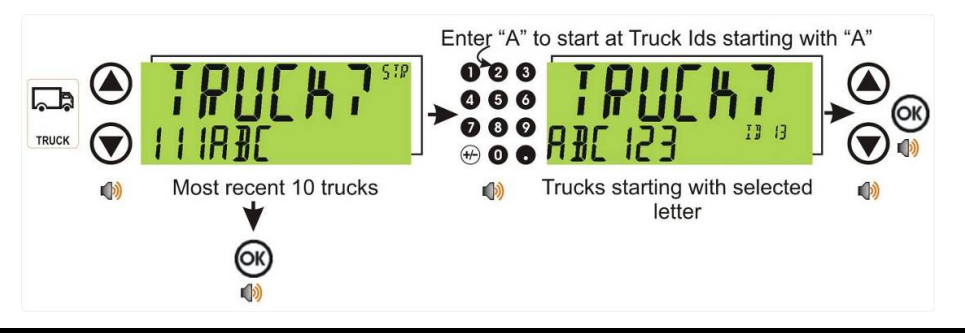

#### **5.6. Print Key**

### **5.6.1. PRINT (K404)**

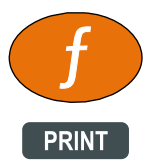

A print key can be used to trigger any of the configured printouts, noting that it will also trigger the weigh in and weigh out events. It can also add to totals or undo the last add. When docket printing, a long press ends the docket.

#### **Short press**

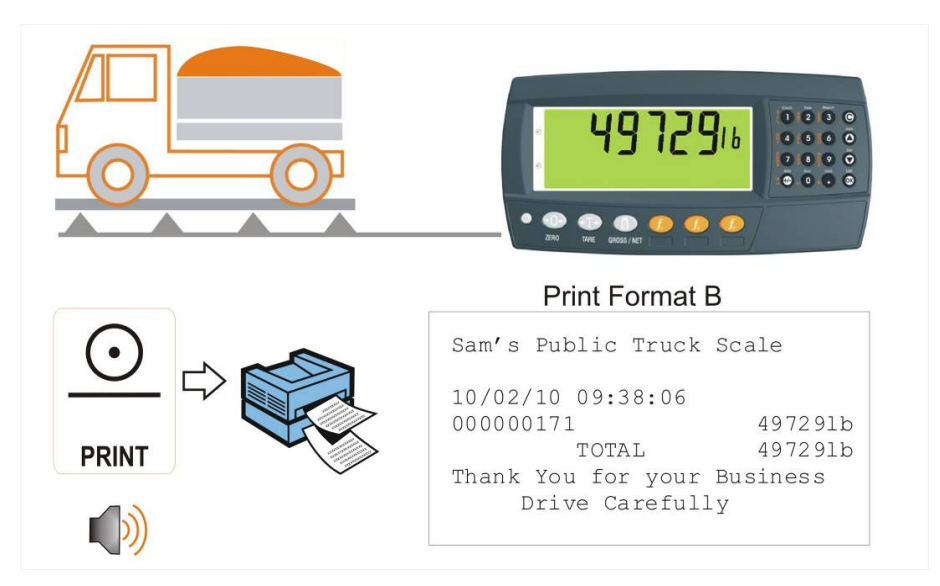

#### **5.6.2. PRINT (K405 and K422)**

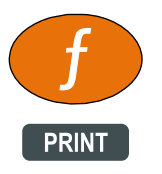

A Print key can be used to skip the IDLE wait and print the truck total.

#### **5.7. Function Key 3 - Programmable**

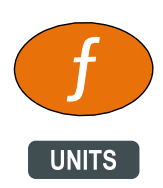

The Units key is used to convert primary (calibrated) units to alternative units.

**Short press** 

A short press switches between primary and alternative units.

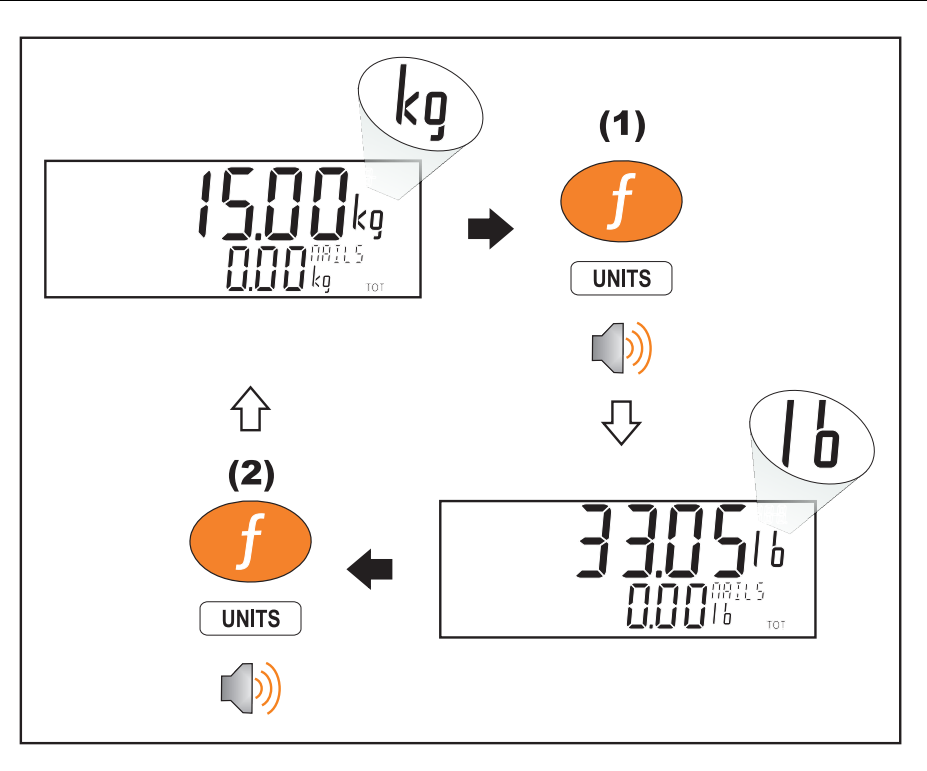

#### **Long press**

A long press allows the units conversion factor to be entered. If lb/kg switching is chosen, this will be unavailable.

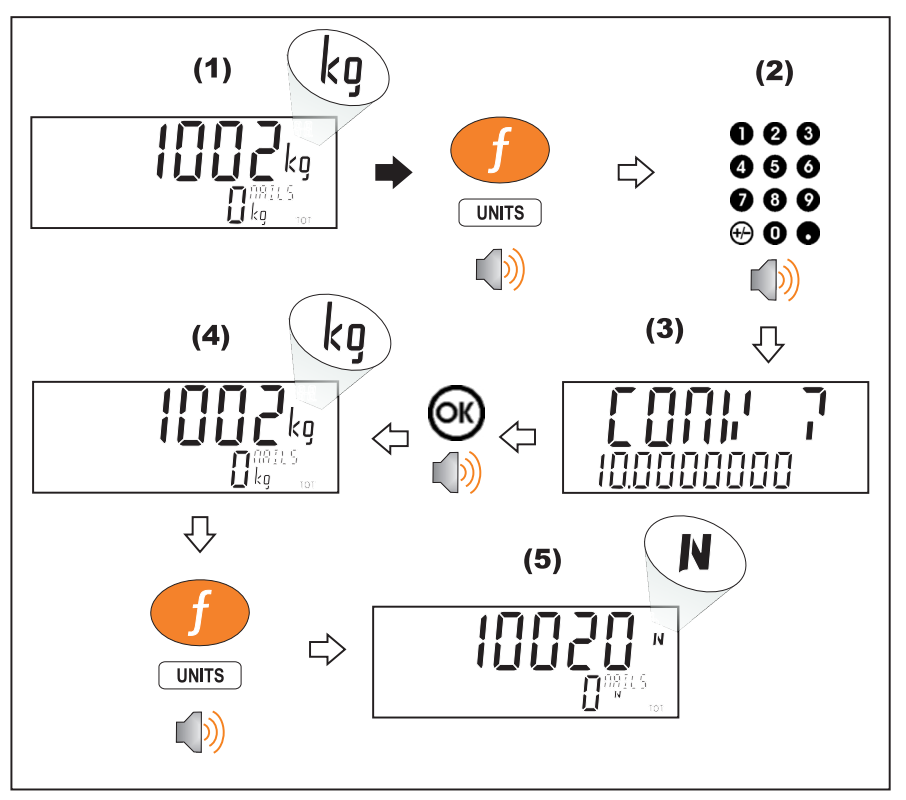

Function key 3 and external keys are programmable. Refer 7 Special Functions and External Keys page38 for other available functions.

Each primary function has an associated overlay sticker (supplied) that should be applied to the function key to label the function. Ensure the keypad is clean and dry before affixing the sticker. Refer to Cleaning page 9 for more information.

#### **5.8. Clock**

A long press of the 1 key (Clock) allows the system time and date to be viewed and changed

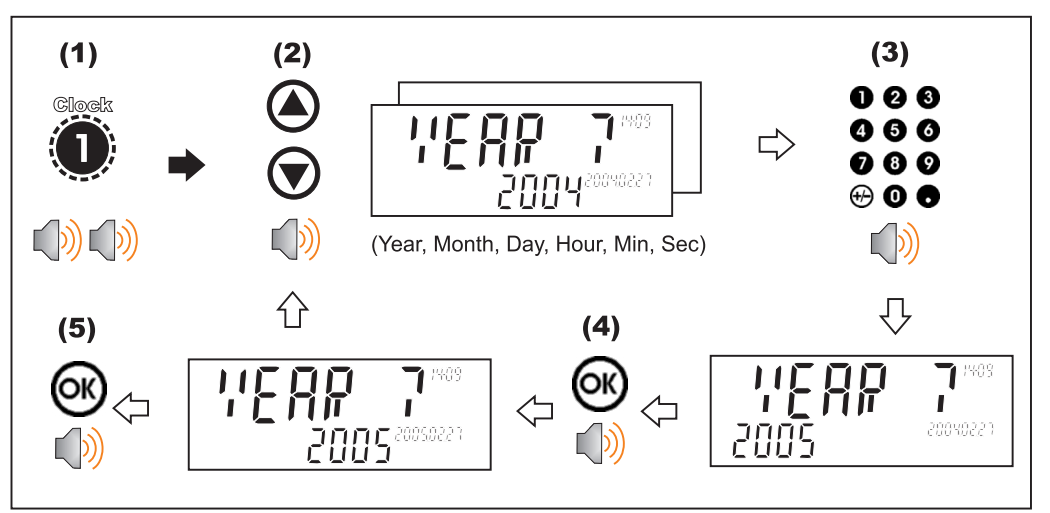

#### **5.9. Report**

A long press of the 3 key (Report) allows reports to be printed.

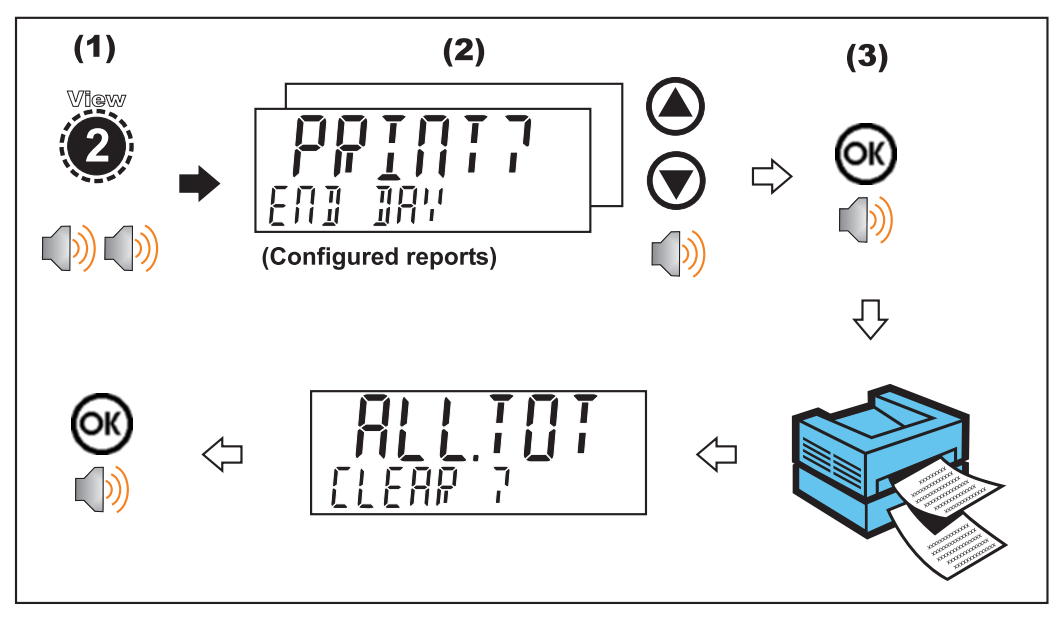

# **5.10. Total**

A long press of the 4 key (Total) allows totals to be viewed and cleared.

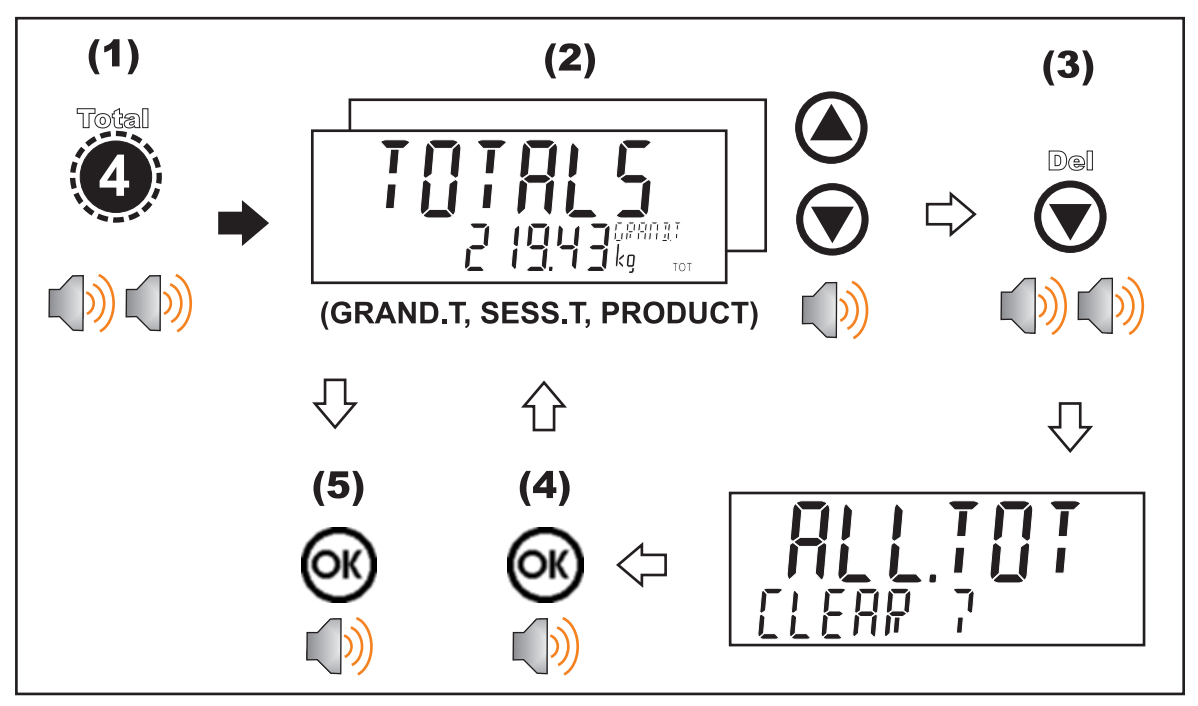

#### **5.11. User ID**

A long press of the 5 key (ID) allows User IDs to be viewed and cleared. The Settable Consecutive Print ID can also be viewed and edited, refer also to 16.2 Print ID page 100.

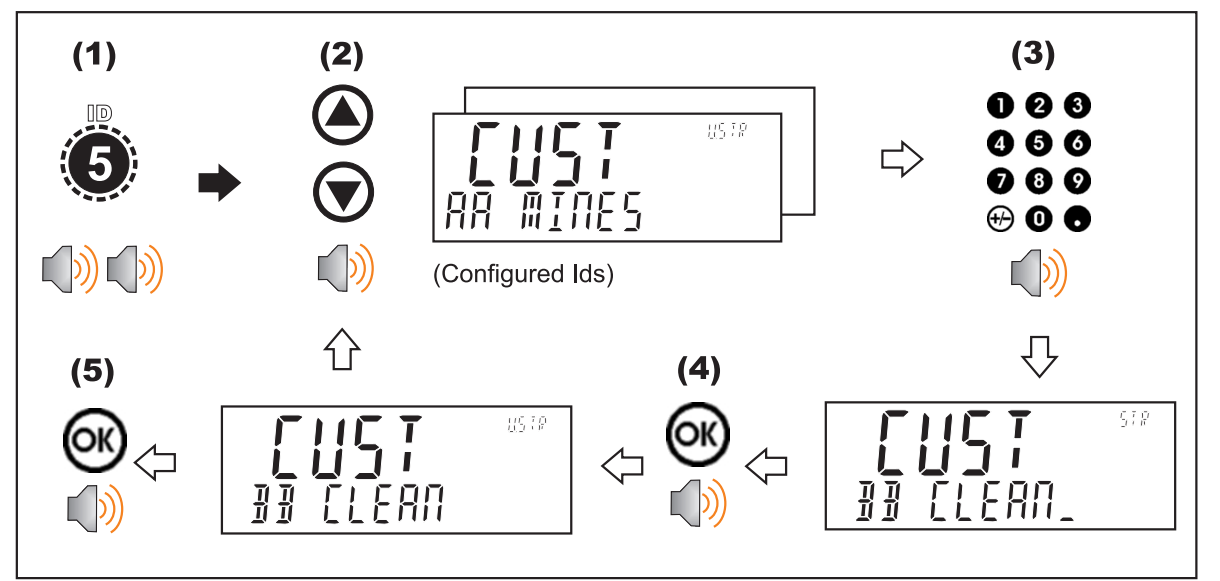

## **5.12. Target**

A long press of the 7 key (Target) allows setpoint targets to be viewed and changed.

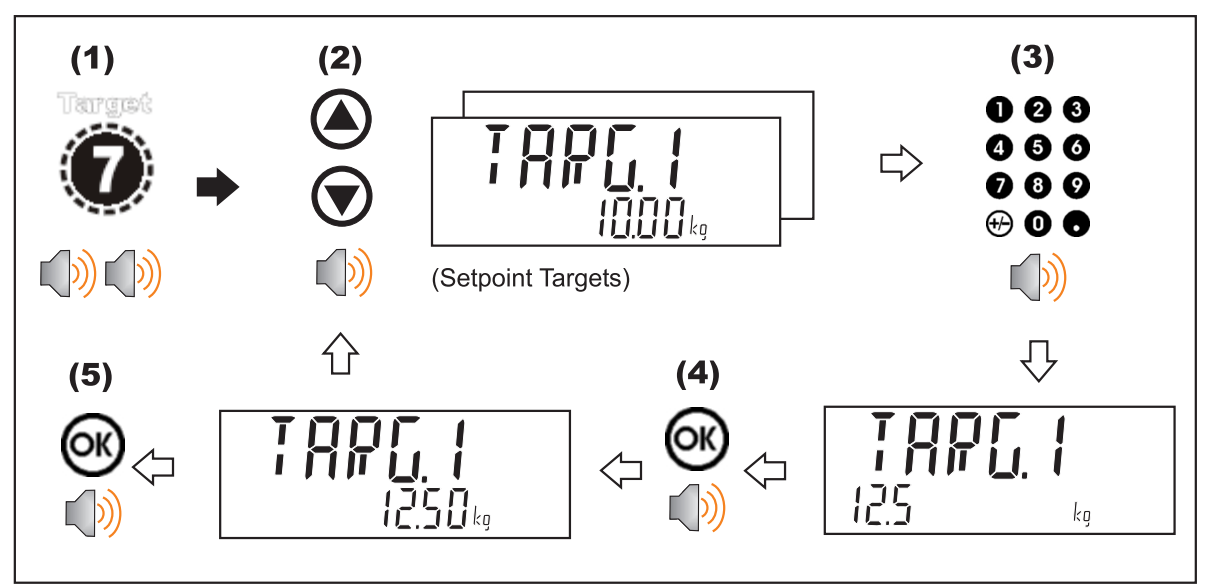

### **5.13. Lock**

A long press of the . key (Lock) allows instrument to be locked. The instrument can be unlocked by entering the operator passcode when prompted.

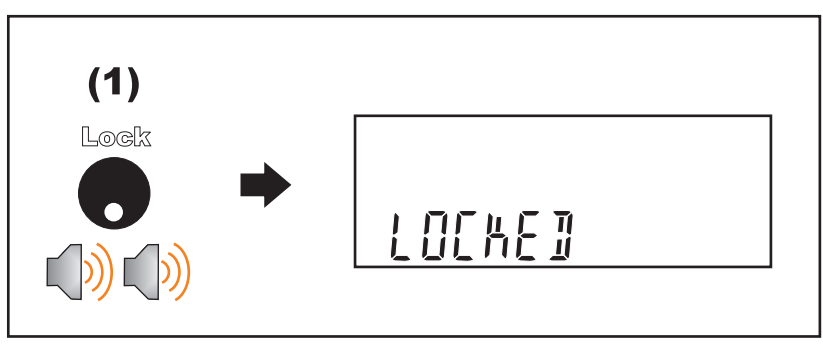

#### **5.14. Alibi**

A long press of the +/- key (Alibi) will switch the instrument to Alibi mode. Alibi mode is used to verify scale readings. To return from Alibi mode, long press the +/ key (Alibi) again.

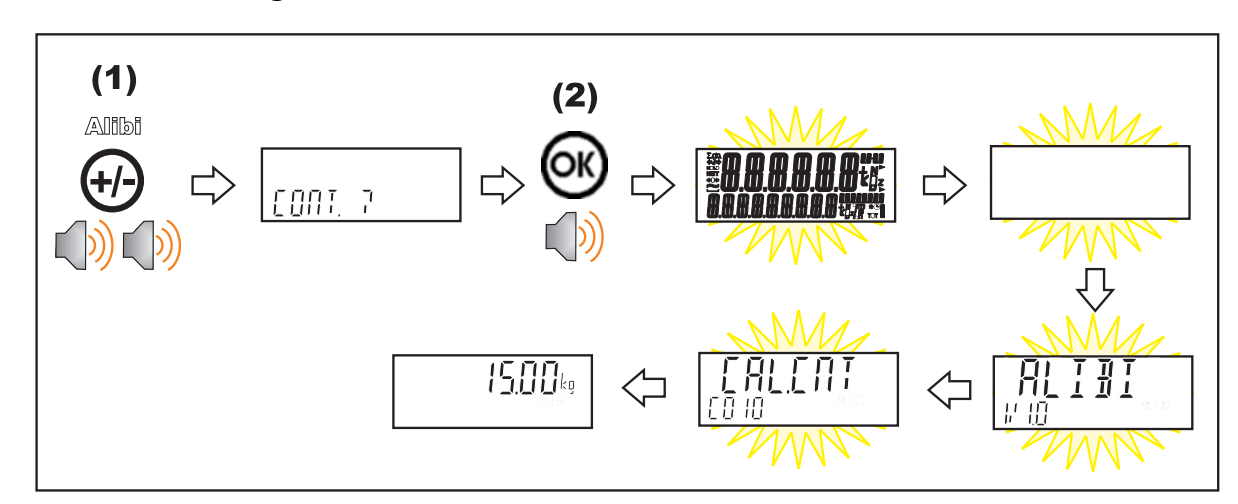

### **5.14.1. Switching to Alibi Mode**

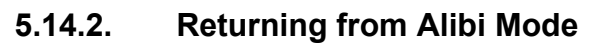

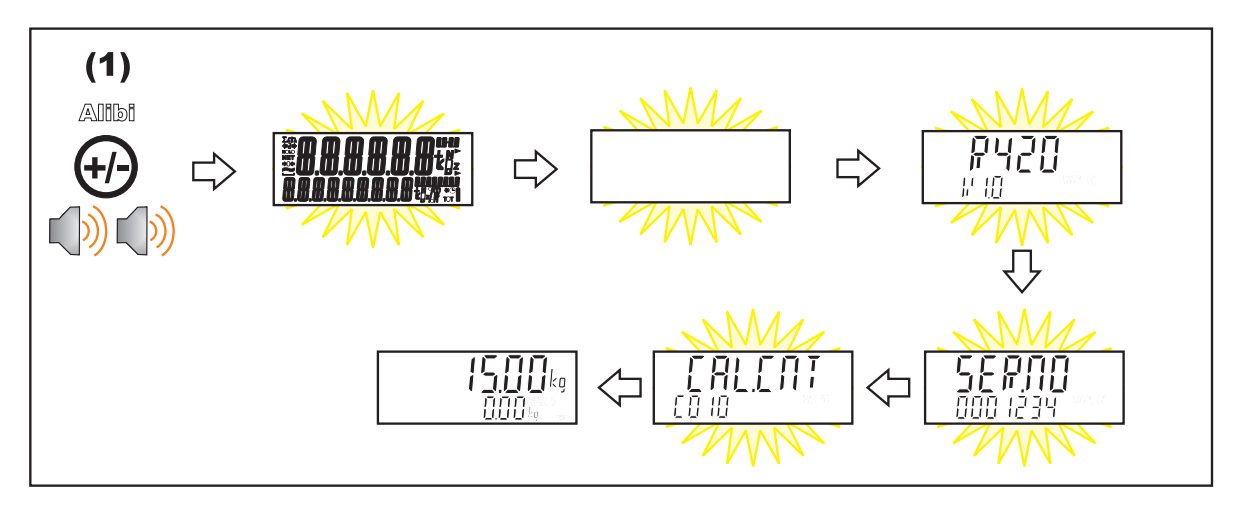

#### **5.14.3. Viewing DSD records in Alibi mode**

From Alibi mode you can view DSD records (when a DSD is fitted) by pressing the up arrow key to view the latest record, pressing the down arrow key to view the oldest record or by entering a number than pressing the OK key to view that specific record. Once viewing records you can use the +/- key to display the different information stored in the record, use the up arrow key to move onto the next record or use the down arrow key to move onto the previous record. Once you are finished viewing records you can return to Alibi mode by pressing the C key.

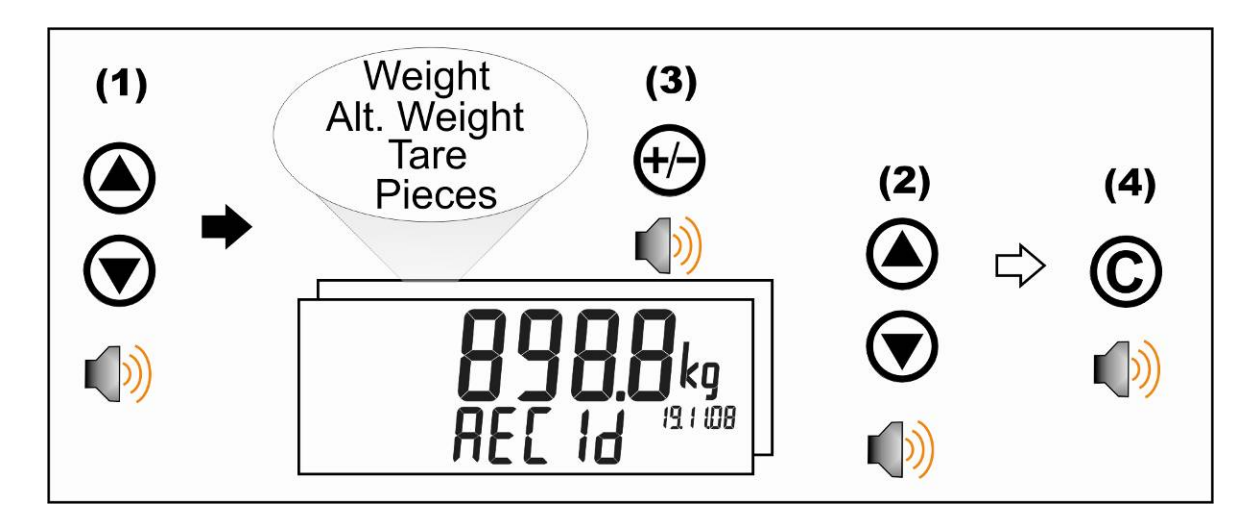

#### **5.15. Acc**

A long press of the 0 key (Acc) is used to view information about the attached accessory modules.

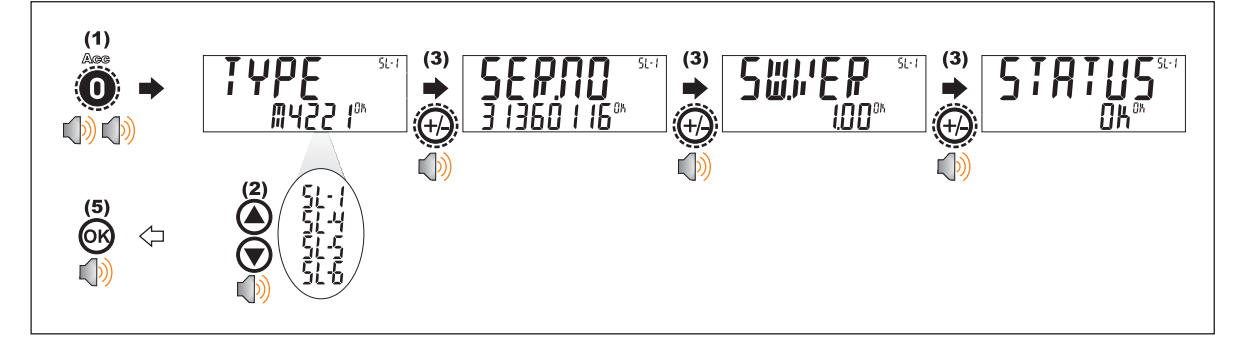

When a M4221 Ethernet module is attached, the current IP (Internet Protocol) settings can be viewed from the Acc menu. The "." key allows the second half of longer IP addresses to be displayed. In this example the DNS 2 IP address is 192.168.100.10.

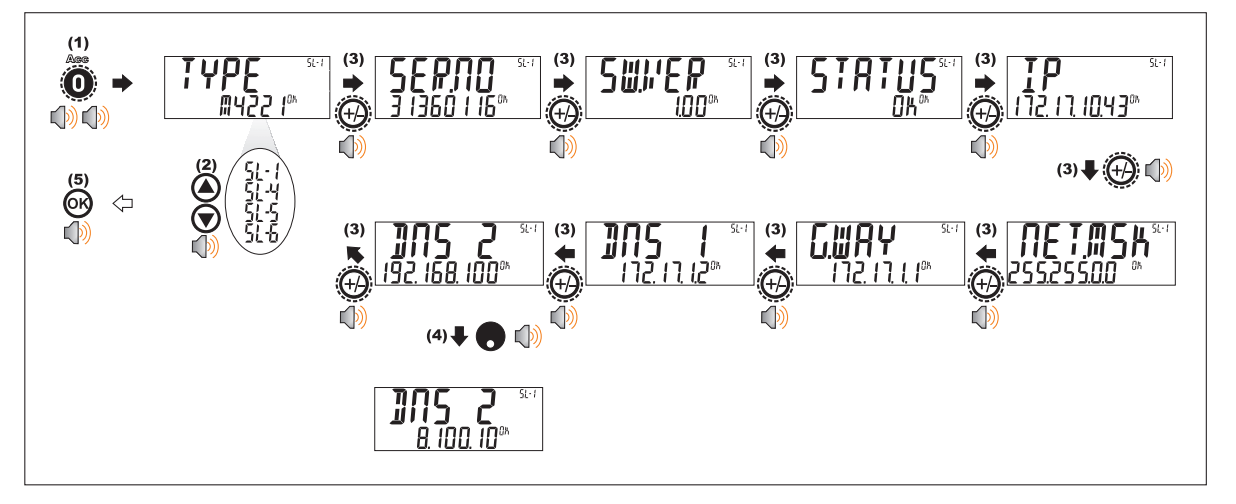

#### **5.16. Stability Considerations**

Some functions (e.g. Tare and Zero) require a stable weight. These functions will wait for up to 10 seconds for stable weight. If a stable weight is not available 'MOTION ERROR' is displayed and the function is cancelled.

# **6. Select/Add/Delete Truck IDs**

# **6.1.1. Select a Truck ID - Short Press of Up and Down keys**

A short press of the up and down arrow keys will allow the user to select the desired truck from a list of the most recently used. The keypad can be used to enter the first letter of the truck name. The <UP> and <DOWN> keys will then step through the list of trucks starting with the entered letter.

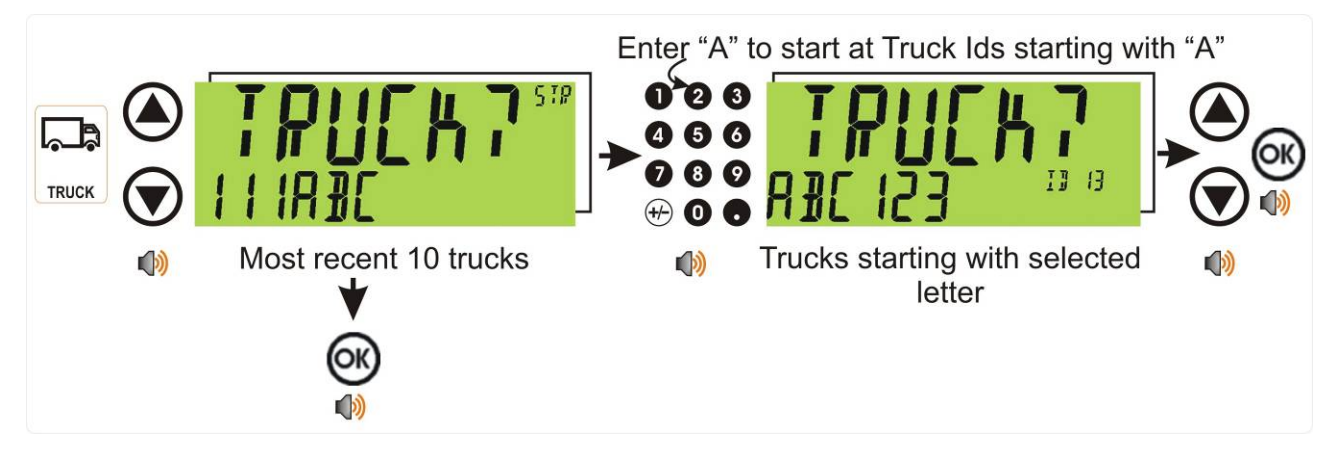

## **6.1.2. Add a Permanent Truck ID - Long Press of the Up Key (Add)**

A long press of the up arrow (Add) key will create a new **permanent** truck ID for which a name is specified. If a truck exists with that name it will be selected, otherwise a temporary truck with that name will be created.

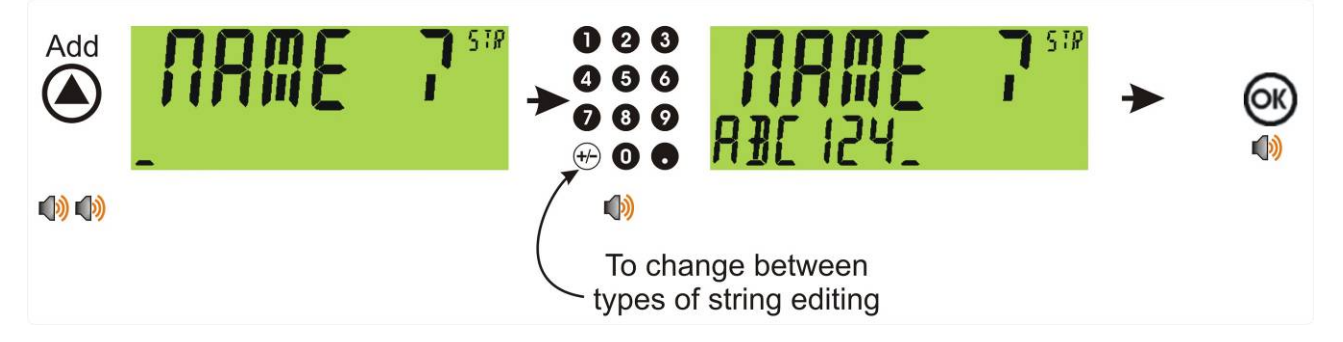

#### **6.1.3. Add a Temporary Truck ID – Truck Key**

A short press of the Truck key allows you to enter a name followed by the <OK> key. If a name isn't specified a temporary one will be allocated in format T followed by a number (eg. T12). **As this is only a temporary Truck ID it will be automatically deleted at the end of the weigh out process.**
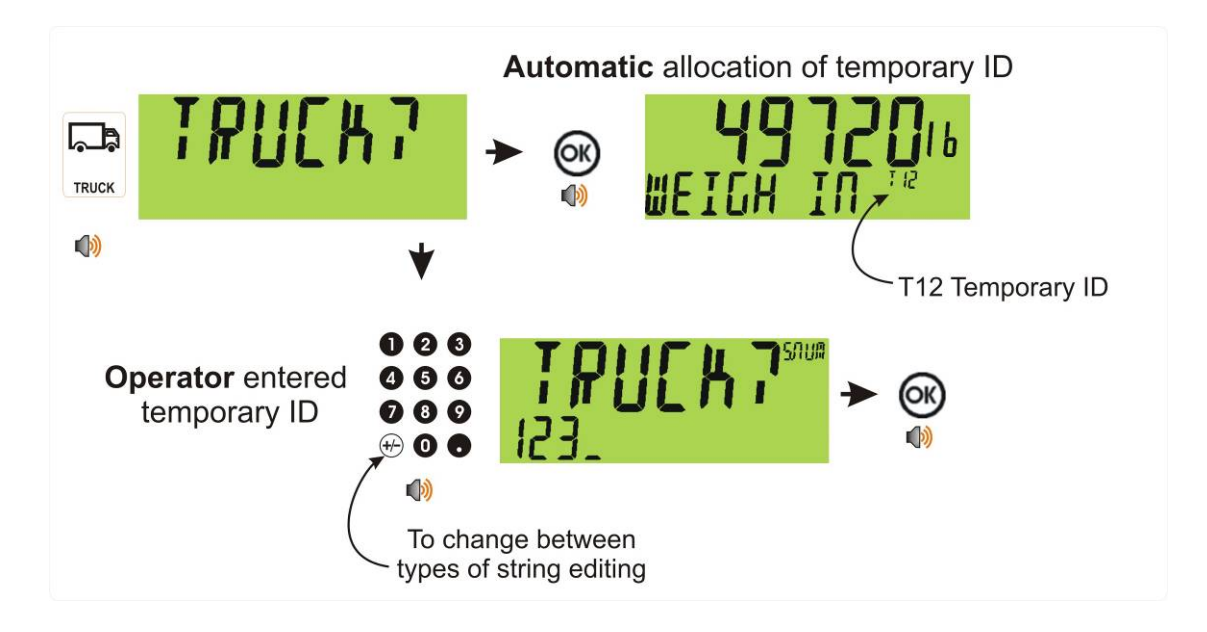

#### **6.1.4. Delete a Truck ID - Long Press of the Down Key (Del)**

A long press of this key allows the user to delete a truck. Trucks can only be deleted if the total weight is 0. Truck totals can be cleared using a long press of the 4 key (Total).

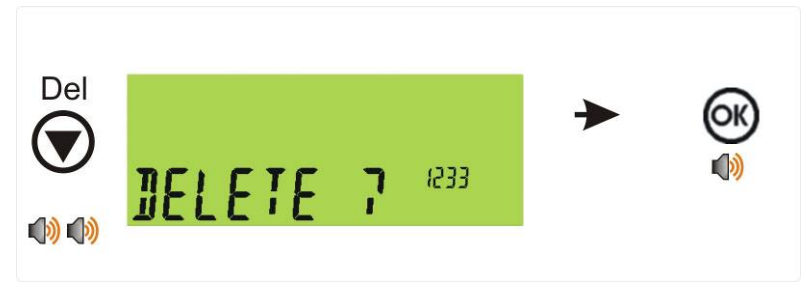

### **6.1.5. Edit a Truck ID - Long Press of the OK Key (Edit)**

A long press of this key allows the user to change the name of a truck.

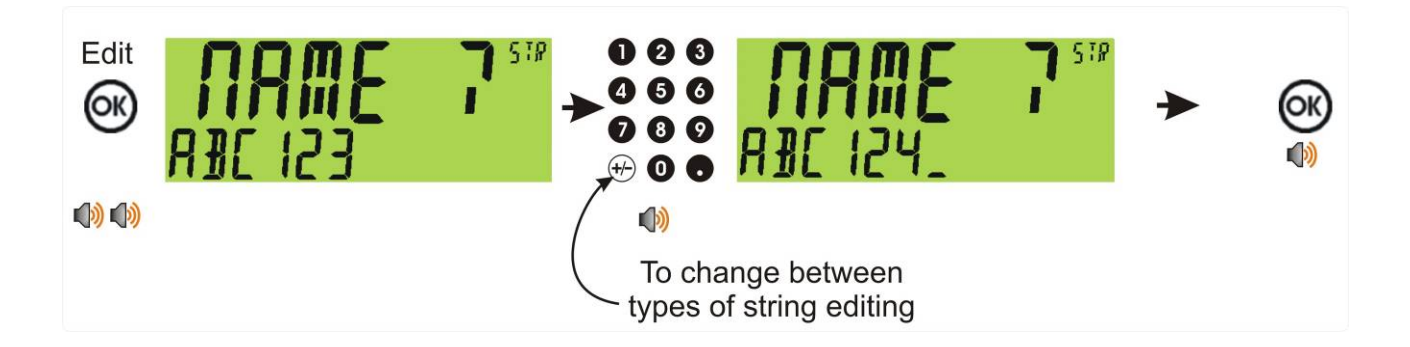

# **7. Special Functions and External Keys**

#### **7.1. Overview**

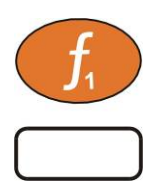

The instrument has three (3) special function keys on the front panel, the K404, K405 and K422 have F1 set to the Truck key and F2 as a Print key. Functions are set in the FUNC menu, labels are provided that can be applied depending on what function is assigned.

- Function Key 1 is fixed to special function of Truck, refer 5.5 Truck Key page 28.
- Function Key 2 is fixed to special function Print, refer 5.6 Print Key page 29.
- Function Key 3 can be assigned as required. Each special function is detailed below and can be assigned to either an external key or F3.

#### **7.2. NONE**

When set to **NONE** the special function key is not used during normal operation. This is the default setting.

#### **7.3. SINGLE**

A single key is a manual trigger for the serial automatic transmit. A single automatic transmit string is sent when this key is pressed. This may be useful where a continual stream of serial data is not wanted.

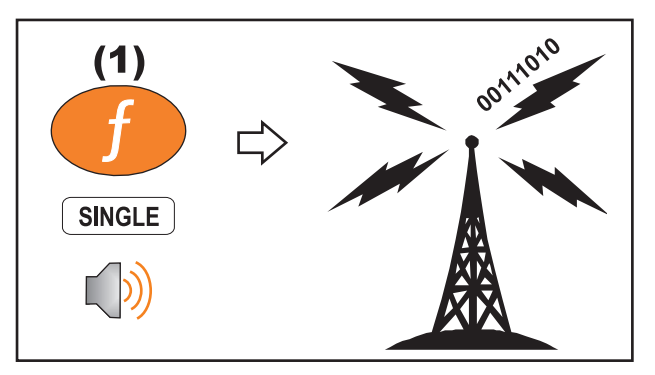

### **7.4. TEST**

A test key is used to start a display test.

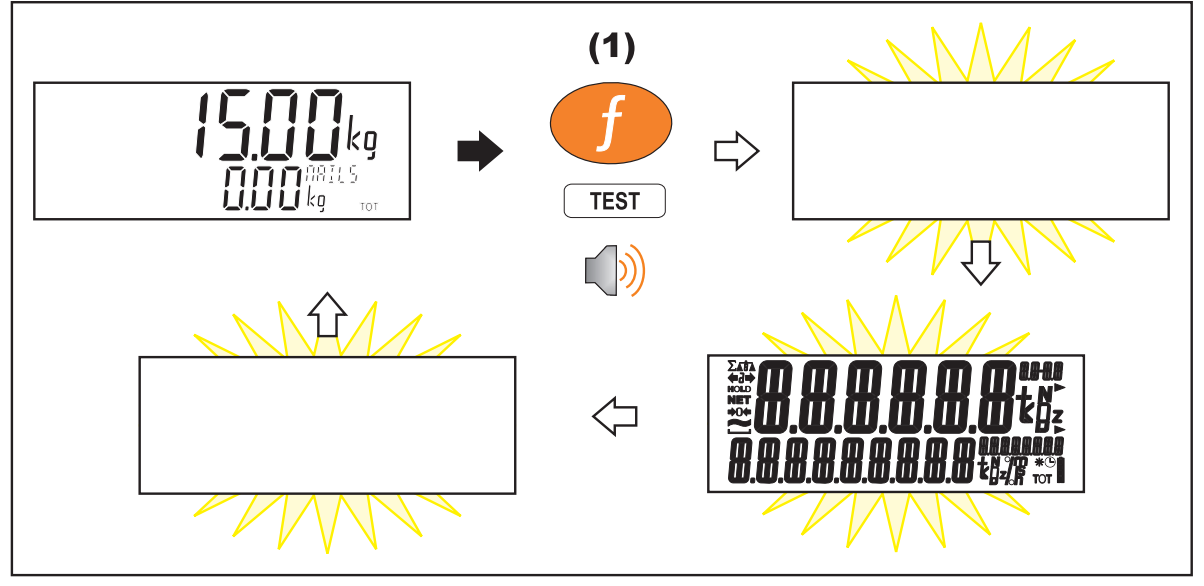

#### **7.5. UNITS**

The units key is used to convert primary (calibrated) units to alternative units.

#### **Short press**

A short press switches between primary and alternative units.

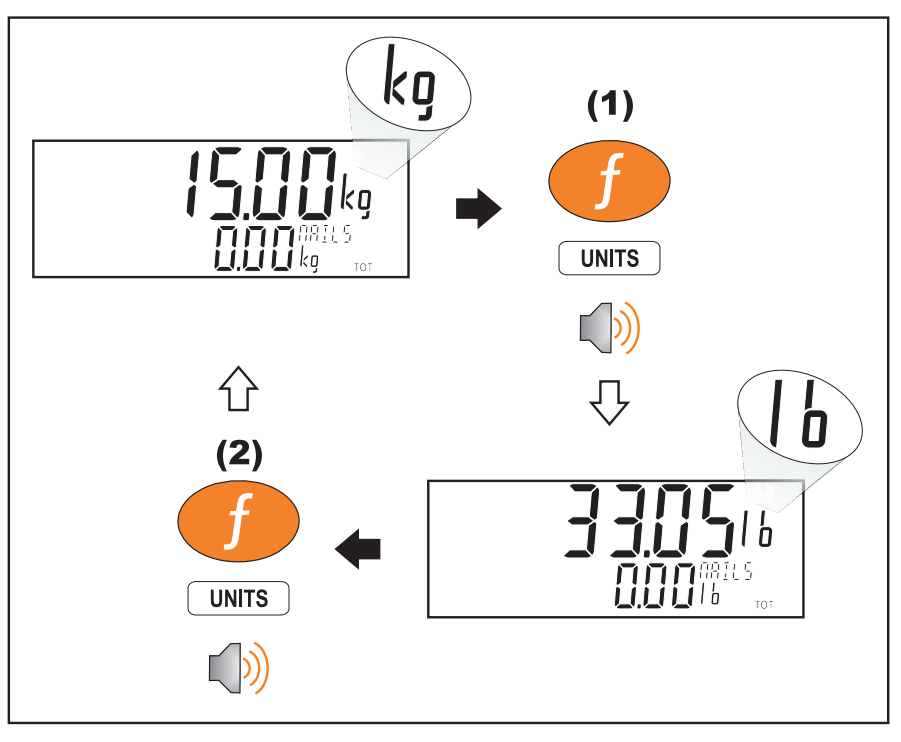

#### **Long press**

A long press allows the units conversion factor to be entered. If lb/kg switching is chosen, this will be unavailable.

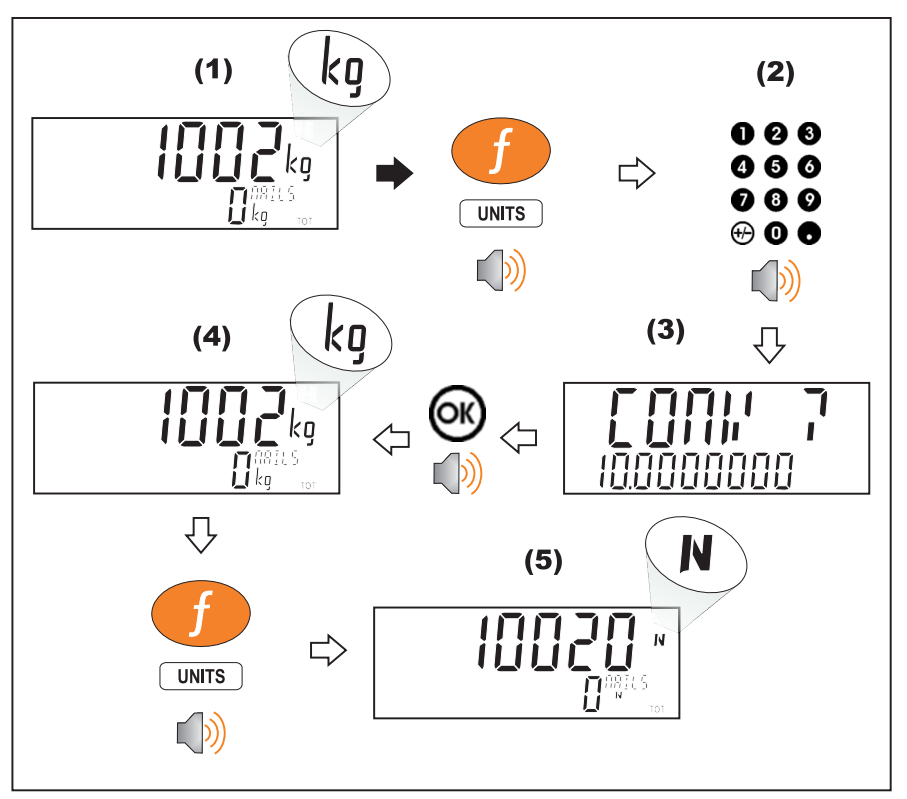

#### **7.6. HOLD**

A hold key performs a manual hold. Pressing the hold key again will cancel the hold.

#### **Hold**

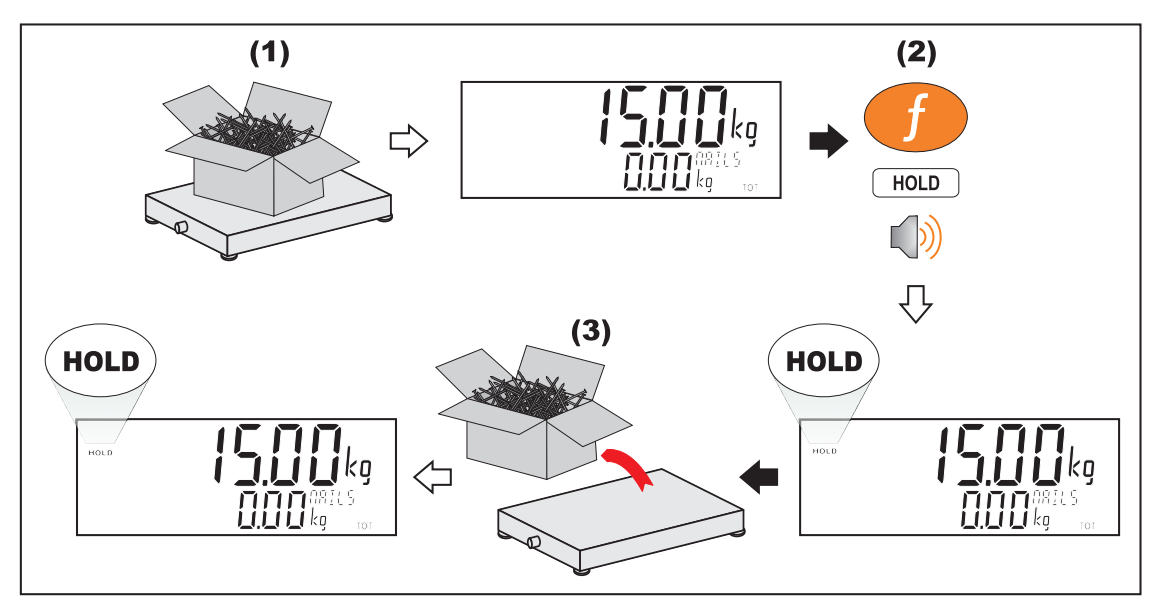

**Release** 

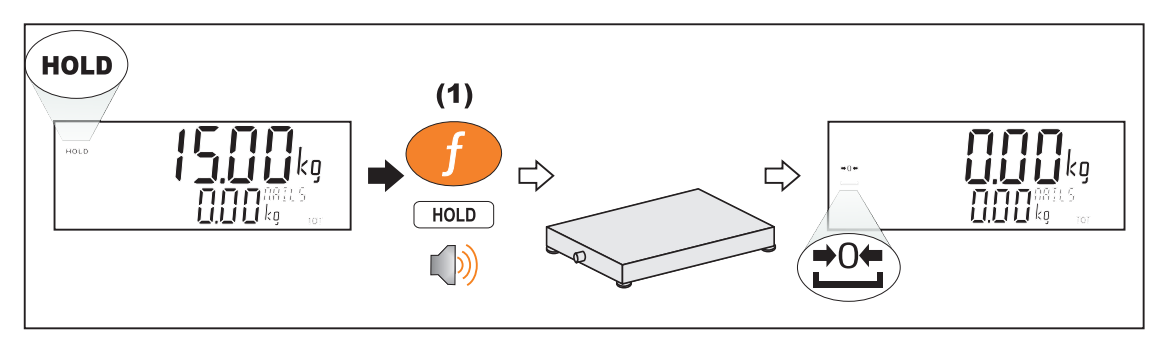

#### **7.7. HI.RES**

A short press of the high resolution button will enable or disable high resolution mode. If the instrument is in trade mode the high resolution mode will be restored to its original state after five seconds.

#### **Short press – Industrial Mode**

Display high resolution reading, until function key pressed again.

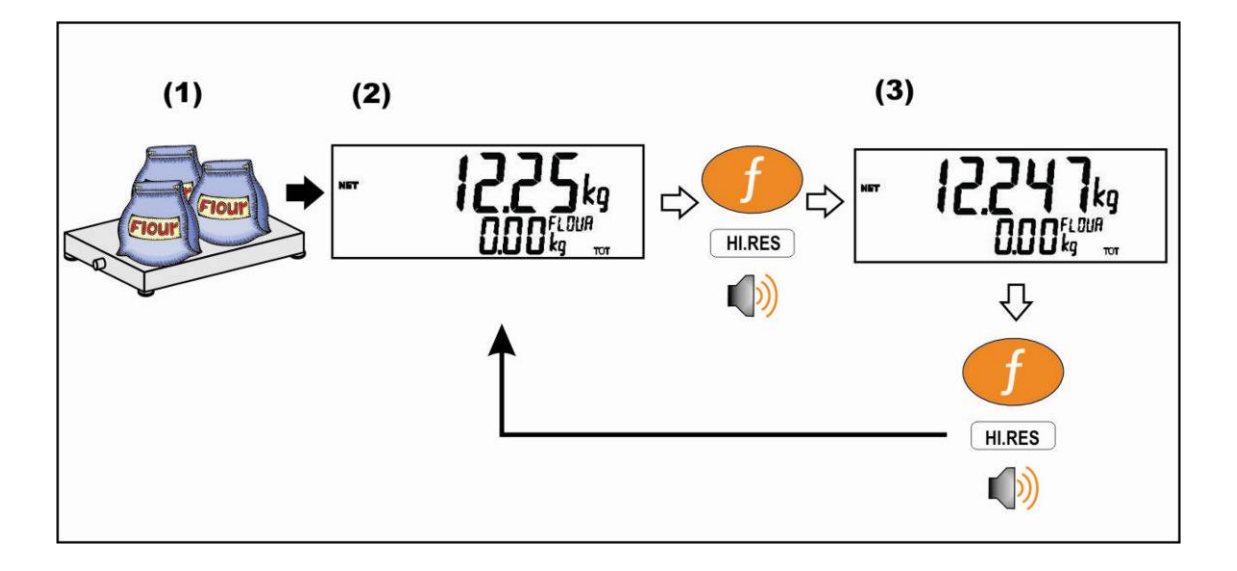

#### **Short press – Trade Mode**

Display high resolution reading for five (5) seconds, then return to original state.

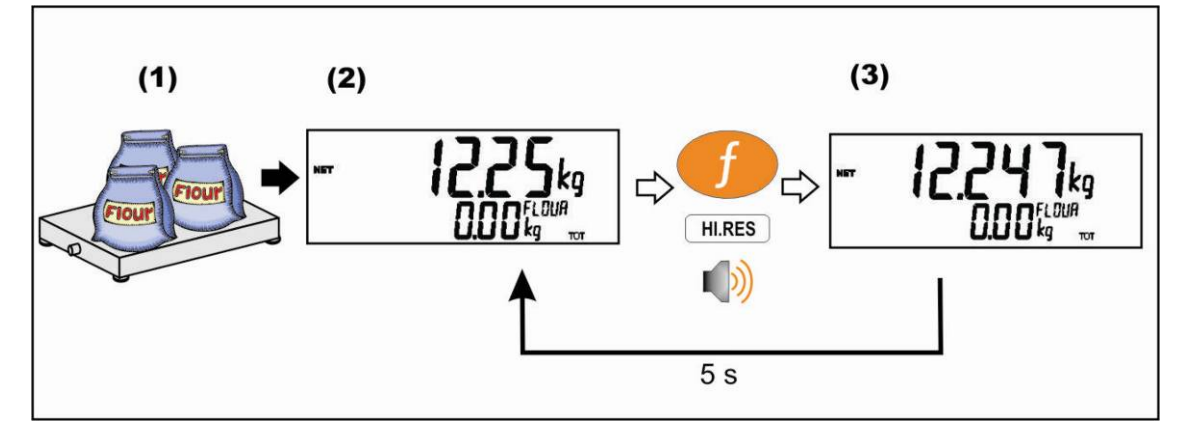

#### **7.8. SC.EXIT**

A short press of the scale exit button will trigger the scale exit setpoint if the weight is outside of the zero band.

# **8. Truck Weighing Operation-Static (K404)**

#### **8.1. Static Truck Weighing Summary**

#### **8.1.1. Weighing in**

Once a Truck ID with no first weight or preset tare has been selected the indicator will move to weigh in mode. When the truck is on the scale you can either press the OK key to store the current weight as the first weight, press the print key to print the current weight

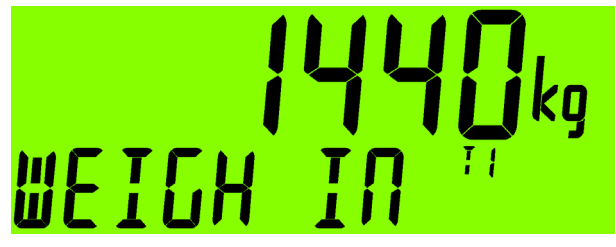

and store it as the first weight or enter a preset tare to move directly to the weigh out step. If you have stored a first weight then the indicator will move back to normal mode weighing until a truck is selected.

The Cancel key <C> allows you to cancel out of the weigh in mode and return to normal mode without storing a first weight or preset-tare.

#### **8.1.2. Weighing out with preset tare**

Once a product with a preset tare is selected the indicator will move to weigh out with preset tare mode. When the truck is on the scale you can press the print key to add the current tare weight to totals and return to normal mode.

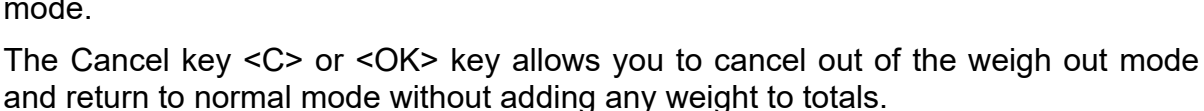

**NET** 

#### **8.1.3. Weighing out with first weight**

Once a product with a stored first weight is selected the indicator will move to weigh out with first weight mode. When the truck is on the scale you can press the print key to add the current weight minus the first weight to totals, the first weight will be cleared when this

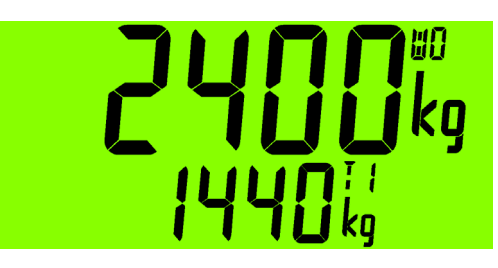

happened and the indicator will return to normal mode.

The Cancel key <C> or <OK> key allows you to cancel out of the weigh out mode and return to normal mode without clearing the first weight or adding any weight to totals.

#### **8.2. Print Current Weight of Truck**

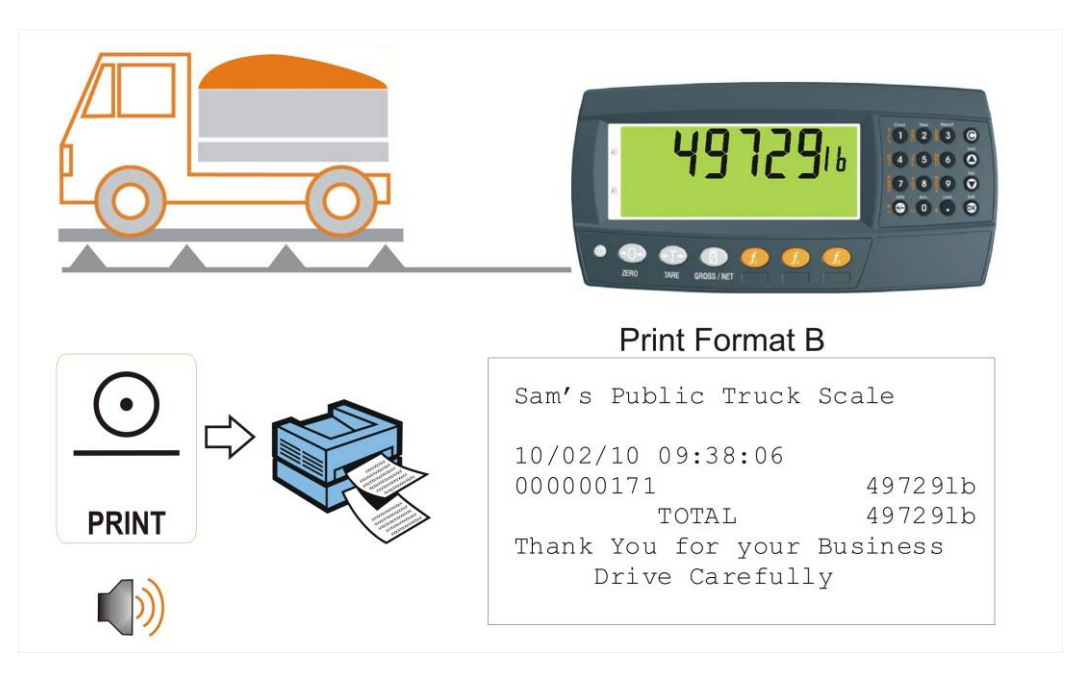

#### **8.3. Single Pass - Permanent Truck ID with Preset Tare**

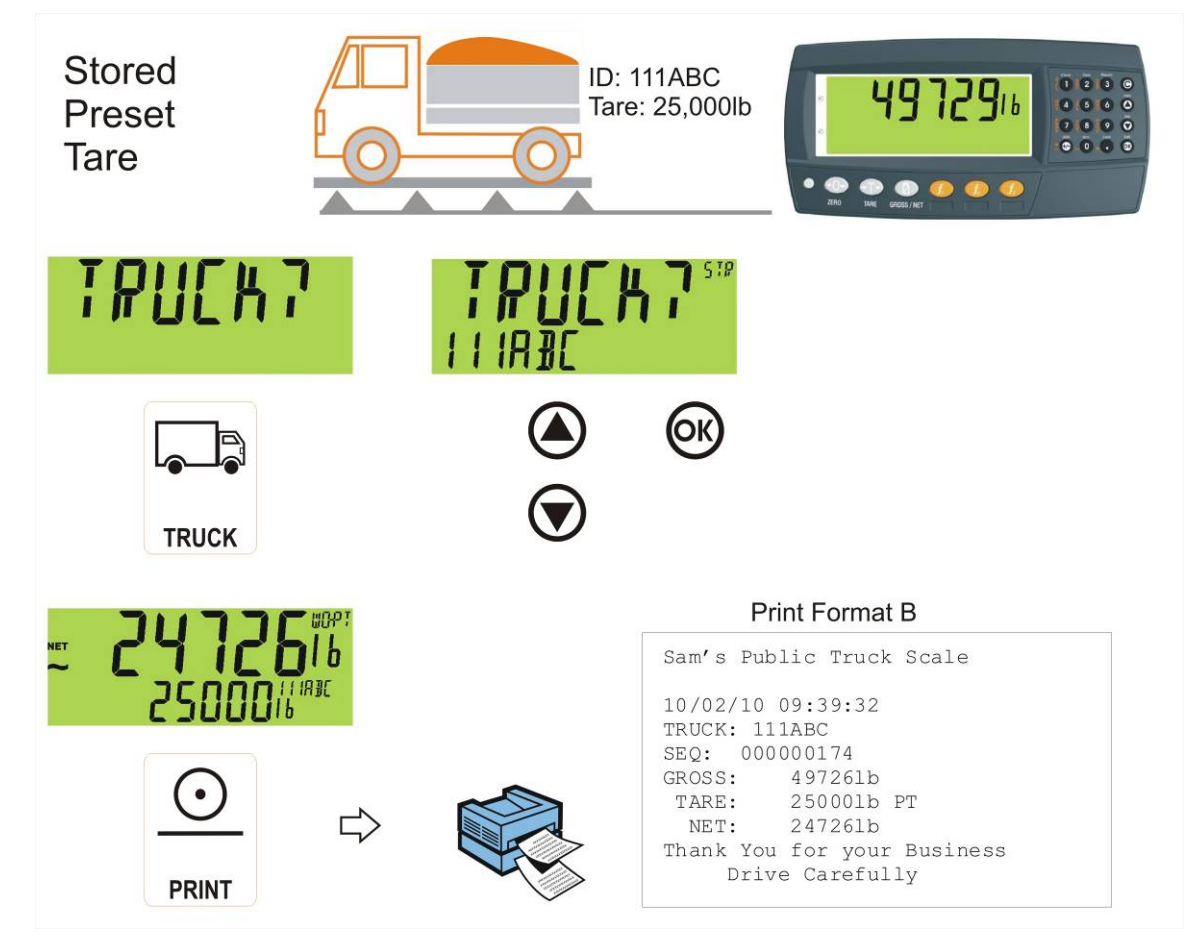

#### **8.4. Single Pass - Temporary ID (Operator Entered) with a Preset Tare**

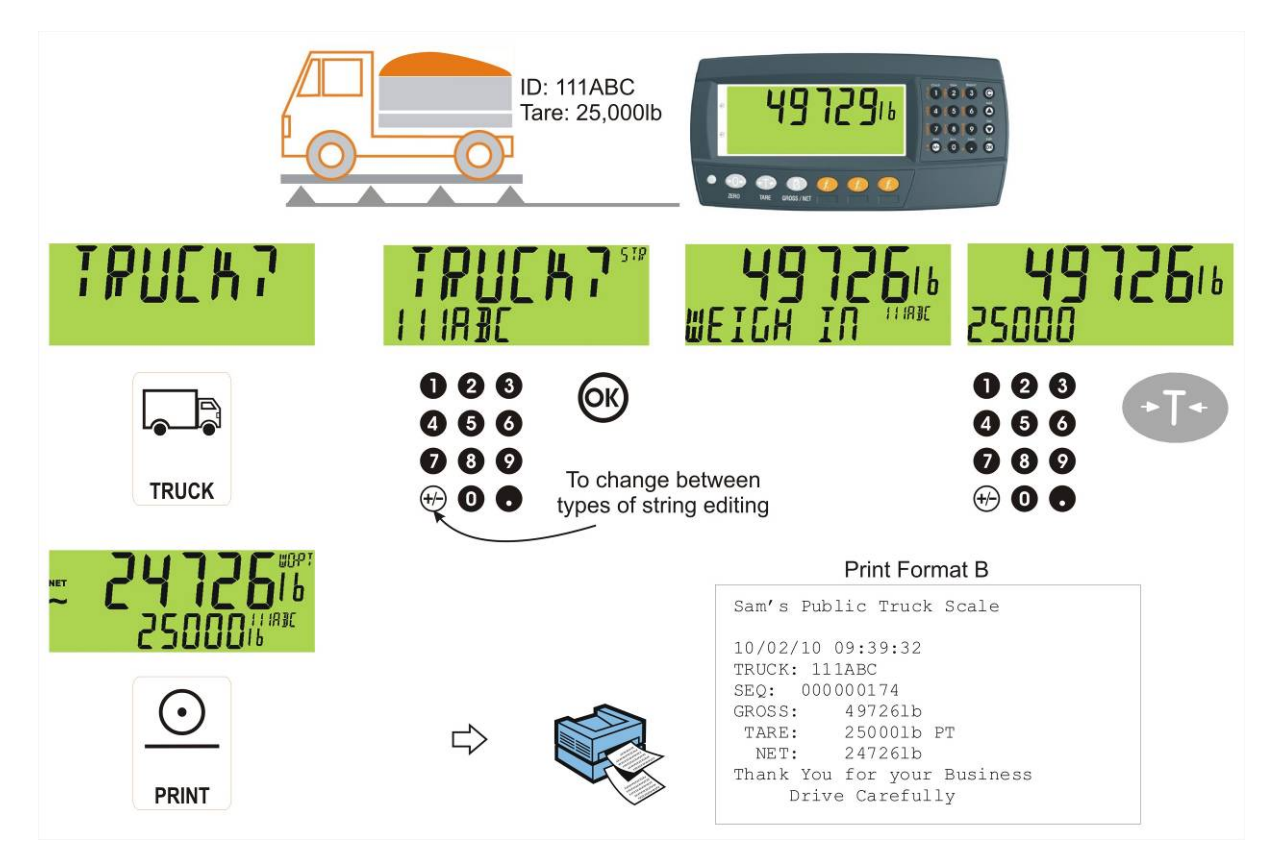

**8.5. Single Pass – Automatic Temporary ID Allocated with a Preset Tare** 

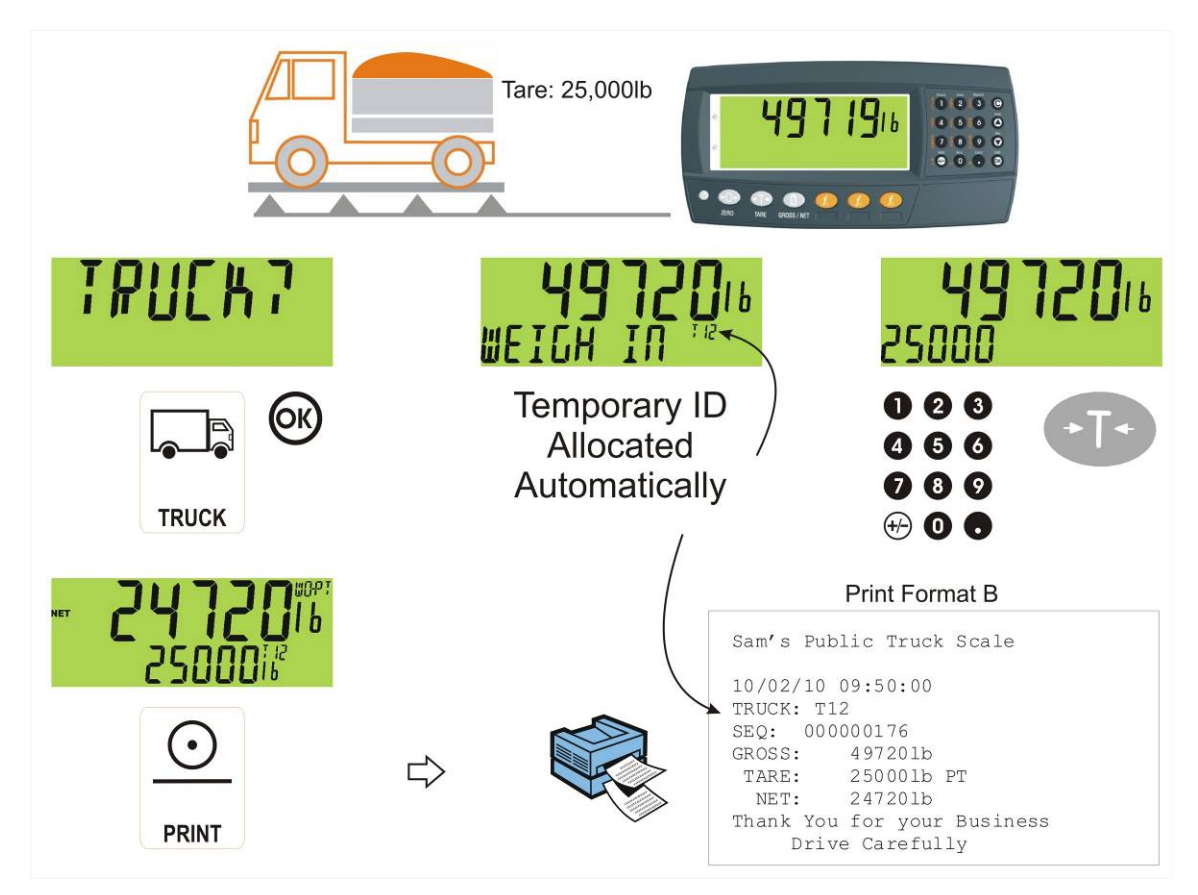

#### **8.6. Two Pass**

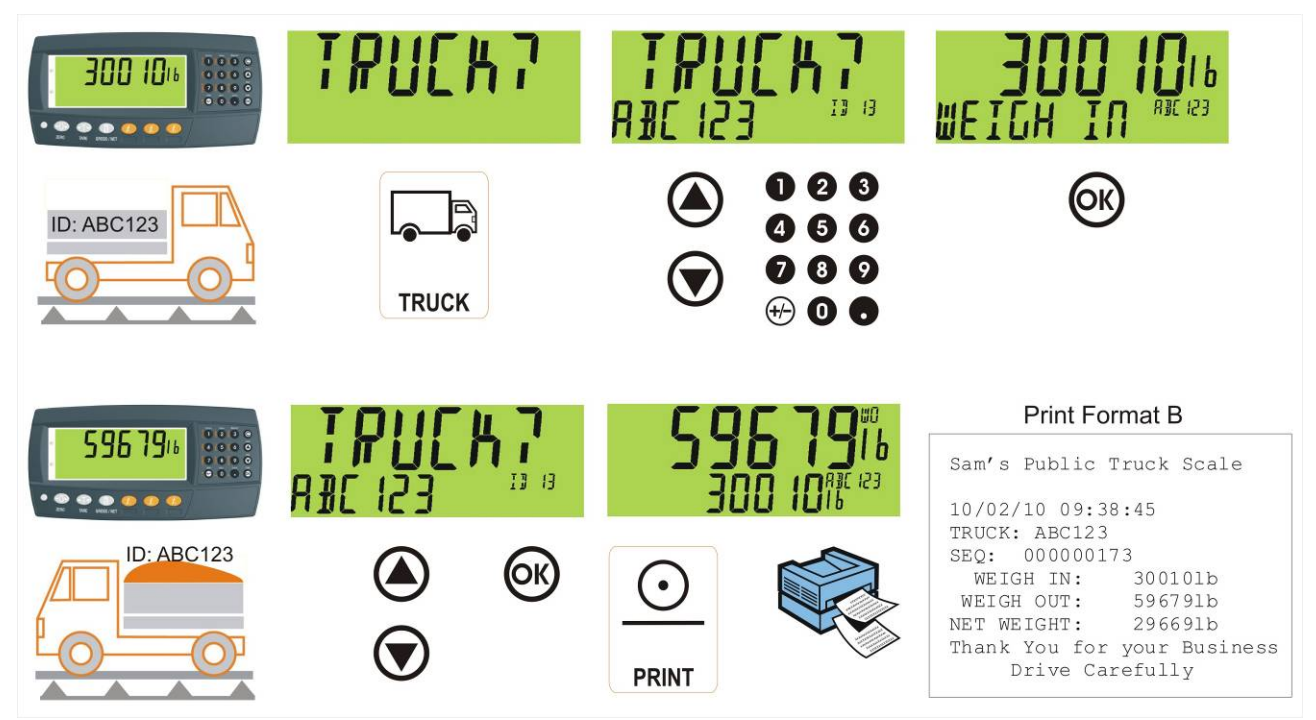

#### **8.7. Two Pass – Automatic Temporary ID Allocated**

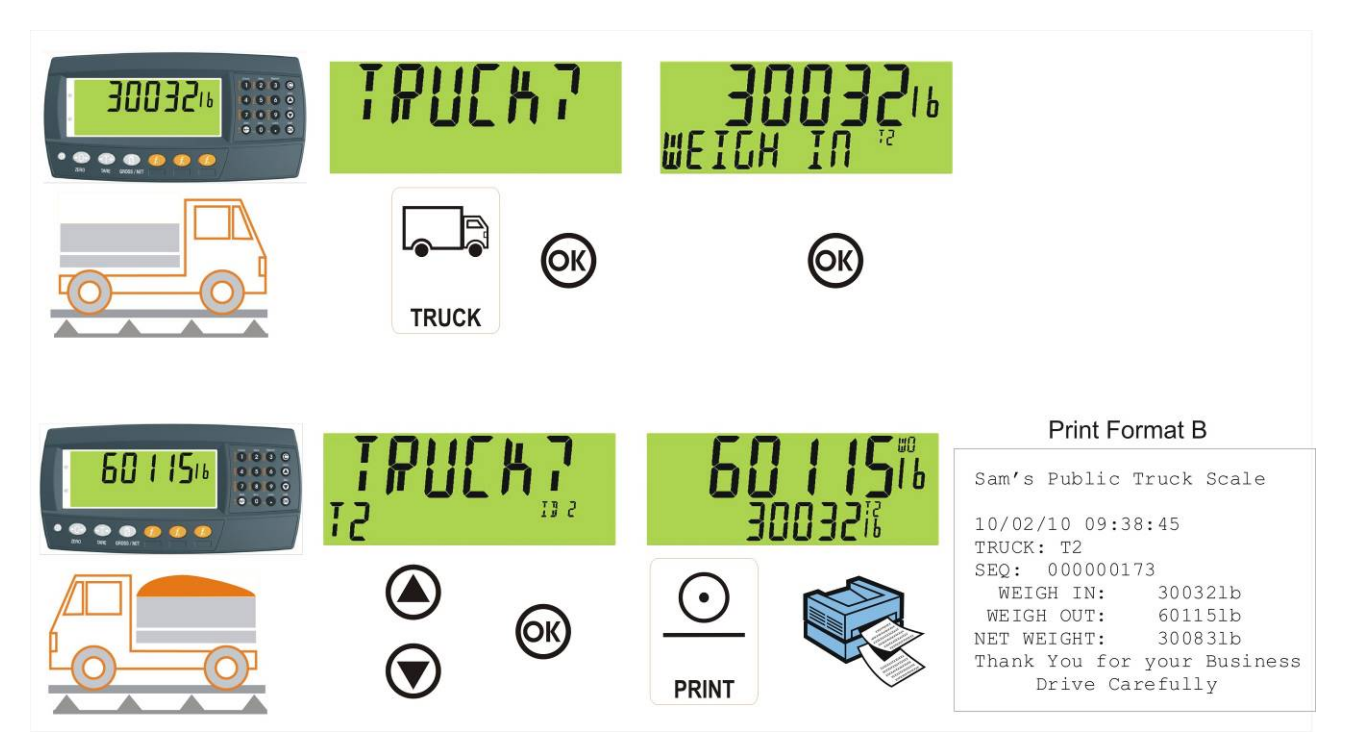

# **9. Truck Weighing Operation-Static Axle (K405)**

#### **9.1. Print Current Weight of Truck**

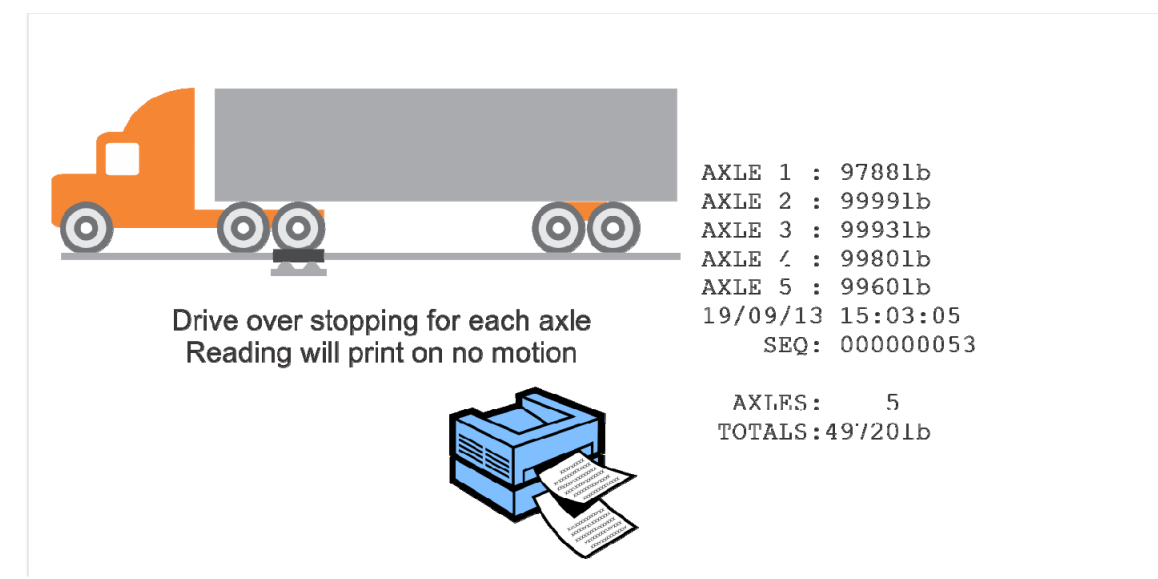

**9.2. Single Pass - Permanent Truck ID with Preset Tare** 

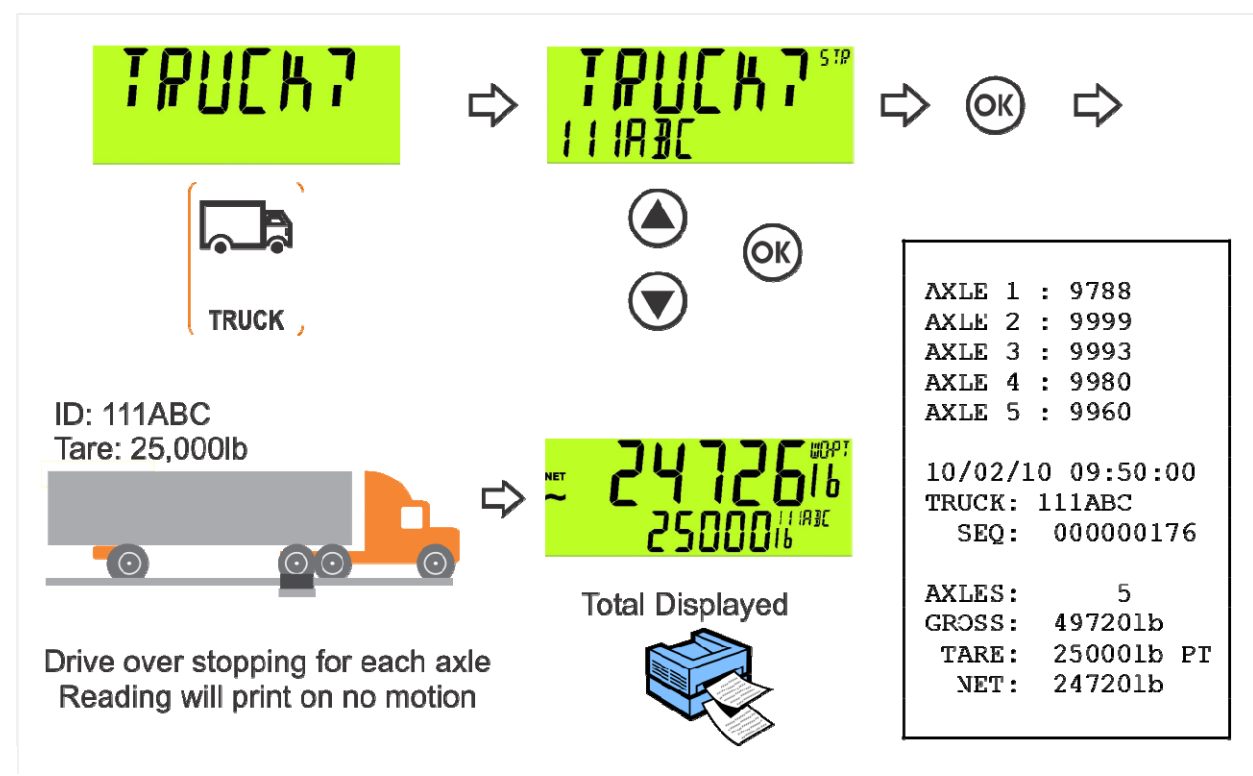

**9.3. Single Pass - Temporary ID (Operator Entered) with a Preset Tare** 

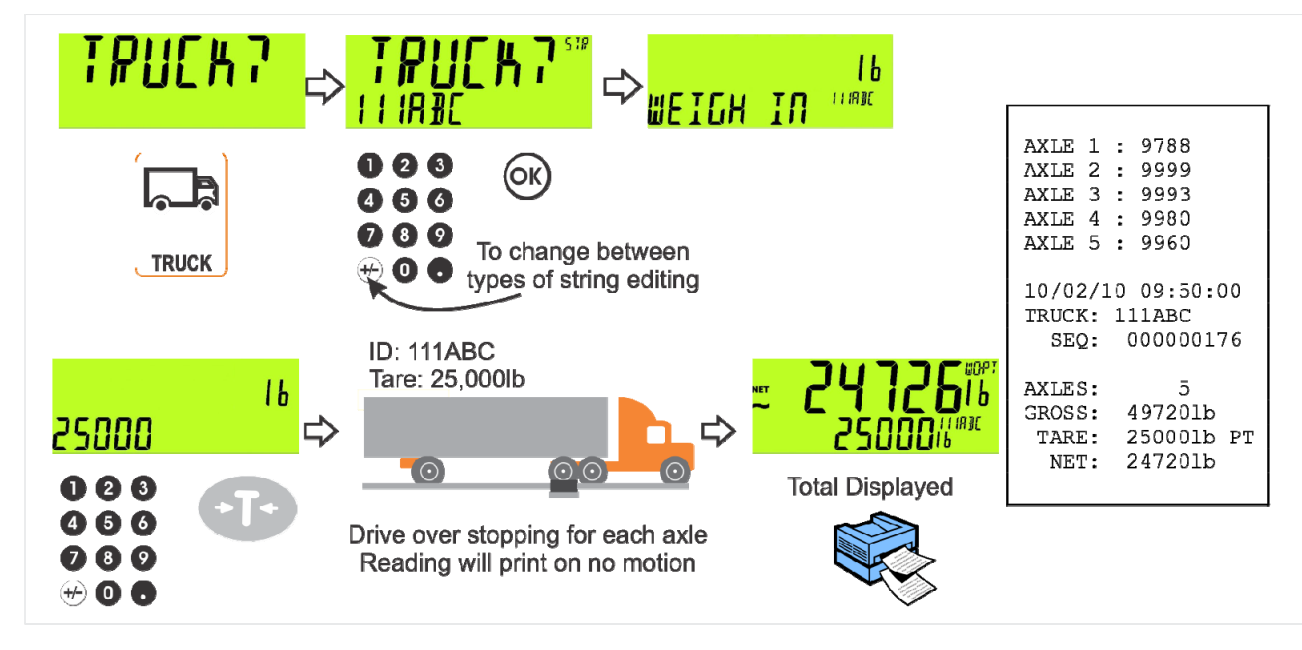

**9.4. Single Pass – Automatic Temporary ID Allocated with a Preset Tare** 

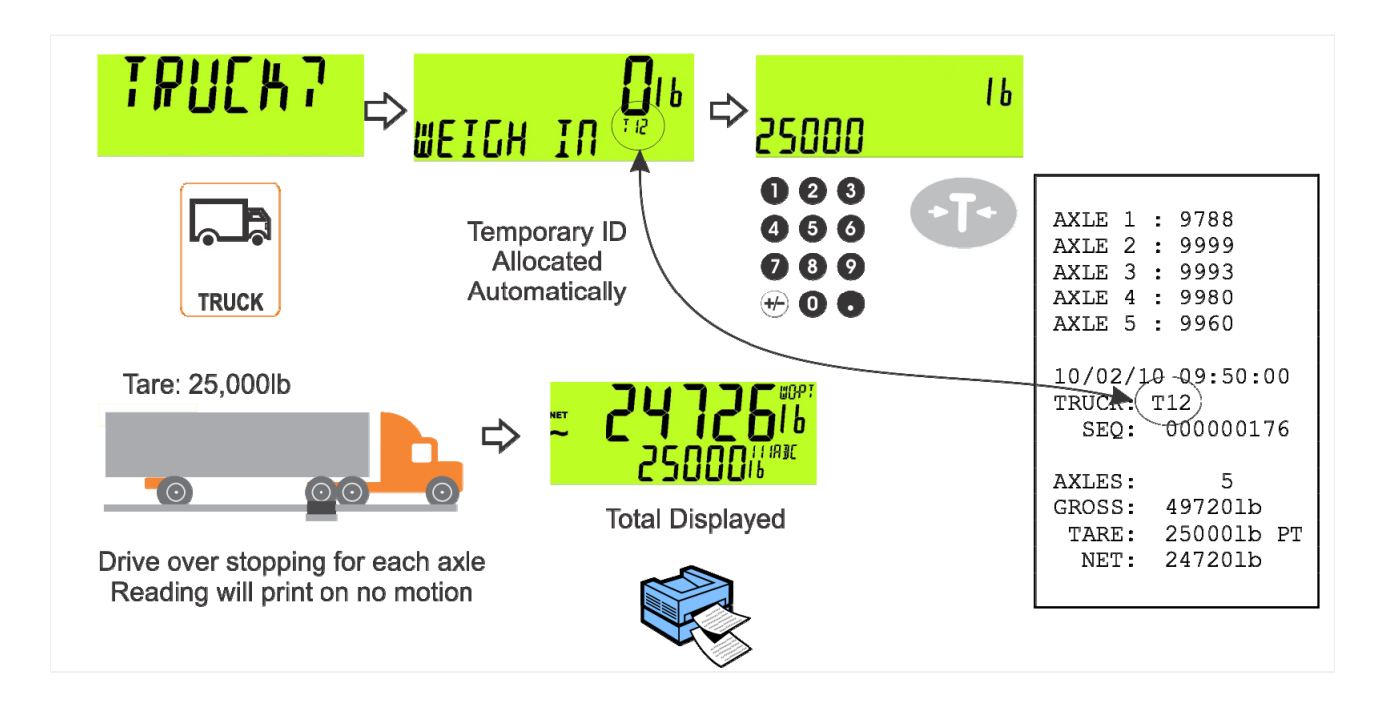

#### **9.5. Two Pass**

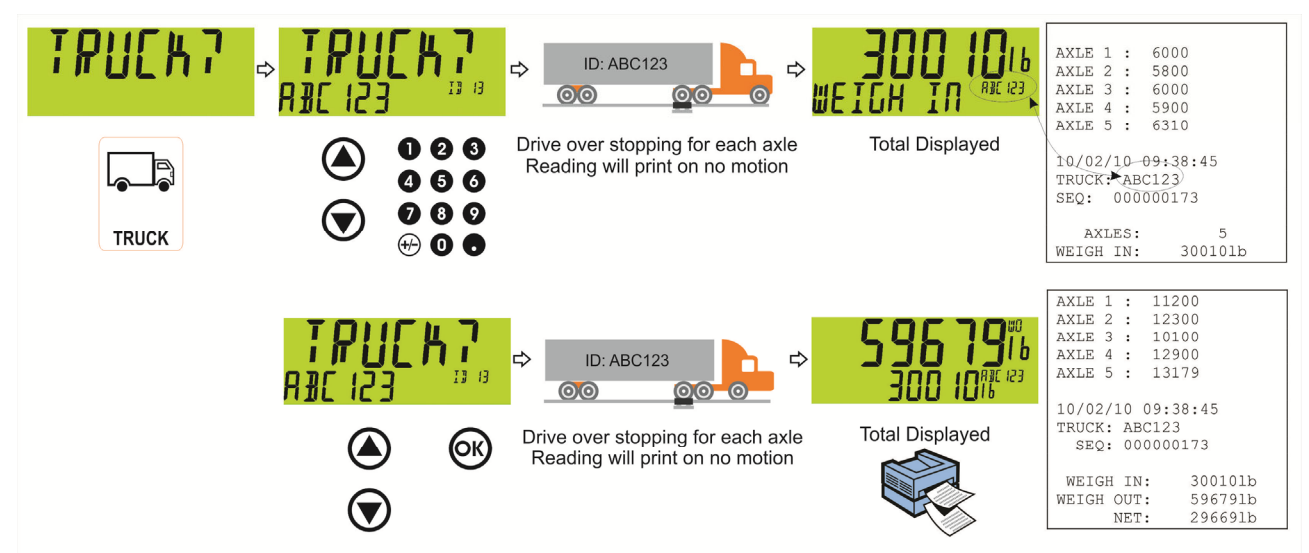

#### **9.6. Two Pass – Automatic Temporary ID Allocated**

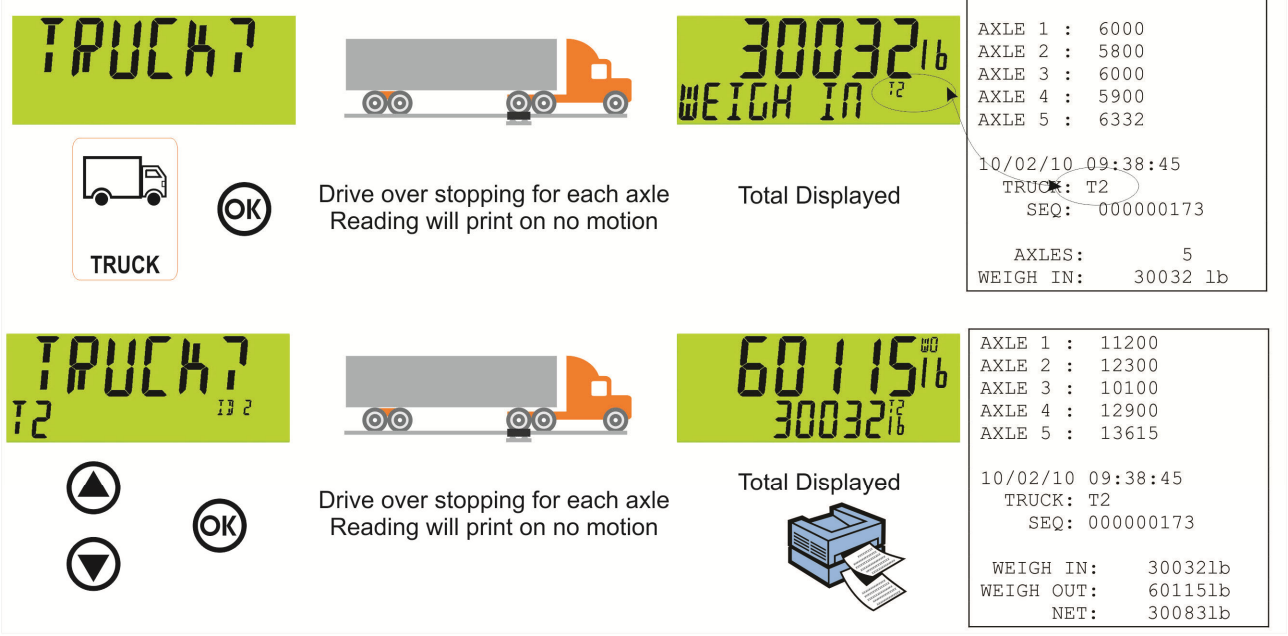

# **10. Truck Weighing Operation-Dynamic Axle (K422)**

## **10.1. Print Current Weight of Truck**

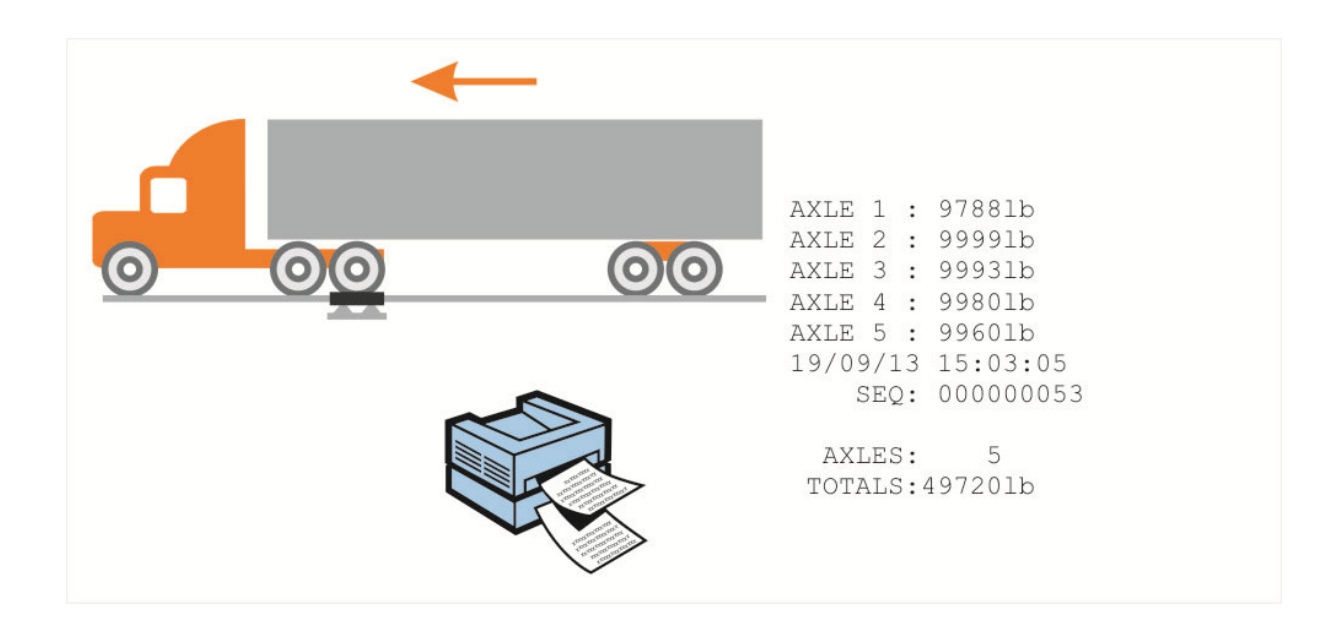

#### **10.2. Single Pass - Permanent Truck ID with Preset Tare**

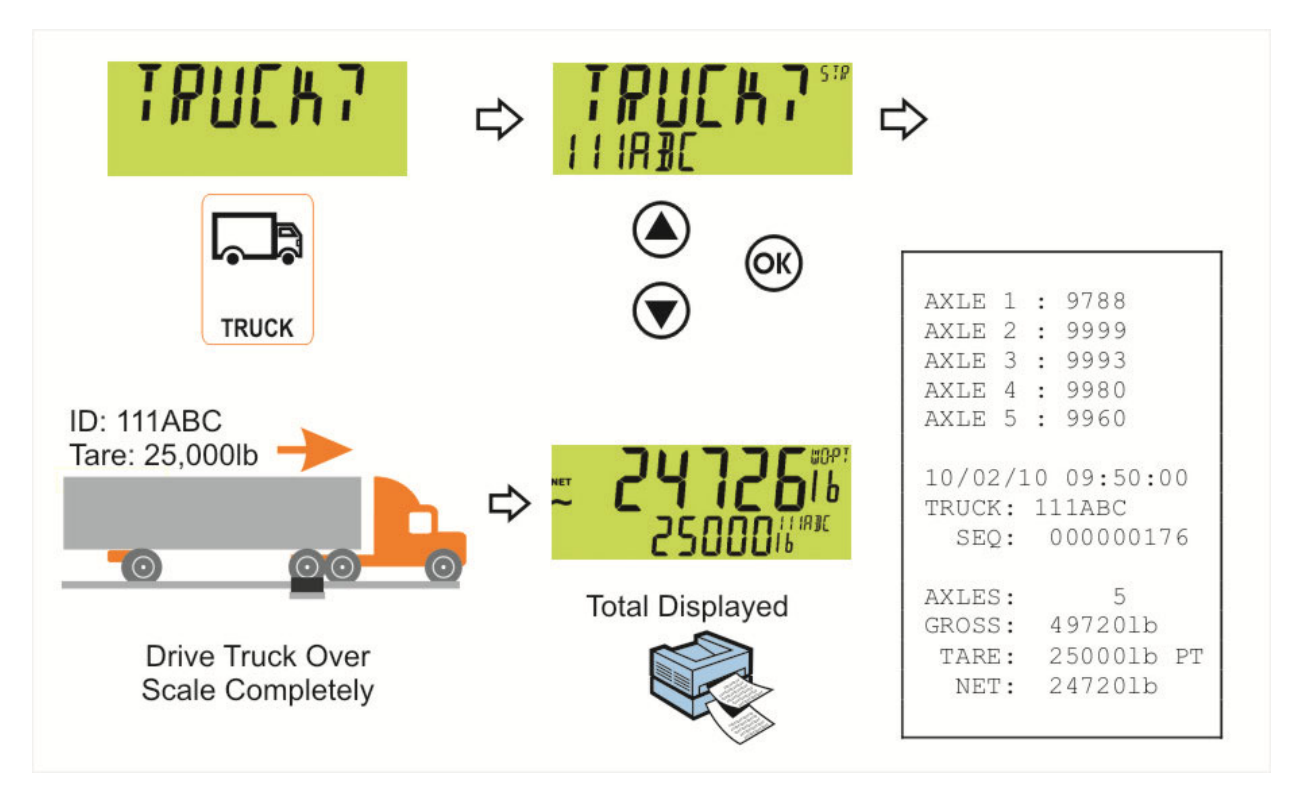

**10.3. Single Pass - Temporary ID (Operator Entered) with a Preset Tare** 

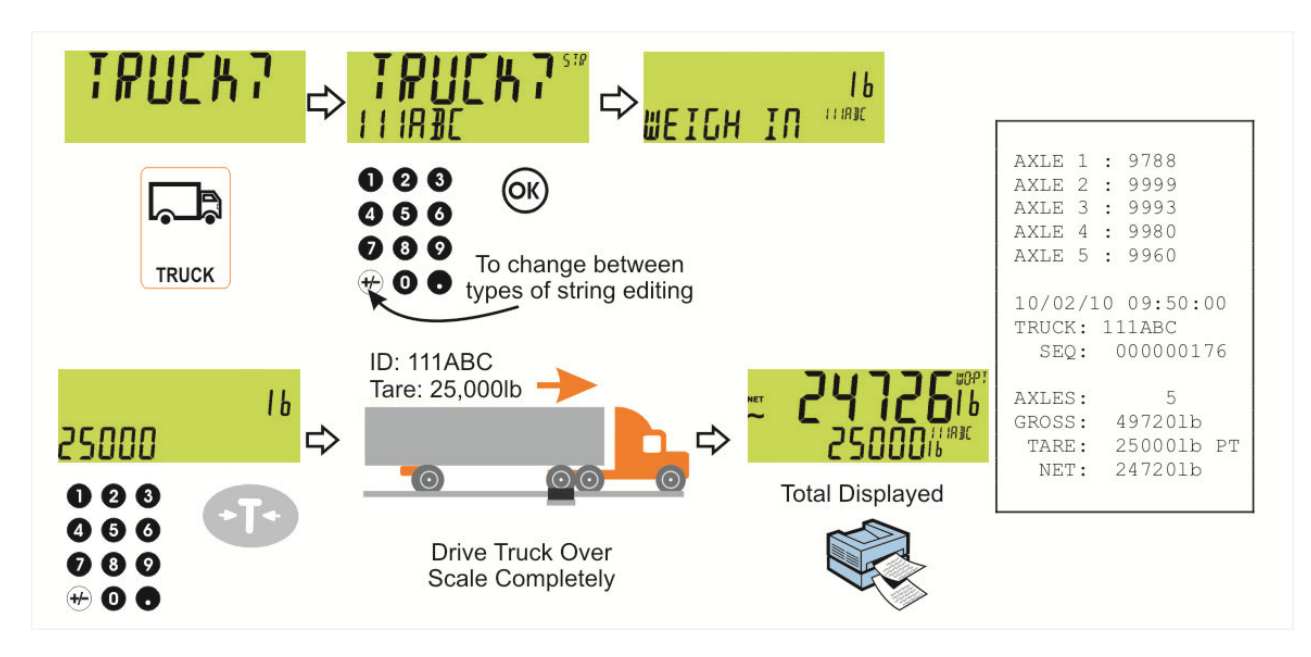

**10.4. Single Pass – Automatic Temporary ID Allocated with a Preset Tare** 

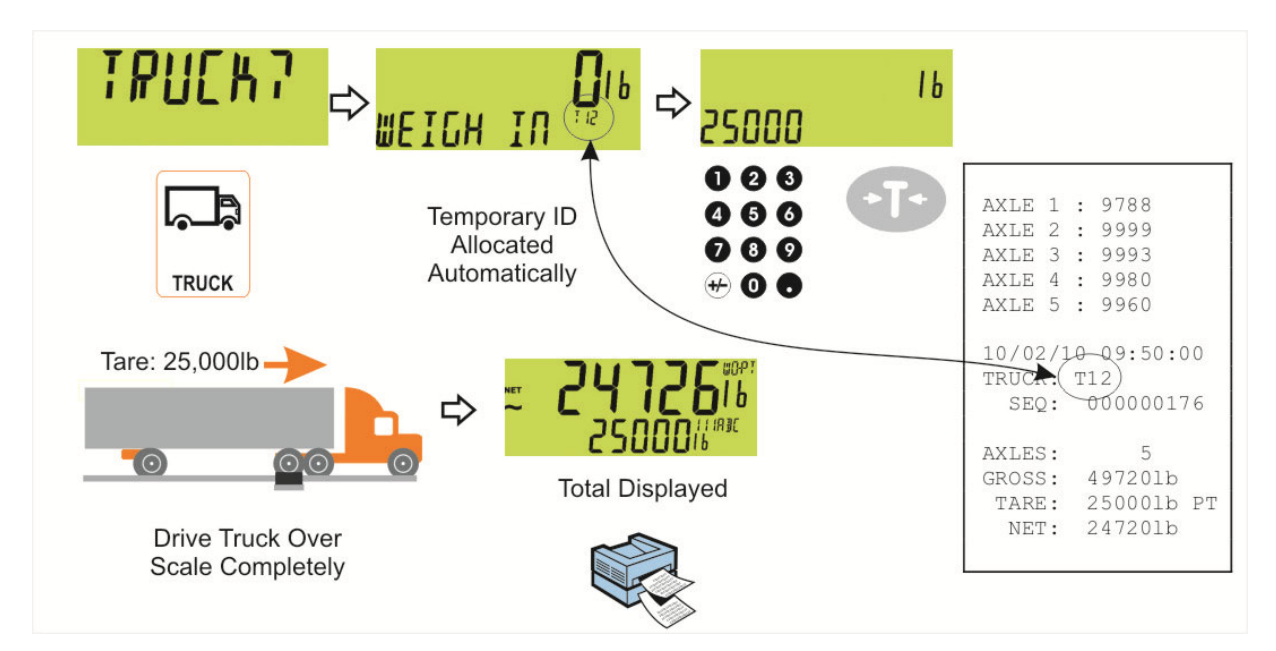

#### **10.5. Two Pass**

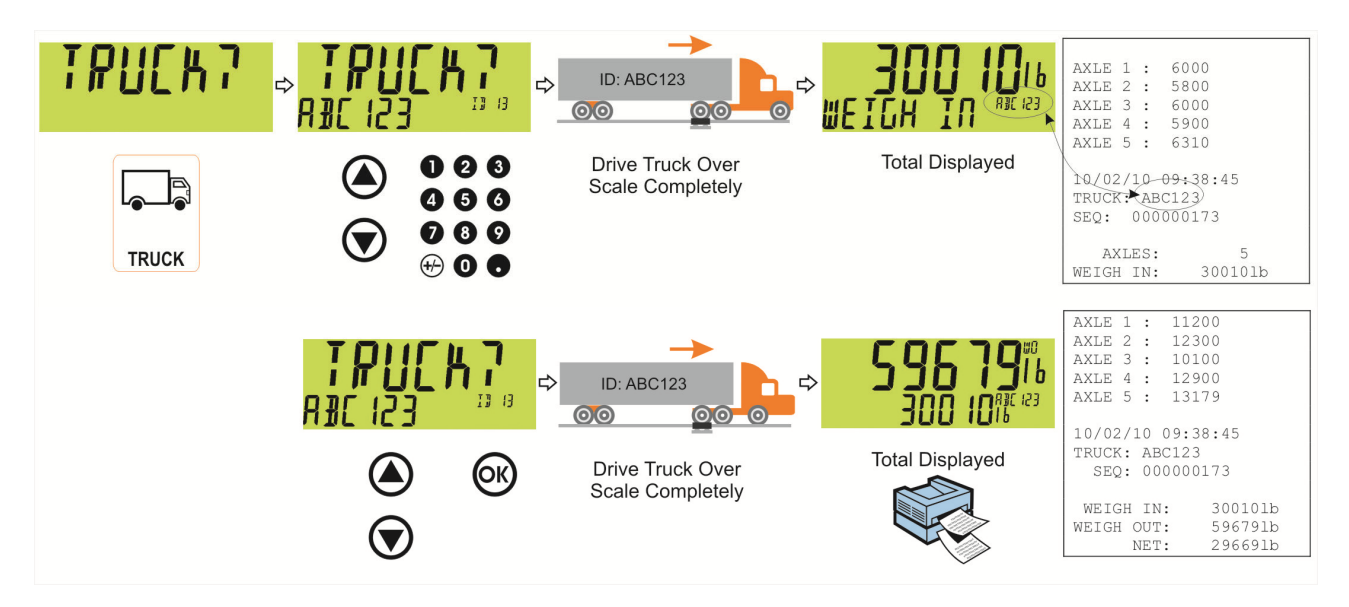

**10.6. Two Pass – Automatic Temporary ID Allocated** 

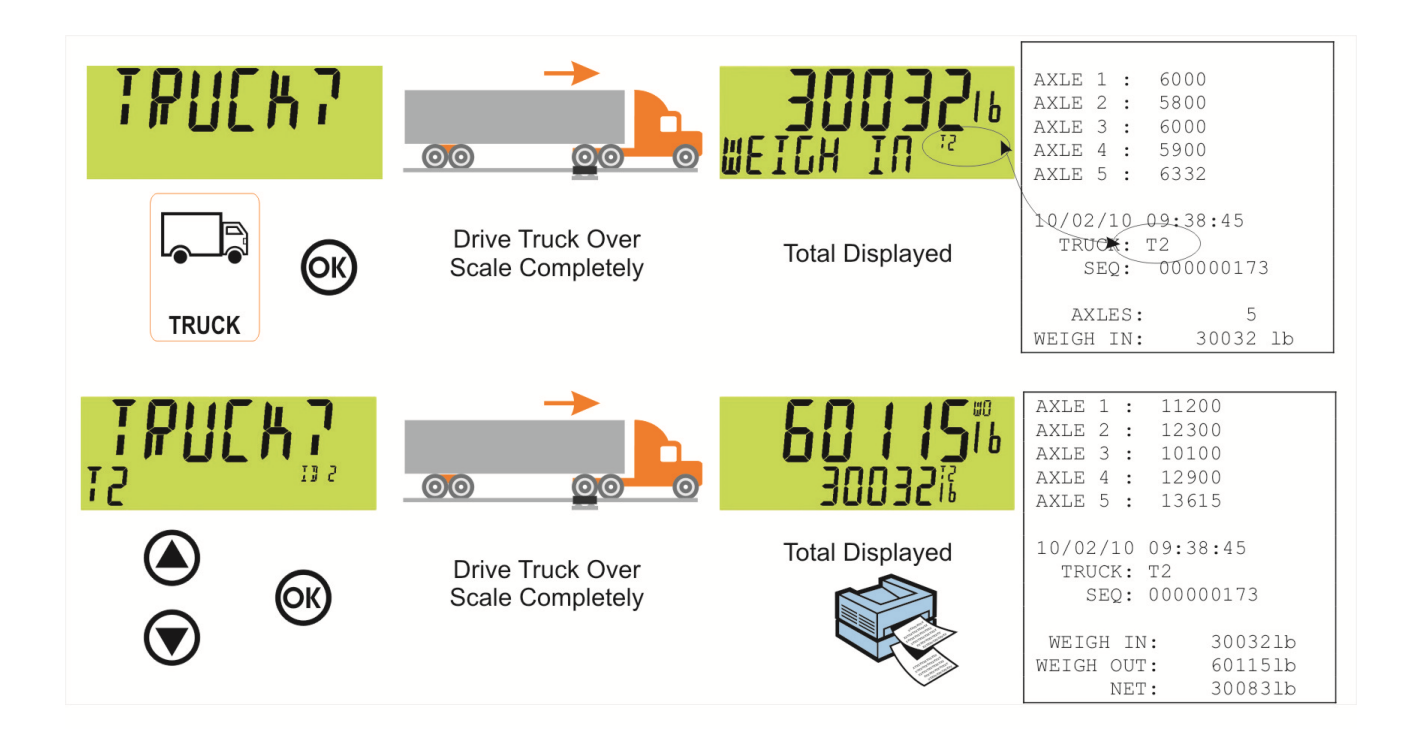

## **11. Configuration**

#### **11.1. General Setup Information**

Configuration and calibration can be performed entirely from the front panel, using the digital setup facility. When **Full Setup** is used, all menu items are accessible and care must be taken to ensure no accidental changes are made to calibration and trade settings. In addition, there is also **Safe Setup** that provides restricted access**.** This setup method ensures that only settings that are not calibration or trade sensitive can be changed.

Full and Safe Setup can be passcode protected to prevent unauthorised or accidental tampering.

#### **11.2. Correct Loadcell Selection**

It is important to ensure the signal strength from the connected loadcells is sufficiently high to match the capability of the instrument, especially when configuring a trade certified site.

The trade approved capability of the instrument is quoted as a maximum number of divisions with a minimum signal strength per division in micro-volts.

To illustrate the process consider the following example:

#### **Example**

Four 2,500kg 2.0mV/V load cells are used in an application requiring a 5,000kg full scale, with weight displayed in 5kg increments.

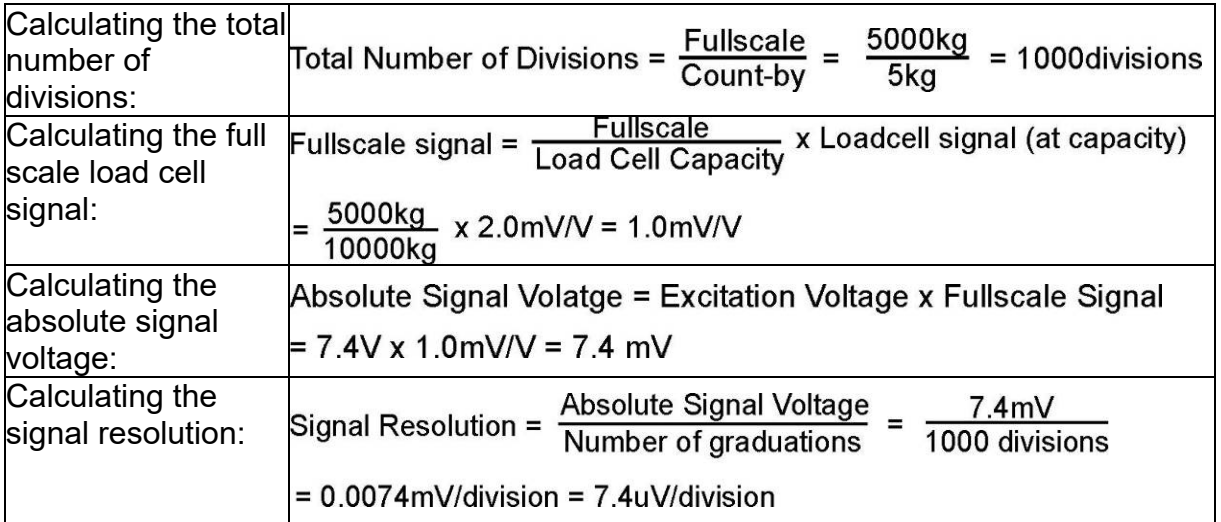

#### **11.3. Filtering Techniques**

There is a trade off between noise filtering and the step-response time of the system. The step-response is defined as the time between placing a weight on the scale and the correct stable weight reading being displayed. This does not affect the number of readings per second that are taken. It simply defines the amount of time that is required to determine a final weight reading.

The **FILTER** setting in the instrument setup shows the amount of time over which the averaging is taken. Increasing the averaging time will result in a more stable reading but will extend the time it takes the instrument to settle to a final reading.

#### **11.4. Industrial vs Trade Modes**

The instrument may be operated in Industrial or Trade modes. These modes restrict certain aspects of the operation of the instrument to ensure compliance with trade certified standards.

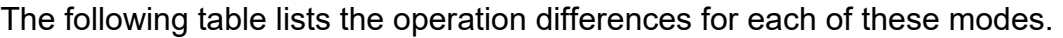

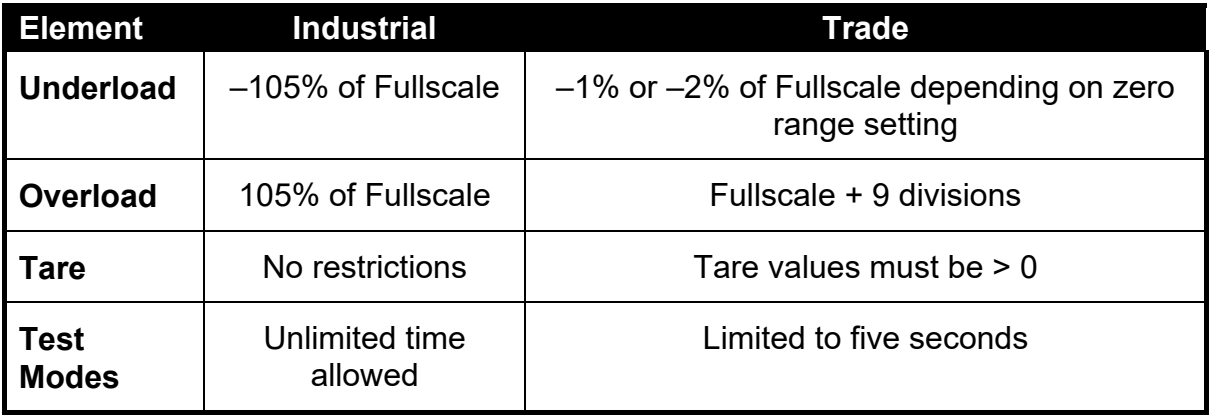

#### **Table 4: Industrial vs trade modes**

#### **11.5. Calibration Counter**

Within Setup there are a number of critical steps that can affect the calibration and/or legal for trade performance of the instrument. If any of these steps are altered, the trade certification of the scale could be voided.

The instrument provides built-in calibration counter(s) to monitor the number of times the critical steps are altered. The value of a counter is stored within the instrument and can only be reset at the factory. Each time a critical step is altered, the counter will increase by one. Whenever the instrument is powered up, or setup mode is entered/exited, the current value in the counter is displayed briefly (eg. C00010).

The value of the counter is written on the tamperproof trade label on the front of the indicator for trade-certified applications and functions as an electronic seal. If any legal for trade settings are changed on the instrument, the current value of the calibration counter will be different from the recorded value and the seal is broken. In this manual, items marked with  $\otimes$  indicate that the setting is legal for trade critical settings.

#### **11.6. Passcodes**

The instrument has three levels of passcode to provide security for instrument functions, calibration and general configuration.

- Full Setup Passcode
- Safe Setup Passcode
- Operator Passcode

The Full Setup passcode can also be used to access Safe Setup and Operator functions.

Instrument settings that are accessed by the communications are protected by the same passcodes.

#### **11.6.1. Full Setup Passcode**

Setting a passcode for Full Setup restricts access to Full Setup.

#### **11.6.2. Safe Setup Passcode**

Setting a passcode for Safe Setup restricts access to Safe Setup functions. In addition, front panel functions can be configured to prompt for a Safe Setup passcode before operating. Refer to 12.1.4 KEY.LOC (Key Function Access Control) on page 56 for more information.

#### **11.6.3. Operator Passcode**

The operator passcode is used to protect access to instrument functions available from the front panel keypad. Refer to 12.1.4 KEY.LOC (Key Function Access Control) on page 56 for more information on how to add security to operator functions.

The operator generally needs to enter the Operator Passcode only once to gain access to multiple functions. To lock the instrument again press the '.' key for two seconds (LOCK function).

#### **11.6.4. Setup Lock-Out**

If an attempt is made to enter Full or Safe Setup using an incorrect passcode, the instrument will respond with the message **ENTRY DENIED** and then the user will be returned to normal operating mode.

No more than three failed attempts can made to access Full/Safe Setup before the instrument blocks access completely. The instrument must be turned off and on again before further attempts can be made.

# **12. Setup Menus**

## **12.1. GEN.OPT (General options)**

**12.1.1. LANG (Operator language)** 

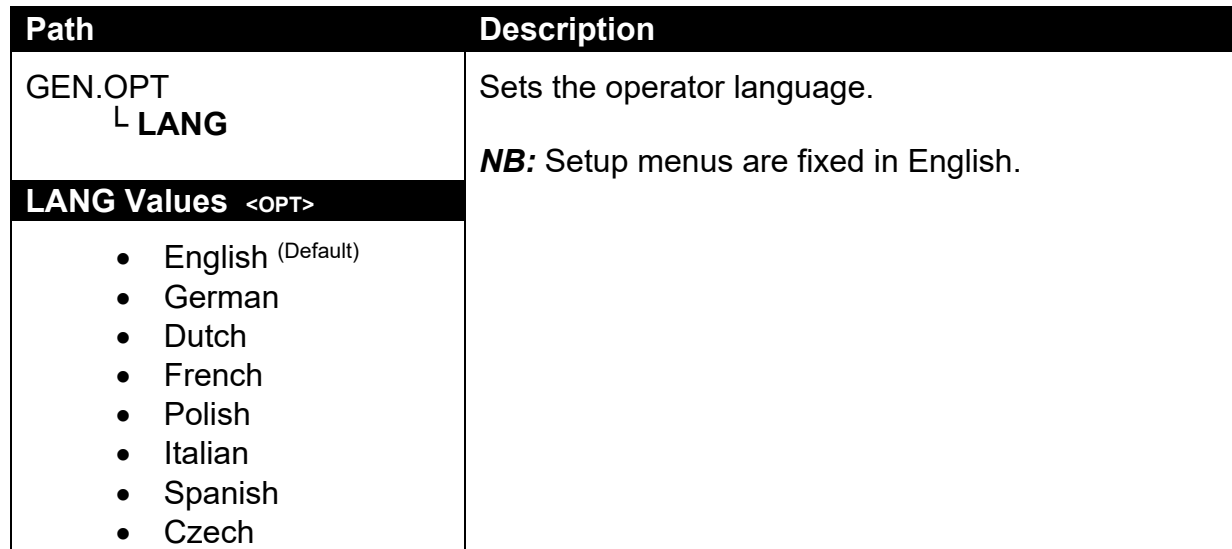

## **12.1.2. DATE.F (Date format)**

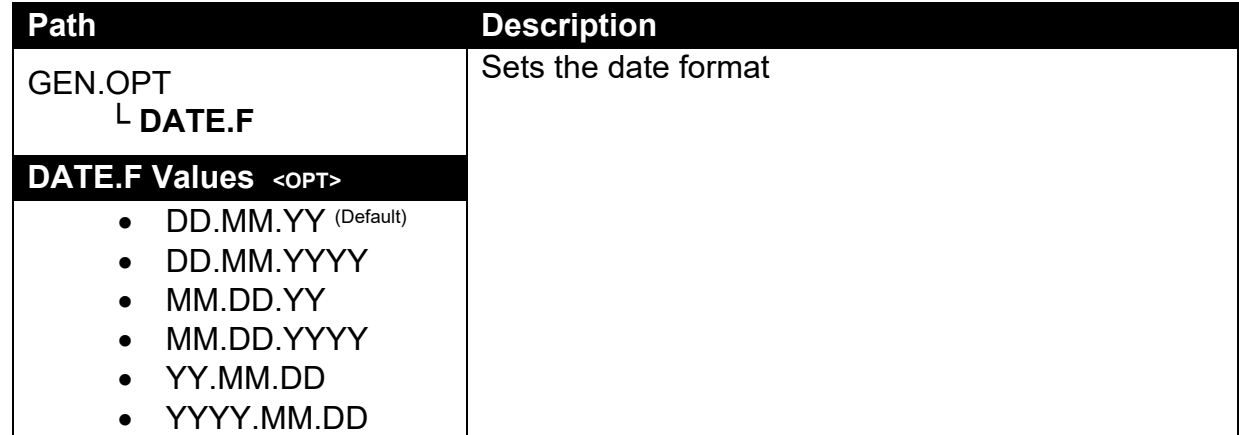

## **12.1.3. PCODE (Security passcodes)**

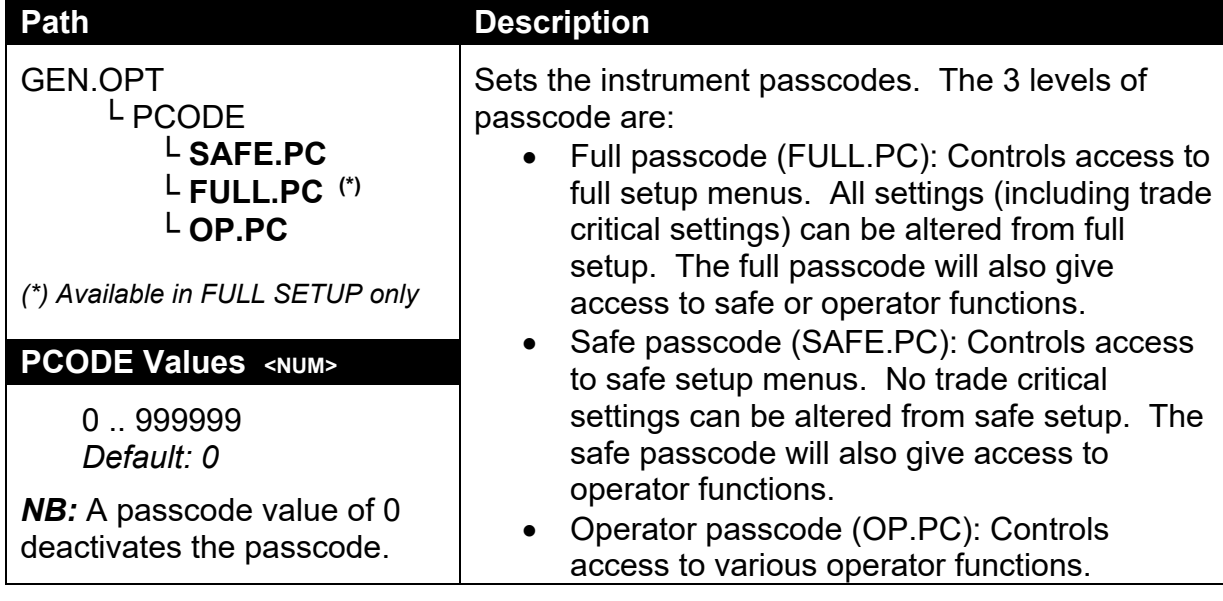

# **12.1.4. KEY.LOC (Key Function Access Control)**

| <b>Path</b>                                                                                                    | <b>Description</b>                                                                                                    |
|----------------------------------------------------------------------------------------------------|----------------------------------------------------------------------------------------------------|
| <b>GEN.OPT</b><br>L KEY.LOC                                                                                                | Access to each of the operator functions can be<br>configured separately.                                                                                                    |
| $L P(*)$<br>L ZERO<br>L TARE<br>$L$ GR_NT<br>$L_{F1}$<br>$L_{F2}$                                                          | The options are:<br>AVAIL: function always available<br><b>OPER.PC: requires a valid Operator Passcode</b><br>SAFE.PC: requires a valid Safe Passcode<br><b>LOCKED: function never available</b>                                             |
| $L_{F3}$<br>$L$ CLOCK<br>L VIEW                                                                                            | Functions protected with a 'Safe' passcode<br>prompt for the passcode every time.                                                                                                    |
| L REPORT<br>L TOTAL<br>L <sub>ID</sub><br>L TARGET<br>$L$ ACC<br>$L$ PR.MOD<br>$L$ PR.SEL<br>LNUM.PAD<br>$L$ ALIBI         | Entering the Operator Passcode unlocks all<br>operator protected functions so the operator is<br>not continually prompted for the passcode. In<br>order to lock the instrument again press the '.'<br>key for two seconds (function 'Lock'). |
| <b>KEY.LOC Values <opt></opt></b>                                                                                          |                                                                                                    |
| AVAIL (Default)<br>OPER.PC<br>$\bullet$<br>SAFE.PC<br><b>LOCKED</b><br>(*) AVAIL & LOCKED only are<br>available for POWER. |                                                                                                    |

**12.1.5. DISP (Display options)** 

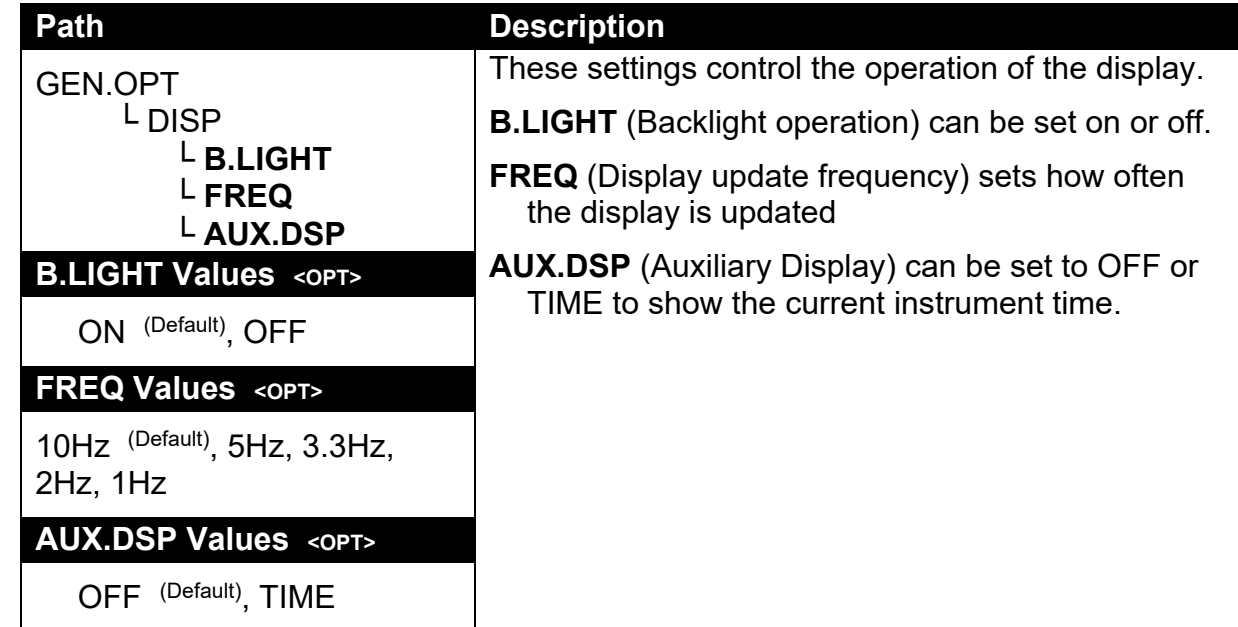

### **12.1.6. ID.NAME (User Defined Strings)**

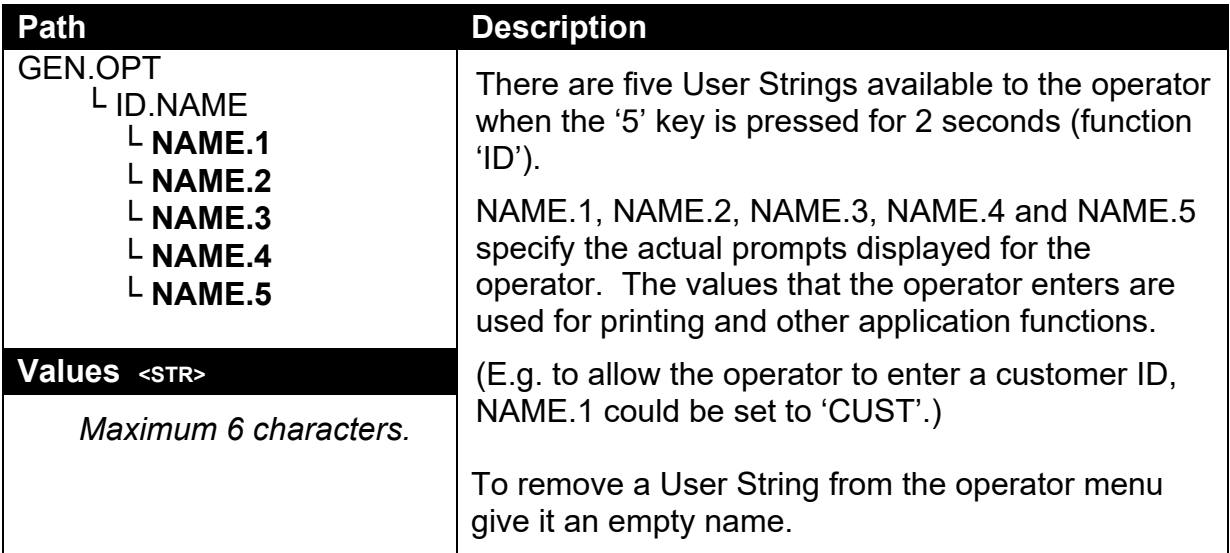

# **12.1.7. POWER (Power options)**

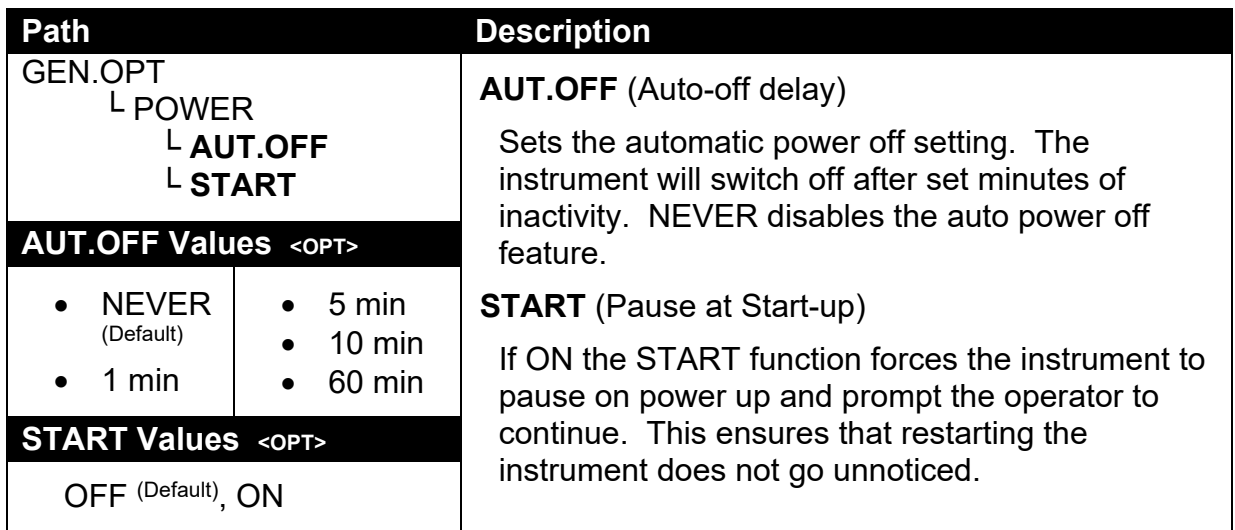

### **12.1.8. STR.EDT (String Edit Mode)**

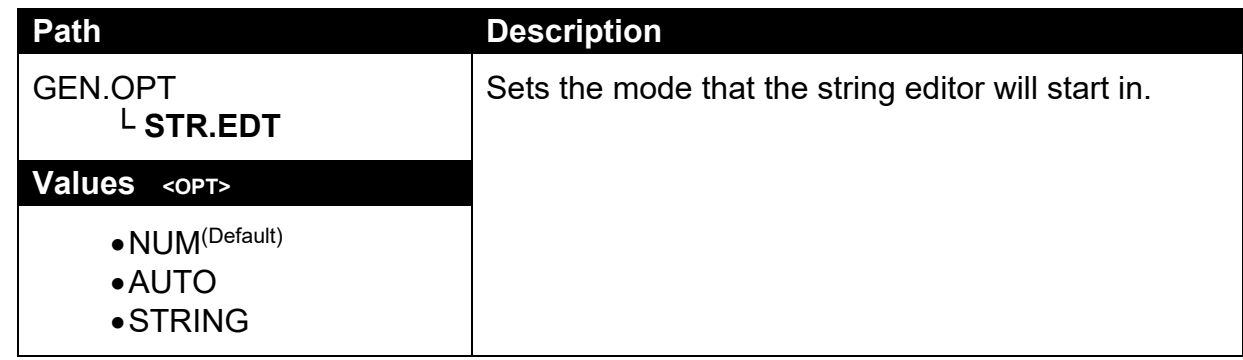

### **12.1.9. USR.DEF (Set all non-calibration settings to defaults)**

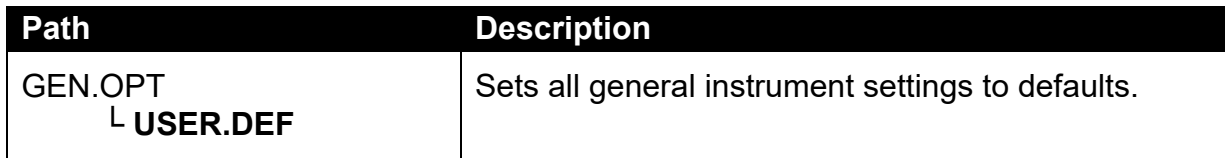

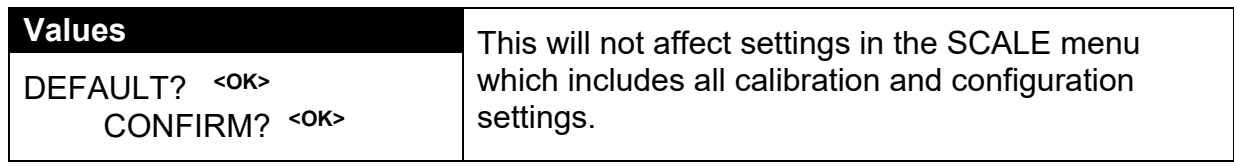

# **12.2. H.WARE (Hardware Configuration & Test)**

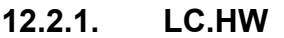

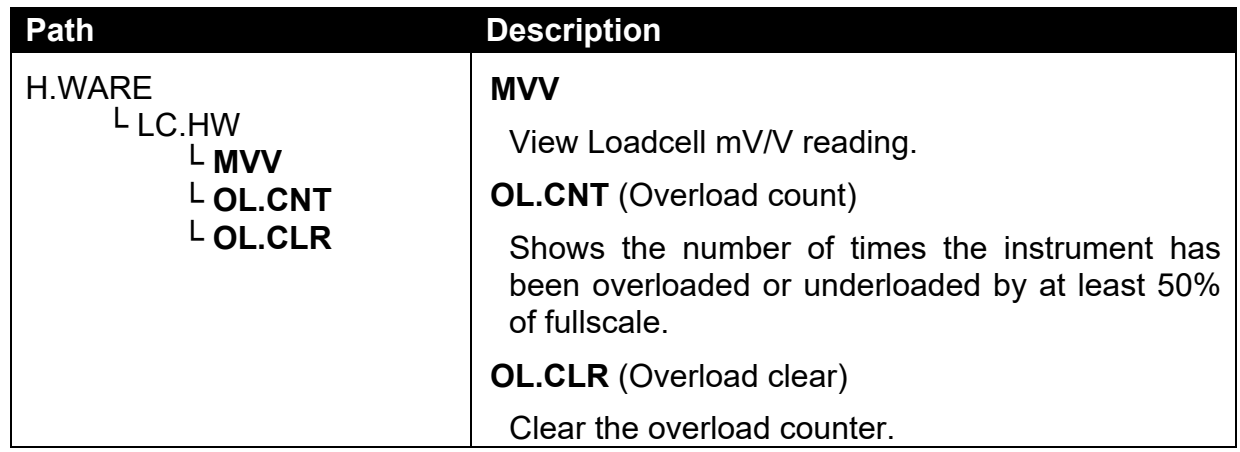

# **12.2.2. SER1.HW, SER2.HW**

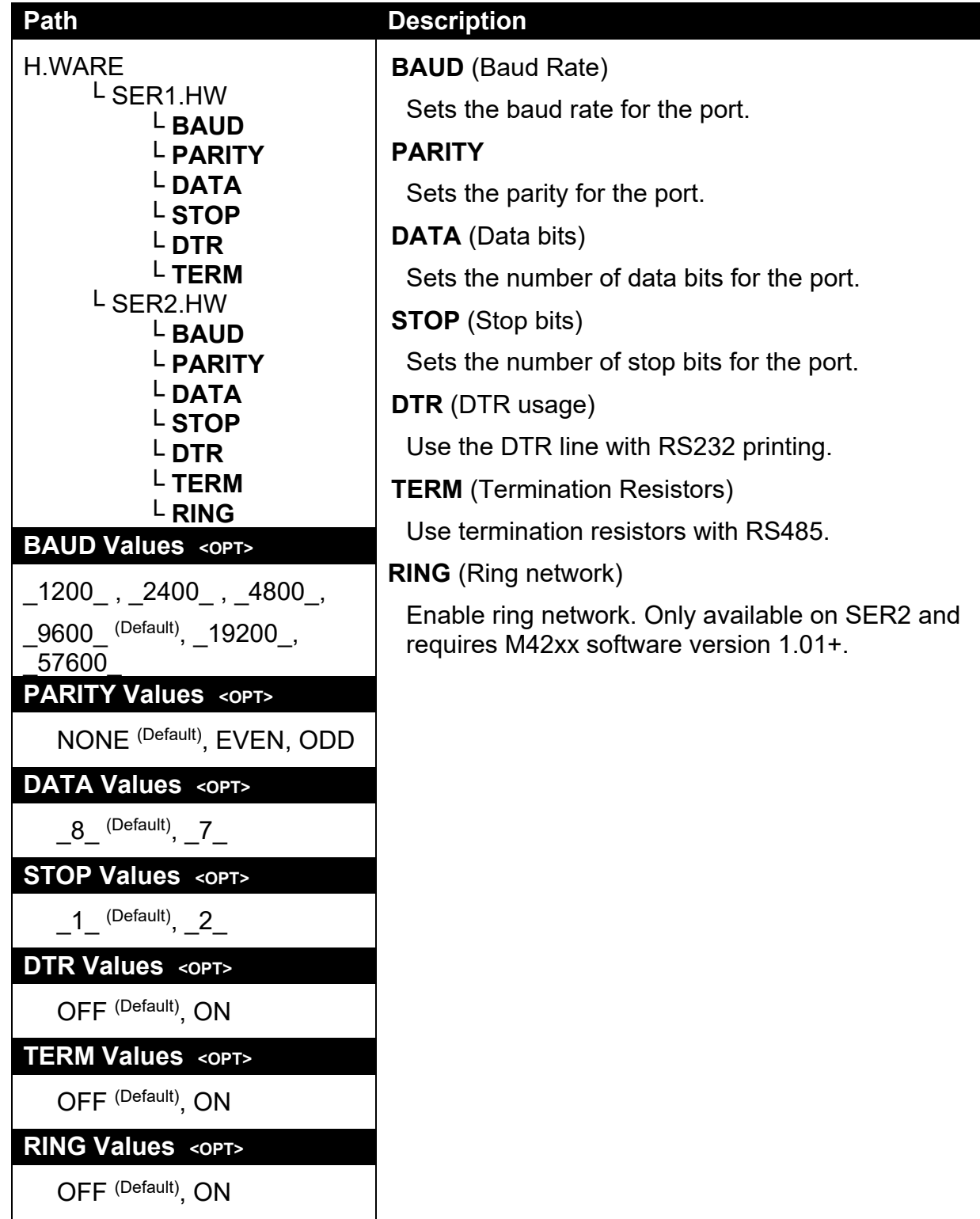

# **12.2.3. ETH.HW**

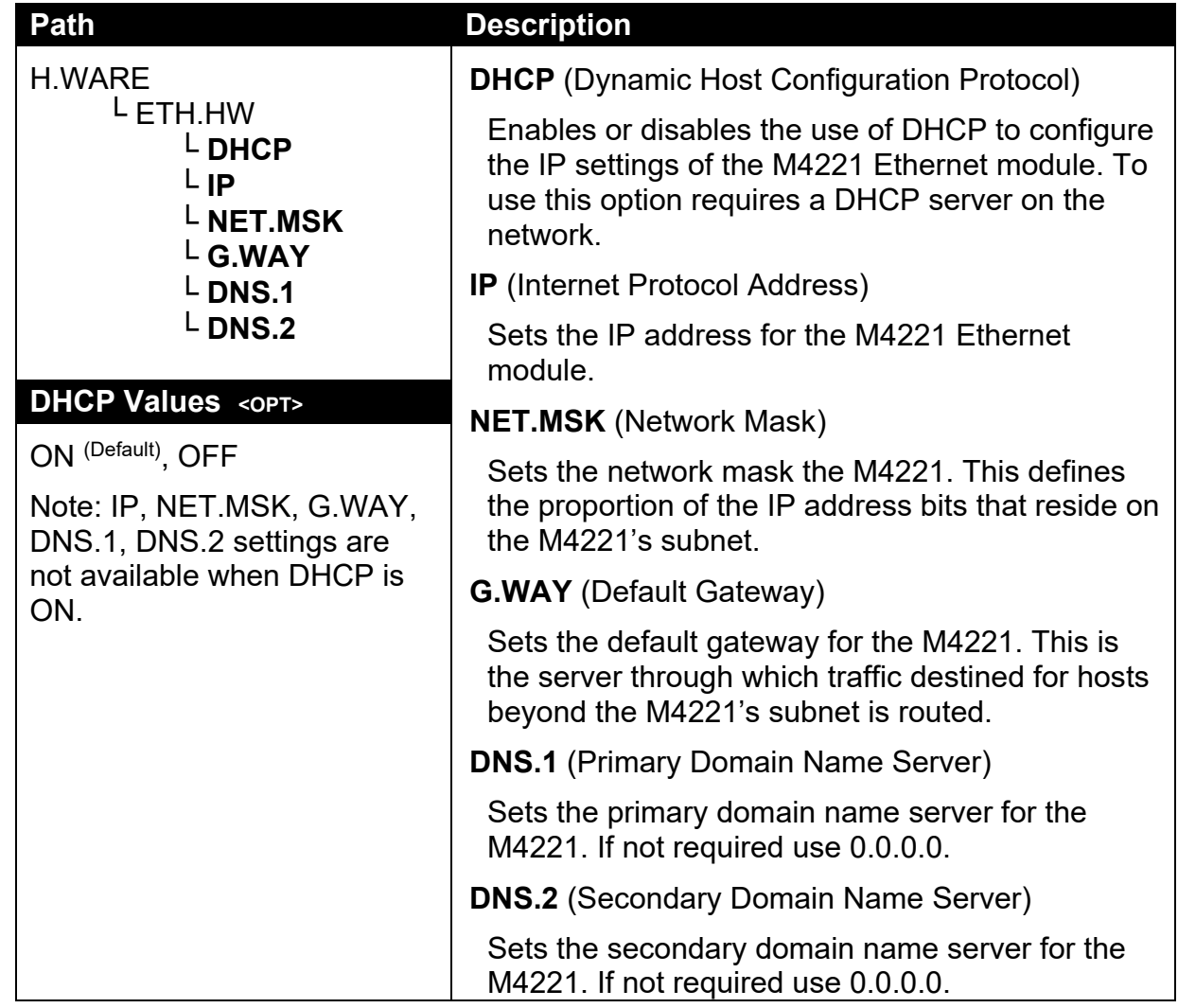

## **12.2.4. ETH.DEF (Set the M4221 Ethernet module to defaults)**

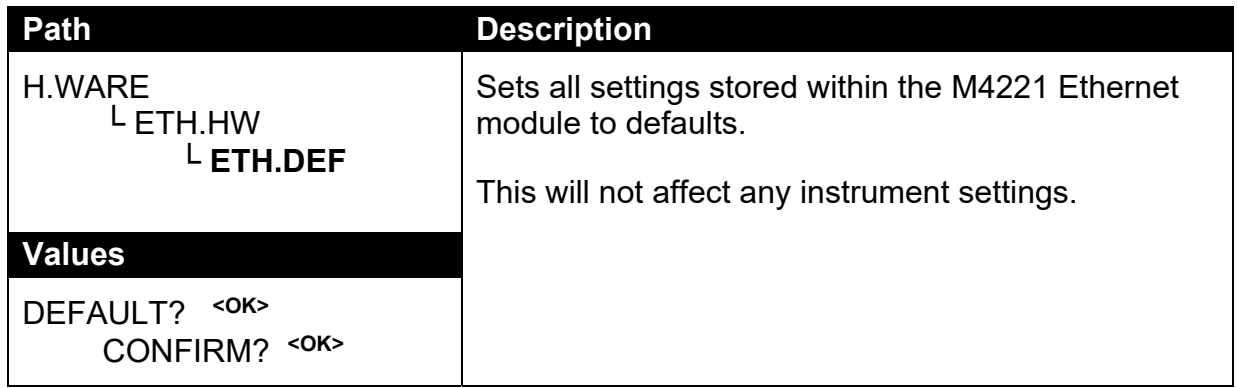

## **12.2.5. IO.HW**

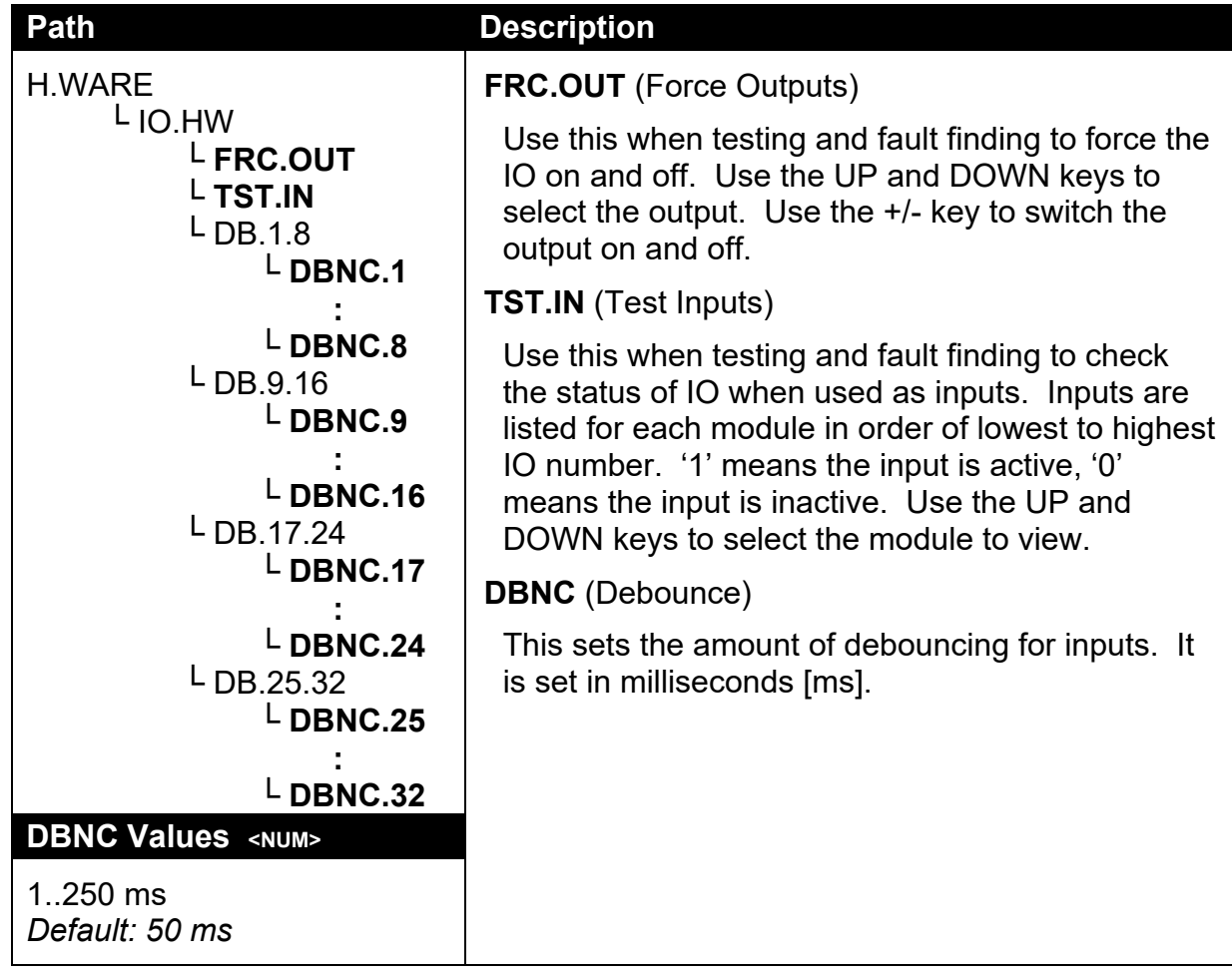

### **12.2.6. DSD.HW**

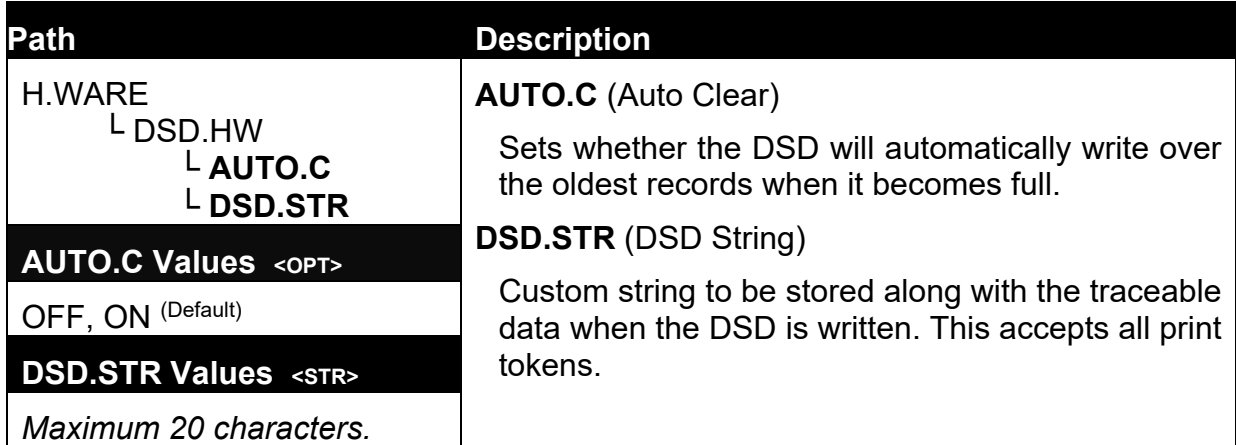

# **12.3. SCALE (Loadcell options and calibration)**

## **12.3.1. BUILD (Scale parameters)**

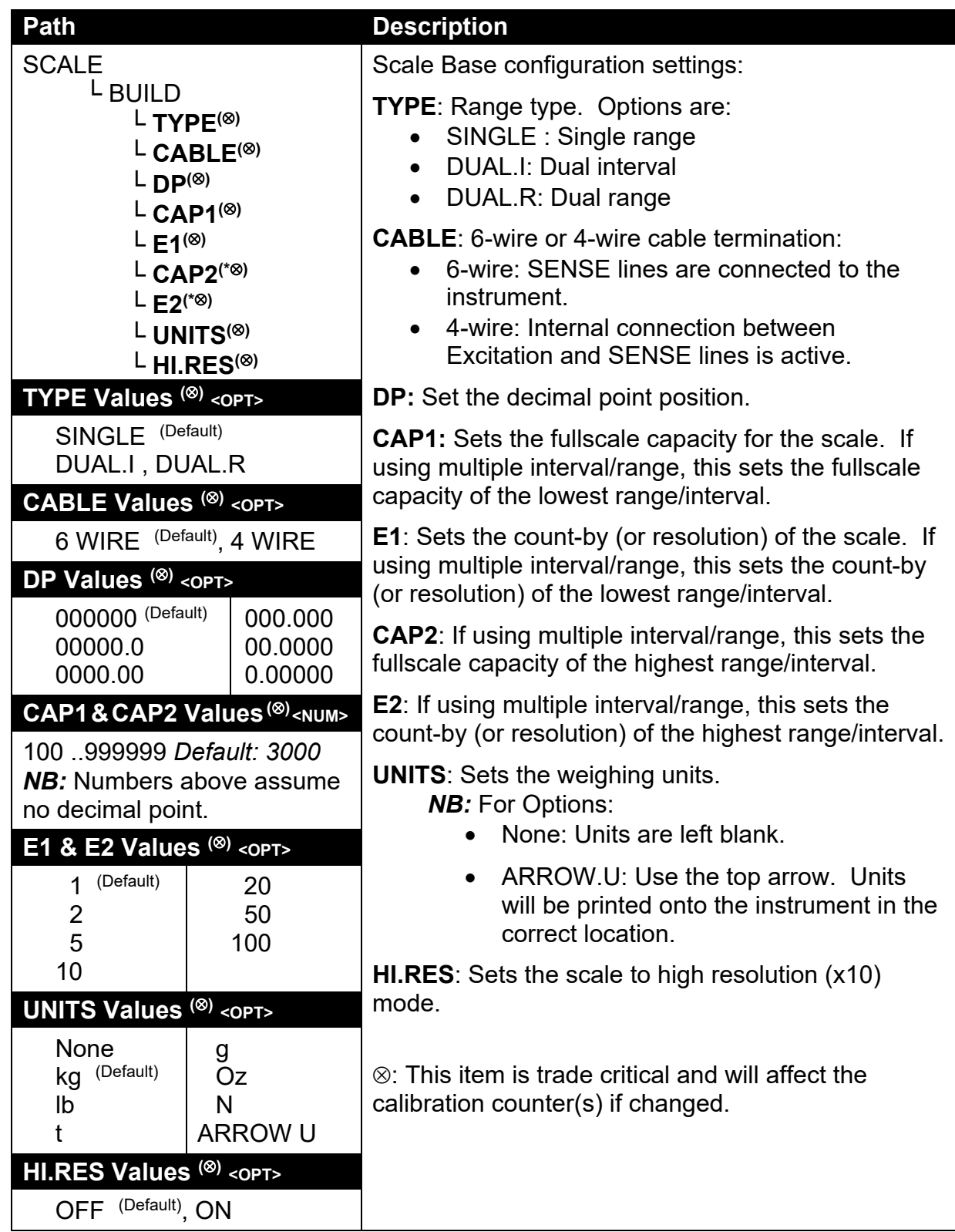

# **12.3.2. OPTION (Scale options)**

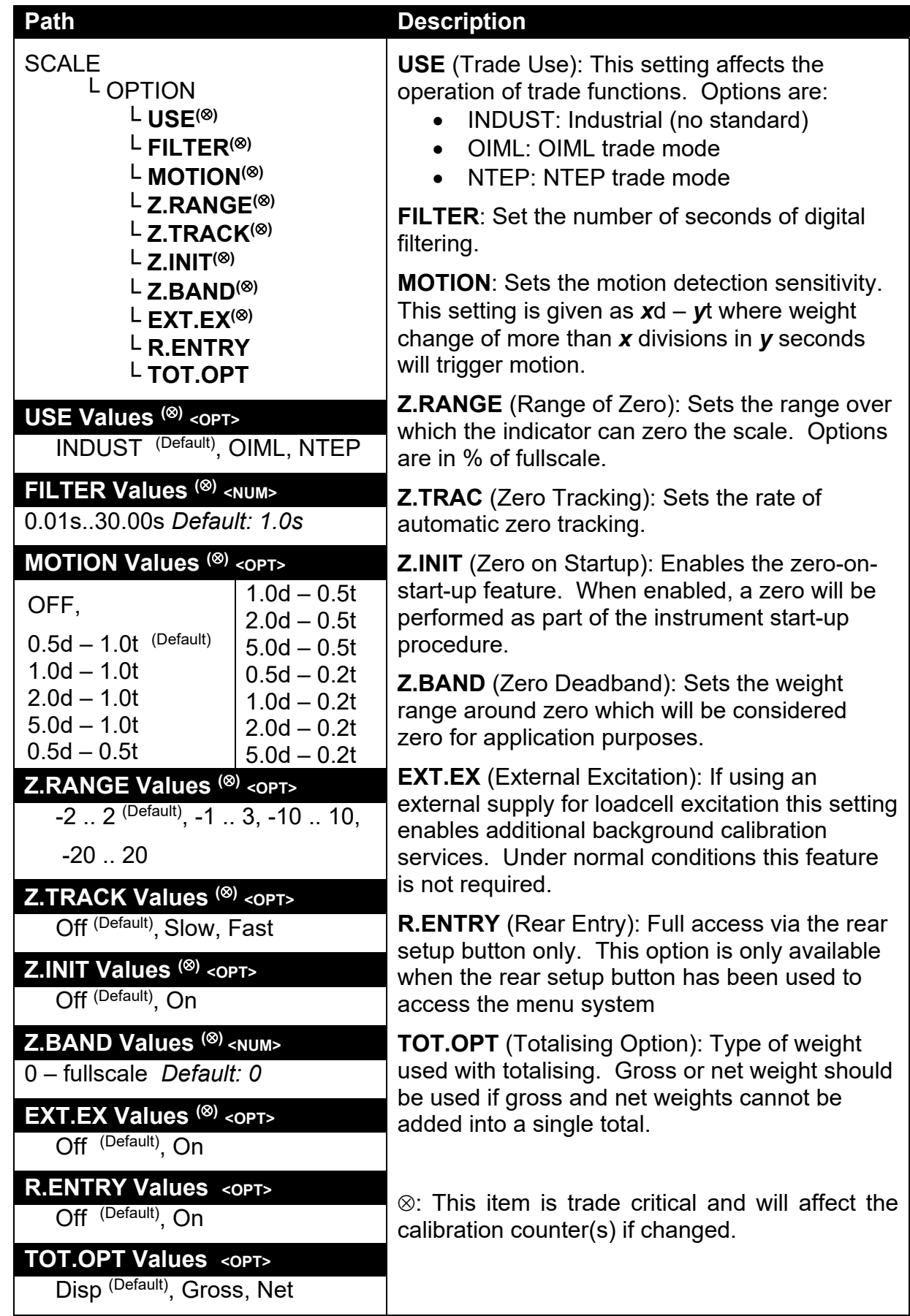

### **12.3.3. CAL (Scale calibration)**

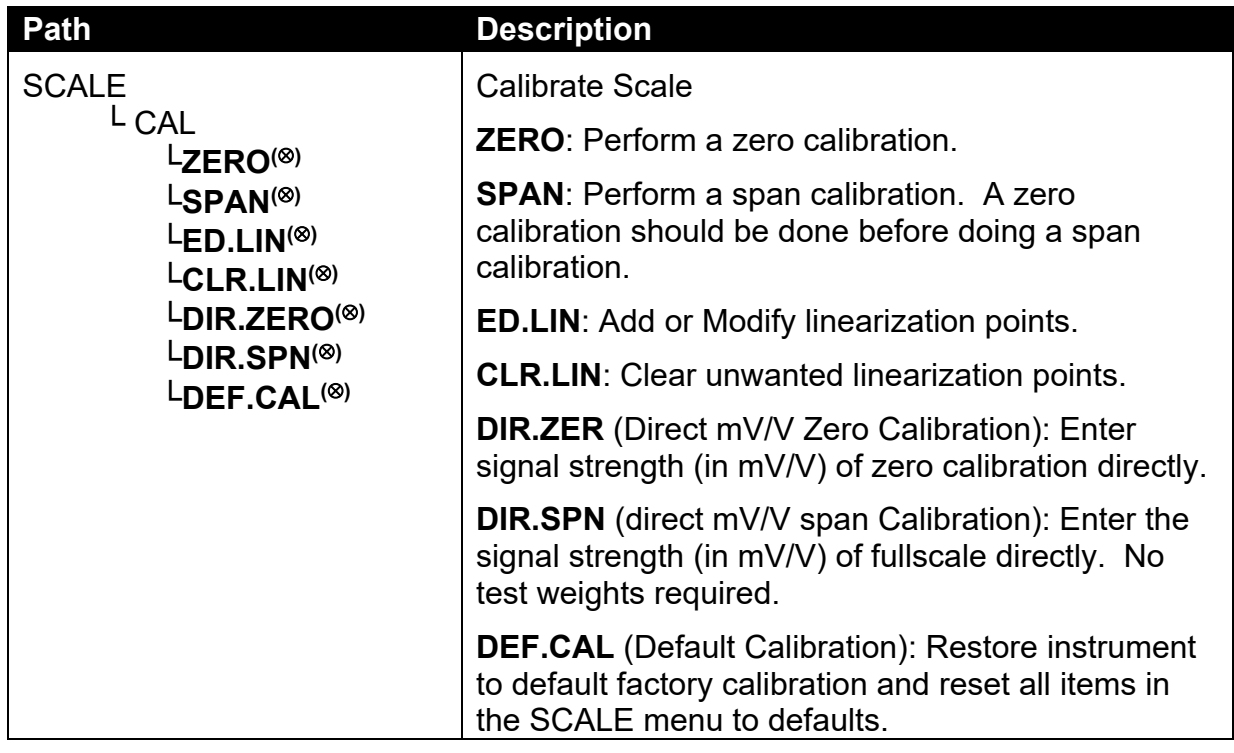

 $\otimes$ : This item is trade critical and will affect the calibration counter(s) if changed.

## **12.3.4. QA (QA alarm)**

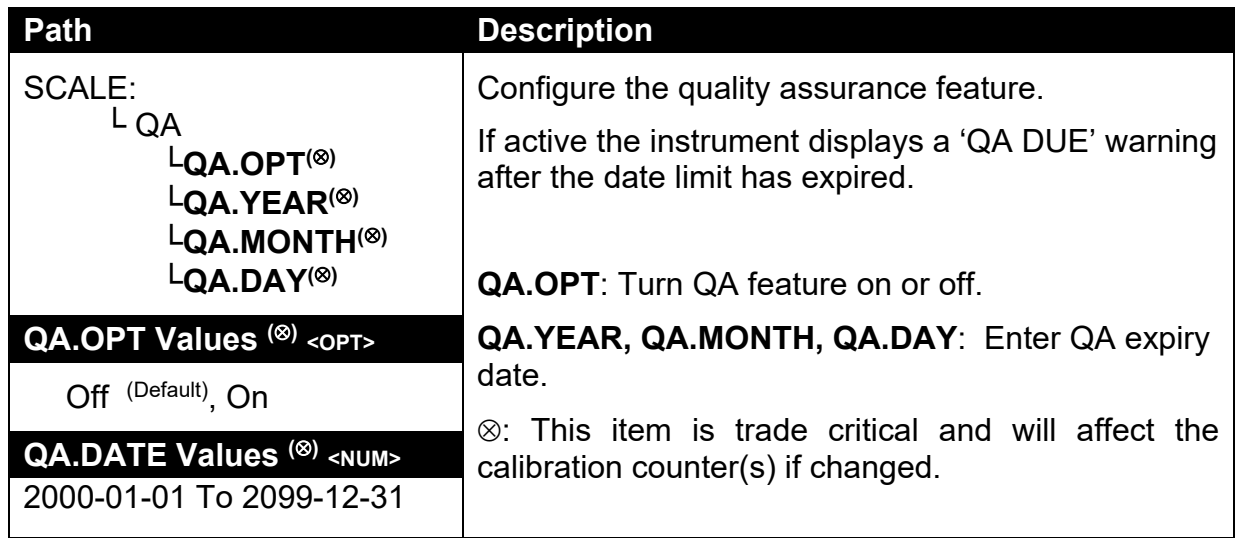

#### **12.4. FUNC (Special functions)**

The instrument supports up to eight special functions. Enter the number of special functions to use and configure each one according to the function type required. Most functions need only to be associated with a key or input to function but some have additional configuration settings as detailed below.

#### **12.4.1. NUM (Number of special functions)**

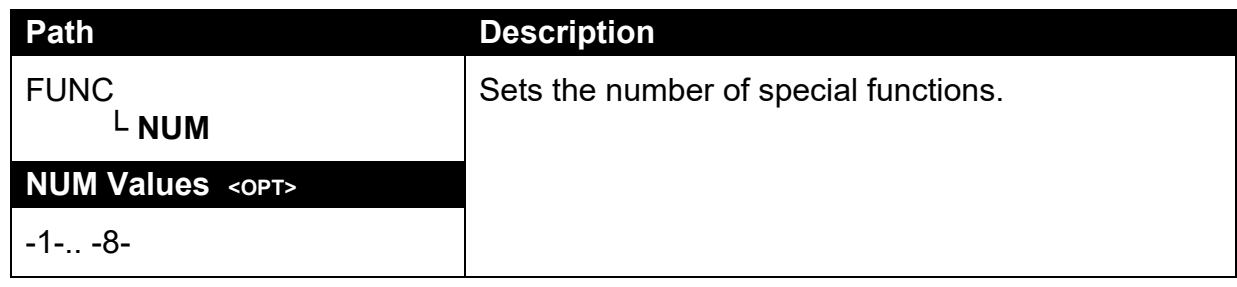

#### **12.4.2. SFn: TYPE (Function Types)**

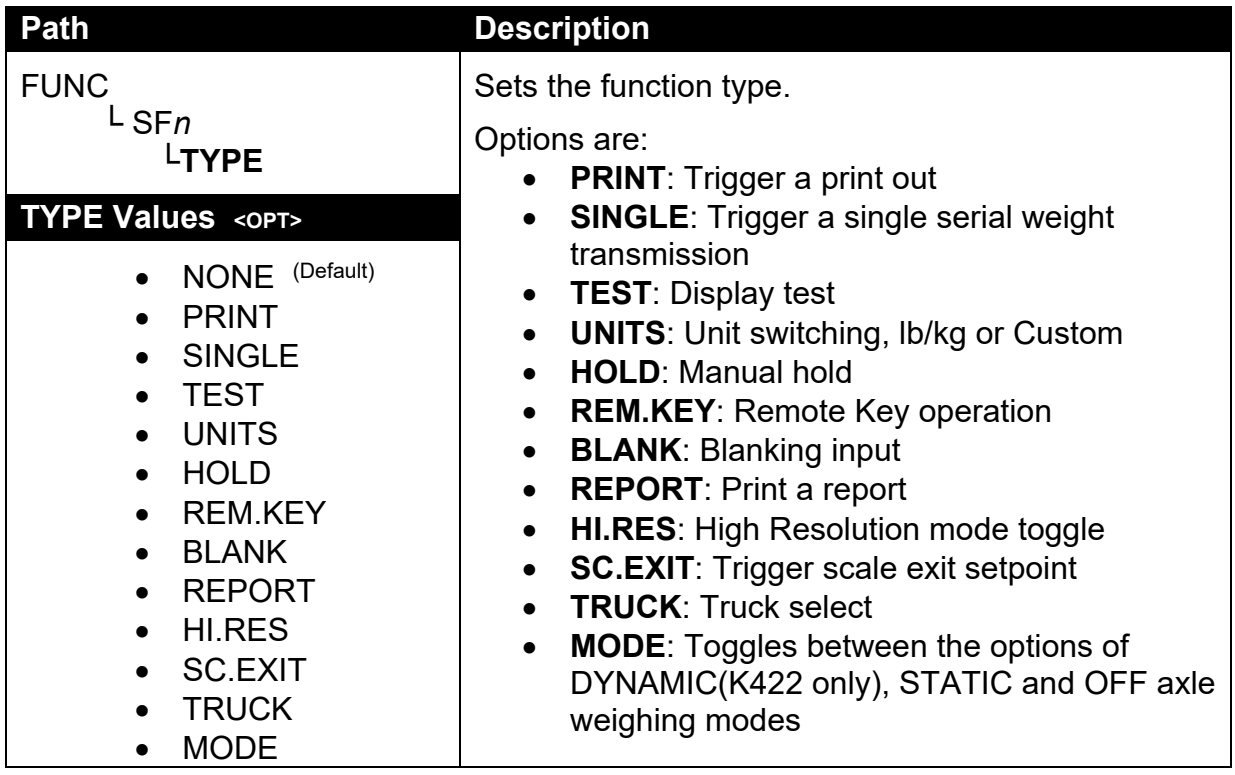

# **12.4.3. SFn: KEY (Function Key / Remote Input)**

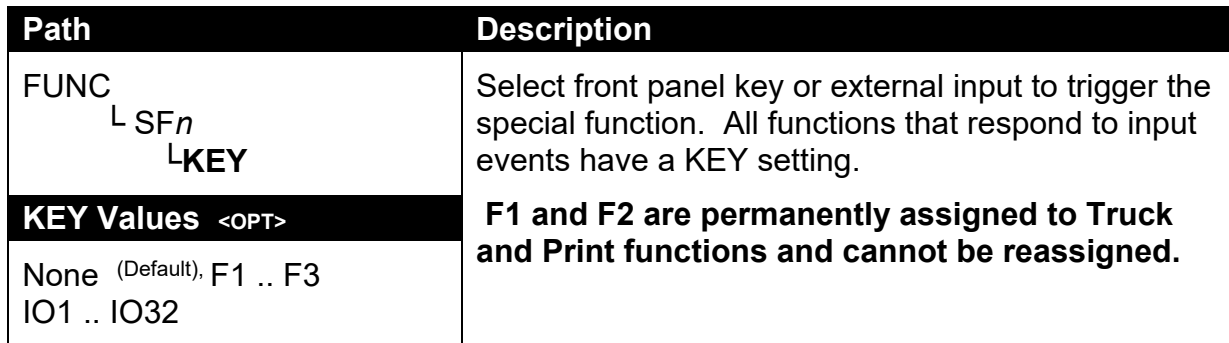

# **12.4.4. SFn: PRINT (Printing Functions)**

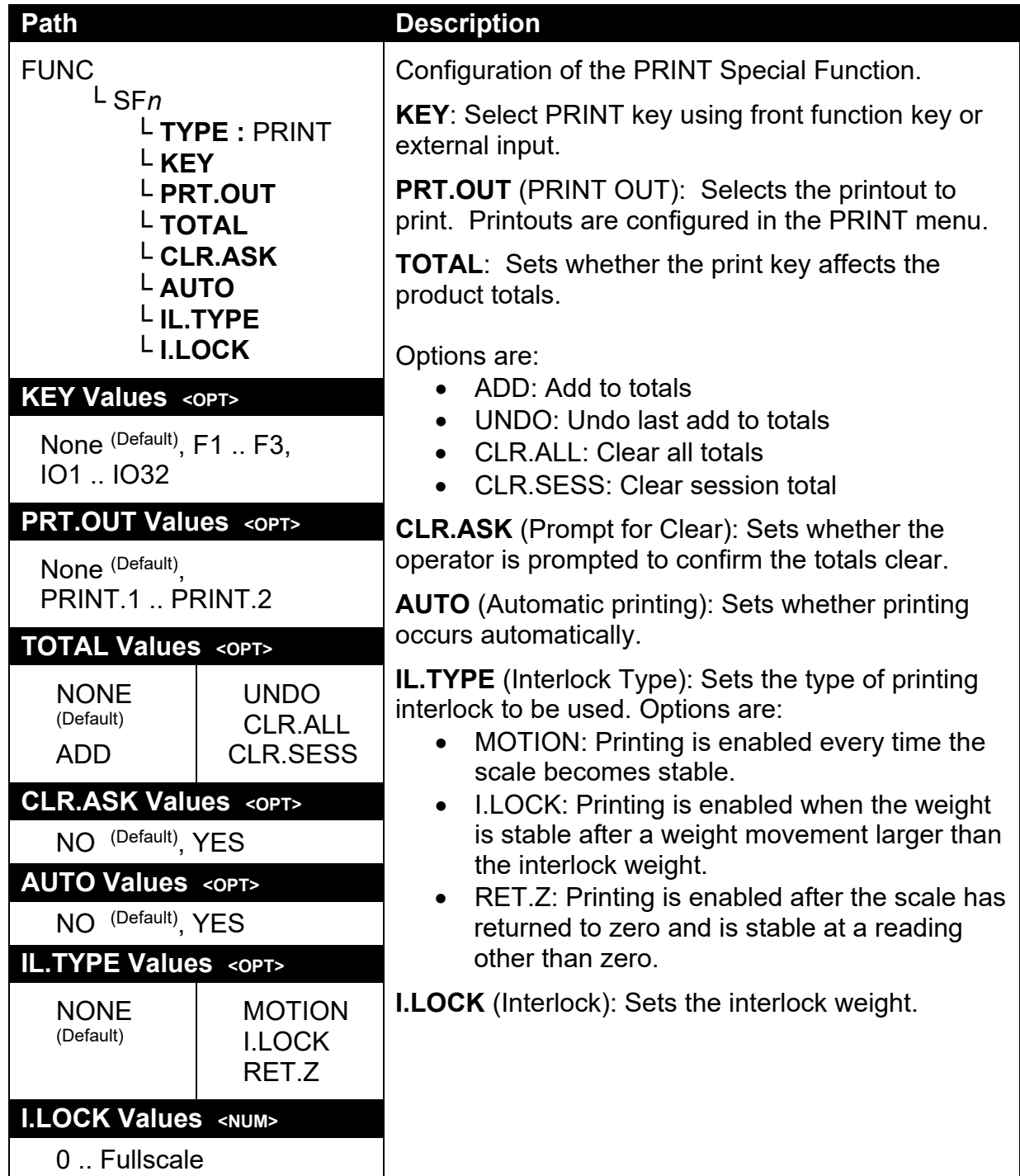

## **12.4.5. SFn: SINGLE (Single Serial Output Functions)**

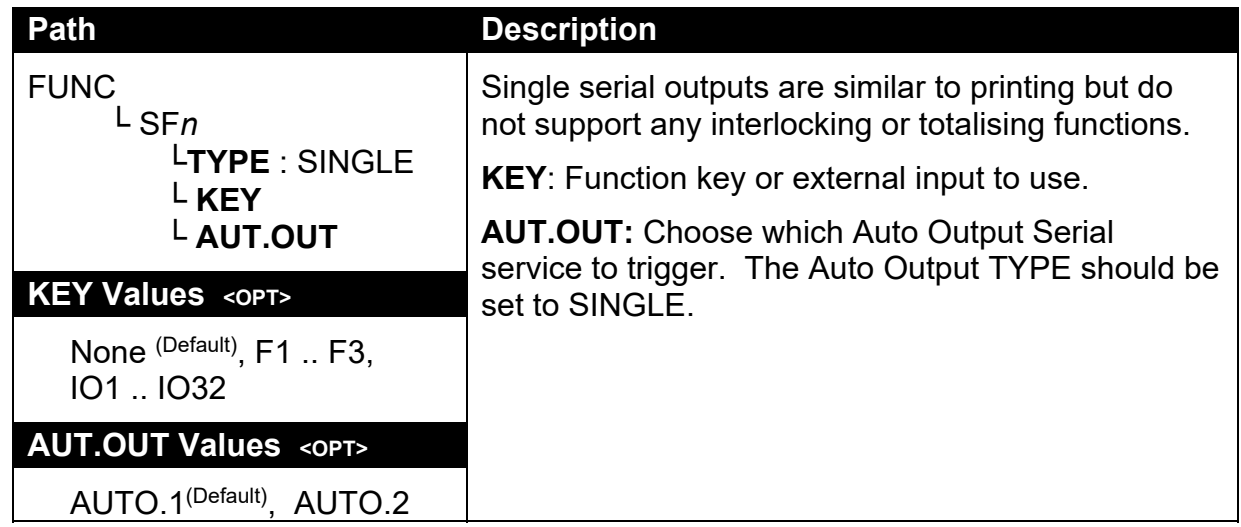

# **12.4.6. SFn: BLANK (Blanking Functions)**

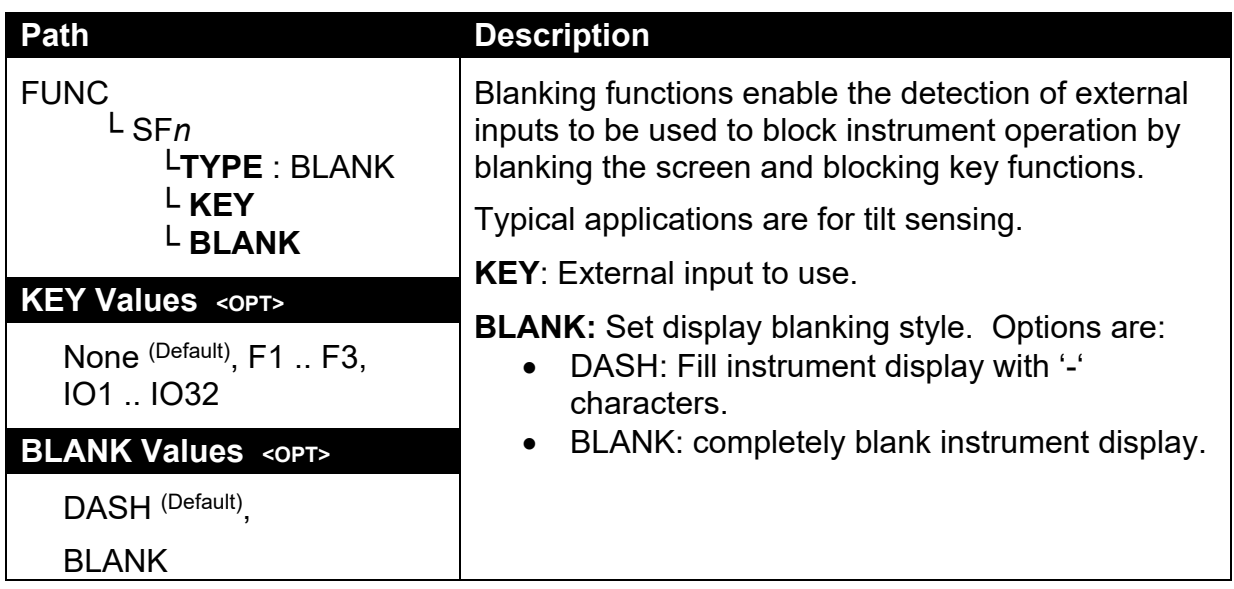

# **12.4.7. SFn: UNITS (Unit Switching Functions)**

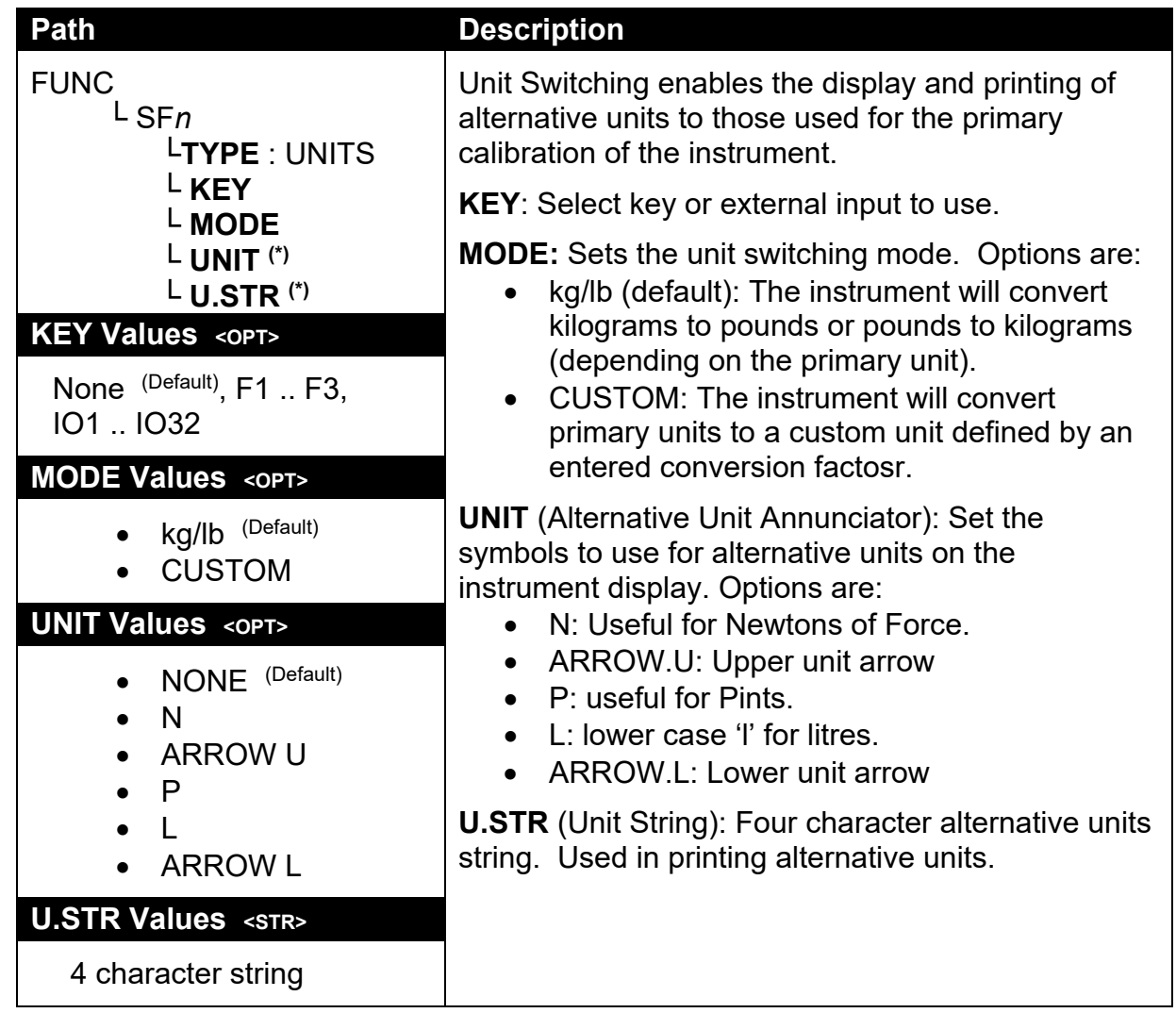

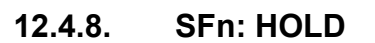

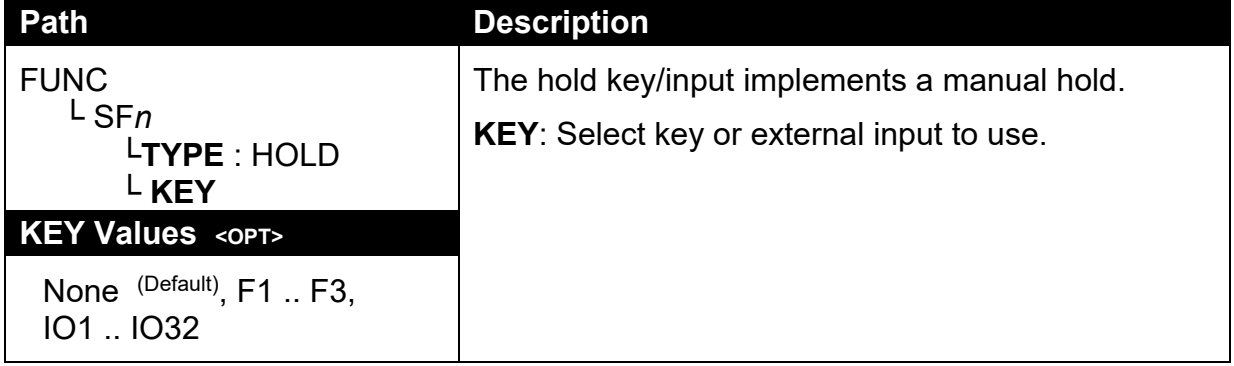

# **12.4.9. SFn: REM.KEY (Remote Key Functions)**

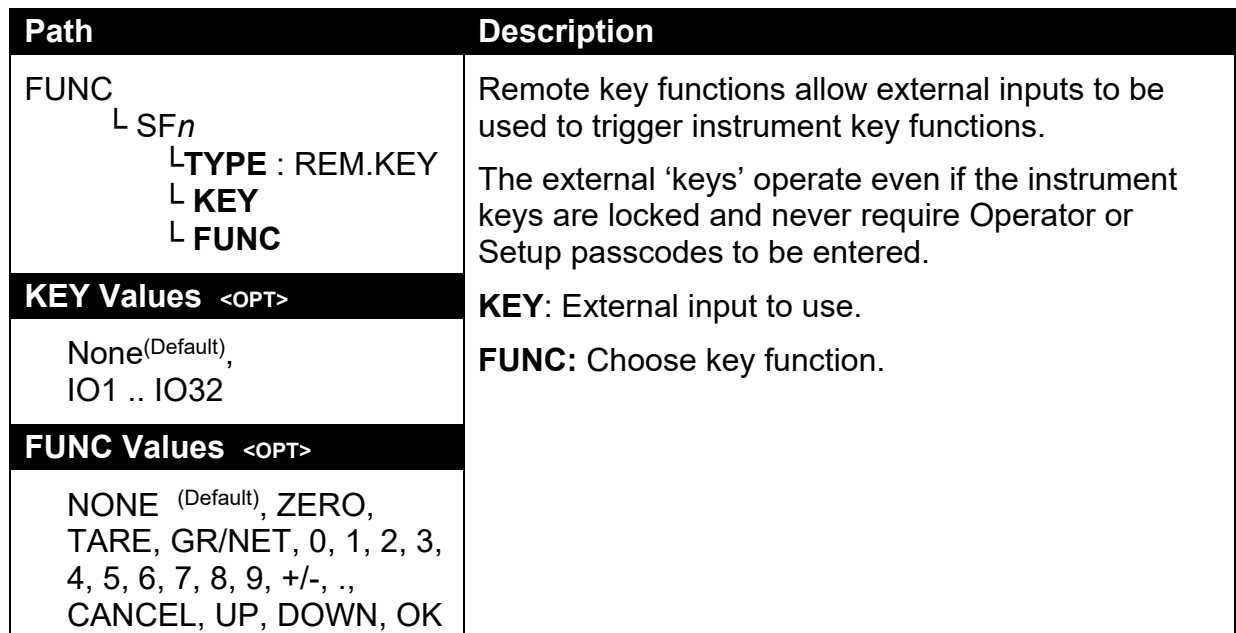

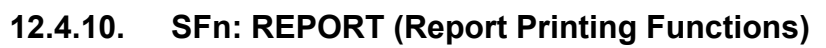

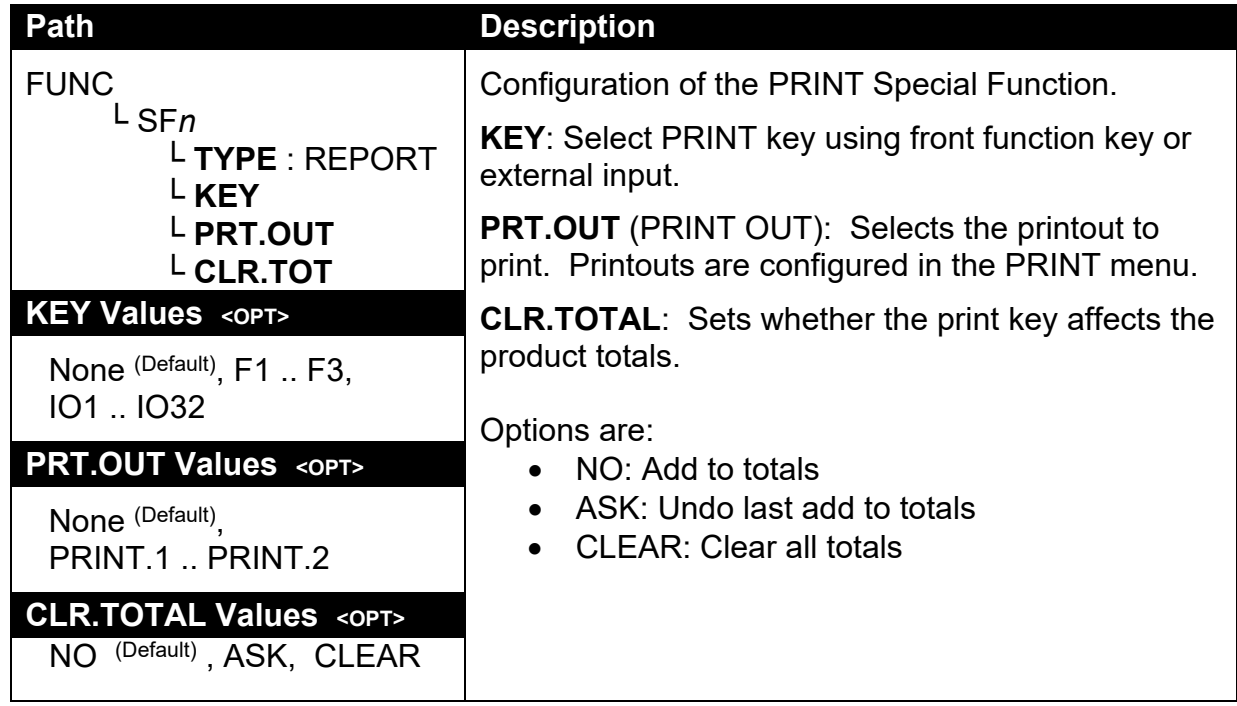

## **12.4.11. SFn: HI.RES (High Resolution)**

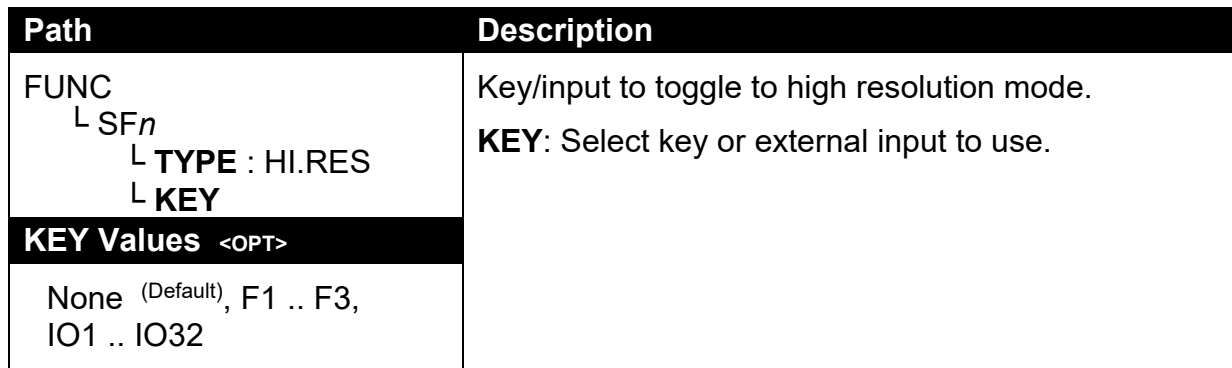

# **12.4.12. SFn: SC.EXIT (Scale Exit)**

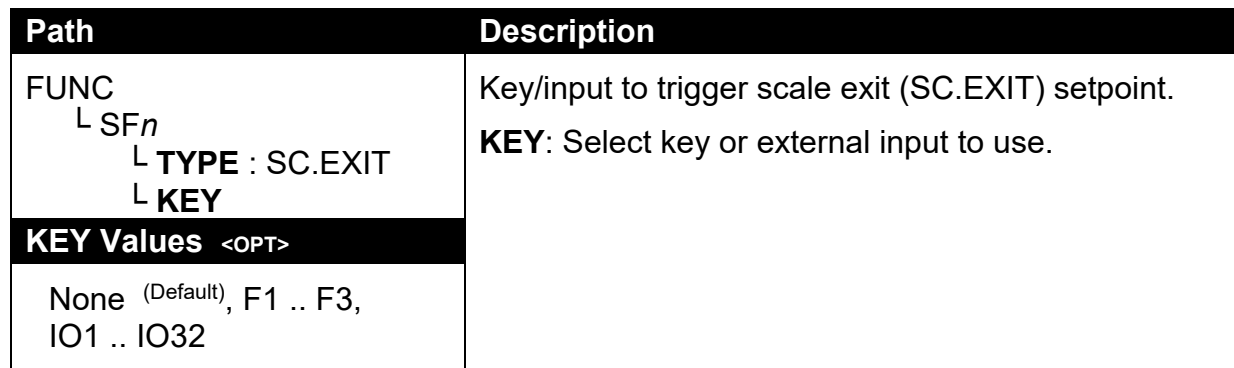

# **12.4.13. SFn: TRUCK (Truck selection)**

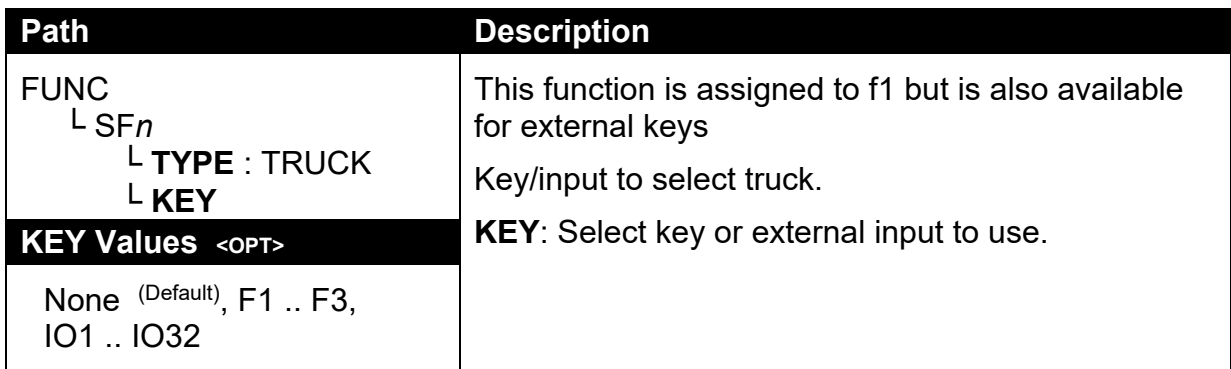

### **12.5. SER.NET**

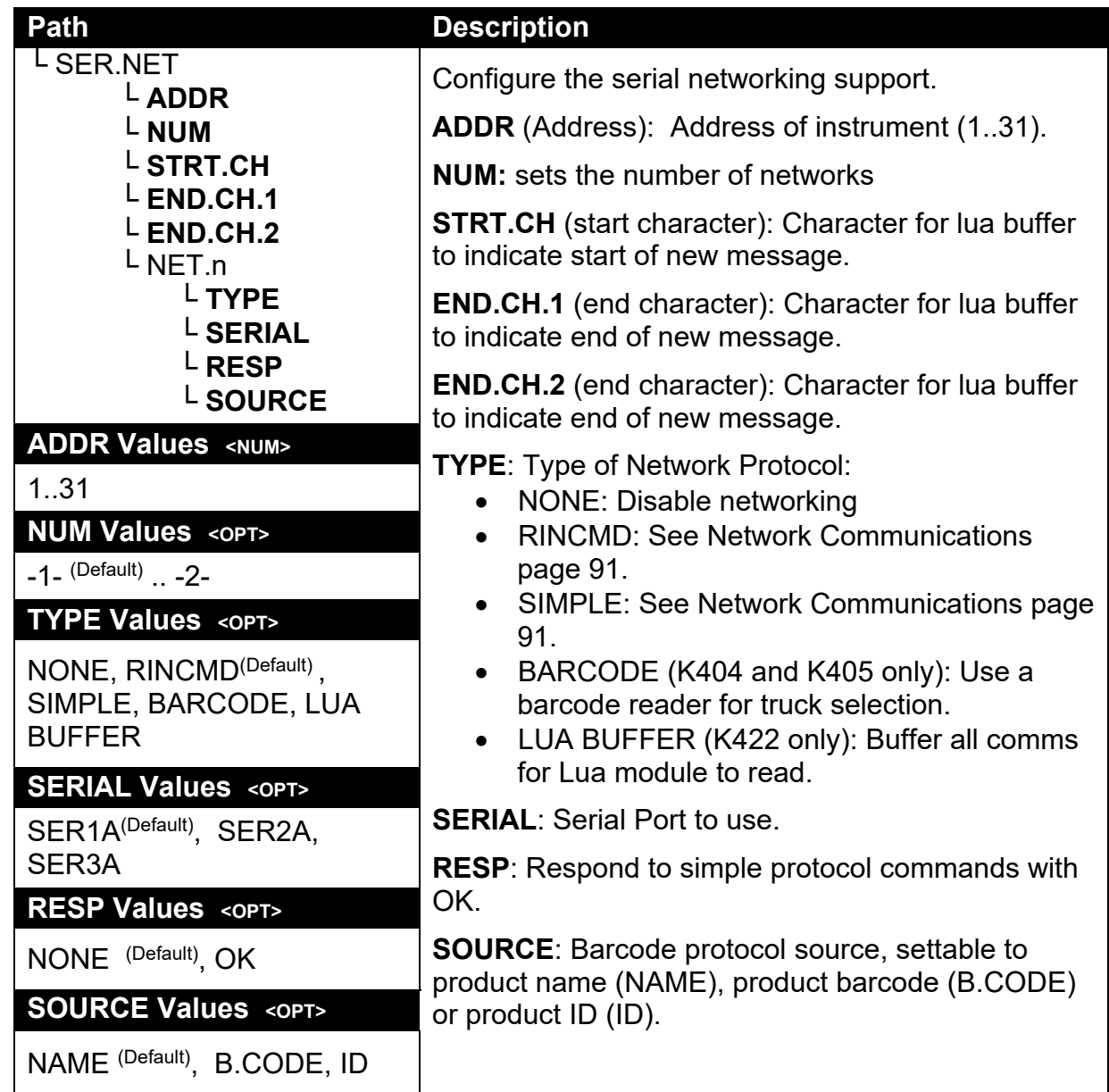
## **12.6. SER.AUT (Automatic transmit)**

# **12.6.1. NUM (Number of Automatic Transmissions)**

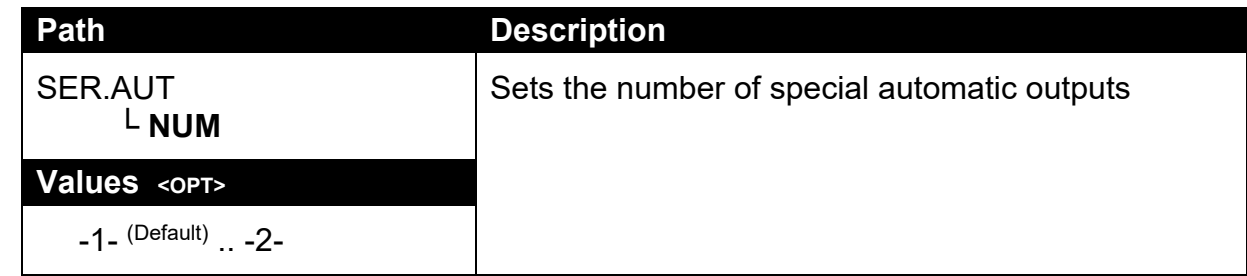

## **12.6.2. AUTO.n (Automatic Output Configuration)**

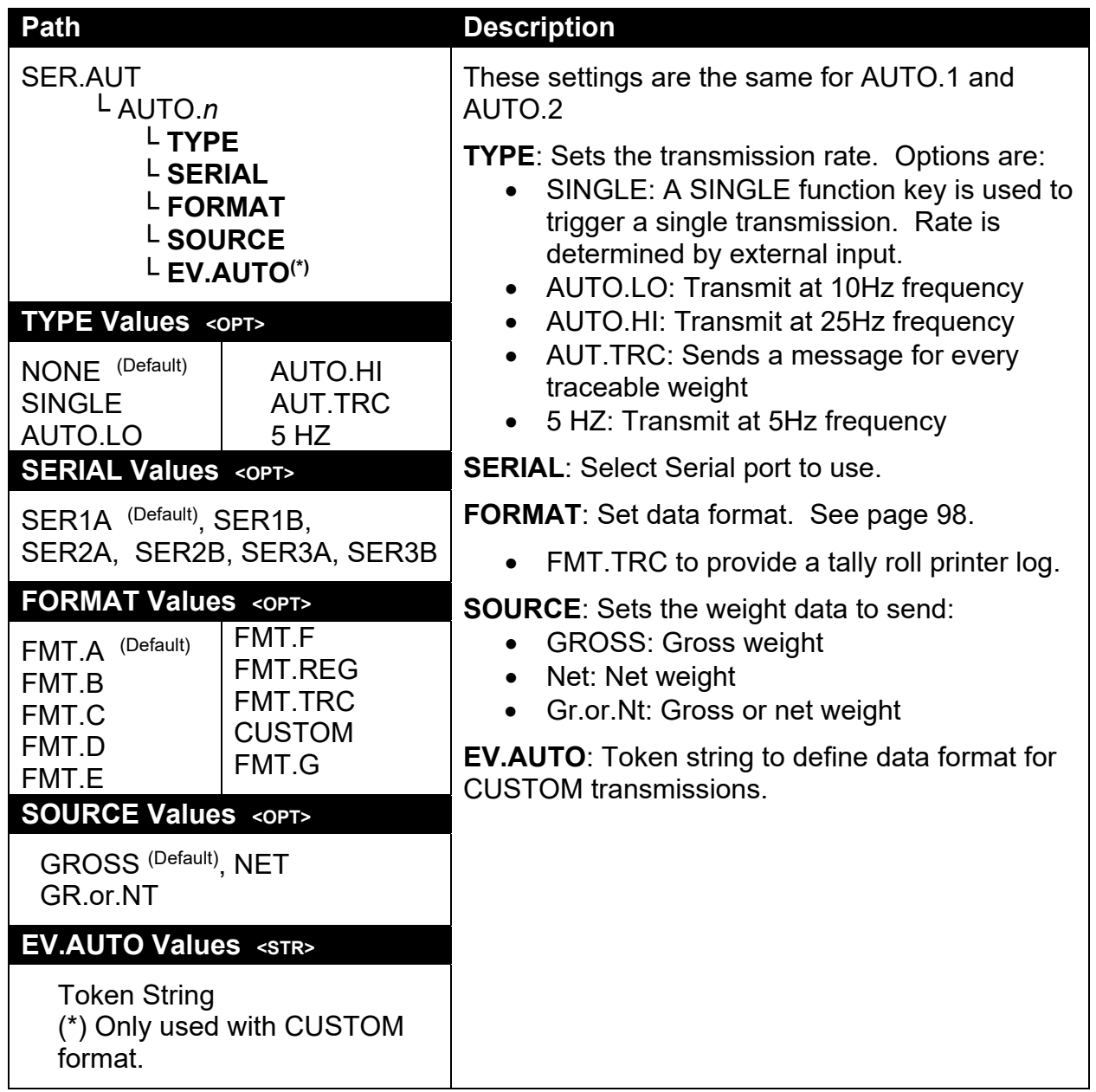

# **12.7. PRINT (Printouts)**

# **12.7.1. NUM (Number of printouts)**

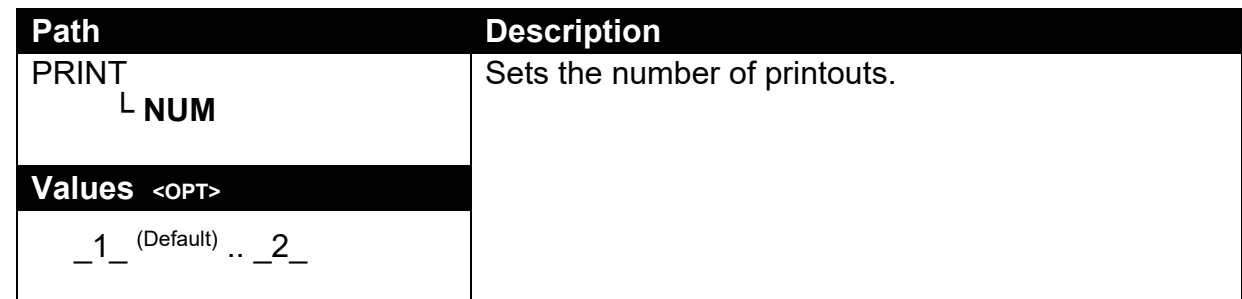

### **12.7.2. HEADER (Print header)**

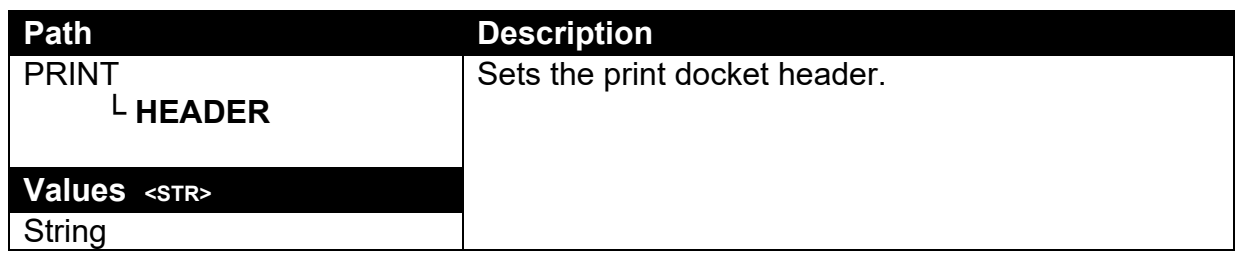

#### **12.7.3. FOOTER (Print footer)**

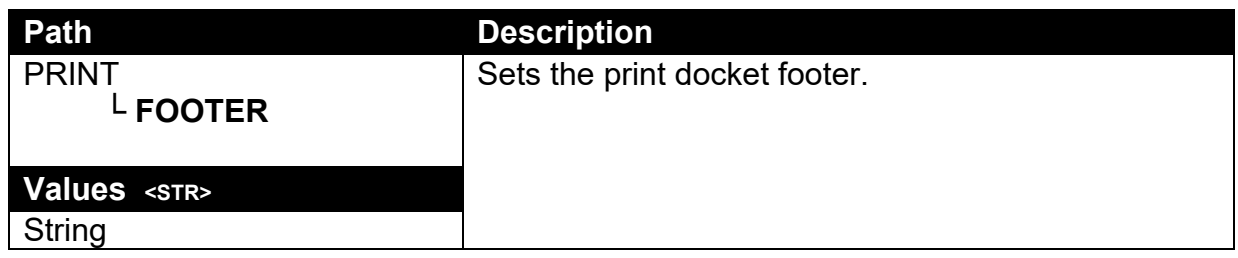

## **12.7.4. PAGE (Print page options**

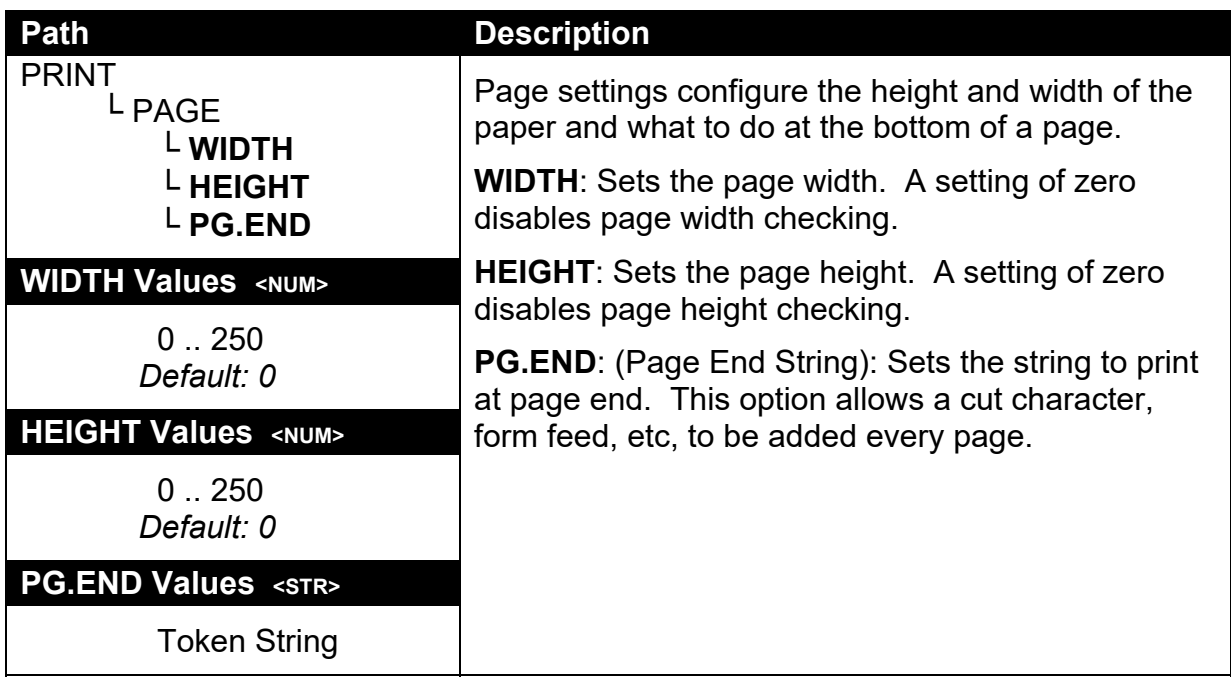

# **12.7.5. SPACE (Print blank space options)**

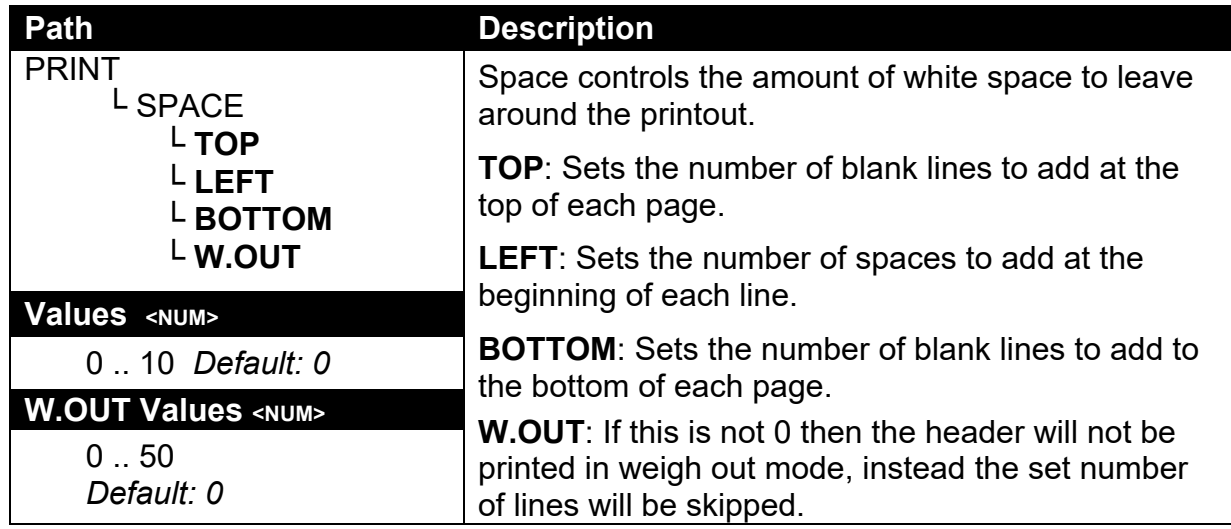

# **12.7.6. PRINT.n … (Printout options)**

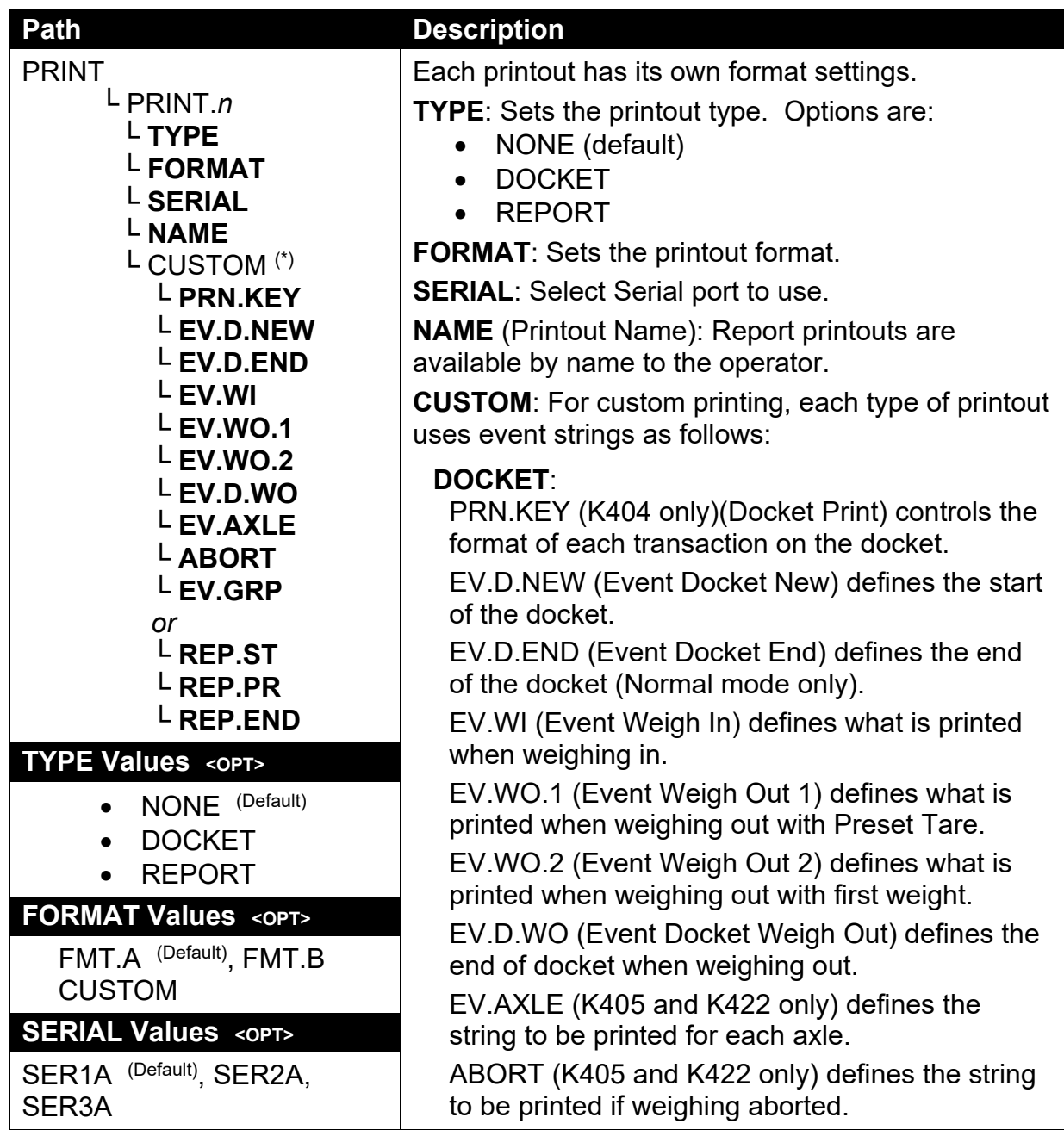

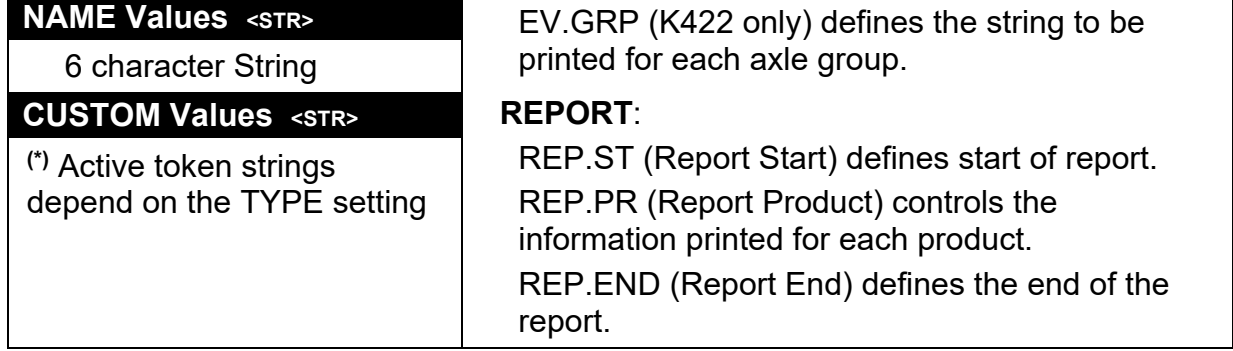

# **12.8. SETP (Setpoints)**

# **12.8.1. NUM (Number of setpoints)**

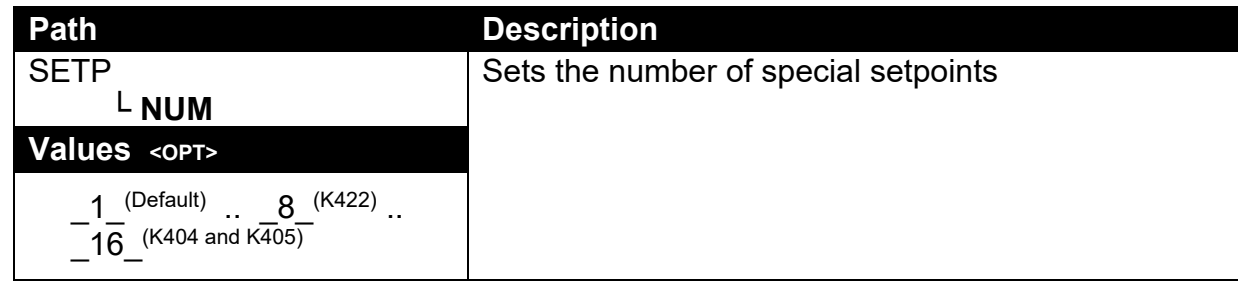

# **12.8.2. SETP1 … SETP8(K422 only)/SETP16(K404 and K405) (Setpoint options)**

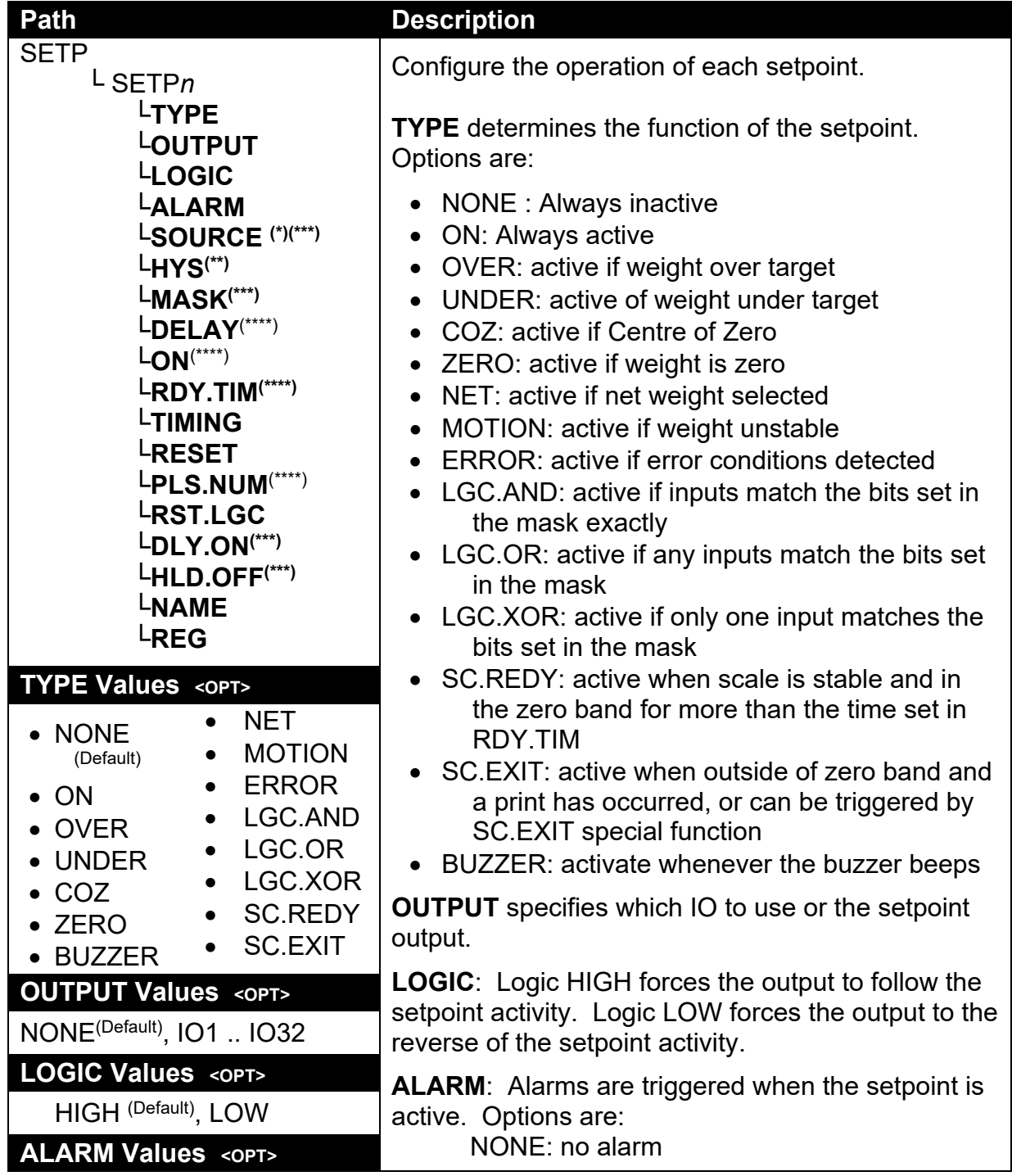

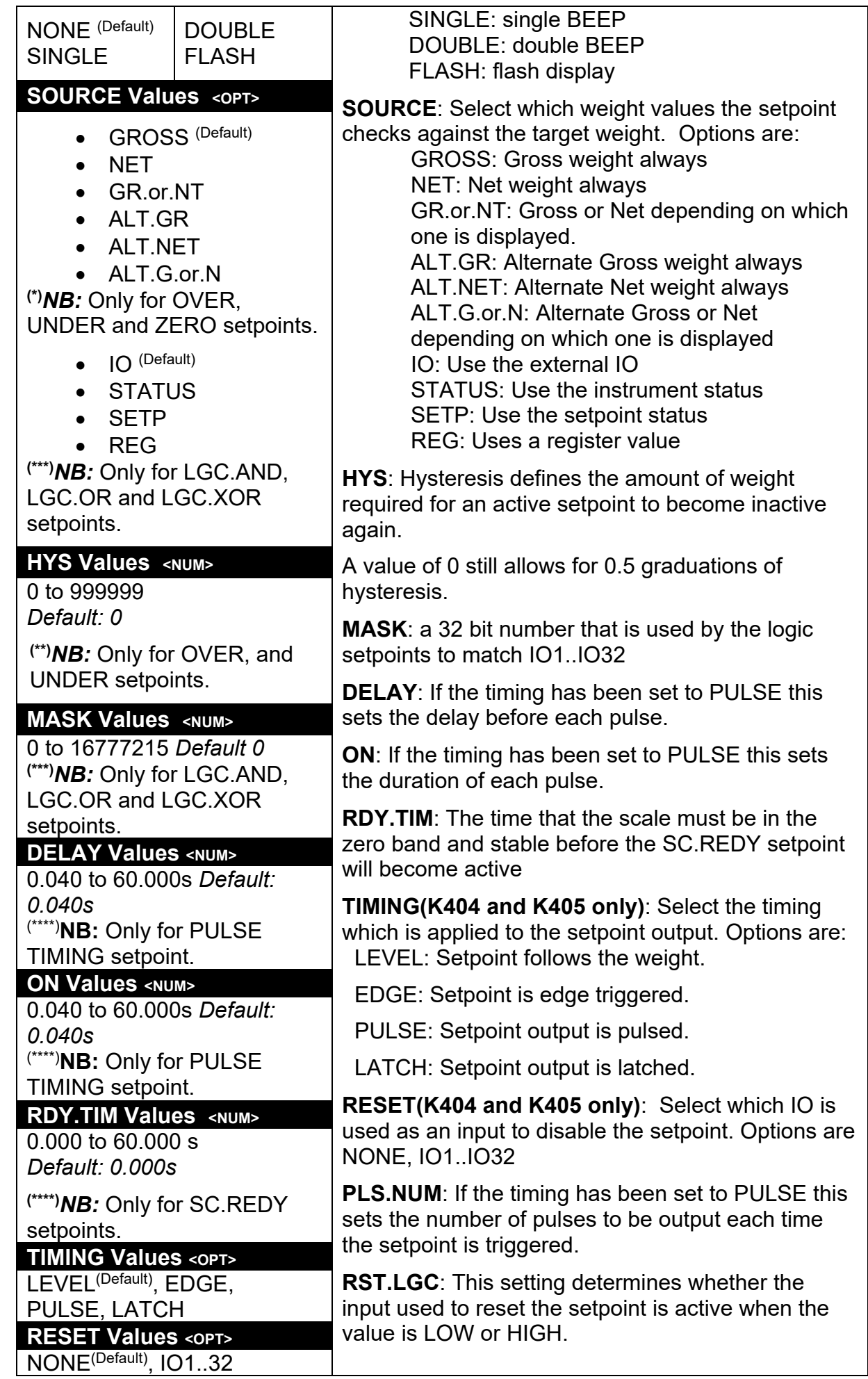

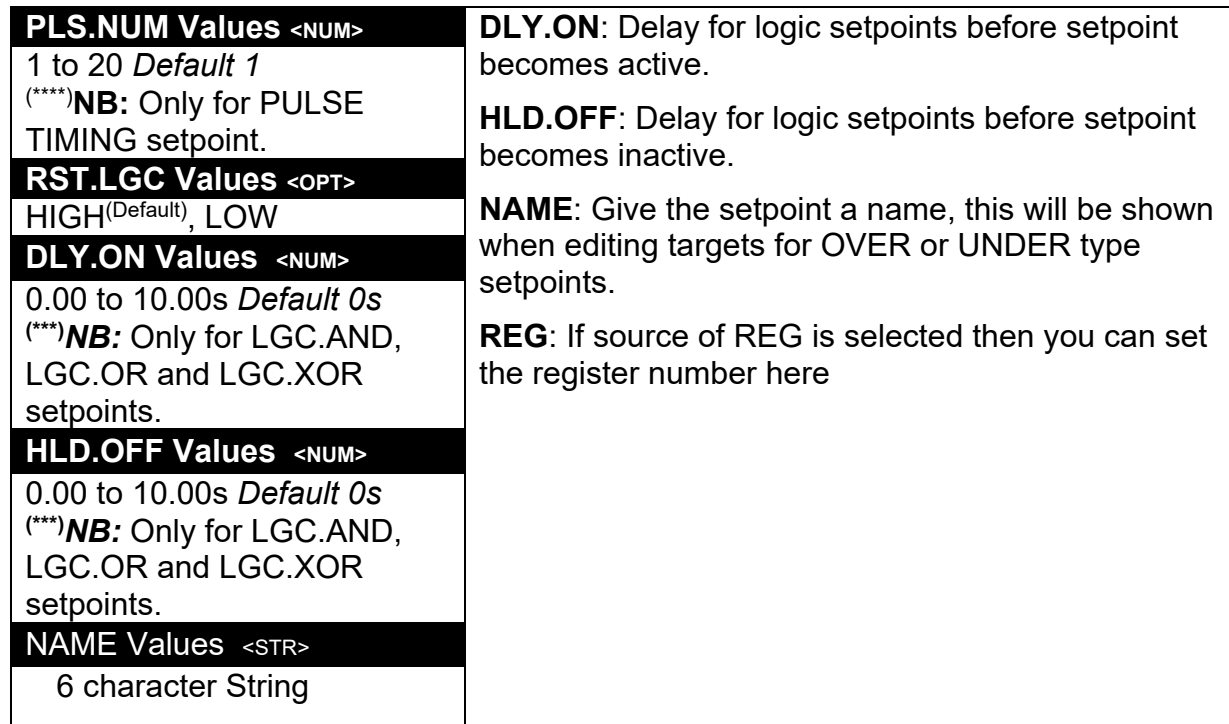

# **12.9. AXLE (K405)**

# **12.9.1. MIN.WGT (Minimum weight)**

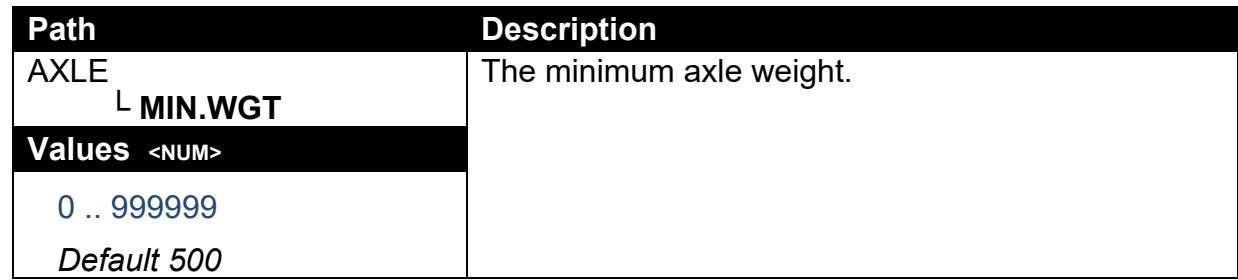

## **12.9.2. IDLE (Idle time)**

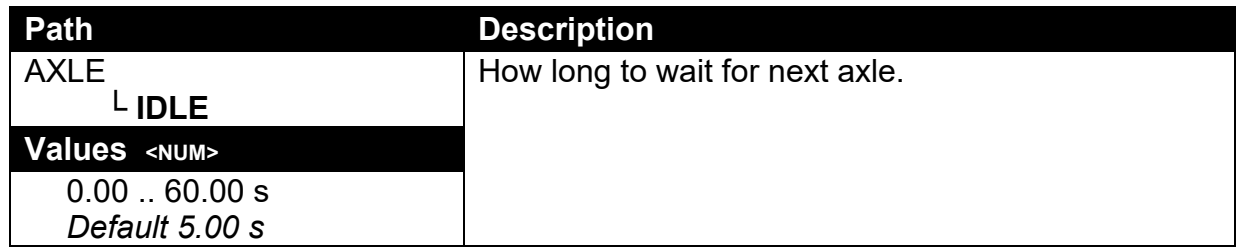

# **12.9.3. MODE (Capture mode)**

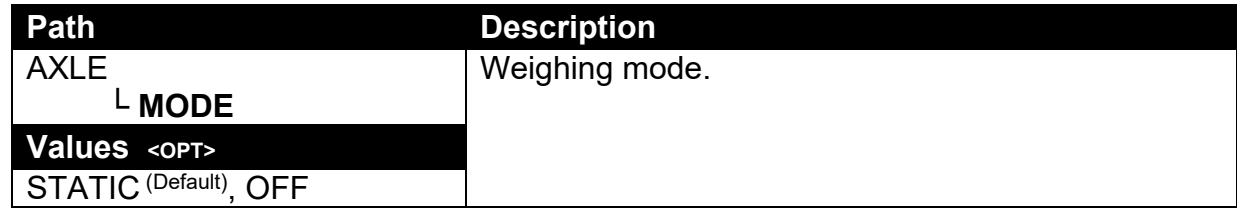

## **12.10. AXLE (K422)**

## **12.10.1. MIN.WGT (Minimum weight)**

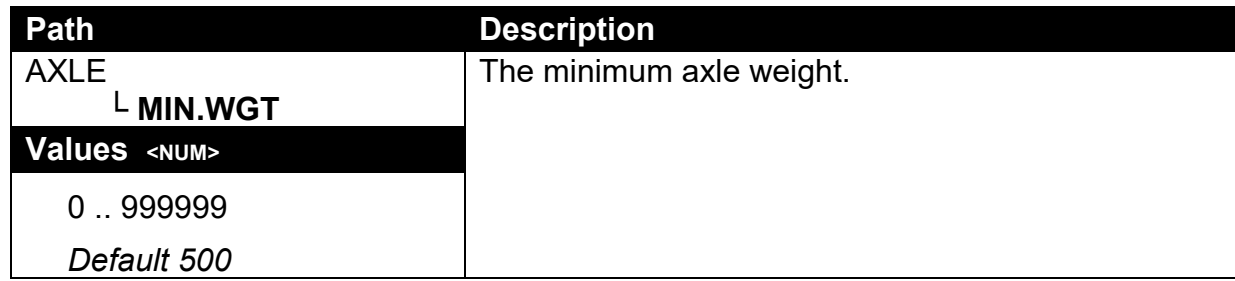

### **12.10.2. HYS (Hysteresis)**

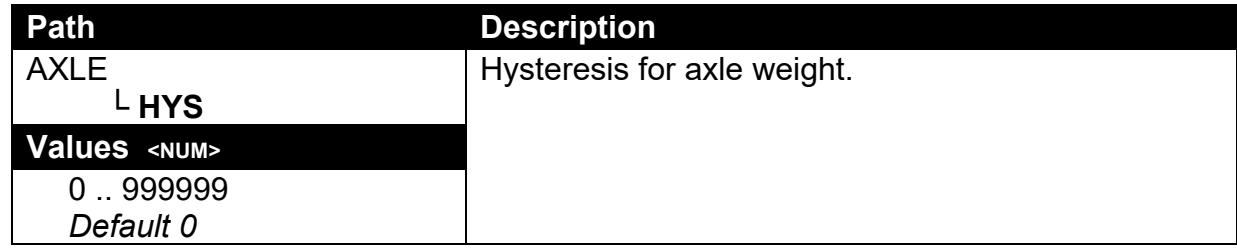

## **12.10.3. WINDOW (Window size)**

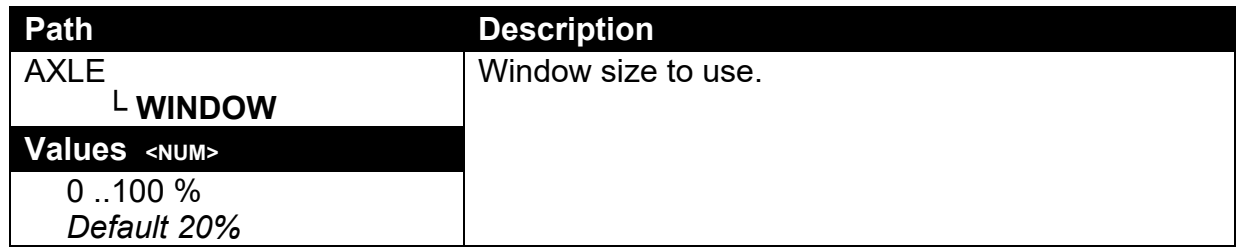

## **12.10.4. MIN.TIM (Minimum time)**

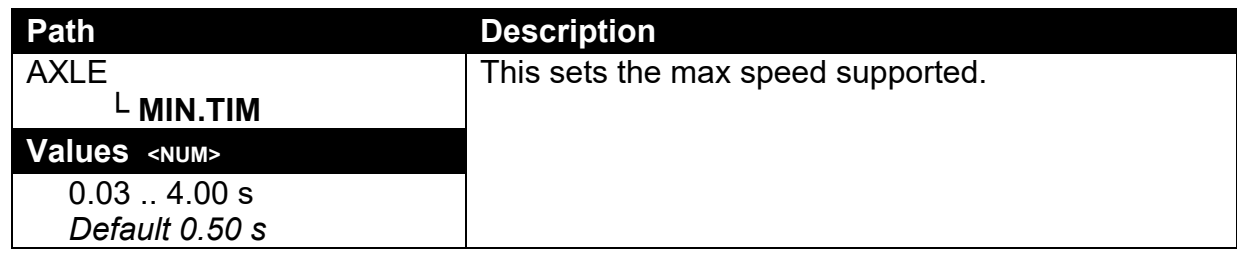

## **12.10.5. IDLE (Idle time)**

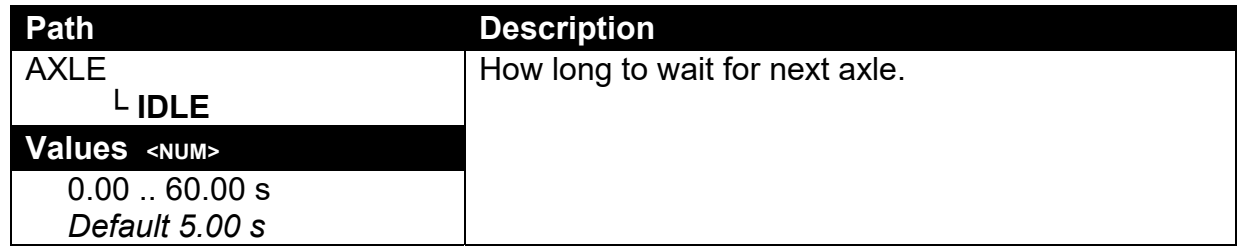

#### **12.10.6. OFFSET (Window offset)**

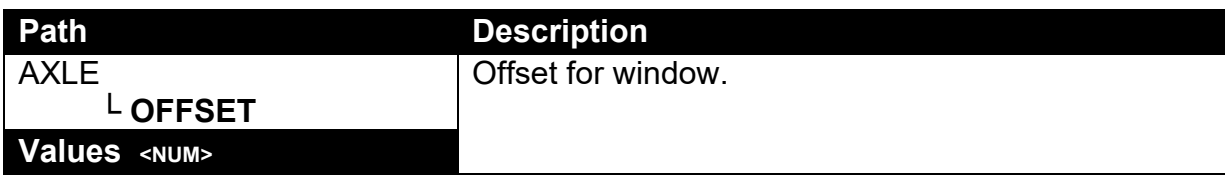

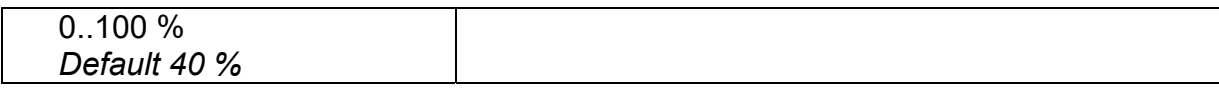

# **12.10.7. ED (Dynamic reading count-by)**

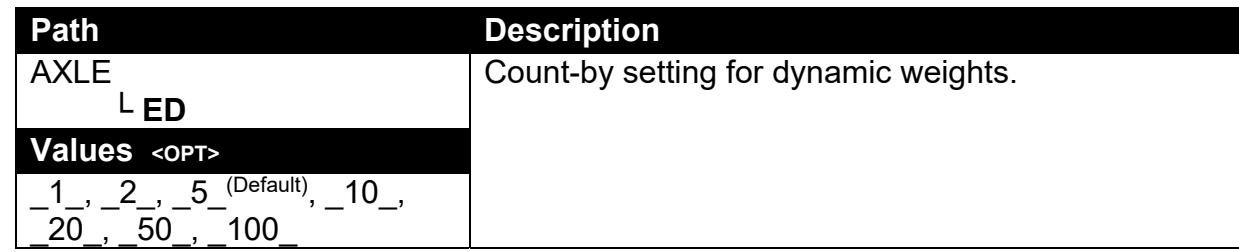

## **12.10.8. MODE (Capture mode)**

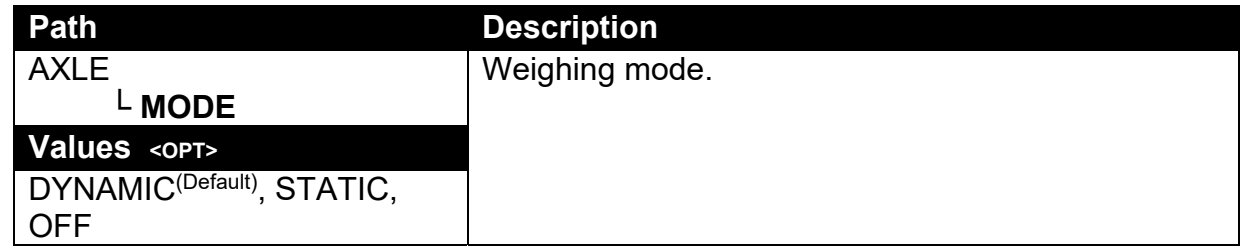

# **12.10.9. IN.STRT (Capture start input)**

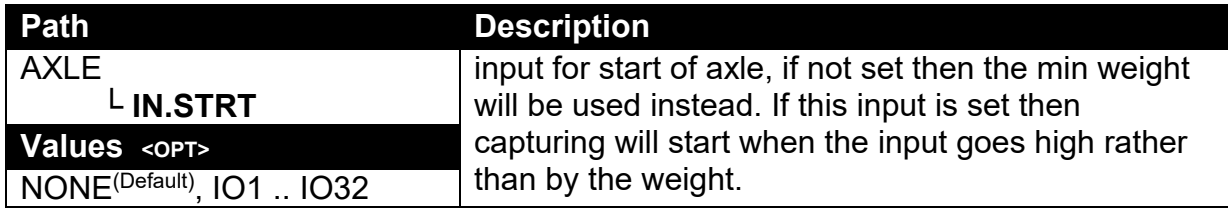

# **12.10.10. IN.MID (Mid capture input)**

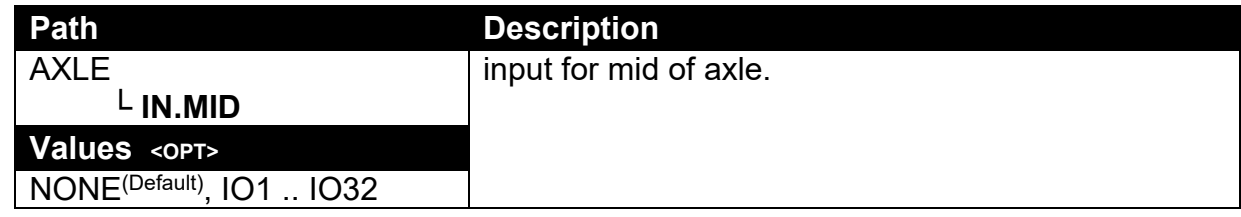

## **12.10.11. IN.END (End capture input)**

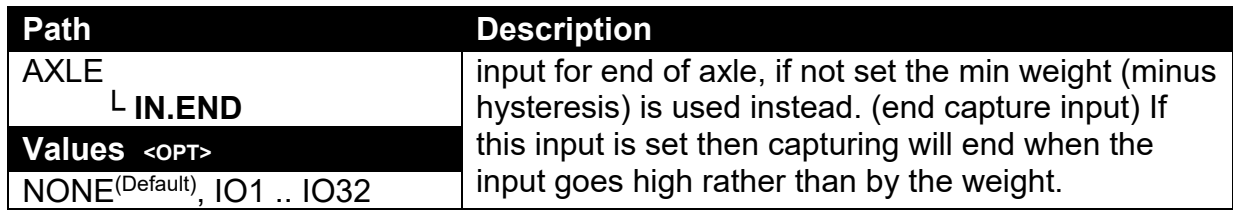

## **12.10.12. GROUP (Axle group time)**

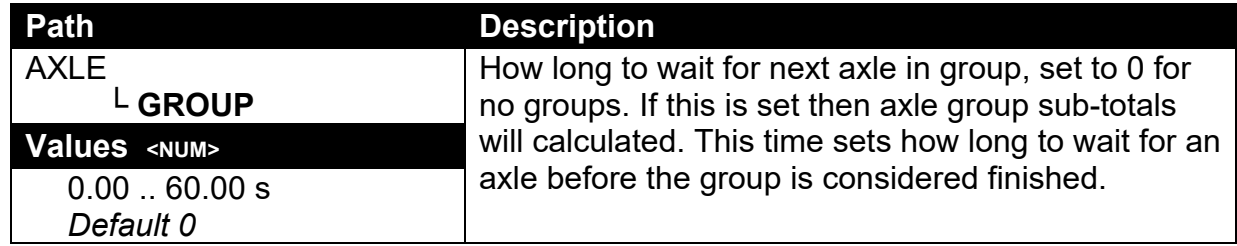

## **12.10.13. DYN.SCL (Dynamic reading scaling factor)**

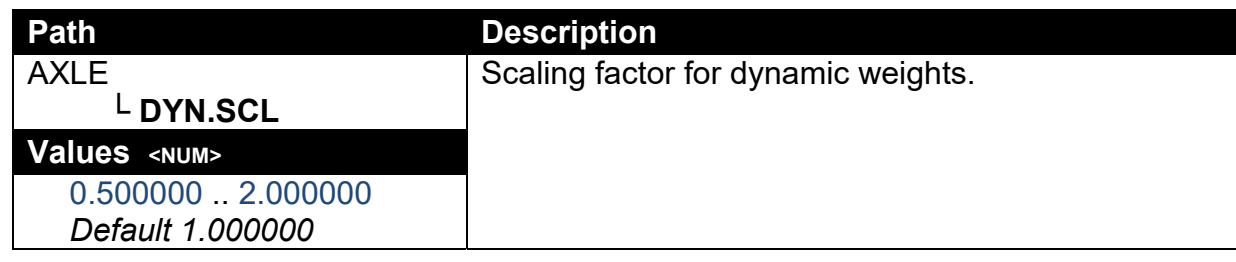

## **12.10.14. I/LOCK (Truck weighing interlock)**

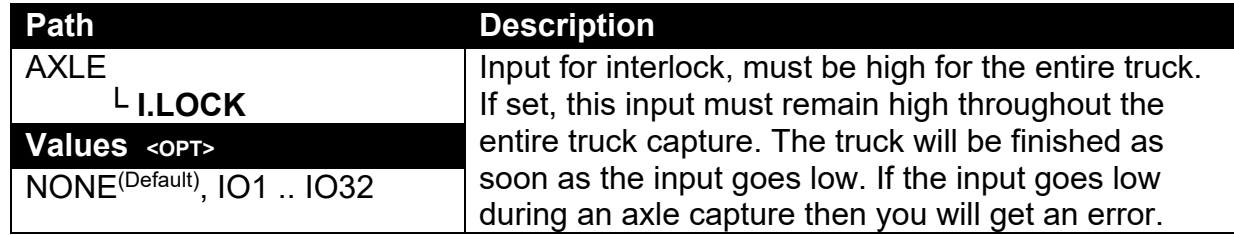

## **12.10.15. IL.TIME (Truck weighing interlock time)**

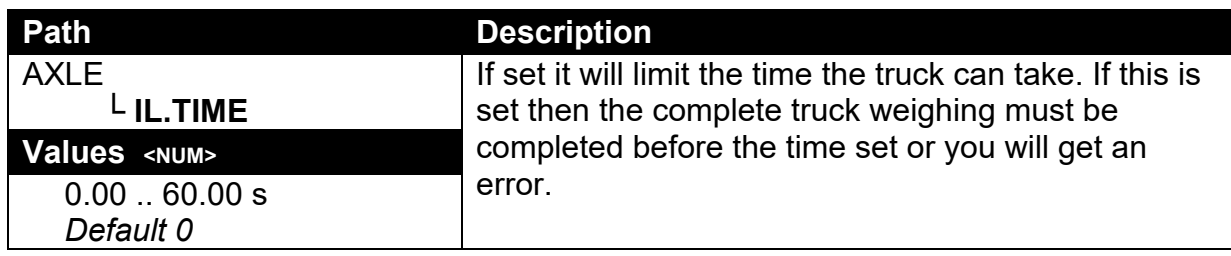

## **12.10.16. USE IO**

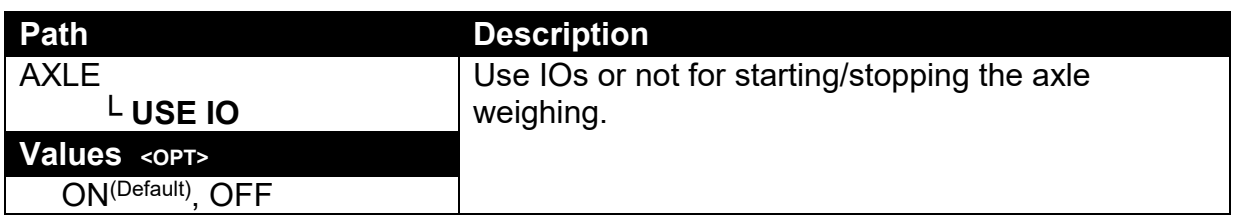

## **12.11. End (Save and exit)**

# **13. Calibration**

The calibration of the indicator is fully digital. The calibration results are stored in permanent memory for use each time the instrument is powered up.

#### **Note: Some of the digital setup steps can affect calibration. The SCALE:BUILD and SCALE:OPTION settings MUST be configured before calibration is attempted.**

To perform a calibration, when in Full Setup select the **SCALE:CAL** menu.

The calibration programme will automatically prevent the instrument from being calibrated into an application outside of its specification. If an attempt is made to calibrate outside of the permitted range, an error message will display and the calibration will be abandoned. Refer to Calibration Errors page 90.

**Note: It should not be assumed that just because the instrument has successfully calibrated a scale, that the scale is correct for trade use. Always check the scale build against the approval specification.**

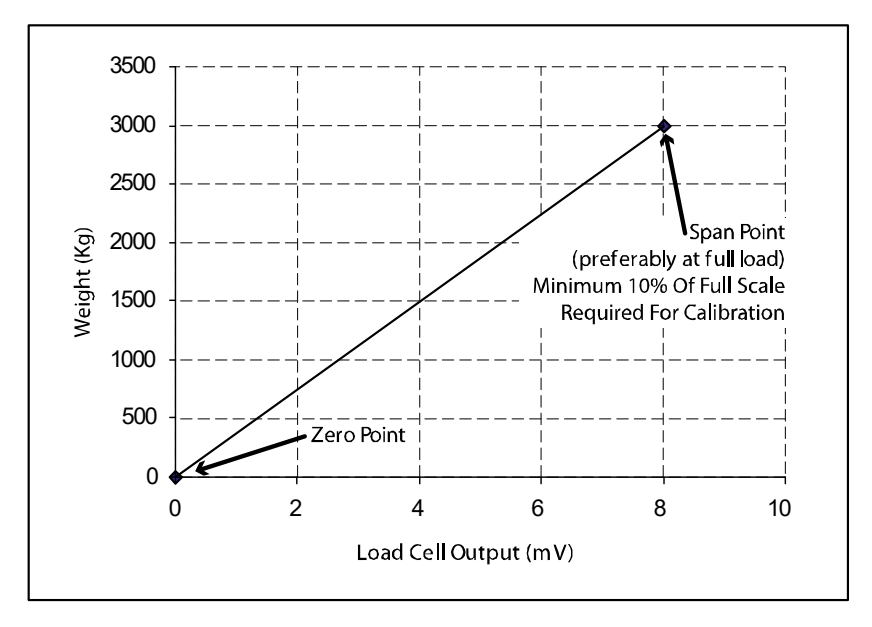

## **13.1. Performing a Digital Calibration with Test Weights**

### **Figure 11: Chart - Zero and Span Points to Interpolate Weight from Load Cell**

The Zero setting (SCALE:CAL:ZERO) specifies a gross zero point for the scale. The Span setting (SCALE:CAL:SPAN) specifies a second point **(preferably close to full scale)** used to convert the A/D readings into weighing units (eg. kg). It is important that an initial ZERO calibration is performed before any SPAN calibrations. The chart shown here demonstrates how the zero and span points are used to interpolate a weight reading from the load cell reading.

#### **Notes:**

- **1. Calibration points (Zero, Span and Linearisation) must be spaced by at least 2% of Full scale from each other.**
- **2. First span point must be 10% of full scale or greater for successful calibration.**

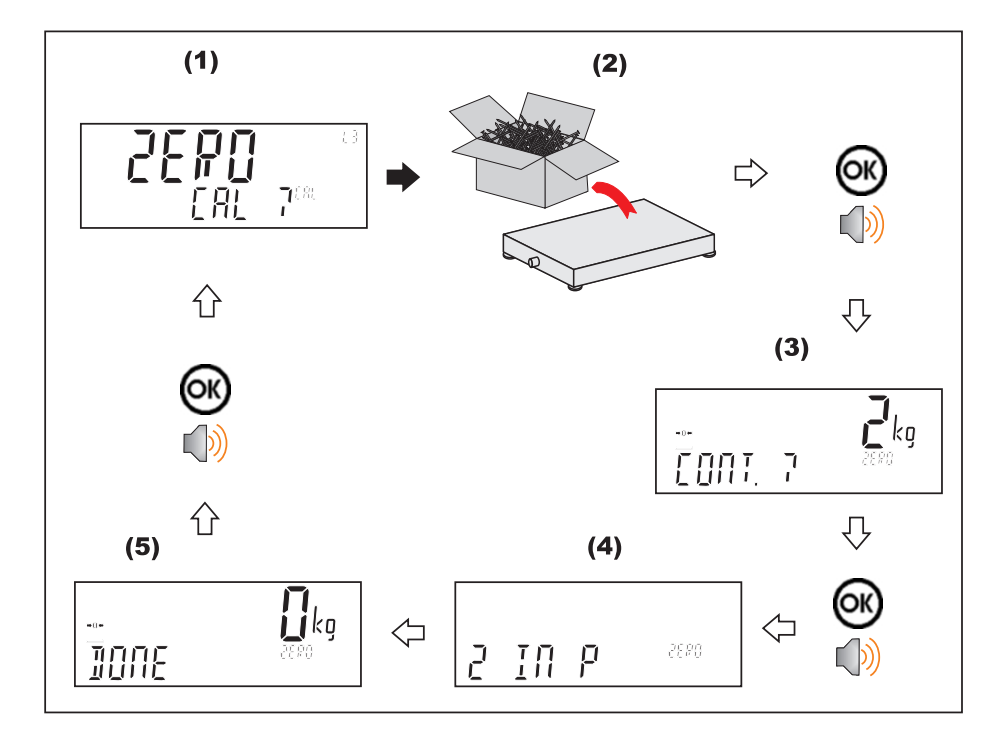

**13.1.1. ZERO (Zero Calibration Routine)** 

## **13.1.2. SPAN (Span Calibration Routine)**

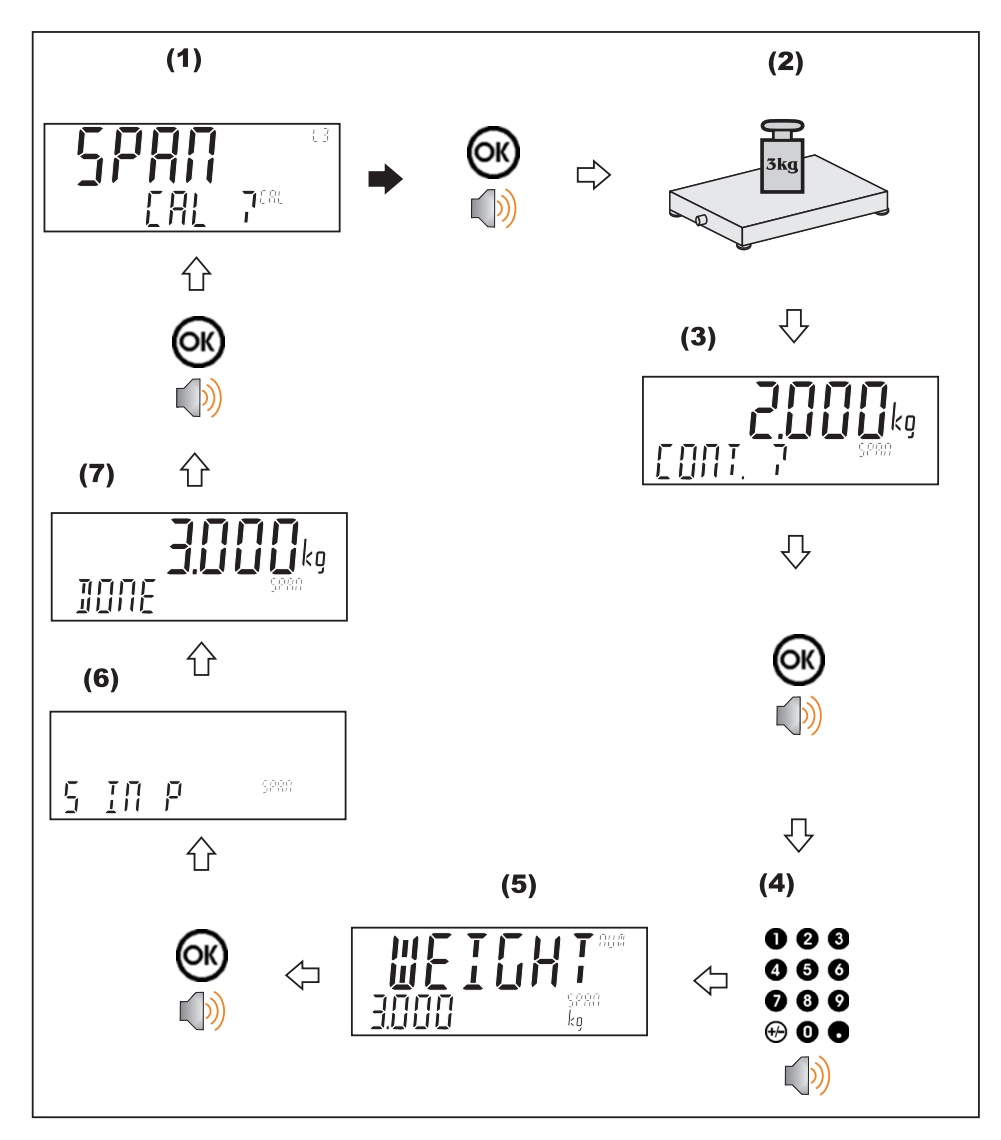

## **13.2. Performing a Calibration with Direct mV/V Entry**

In applications where test weights are not easily available, it is possible to calibrate the instrument directly by entering the mV/V signal strength at Zero and Span. The Direct Zero setting (SCALE:CAL:DIR.ZER) specifies a gross zero point for the scale. The Direct Span setting (SCALE:CAL:DIR.SPN) specifies the mV/V signal strength corresponding to an applied mass. This calibration technique is not compatible with linearisation. Clearly the accuracy of this type of calibration is limited to the accuracy of the direct mV/V data.

### **13.2.1. DIR.ZER (Direct Zero Calibration Entry)**

Press the <OK> key to start. The display will show the current weight. Press the **<OK>** key. Change the mV/V setting to the correct value for Zero and press the **<OK>** key. **DONE** will be displayed along with the weight to allow the reading to be checked.

Press the **<OK>** to leave the zero routine.

### **13.2.2. DIR.SPN (Direct Span Calibration Entry)**

Press the **<OK>** key to start. The display will show the current weight. Press the **<OK>** key. Change the weight to the correct value and press the **<OK>** 

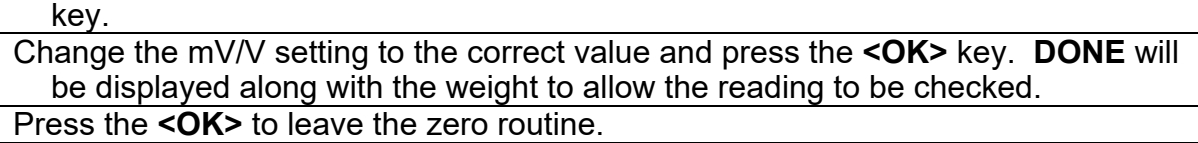

#### **13.3. Using Linearisation**

Linearisation is used to approximate the weight output to a non-linear scale. The chart below shows a non-linear characteristic for the load cell output. From the chart, it can be seen that the trace with no linearisation applied is a poor approximation to the real characteristic. By applying one or more linearisation points, more accurate weight readings can be achieved.

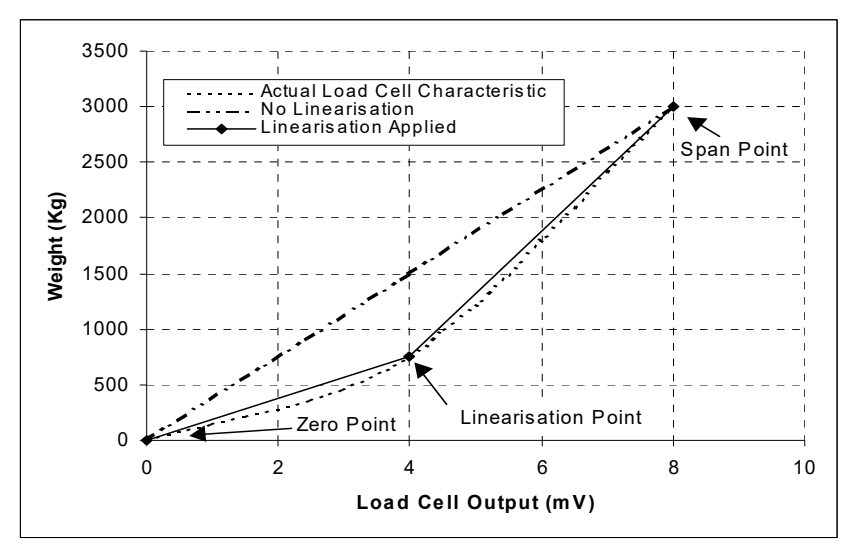

**Figure 12: Chart - Non-Linear Characteristic for Load Cell Output** 

To perform a linearisation, a calibration of the zero and full scale span points must have been performed. Both the zero and full scale calibration points are used in the linearisation of the scale base. These two points are assumed to be accurately set and thus have no linearisation error.

A maximum of ten linearisation points can be set independently between zero and full scale. Unused or unwanted points may also be cleared. The maximum correction that can be applied using a linearisation point is  $+/-2\%$ .

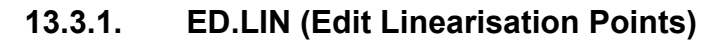

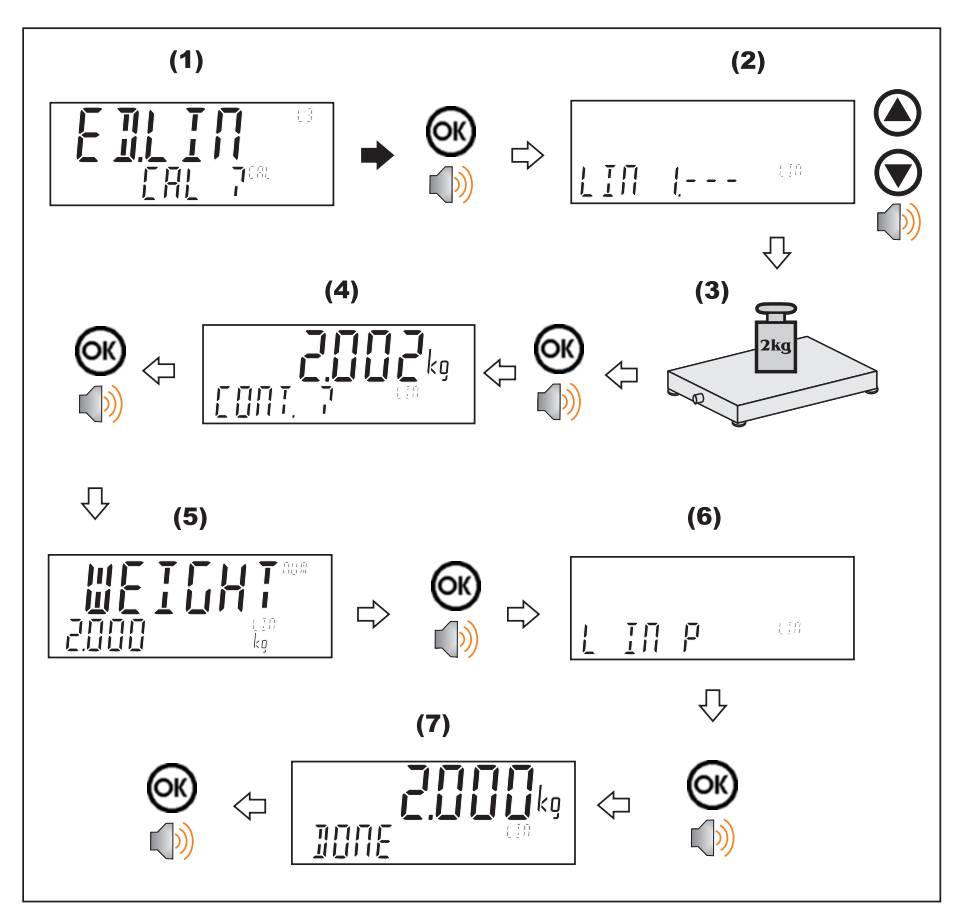

## **13.3.2. CLR.LIN (Clear Linearisation)**

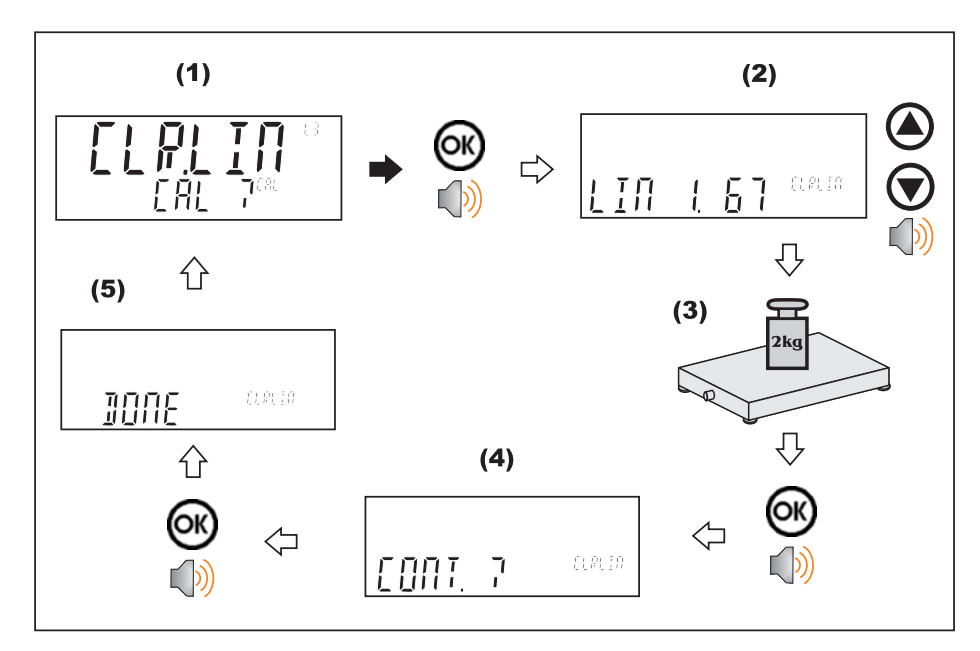

## **13.4. Calibration Errors**

Following are a list of the possible error messages that may be displayed to warn of failed or incorrect calibration:

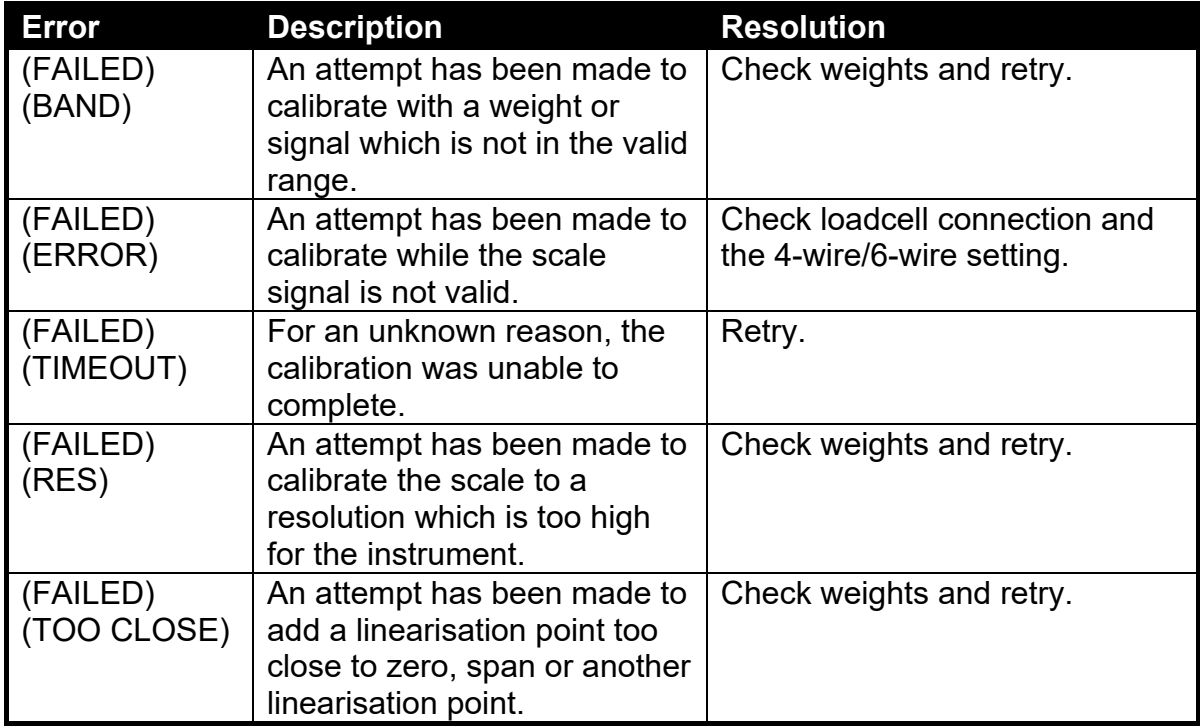

**Table 5: Calibration errors** 

# **14. Network Communications**

#### **14.1. Introduction**

The RS-232, RS-485 and the optical communications can be used for networking.

**Warning**: The calibration counter is incremented when the calibration related settings are changed. This means that calibration via a serial port cannot be carried out without affecting the certification of a trade installation.

Serial communications parameters like BAUD, PARITY, etc for the RS232 or RS485 serial ports are setup in the HDWARE menu.

The Optical Communications port is fixed to operate at 9600 baud, no parity, 8 data bits and 1 stop bit. The optical communications cable must be used.

#### **14.2. Network Protocol RINCMD**

The network protocol uses ASCII characters with a single master POLL / RESPONSE message structure. All information and services are provided by registers each of which has its own register address.

#### **14.2.1. Basic Message Format**

The basic message format is as follows:

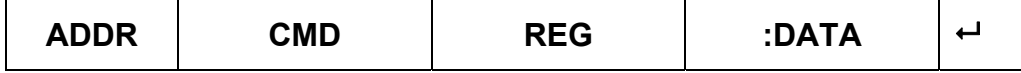

#### **ADDR**

ADDR is a two character hexadecimal field corresponding with the following:

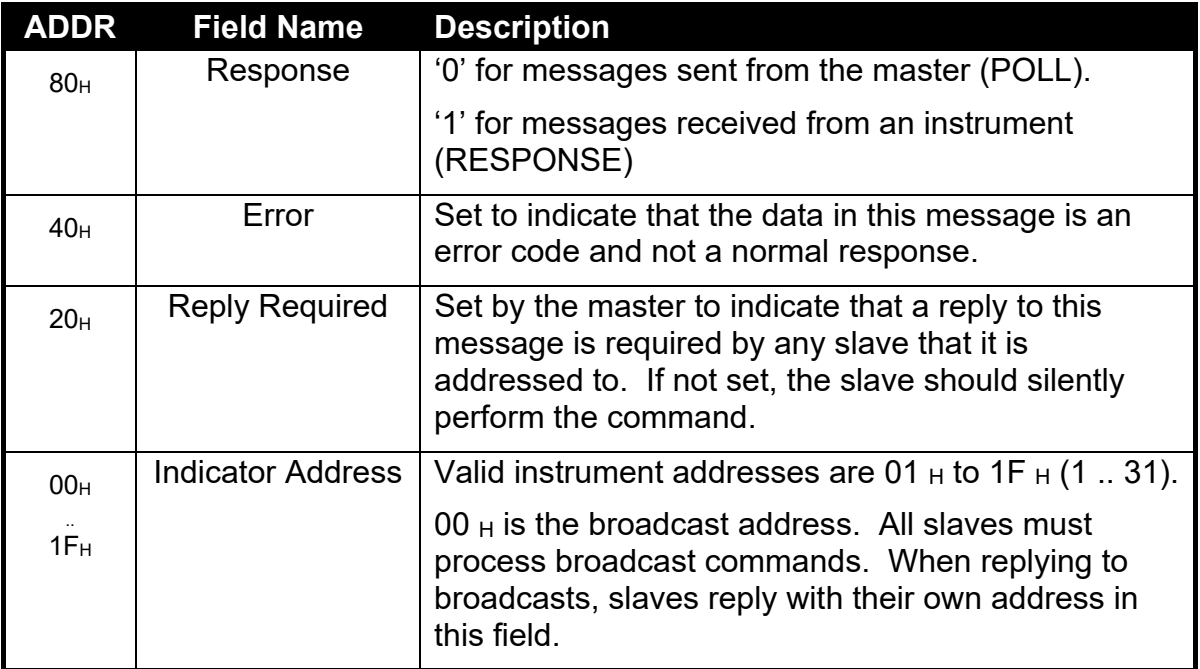

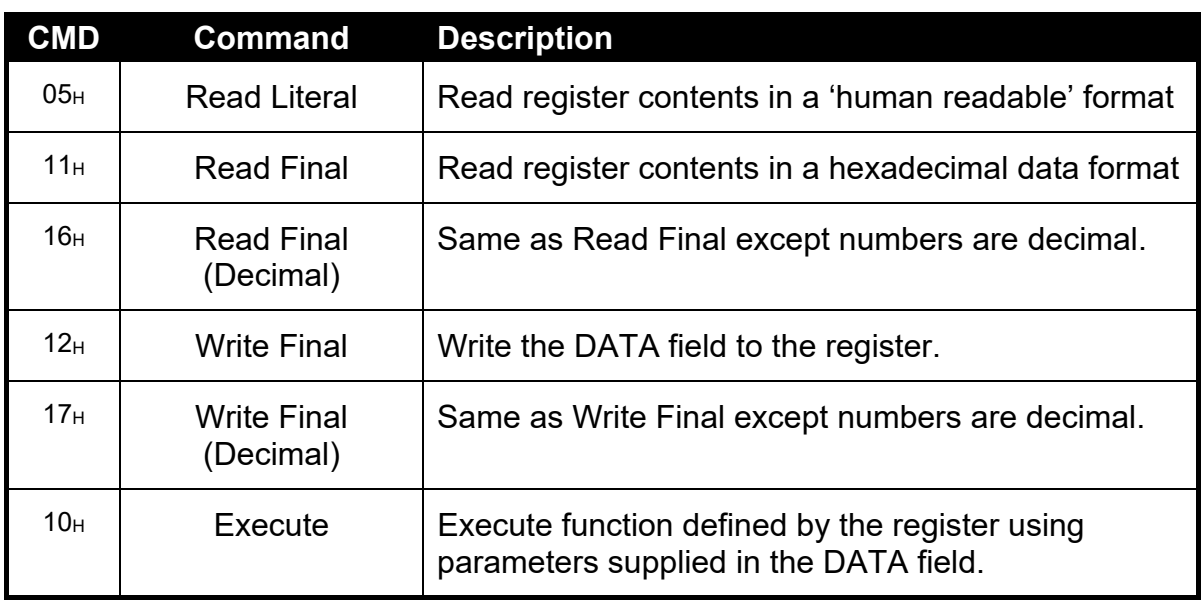

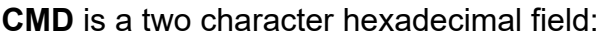

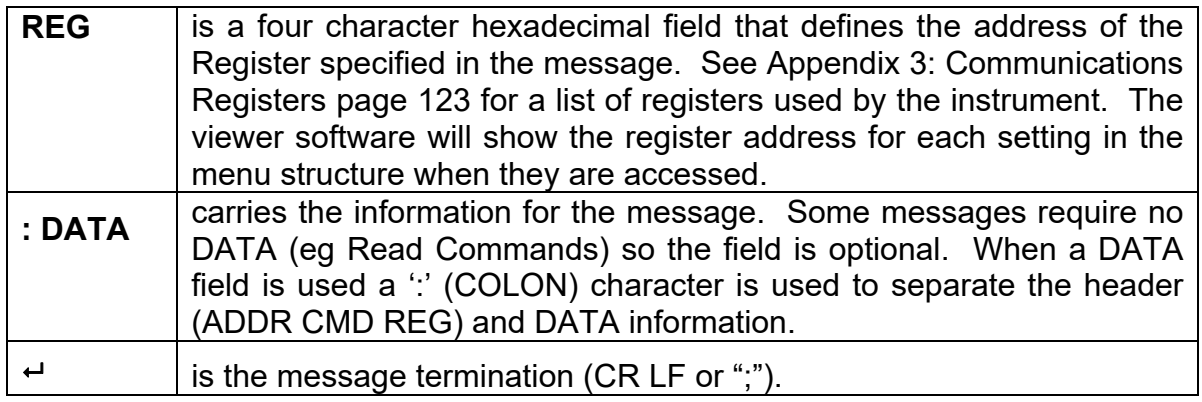

**Note:** The hexadecimal codes are combined in the fields described above when multiple options are active at the same time. For example an error response message from instrument address 5 would have an ADDR code of  $C5_{\rm H}$  (80<sub>H</sub> + 40<sub>H</sub> +  $05<sub>H</sub>$ ).

#### **14.2.2. Termination**

Message termination is possible in two ways.

- For normal communications that do not involve checksums use either a CRLF (ASCII 13, ASCII 10) as a terminator or a semicolon (';' ASCII ). There is no start-of-message delimiter.
- To use a checksum the message is framed as:

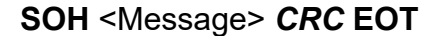

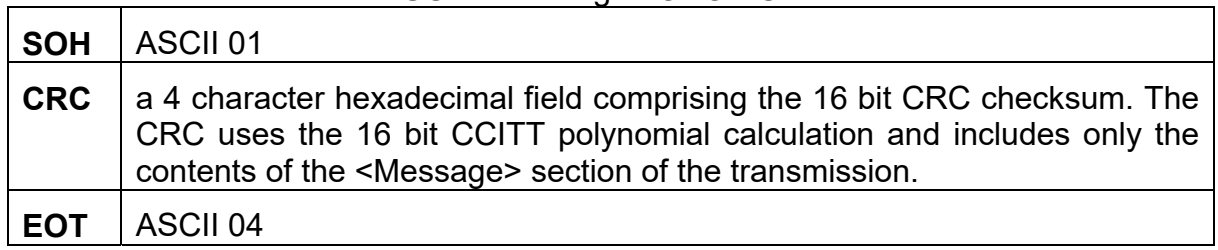

## **14.2.3. Error Handling**

If a command cannot be processed, the indicator returns an error. The ERROR bit in the ADDR field is set and the DATA field contains the Error Code as follows:

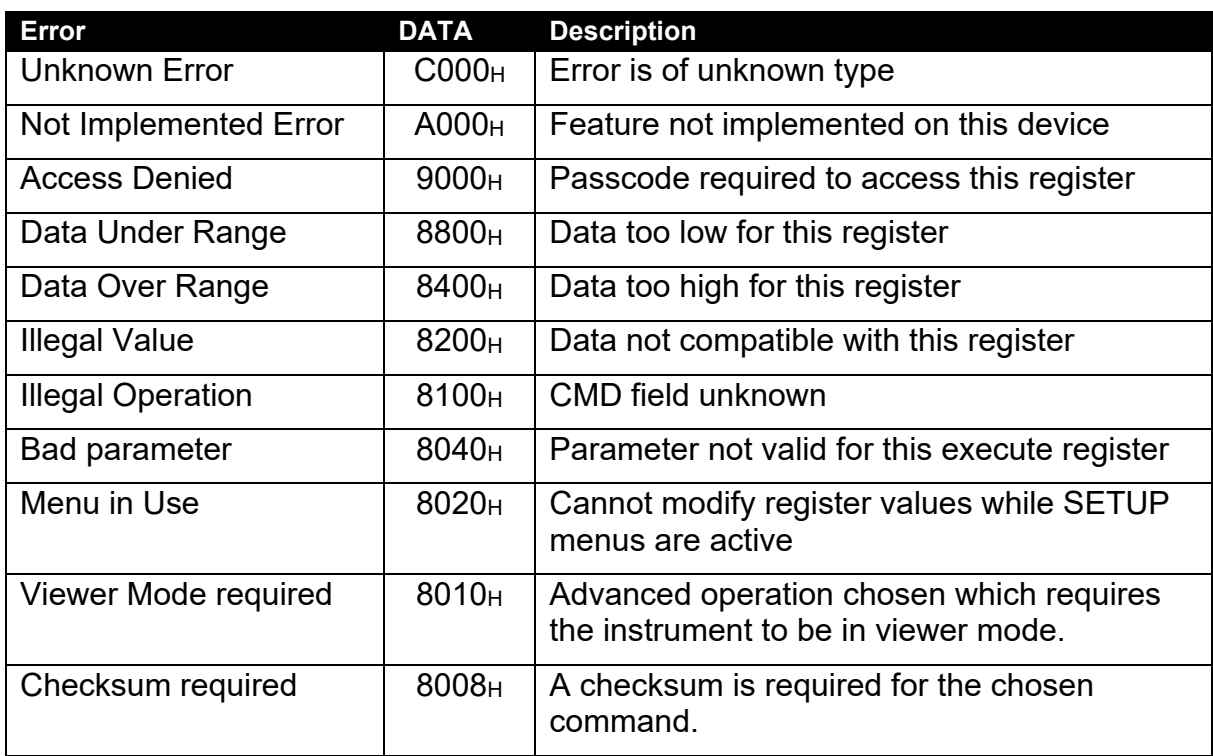

#### **Table 6: Network error codes**

### **14.2.4. Ring Network Enhancement**

Instruments with software revision V2.31+ can be configured in a Ring Network via a M42xx module (software revision 1.01+). This requires the central computer to send additional framing characters, 'Echo-On' (=<DC2> =ASCII 12 H) and 'Echo-Off' (=<DC4> =ASCII 14 H) around each command. Below is an example Ring Network command and response:

**<DC2>20110150:<CR><LF>** 

**<DC4>** 

**<DC2>20110150:<CR><LF>** 

**81110150:07/01/2030 17-29<CR><LF>** 

**82110150:07/01/2030 17-30<CR><LF>** 

**<DC4>** 

### **14.2.5. Calibrating an instrument over a network**

An instrument can be calibrated over a network using the network protocol. The registers relating to calibration are listed in Appendix 3: Communications Registers page 123 and marked with the symbol "\*". Note that changing the calibration of an instrument via the network will increment the calibration counters and void the scale certification.

These registers are protected by the full access passcode if it is being used. In this case, the Enter Full Passcode register is necessary in the process of calibration. If the rear button is used to access the menus normally, then a long press of the rear button will enter a mode that permits calibration via the network.

#### **14.3. Network Protocol SIMPLE**

The simple network protocol allows the indicator to respond to common simple ASCII key press commands and enable the indicator to be used in legacy systems.

The response setting (RESP) defines if there is any response sent to successful commands. A setting of OK will send OK<CR> on successful receipt of command or ??<CR> if the command is not understood.

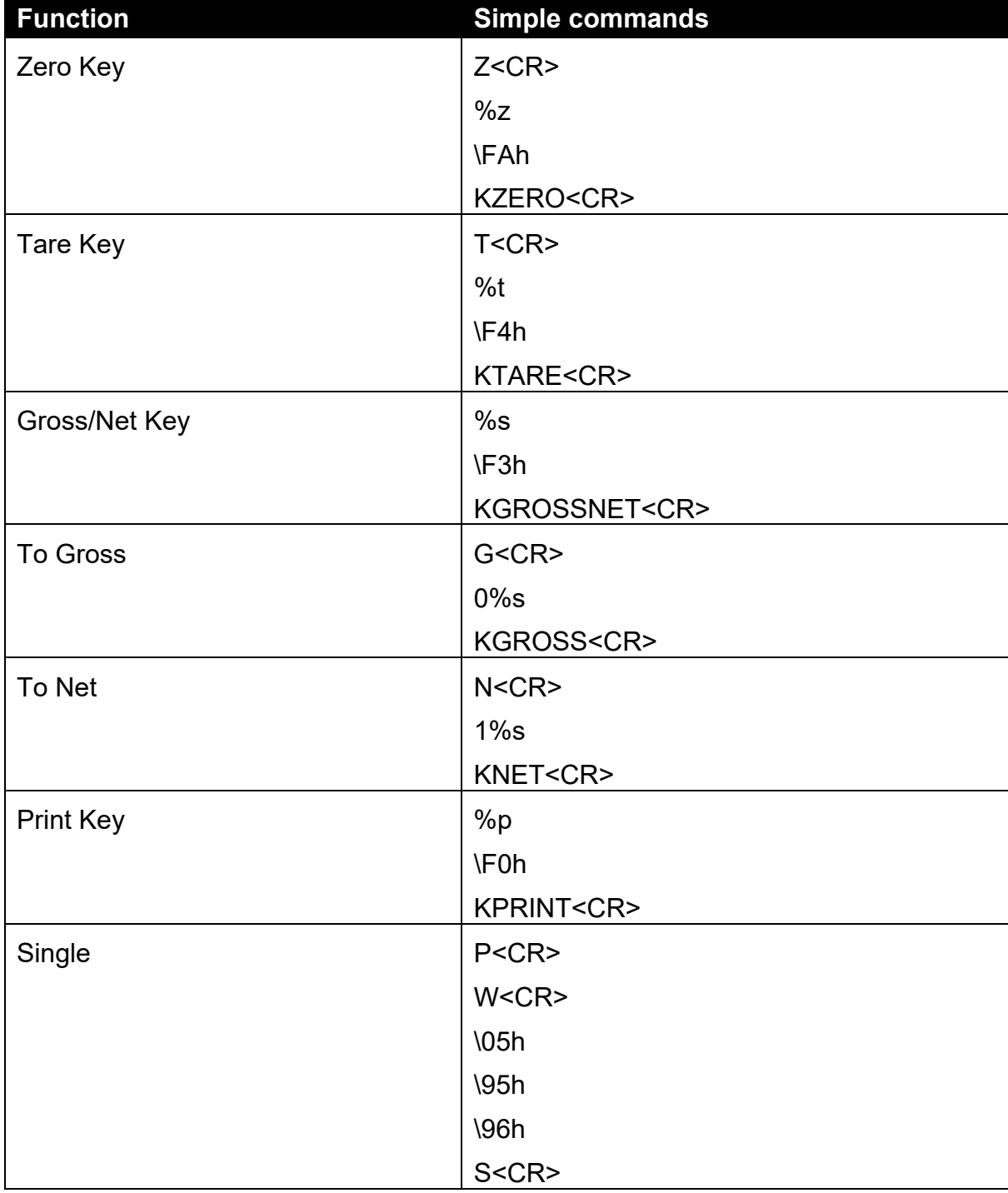

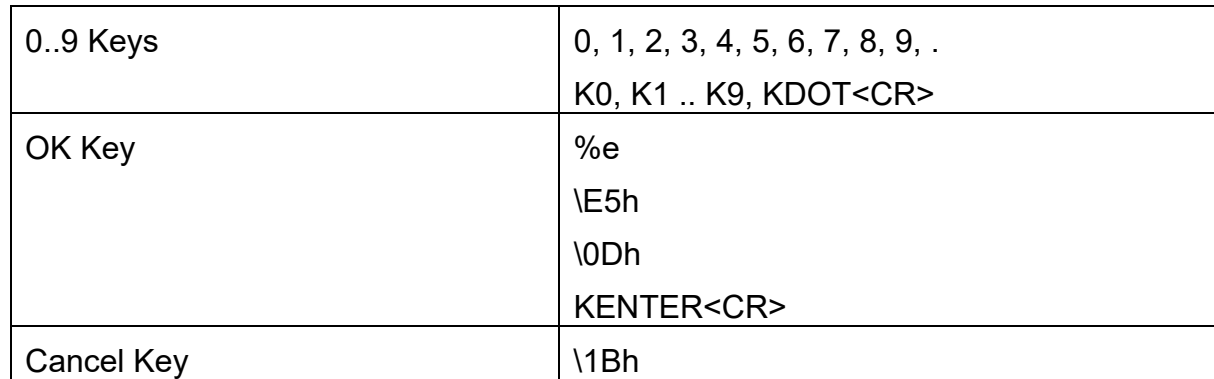

## **14.4. Network Protocol BARCODE (K404 and K405 only)**

The barcode network protocol allows a barcode scanner to be connected to the instrument to select the Truck ID. The source setting allows the product to be selected based on its name, barcode or ID number. To select the example Truck ID:

Name: abcdefghi Barcode: 123456789abcd ID: 200

With barcode protocol source set to NAME send: abcdefghi <CR><LF>

With barcode protocol source set to BARCODE send: 123456789abcd<CR><LF>

With barcode protocol source set to ID send: 200<CR><LF>

### **14.5. Network Protocol LUA BUFFER (K422 only)**

The Lua buffer network protocol allows the indicator to buffer any characters received on the selected port for the Lua module to read. The module can also send characters back out the same port in reply. If set the start and end characters can be used to capture individual messages at a time.

# **14.6. rinCMD Examples**

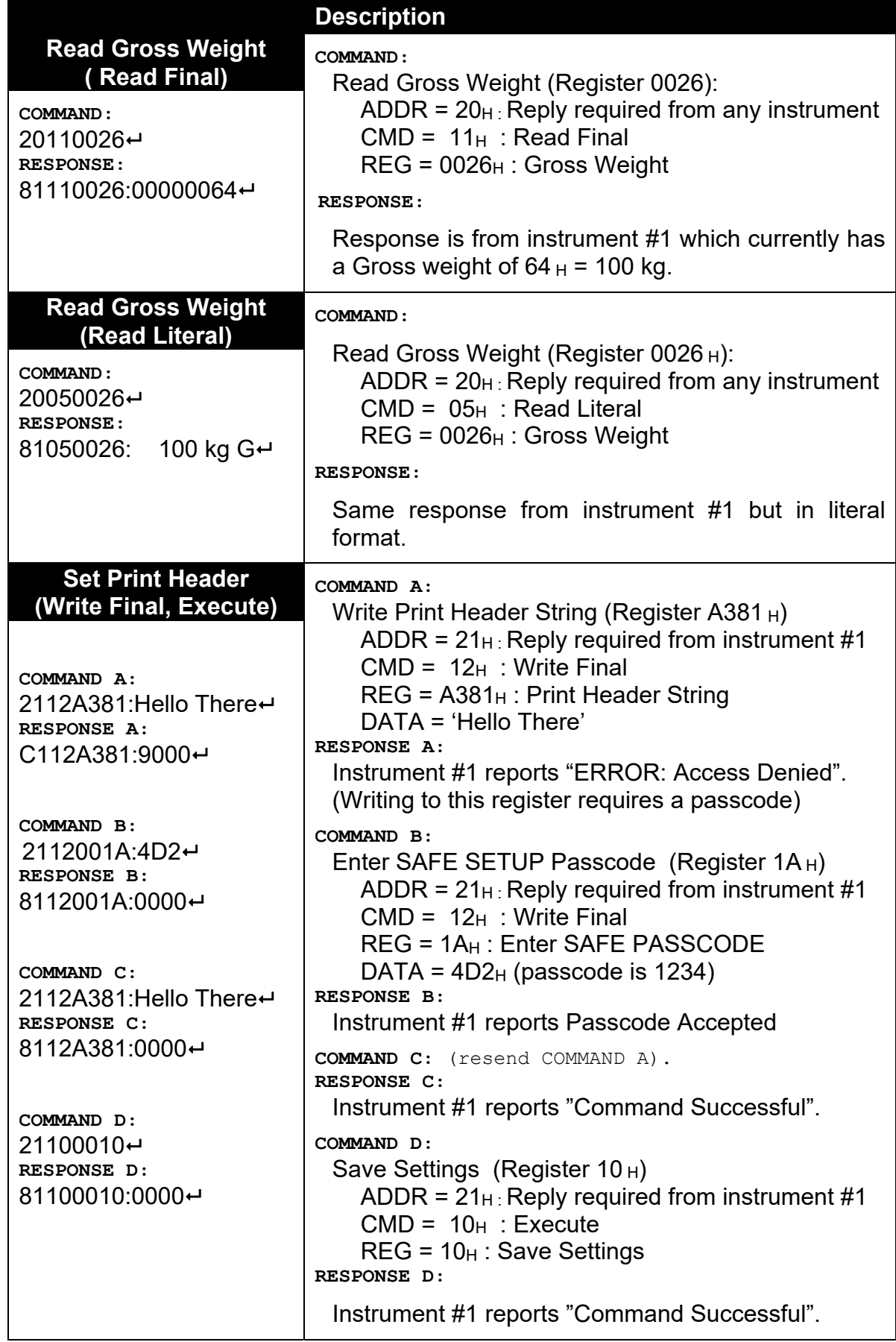

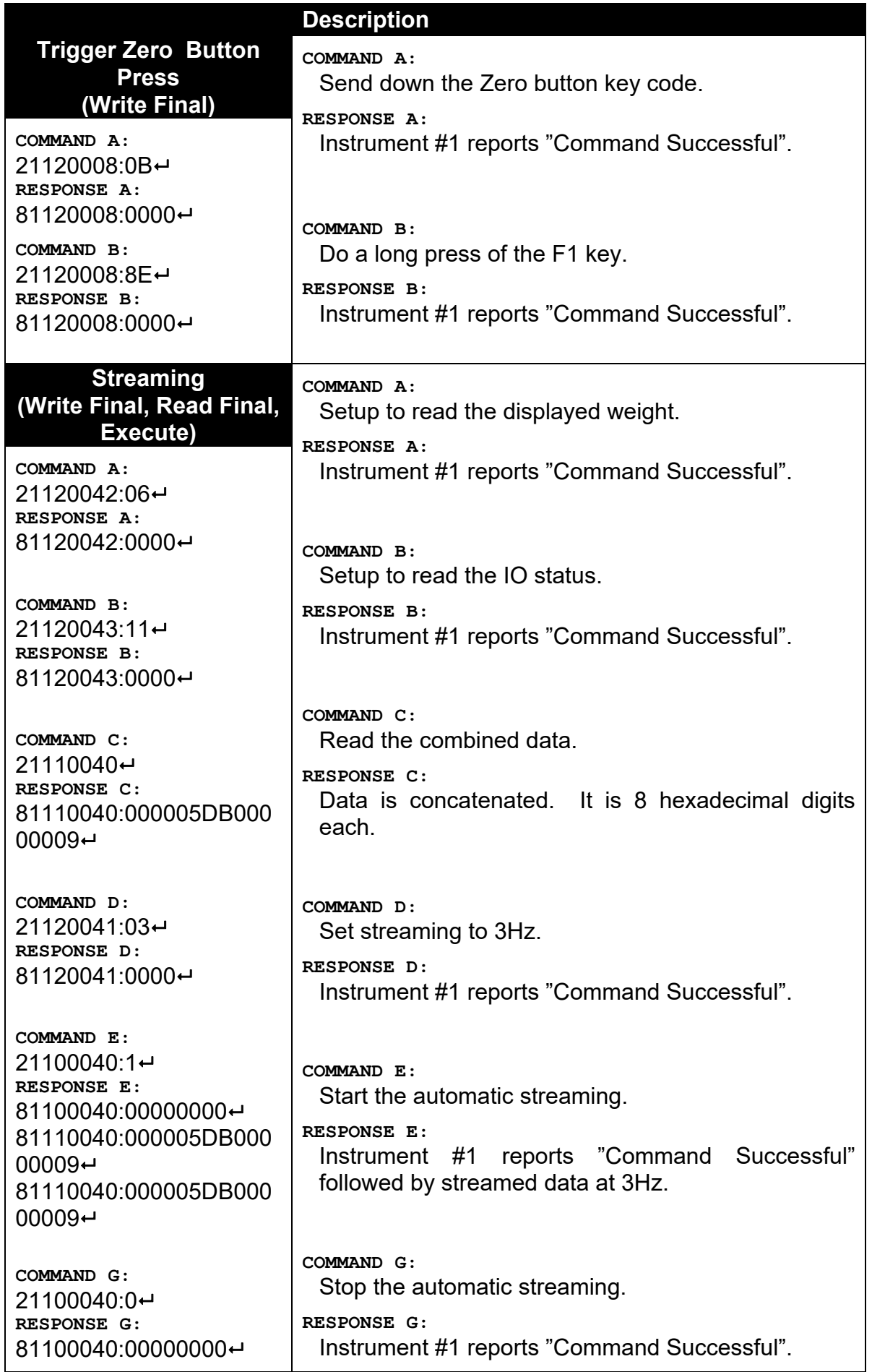

# **15. Automatic Weight Output**

#### **15.1. Overview**

The automatic output is normally used to drive remote displays, a dedicated computer, or PLC communications. It is configured using the **SER.AUT** menu. The RS-232 or the RS-485 port can be used.

The rate of transmission is set by the TYPE setting. AUTO.LO and AUTO.HI send unsolicited messages at 10Hz and 25Hz respectively. SINGLE only sends messages when a SINGLE input is received from an external input. This enables external systems like PLCs to synchronise the AUTO output to their requirements. AUT.TRC sends a message for every traceable weight and is usually combined with FMT.TRC to provide a tally roll printer log.

#### **15.2. Auto Weight Format String**

The weight format string may be set to the following formats:

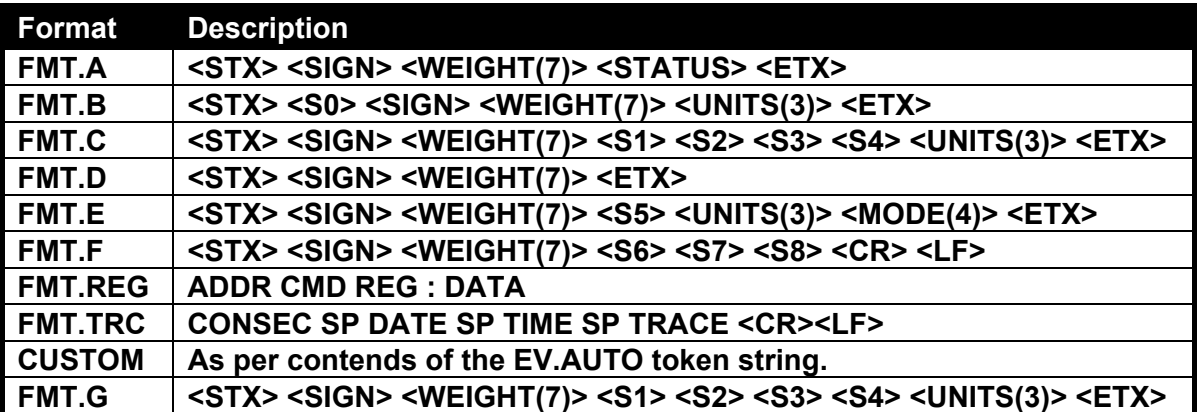

**Where** 

- **STX:** Start of transmission character (ASCII 02).
- **ETX:** End of transmission character (ASCII 03).
- **SIGN(Except for FMT.G):** The sign of the weight reading (space for positive, dash (-) for negative).
- **SIGN(FMT.G):** The sign of the weight reading and serial traffic light control. Both the sign character and traffic lights can be displayed at the same time. Setpoint 1 is mapped to the red light and setpoint 2 is mapped to the green light.

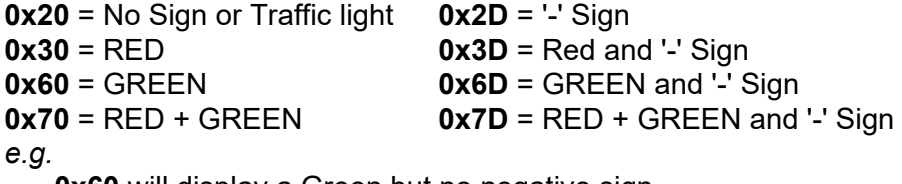

**0x60** will display a Green but no negative sign

**0x6D** will display both the Green and the negative sign

- **WEIGHT(7):** A seven character string containing the current weight including the decimal point. If there is no decimal point, then the first character is a space. Leading zero blanking applies.
- **S0:** Provides information on the weight reading. The characters G/N/U/O/M/E represent Gross / Net / Underload / Overload / Motion / Error, respectively.
- **UNITS(3):** A three character string, the first character being a space, followed by the actual units (eg. ^kg or ^^t). If the weight reading is not stable, the unit string is sent as ^^^.
- **S1:** Displays G/N/U/O/E representing Gross / Net / Underload / Overload / Error, respectively.
- **S2:** Displays M/^ representing Motion / Stable, respectively.
- **S3:** Displays Z<sup>/ $\land$ </sup> representing centre of Zero / Non-Zero, respectively.
- **S4:** Displays representing single range.
- **S5:** Displays " "/"m"/"c" representing Stable / Motion / Overload or Underload
- **Mode:** Displays "\_g\_\_" or "\_n\_\_" for gross or net weight.
- **S6:** A single character for units, displays L for pounds, K for Kg, T for ton, G for gram
- **S7:** Displays G/N representing Gross / Net, respectively.
- **S8:** Displays O/M/I representing over/underload / Motion / Error, respectively.
- **'ADDR CMD REG : DATA':** This is the same format as the response from a READ FINAL network command. The SOURCE setting selects which register is selected.
- **SP:** Space character, " "
- **CONSEC:** Consecutive print ID
- **DATE, TIME:** Date and time.
- **TRACE:** Traceable displayed weight.

# **16. Printing**

#### **16.1. Overview**

The instrument can have up to two (2) printouts. There are two (2) types of printout:

- DOCKET: Docket printouts are comprised typically of the output of a number of print events. There is a start section that includes header information, followed by a number of transactions and finally the end of the docket including sub-total information etc.
- REPORT: Reports are used to print stored accumulation data for each product.

There are two different standard formats (Format A and B) for each printout type defined in the instrument. The format of these printouts is shown in the following sections.

For custom printing each print event has an associated token string which includes literal ASCII text along with special token characters that are expanded at the time of printing to fields like weight, time and date.

#### **16.2. Print ID**

A unique Consecutive Print ID appears on record printouts. It cannot be cleared and increments for every traceable weight reading. Additionally a Settable Consecutive Print ID is available through custom printing. It can be viewed and edited through the operator interface User ID key (long press key 5).

#### **16.3. Docket printouts**

#### **16.3.1. Docket Formats**

Each standard format (A or B) will vary automatically depending on the operational scenario – for example where a truck is being weighed (normal mode) there is a single line for the weight, the case where there is preset tare being used the docket format will automatically adjust for this and use Gross, Tare, Net.

#### **K404**

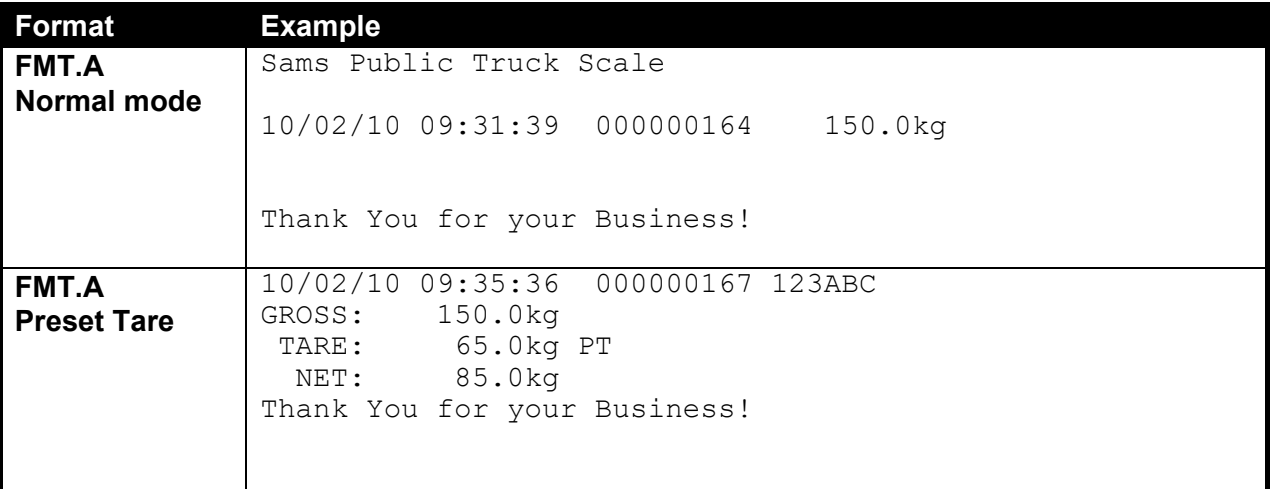

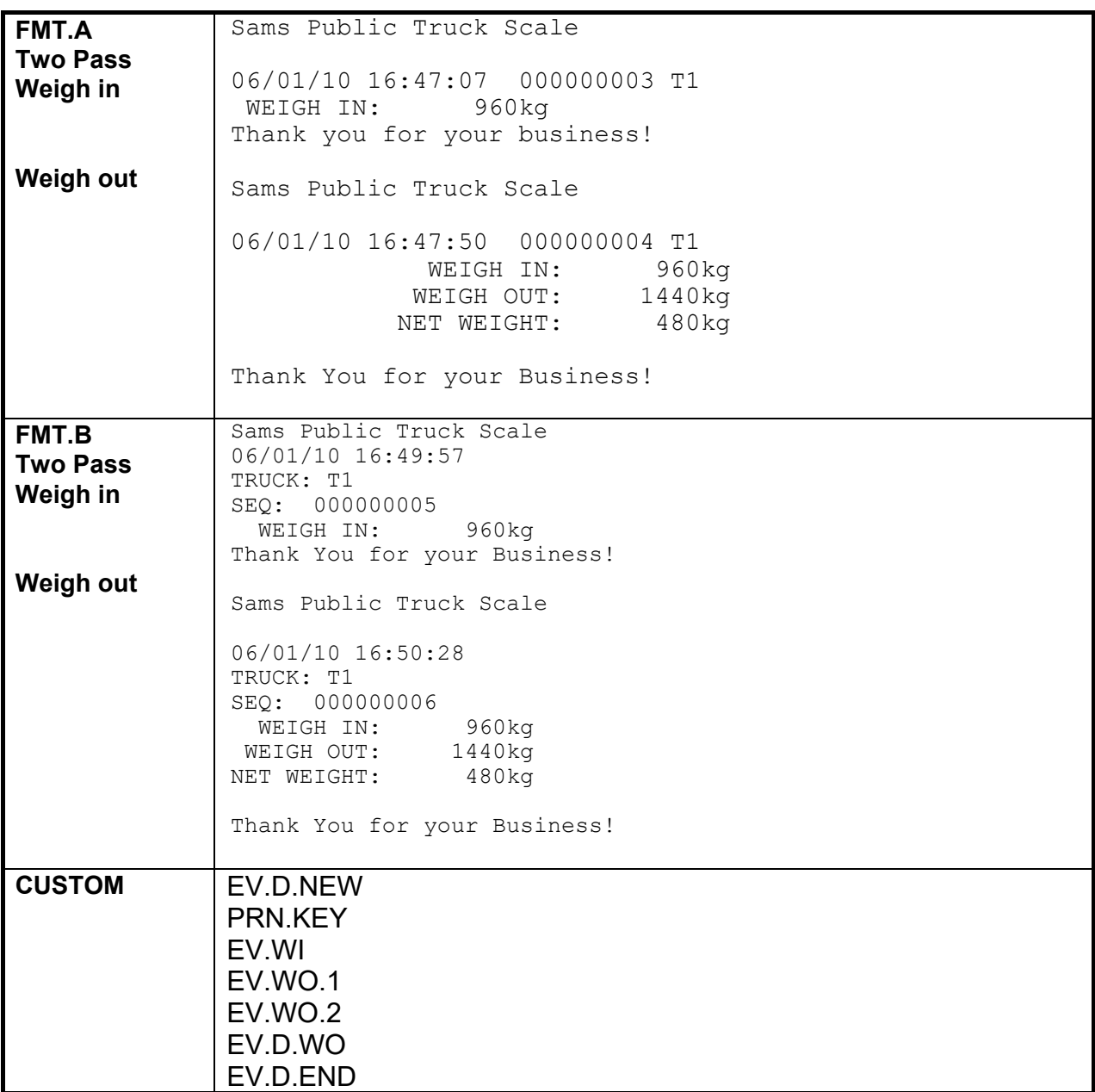

## **K405 and K422**

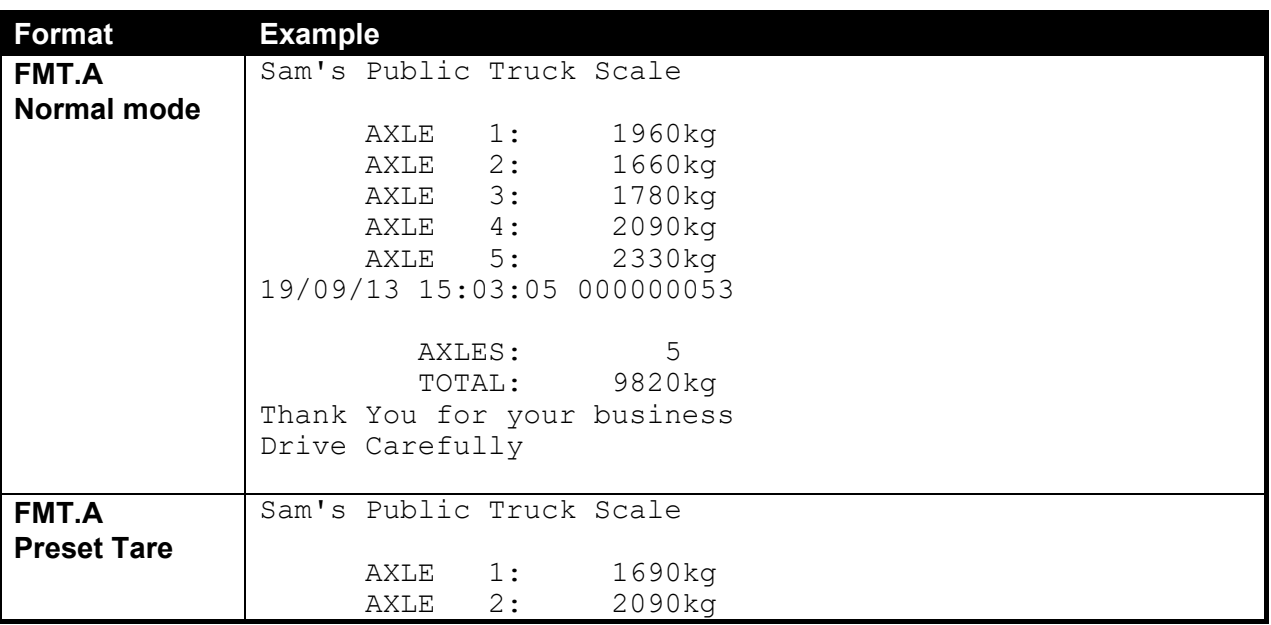

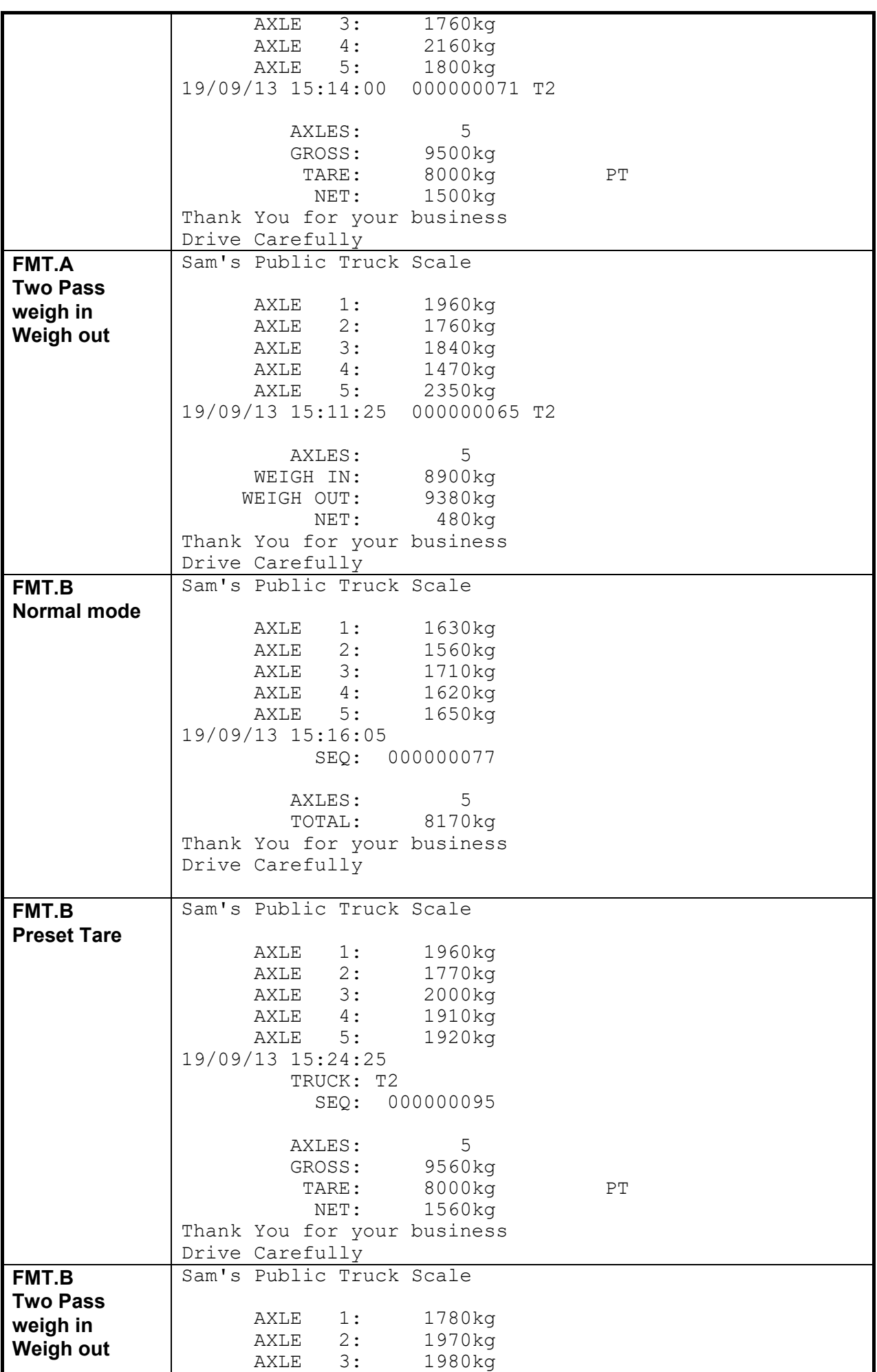

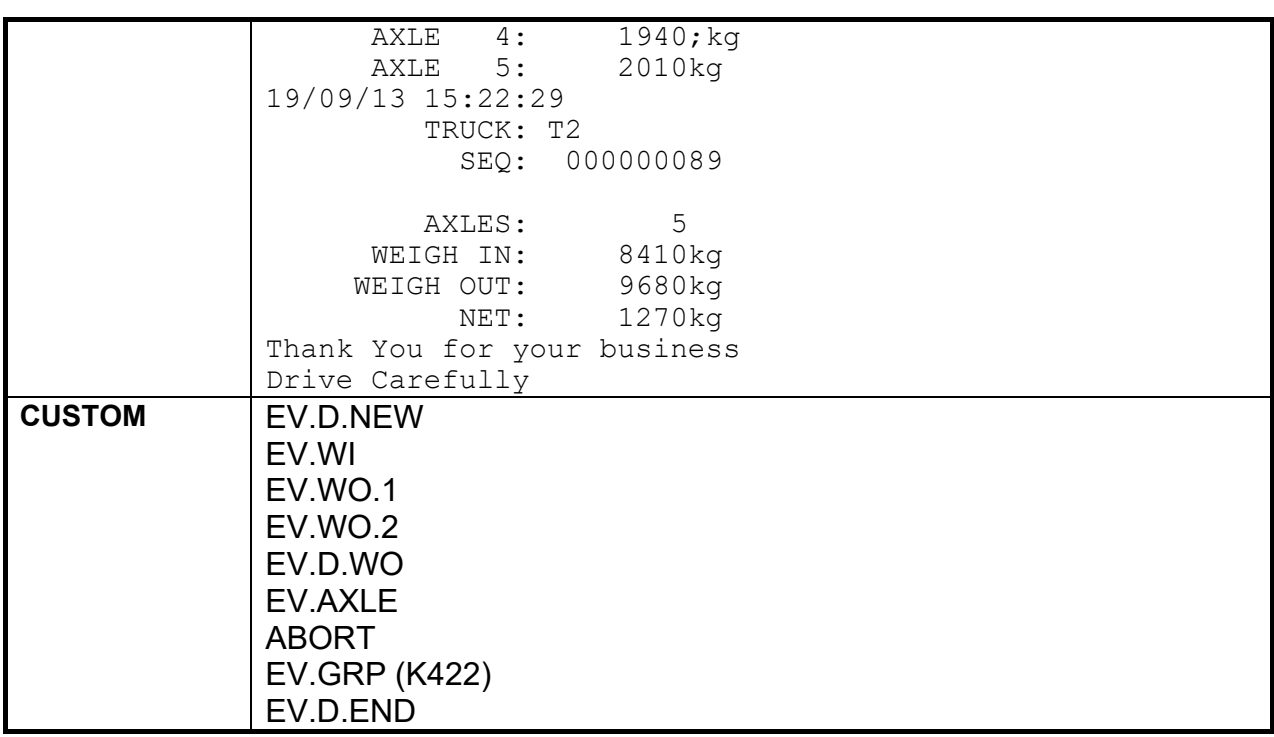

# **16.3.2. Custom Docket Events**

Custom Docket Events and associated operator actions:

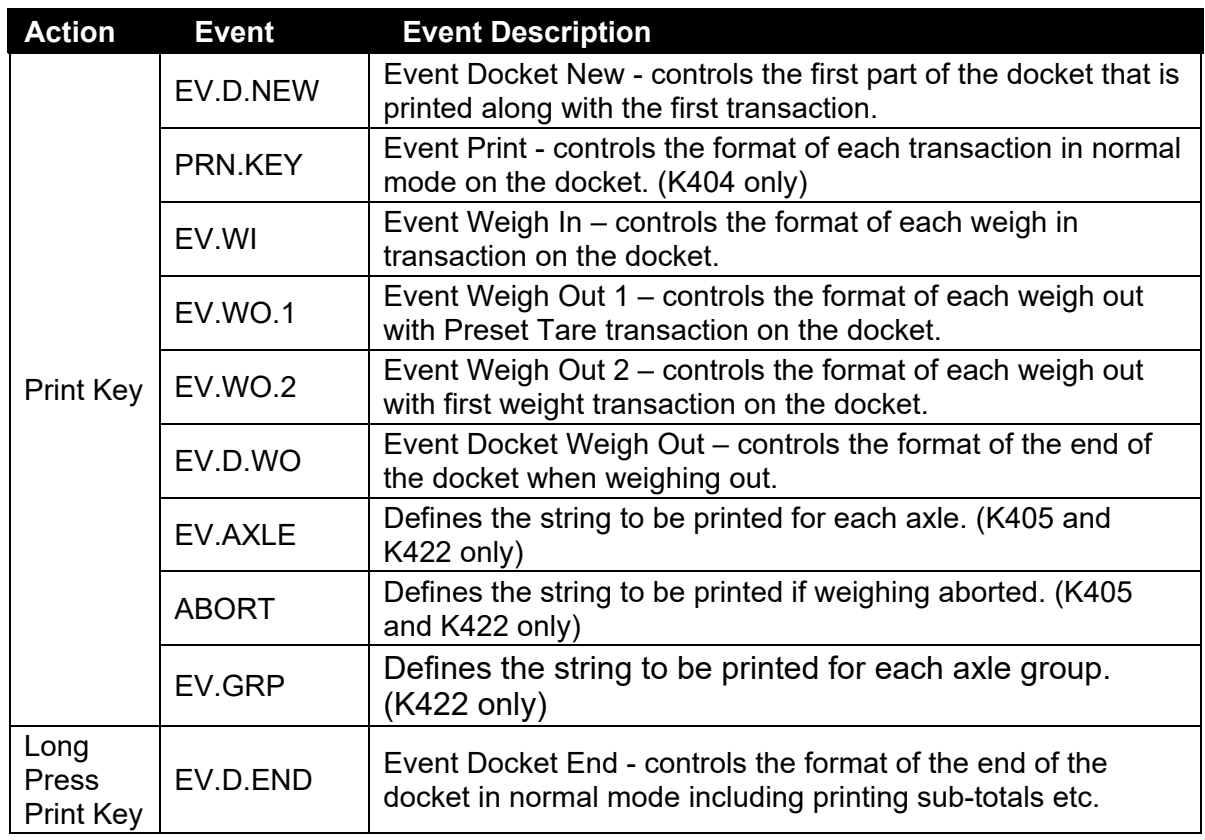

#### **16.4. Report printouts**

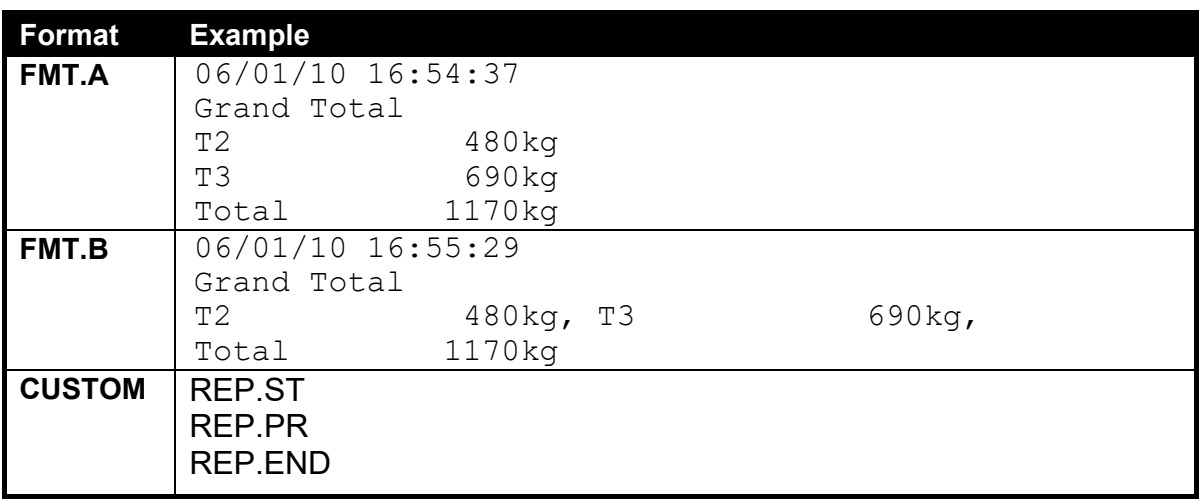

Custom Report Events and associated operator actions:

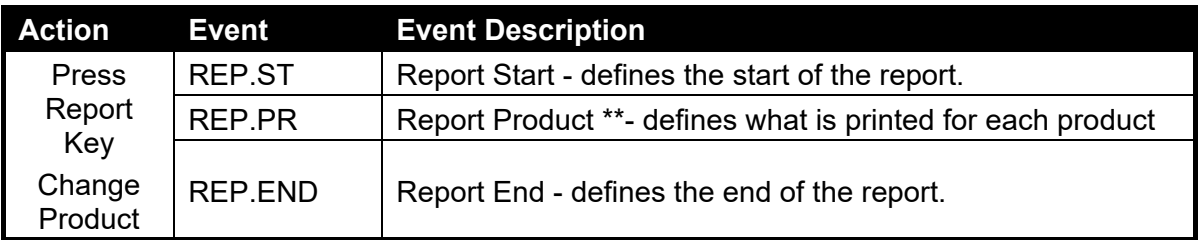

\*\* Note: REP.PR is for per Truck ID printing in the report and is not an event triggered by changing the Truck ID. If there is anything in the REP.PR then it will be printed for all Truck IDs that have a total when the report is printed.

#### **16.5. Custom Printing**

A print docket is built up from multiple print passes. Each of the print passes is defined by a specific configuration string. Print passes are triggered by operator events – these include short and long press of the Print key and actions like changing products.

The content of the configuration string for each event includes direct text (the word "Weight" to be placed near the current weight for example) and control characters called 'Tokens'. Tokens are used to specify where the instrument data fields are to be inserted.

Tokens are characters outside the normal printable range. Each token character is represented by a three character escape sequence consisting of a '\' followed by two hex characters or by a three digit decimal ASCII number. When entering tokens via the instrument keys the decimal ASCII code is used. When entering tokens using the viewer software the escape sequence is used.

Examples of tokens:

\D7 (ASCII 215) = current displayed weight \BF (ASCII 191) = date \C0 (ASCII 192) = time

A simple custom format string might be:

'Weight: \D7\C1'

To produce Weight: 30.0kg  $\land$  when the print key is pressed.

Events are triggered by short and long press of the Print key and changing products as listed as listed in the tables for each type.

Below are some examples of dockets and reports and their associated custom print strings.

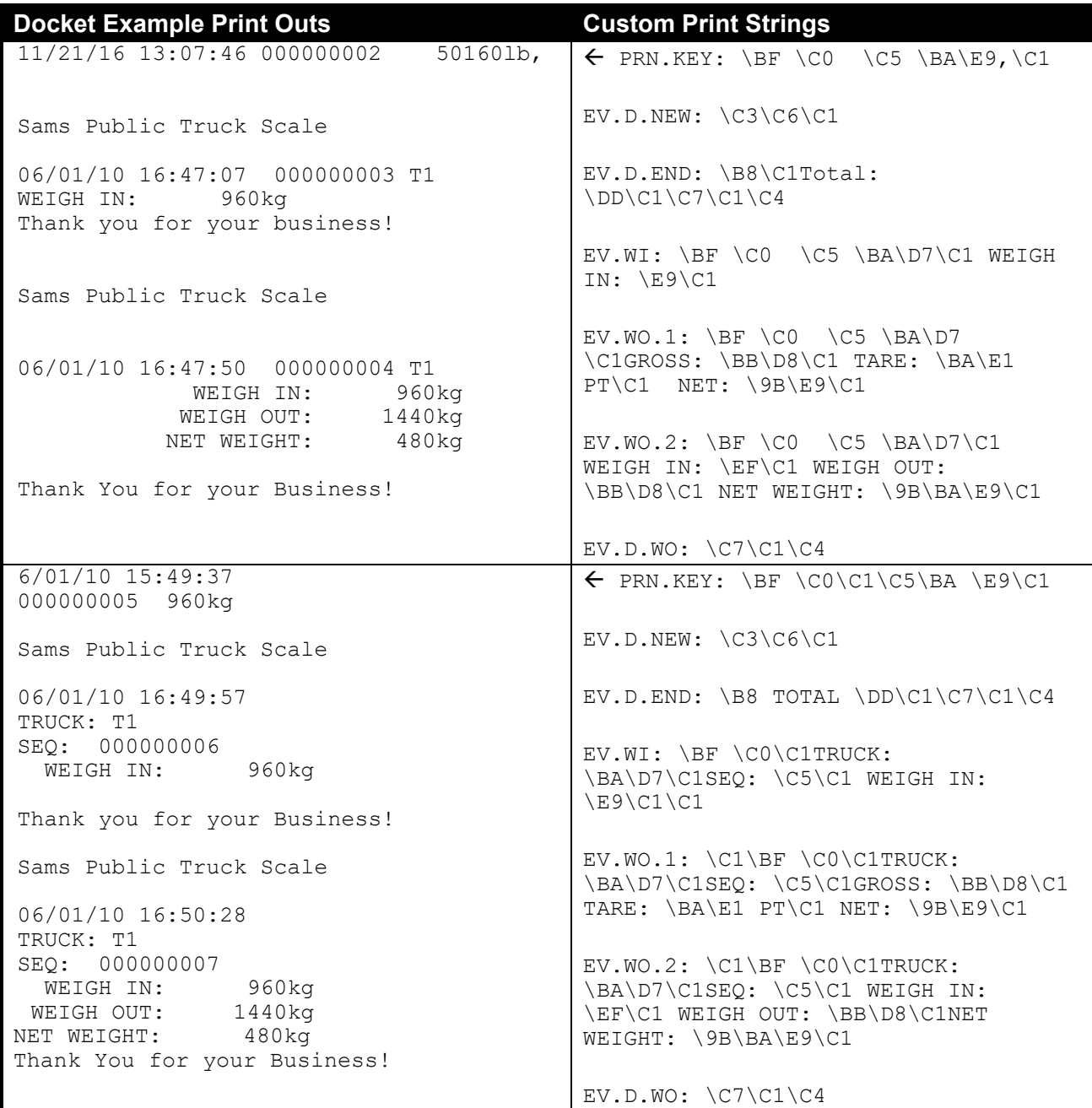

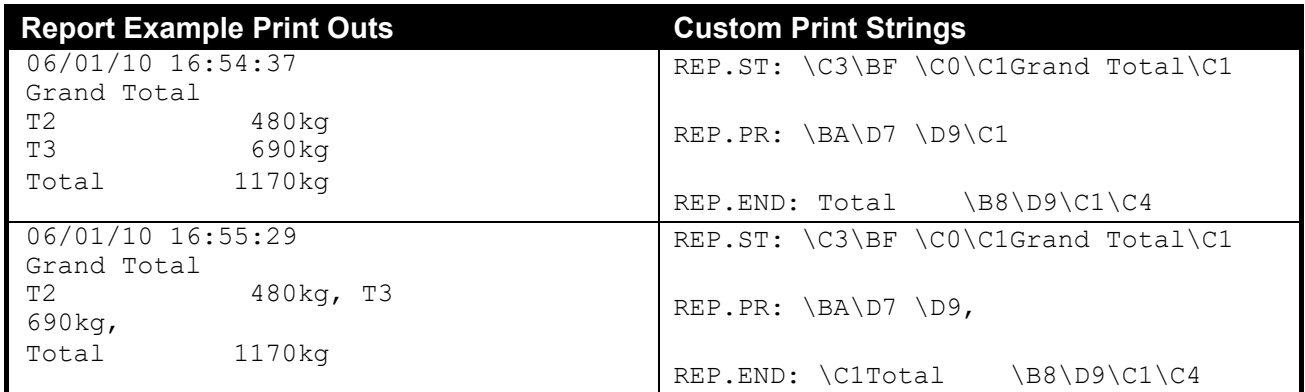

### **16.5.1. Page Tokens**

The page number token must be used prior to the required token in the custom print string. For example the token D7 is used in both Page 0 and Page 4 and has different meanings.

Custom Print String: \BE\D7

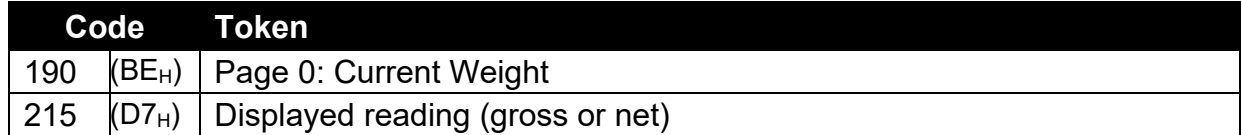

Custom Print String: \BA\D7

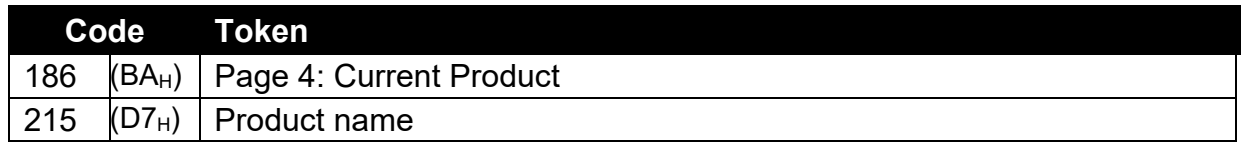

Refer to Table 10: Print tokens: pages on page 117 for the list of codes for the tables and the various table are defined in section 19.3 Tokens page 117.

# **17. Setpoints**

#### **17.1. Overview**

The K404, K405 and K422 software supports up to 8 separate set points. Each set point is independently configured for a particular function and can be associated with a particular Output Driver. The set point can be configured to flash the instrument display or sound a buzzer as well as driving a physical output.

A set point target is set by the operator using the Target Key on the front panel or via Viewer using the Operator Menu. Refer to 5.12 Target page 33 for button operation.

#### **17.2. Outputs**

The instrument supports 32 input/output control points. The application software uses these control points to decide what the control functions are and the accessory modules respond according to their specific hardware.

Setpointing requires the use of outputs so it is important to select IO control points that have associated hardware output drivers that suit your application.

#### **17.3. Common Settings**

There are a number of settings that are common to all setpoint types. These are as follows:

- **OUTPUT**: Select which IO control point to use. Options are NONE, IO1..IO32. NONE is useful if the setpoint is only being used trigger an alarm.
- **LOGIC**: This setting determines whether the output is normally on or normally off. Logic HIGH means the output follows the activity of the setpoint and is on when the setpoint conditions are met. Logic LOW reverses the operation of the output.

For example: Consider a Center-of-Zero status setpoint. This type of setpoint is active when the Centre-of-Zero annunciator is lit. With logic HIGH an output would turn on whenever the Centre-of-Zero annunciator was lit. With logic LOW the output would turn off when the Centre-of-Zero annunciator is lit and remain on otherwise.

Note that the outputs revert to the off state when the instrument SETUP menus are active.

- **ALARM:** Select what alarm response is triggered when the setpoint is active. SINGLE sounds a single beep every two seconds, DOUBLE sounds a double beep every two seconds and FLASH flashes the instrument display. Note that the Alarm conditions are not influenced by the LOGIC setting, i.e. they follow the activity of the setpoint regardless of the physical state of the output.
- **TIMING(K404 and K405 only)**: Select the output timing of the setpoint. The following examples are explained in the context of an OVER setpoint however the timing options are available for all setpoint types.
	- LEVEL: the setpoint is active whenever the weight has gone over the target, has not dropped below the hysteresis value and the reset input is not currently active.
- EDGE: The setpoint becomes active when the weight goes over the target. The setpoint becomes inactive when the weight goes below the hysteresis value or the reset input becomes active.
- PULSE: Once the weight goes over the target the setpoint will begin the delay time. Once that time has elapsed the output will become active for the on time. If the pulse number (PLS.NUM) has been set for more than one, then the cycle will repeat for the set number of times. The reset input becoming active is the only reason the set number of cycles will not be completed; the weight is completely ignored once the cycle has started.
- LATCH: The setpoint becomes active when the weight goes over the target. The setpoint becomes inactive when the reset input becomes active.
- **RESET(K404 and K405 only)**: Select which IO is used as an input to disable the setpoint. Options are NONE, IO1..IO32.
- **RST.LGC**: This setting determines whether the input used to reset the setpoint is active when the value is LOW or HIGH.
- **DELAY**: If the timing has been set to PULSE this sets the delay before each pulse.
- **ON**: If the timing has been set to PULSE this sets the duration of each pulse.
- **PLS.NUM**: If the timing has been set to PULSE this sets the number of pulses to be output each time the setpoint is triggered
- **NAME**: Name the setpoint. This will be shown when editing targets for OVER or UNDER type setpoints.

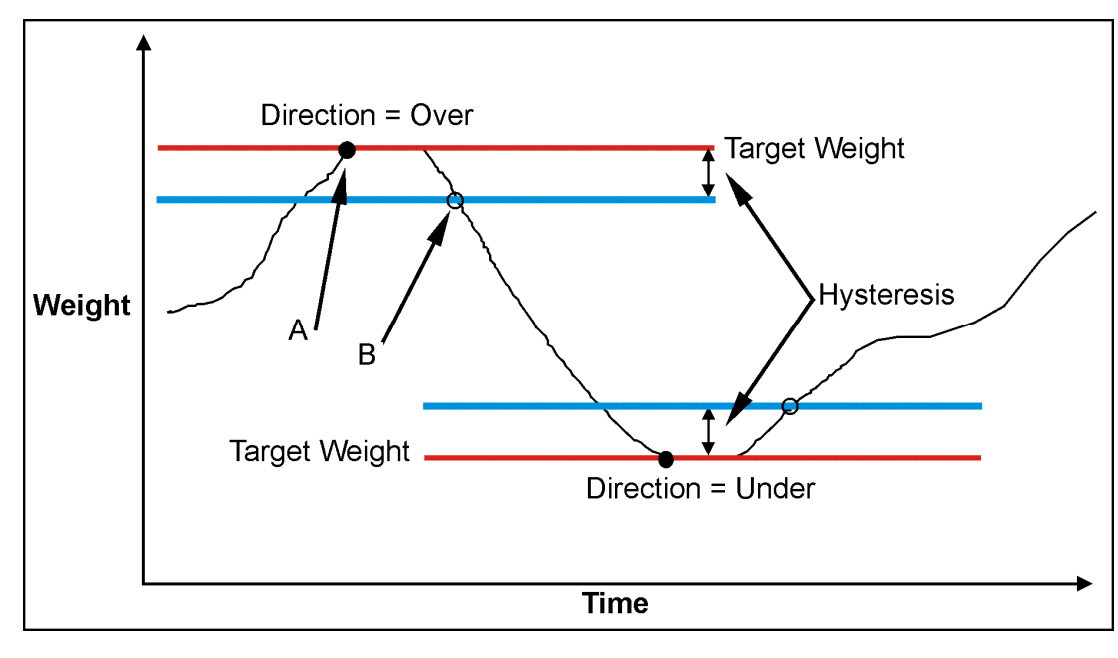

### **17.4. Weigh in (OVER) Setpoints and Weigh Out (UNDER) Setpoints**

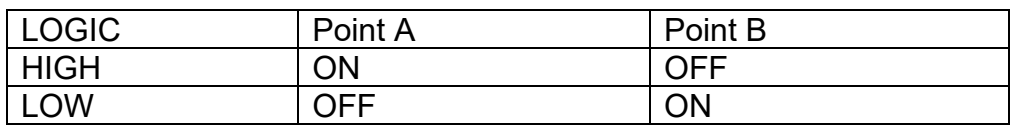

#### **Figure 13: OVER verses UNDER setpoints.**
### **17.4.1. Additional Settings**

In addition to the common settings the following settings control the operation of the OVER and UNDER setpoints

**SOURCE**: Select the weight source for the setpoint to use.

Options are:

- GROSS uses gross weight only
- NET uses net weight only
- 'GR or NT' uses either gross or net depending on which is currently displayed.
- ALT.GR uses alternate gross weight only
- ALT.NET uses alternate net weight only
- ALT.G or N uses either alternate gross of alternate net depending on which is currently displayed.
- REG uses a register value.
- **SCOPE**: GLOBAL means that the same targets are used for every product. PROD lets each product have its on target values for the setpoint.
- **Hysteresis (HYS)**: This setting determines the change in weight required for an active setpoint to become inactive again. A value of zero still leaves 0.5 graduations of hysteresis.
- **REG**: If the source is set to register (REG) then this setting is used to set the register to use. The register must be a number or weight value.

### **17.5. Status Based Setpoint Types**

The following setpoint types are all based on the status of the instrument.

- **NONE**: Setpoint is always inactive.
- **ON**: Setpoint is always active. This type of setpoint is useful to show that the instrument is running.
- **Centre of Zero (COZ)**: Setpoint is active when COZ annunciator is lit.
- **ZERO**: Setpoint is active when the weight is within the Zero Band setting.
	- o SOURCE: The ZERO setpoint also has a SOURCE setting to determine if the zero condition is based on the gross or net reading. The GR.or.NT option uses the currently selected weight (gross or net).
- **NET**: Setpoint is active when the NET annunciator is lit.
- **MOTION**: Setpoint is active when the MOTION annunciator is lit.
- **ERROR**: Setpoint is active when the instrument detects any error condition signified by the display of Exxxxx on the primary display.
- **BUZZER**: Setpoint is active when buzzer beeps.

### **17.6. Logic Setpoint Types**

The following setpoint types are all based on the status of the inputs and the mask.

- **AND (LGC.AND)**: Setpoint is active when all inputs in the mask are on.
- **OR (LGC.OR)**: Setpoint is active when any inputs in the mask are on.
- **XOR (LGC.XOR)**: Setpoint is active when only one input in the mask is on.

**SOURCE:** Select the source for the setpoint to use.

Options are:

- **IO** use the external IO
- **Status** use the instrument status
- **SETP** use the setpoint status
- **REG** use a register value

**REG:** If the source is set to register (REG) then this setting is used to set the register to use. The register must be a number or weight value. The decimal value of the register address should be used.

**MASK**: A 32 bit number that is use to match against the selected source. If the source is set to IO then IO1 is the least significant (first) bit and IO32 is the most significant (32<sub>nd</sub>) bit. If the source is set to setpoint (SETP) then setpoint 1 is the least significant (first) bit and setpoint 8 is the eighth bit as shown in the second table below. The instrument status is broken down in the following table. This number should be entered as a decimal value.

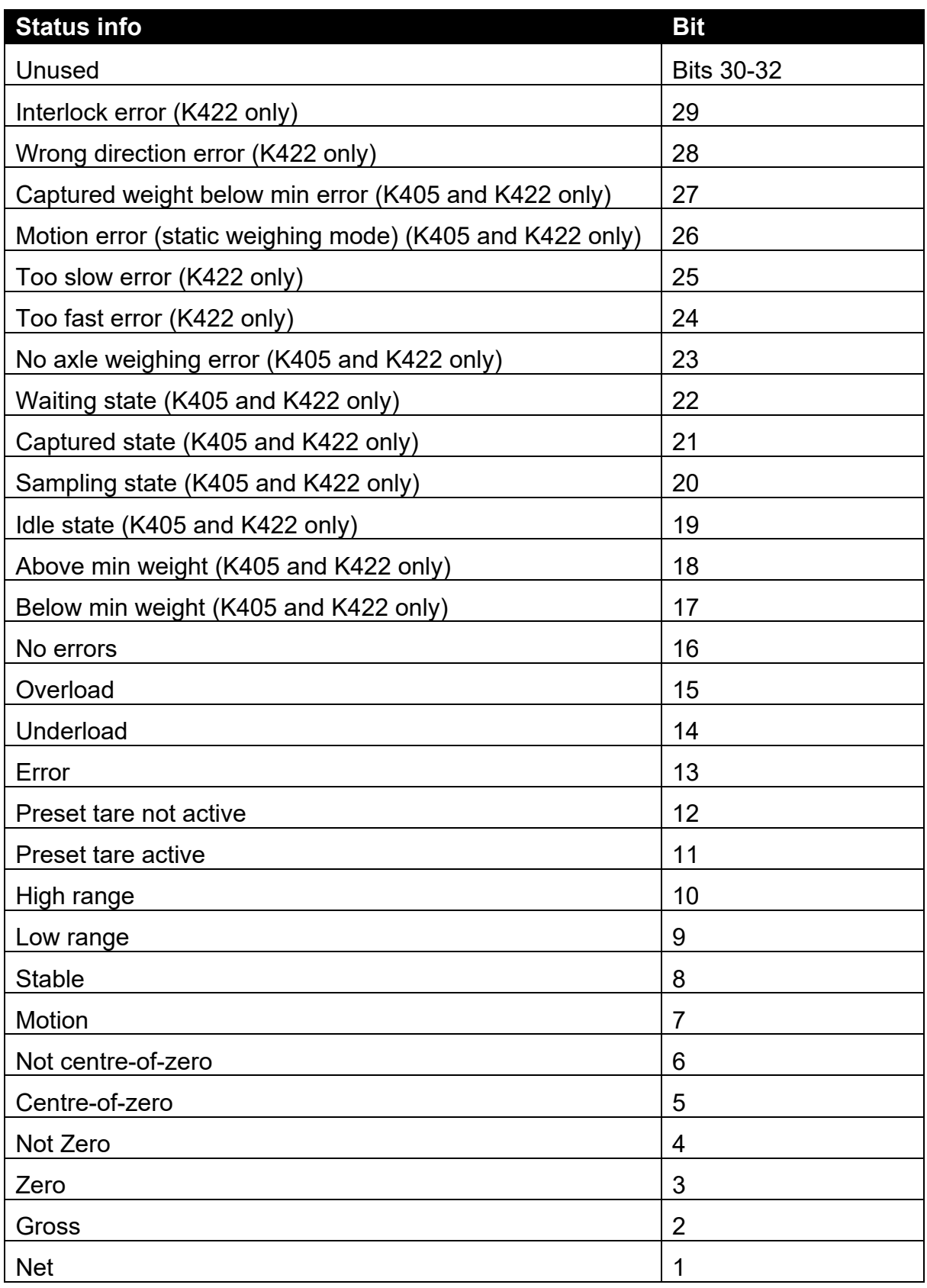

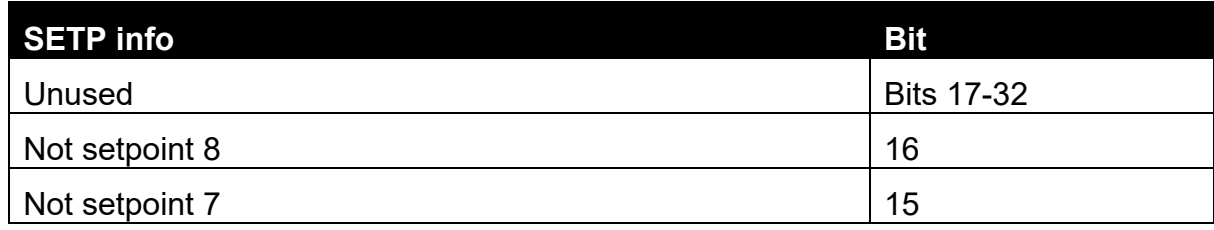

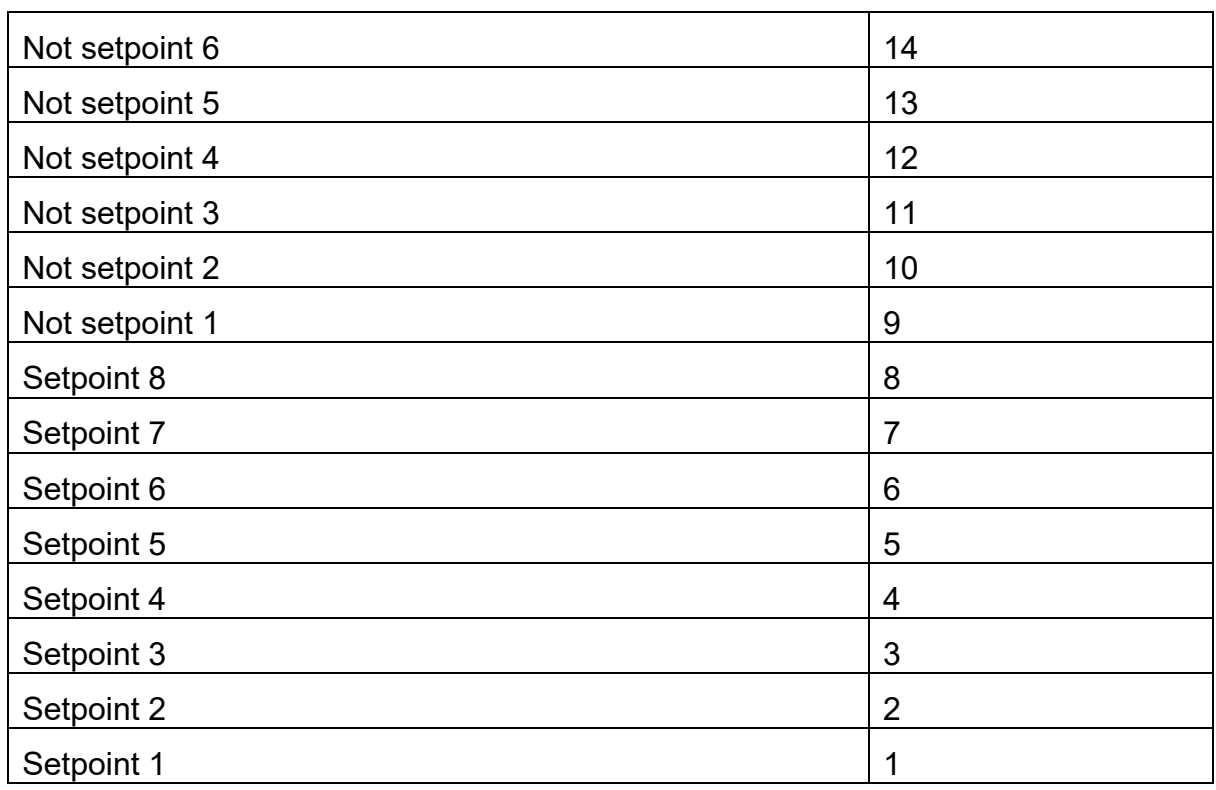

**DLY.ON**: delay before setpoint becomes active.

**HLD.OFF**: delay before setpoint becomes inactive.

# **17.7. Scale Entry/Exit Setpoint Types**

The following setpoint types are all based on the status of the indicator.

- **Scale Ready (SC.REDY)**: Setpoint is active when in the zero band and stable for longer than the time set in RDY.TIM.
- **Scale Exit (SC.EXIT)**: Setpoint is active when outside of the zero band and either a print has occurred or the scale exit (SC.EXIT) special function has been triggered.

**Ready Time (RDY.TIM)**: Time in seconds that the scale must be stable in the zero band before the scale is ready.

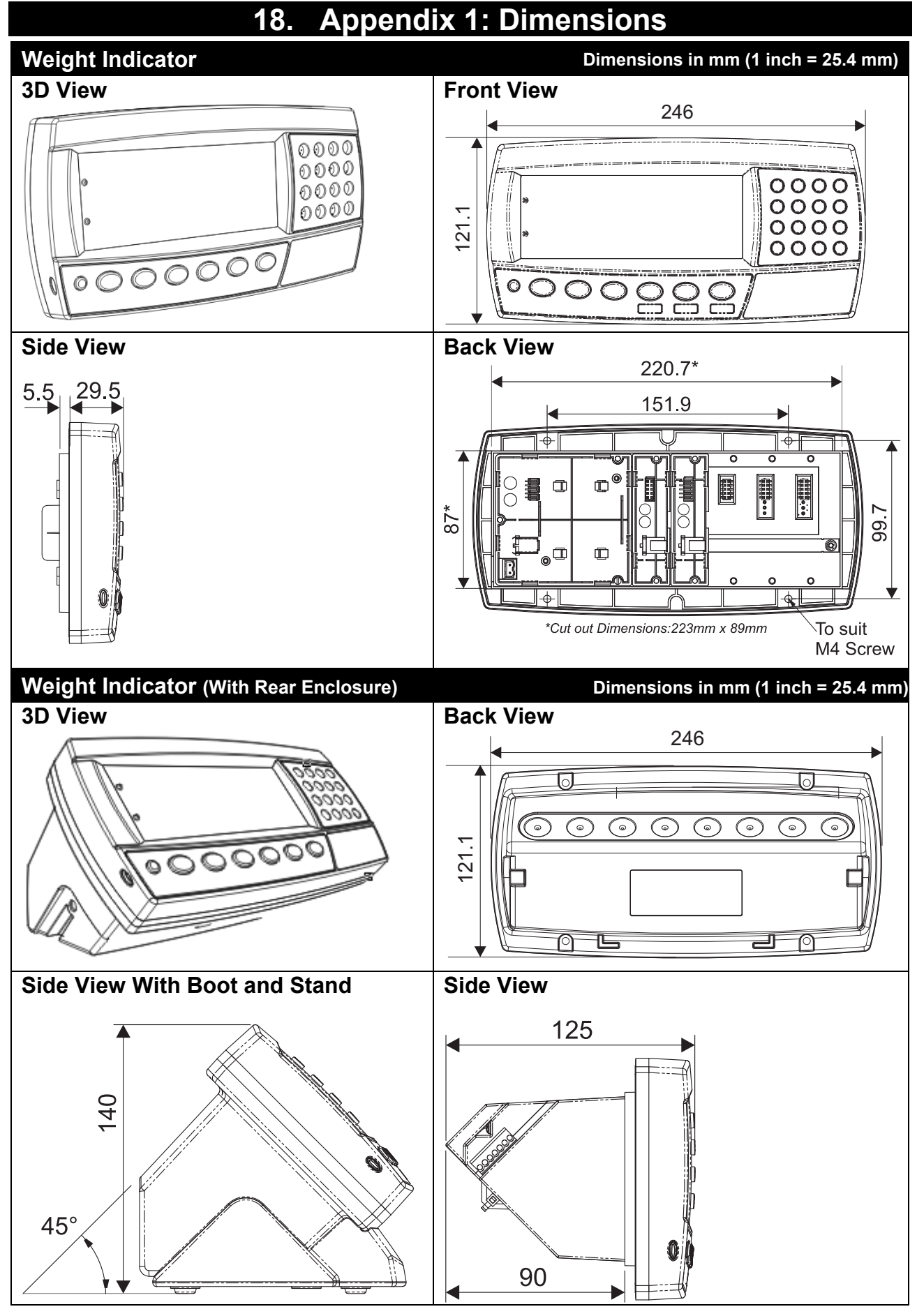

# **Table 7: Dimensions**

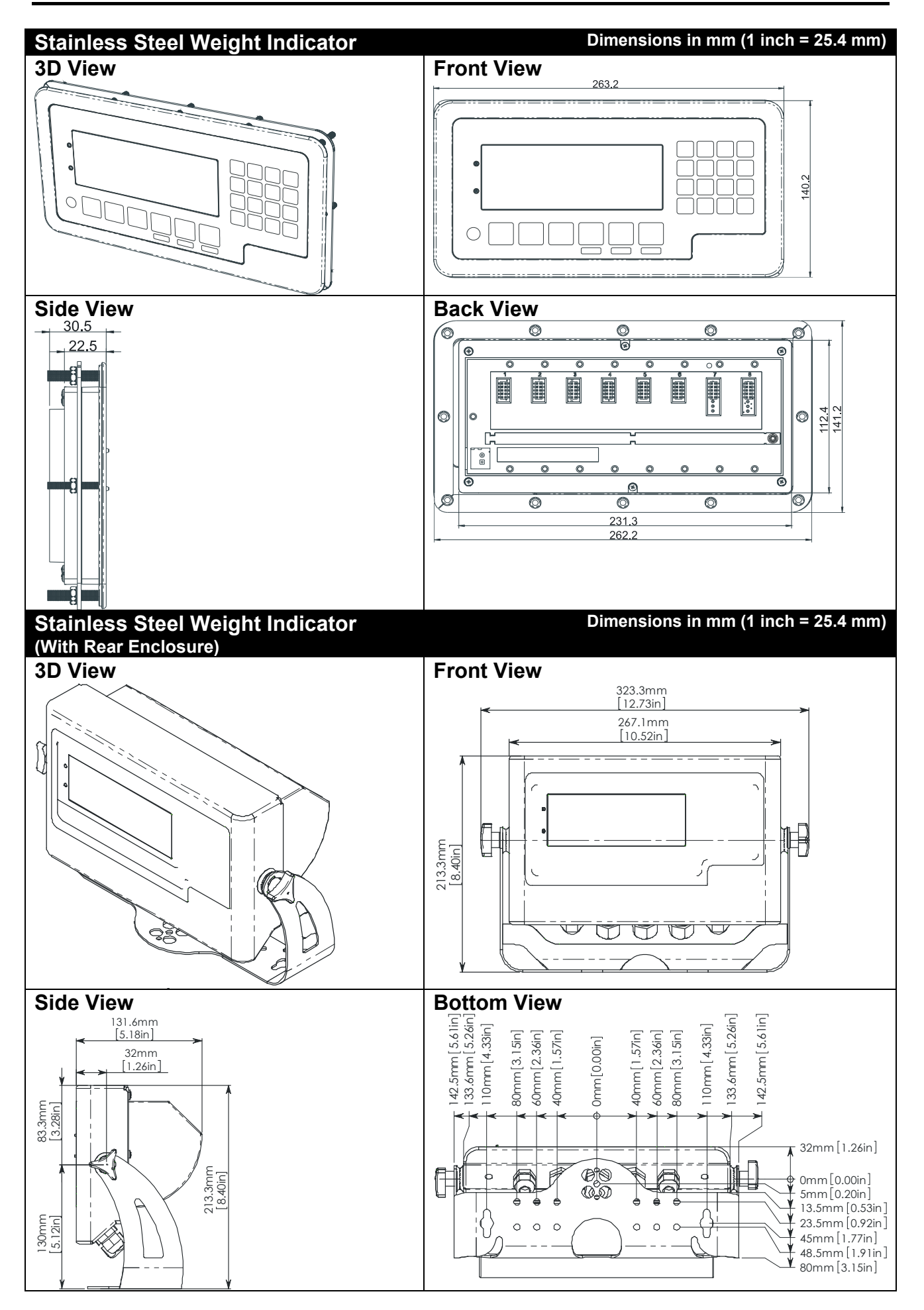

### **18.1. Trade Label**

A trade label showing scale and instrument information is usually required. This can be placed on the front of the instrument:

Figure 14: Trade label position.

## **18.2. Lead Seals**

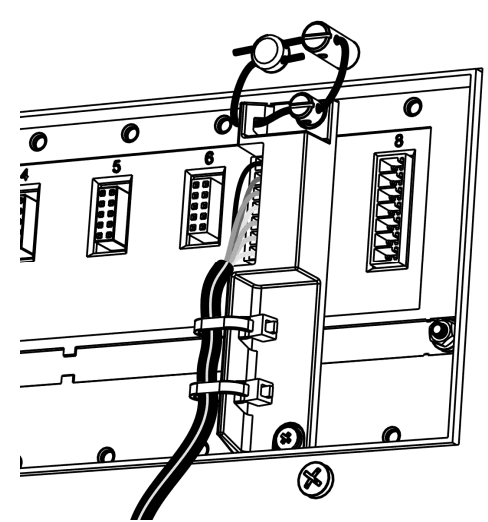

Figure 15: Lead seal on rear of instrument. Figure 16: Lead Seal on boot

# **18.2.1. Destructible Sticker Seals**

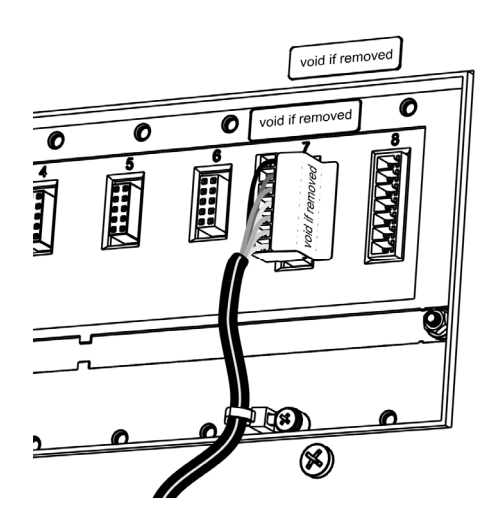

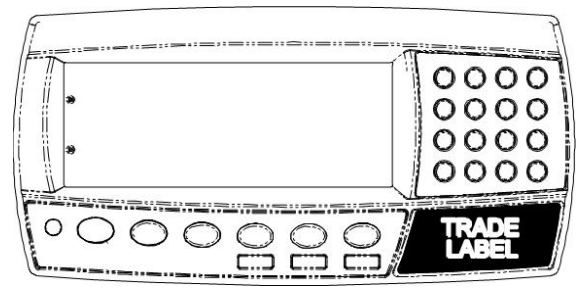

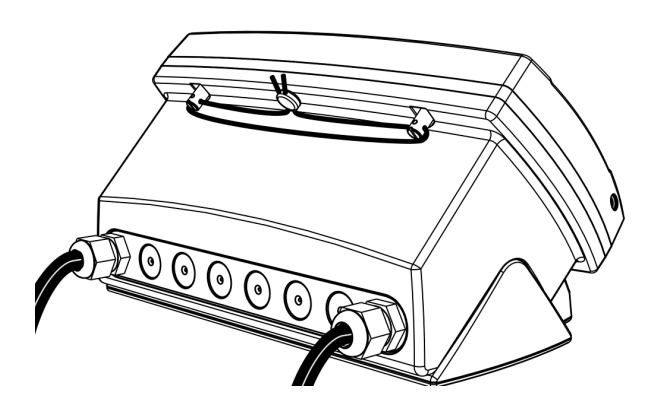

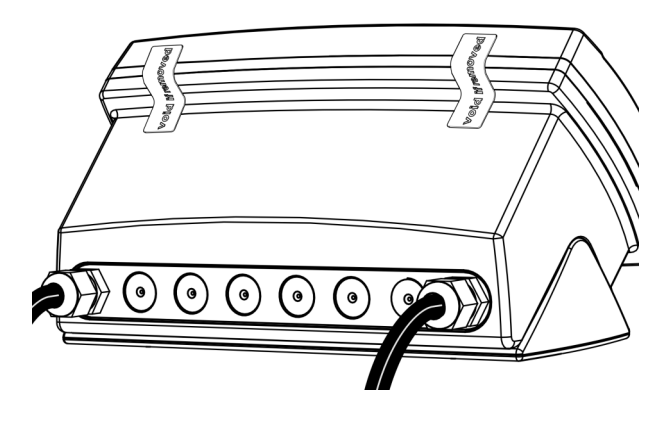

Figure 17: Destructible sticker seal on rear Figure 18: Destructible sticker seal on boot.

### **18.2.2. Electronic Seal**

The value of the calibration counter should be written on the scale certification/sealing sticker. See page 53 calibration counter details.

# **19. Appendix 2: Print and Automatic Transmission Tokens**

### **19.1. ASCII codes**

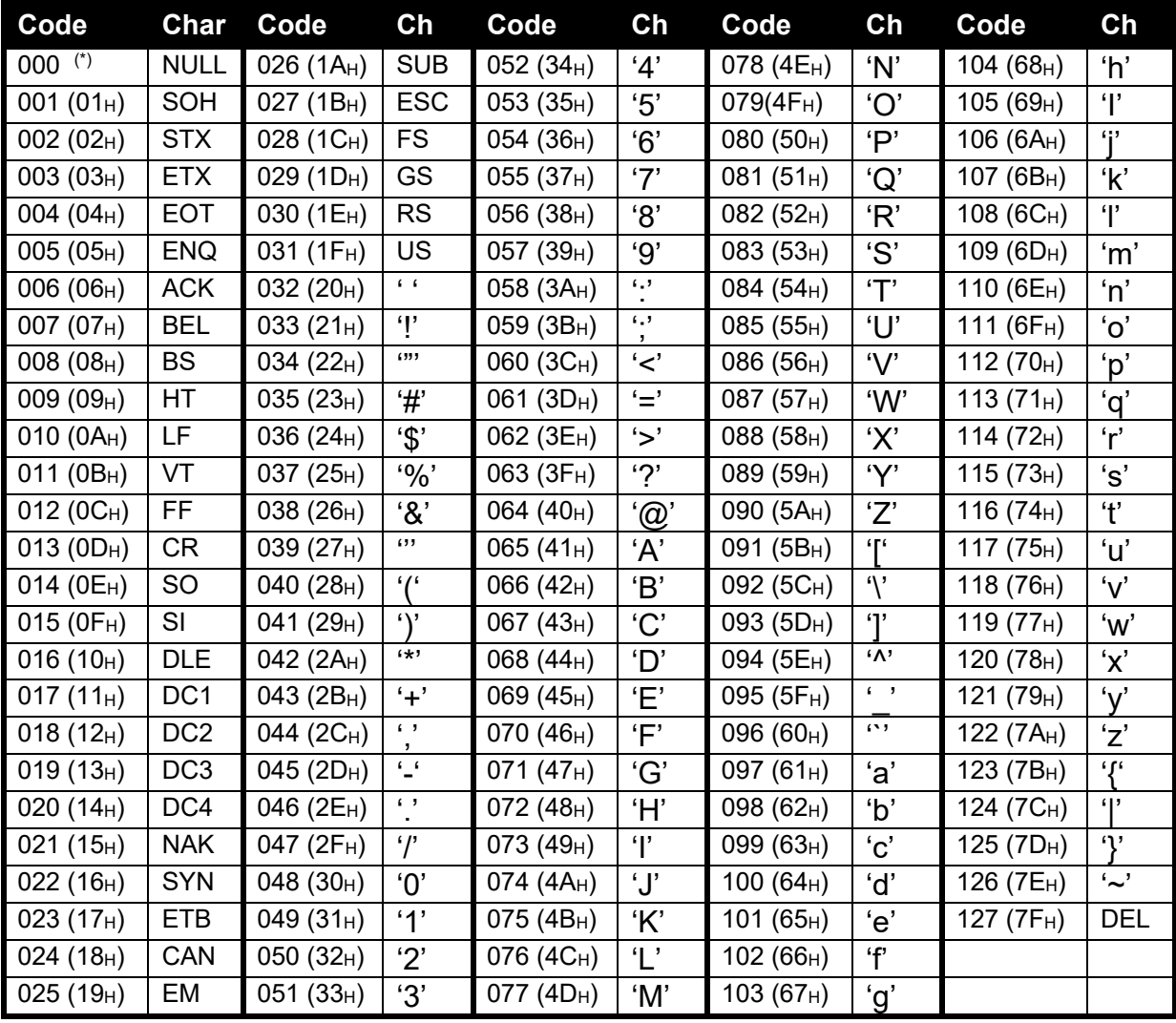

### **Table 8: ASCII Table**

**(\*)** Use ASCII 128 to implement a literal NULL character in a custom string. ASCII 0 is used to define the end of the string.

### **19.2. Use of Characters in the Extended ASCII table**

To use characters in the extended ASCII table, 026 (1AH) should be used - it will allow the next character in a custom print string to be sent directly.

Example:

\1A\84 would be ä

### **19.3. Tokens**

Tokens are special ASCII characters outside the normal printing range. These characters are used to specify where instrument data fields like 'Current Weight' are to be inserted into custom format strings.

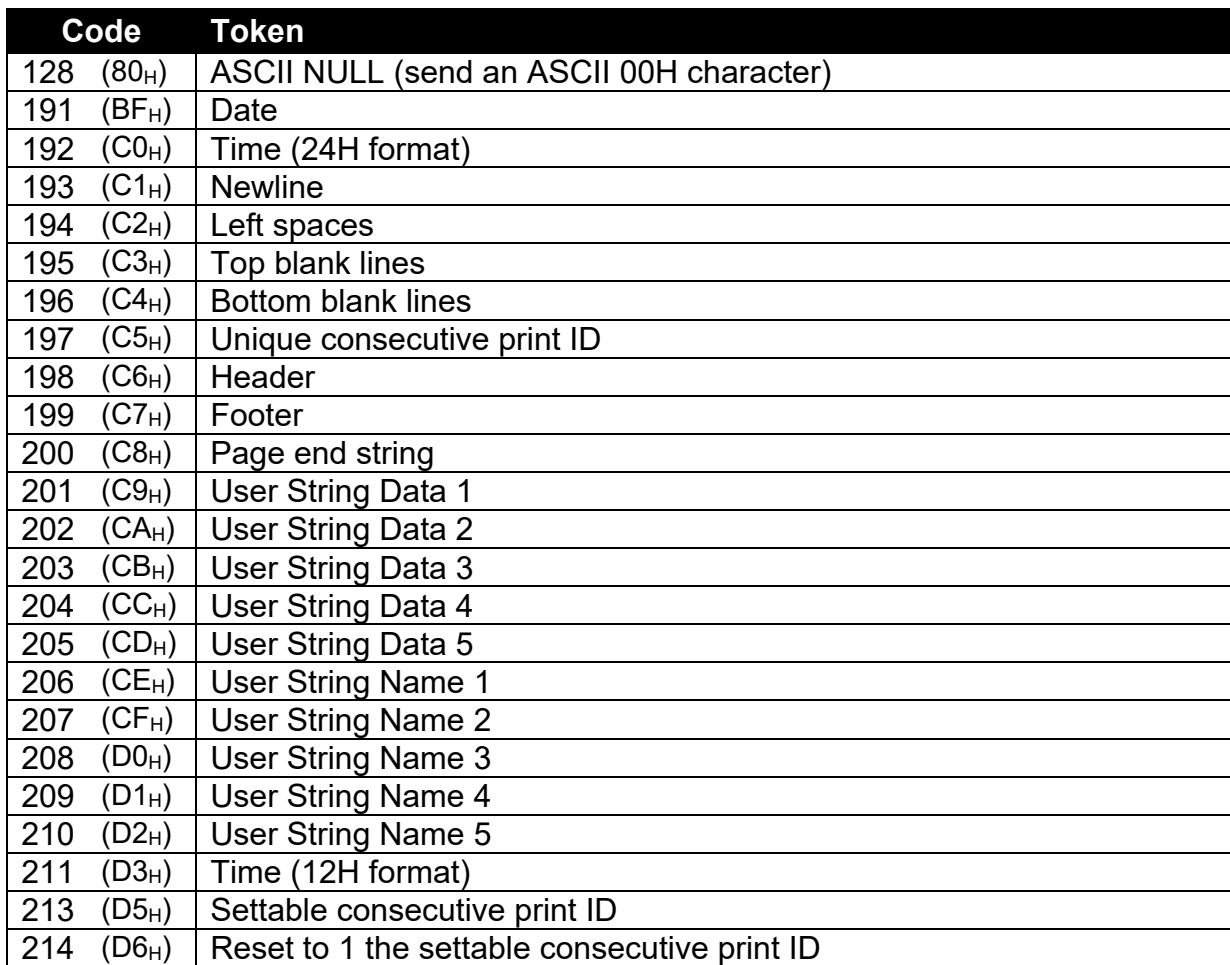

### **19.3.1. Non-paged generic tokens**

### **Table 9: Print tokens: generic**

### **19.3.2. Page tokens**

As there is too much data to represent as individual tokens so the tokens are divided up into pages. A page token is used to define the page for all subsequent tokens.

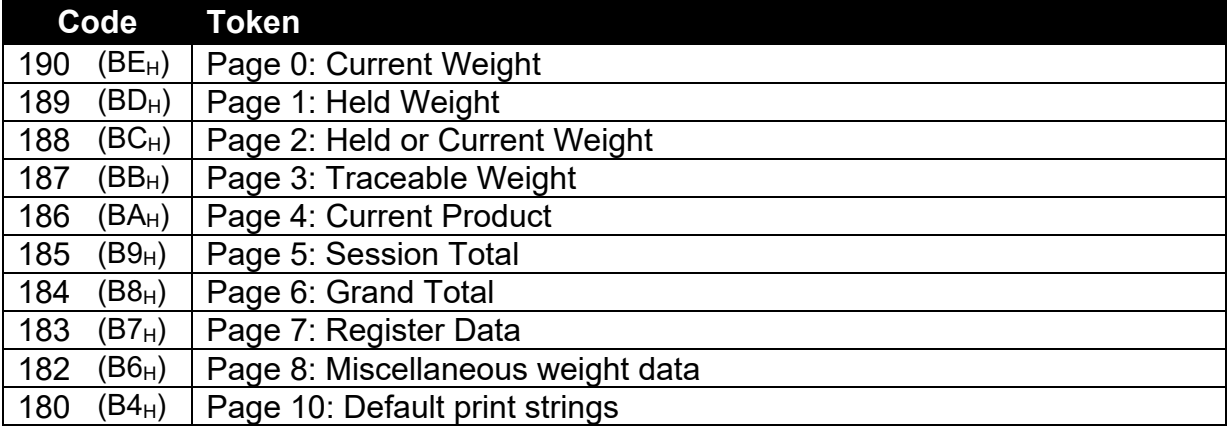

### **Table 10: Print tokens: pages**

## **19.3.3. Page 0, 1, 2, 3, 7 tokens: Weight Information**

These pages hold weight information. The same codes are used for each page.

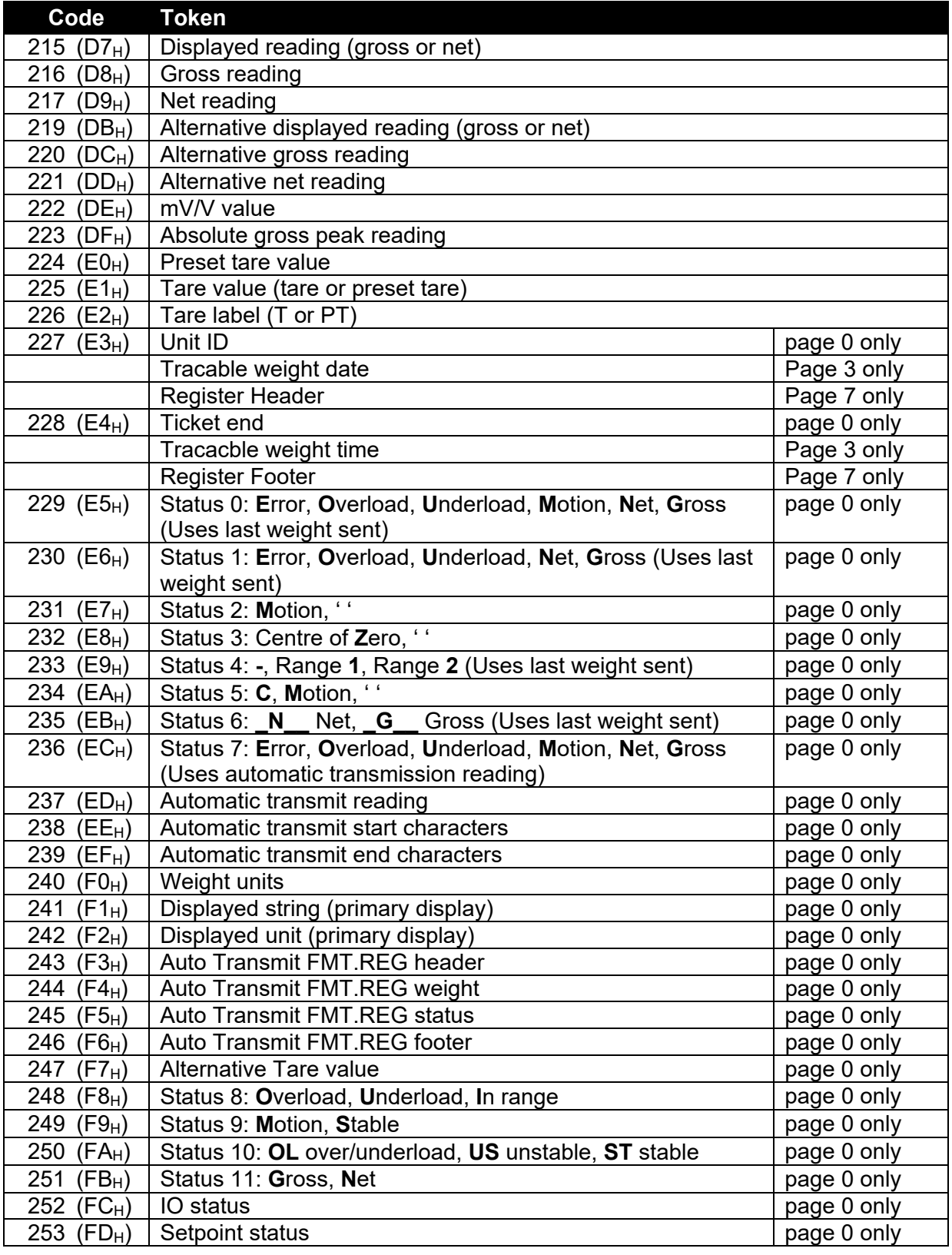

# **Table 11: Print tokens: weight information**

# **19.3.4. Page 4, 5, 6 tokens: Product Information:**

These pages hold product information where:

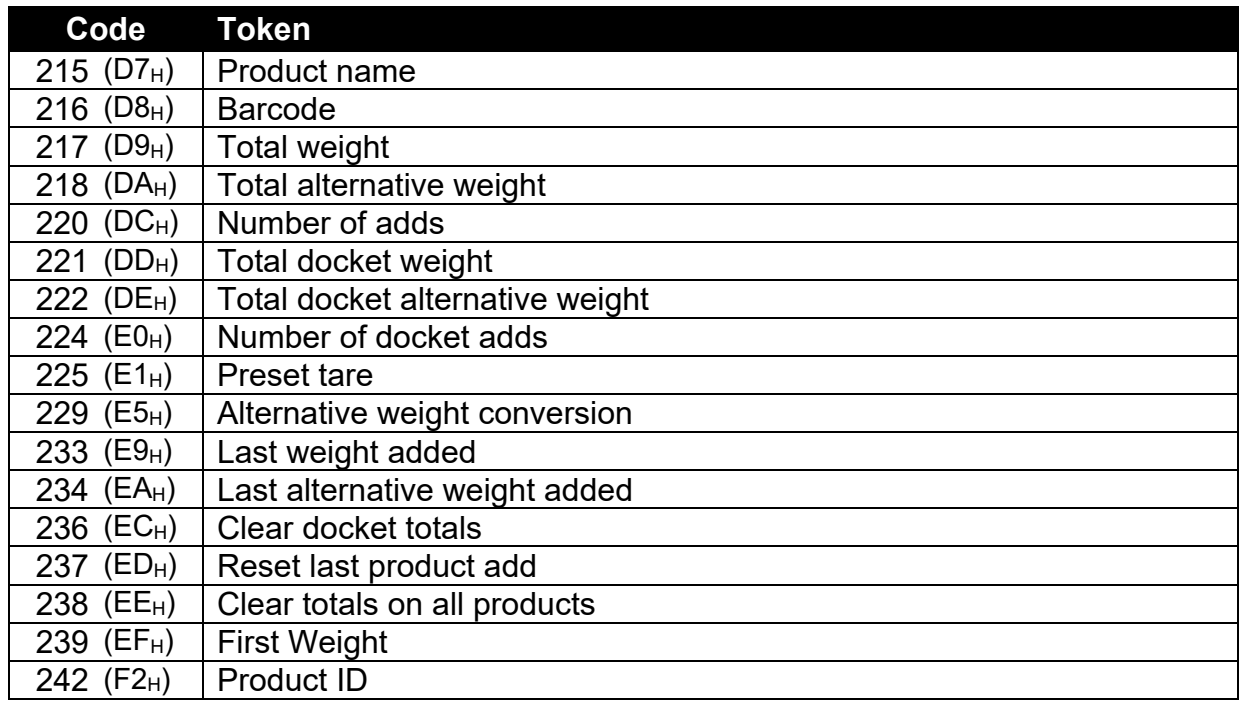

# **Table 12: Print tokens: product information**

# **19.3.5. Page 8 tokens: Miscellaneous weight data**

These tokens hold weight/alternate weight information depending on which is being displayed.

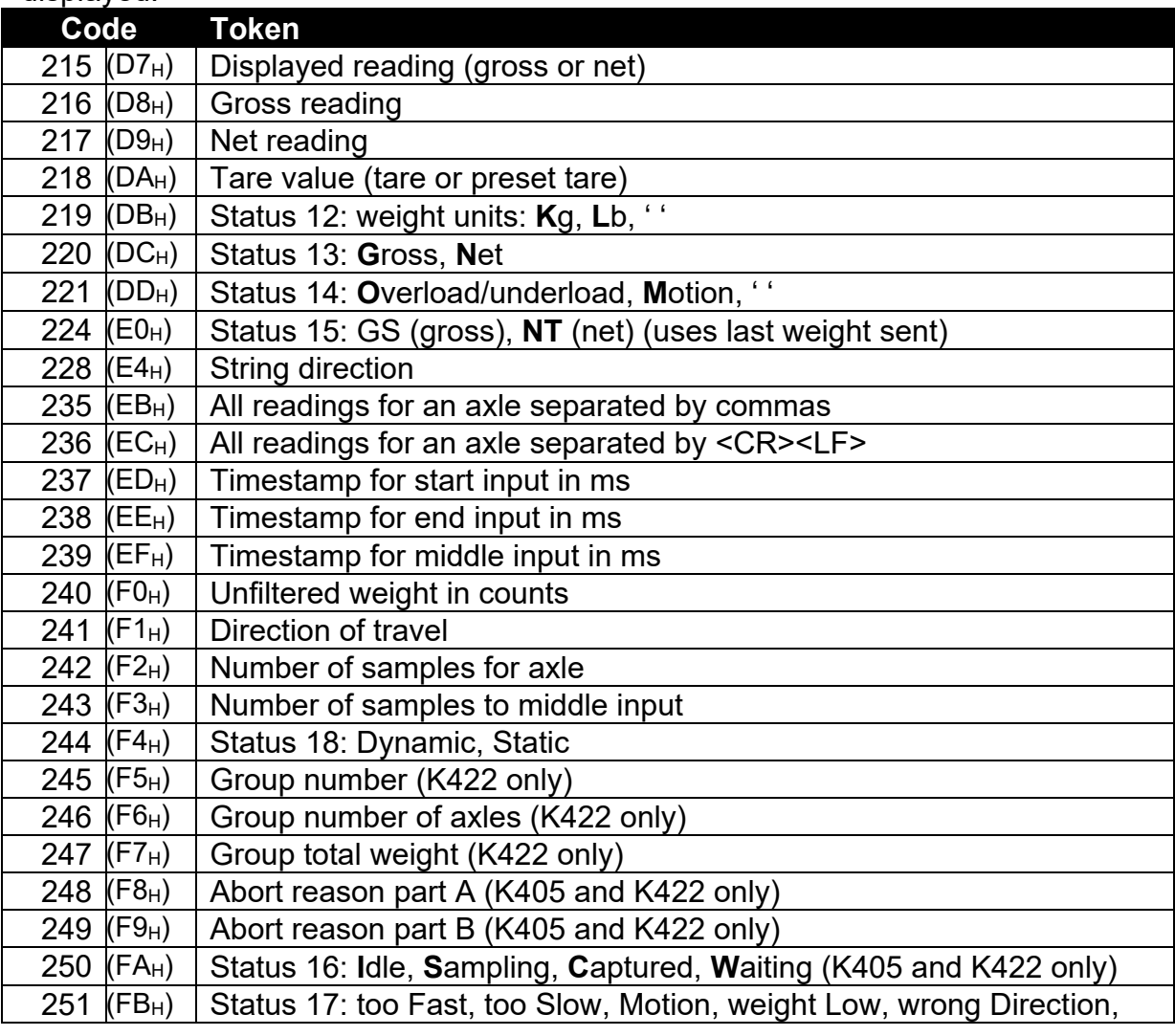

### **Reference Manual Rev 1.13**

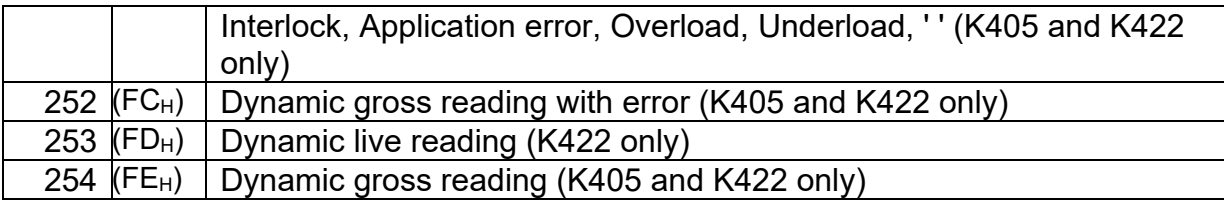

# **Table 13: Print tokens: weight information**

## **19.3.6. Page 10 tokens: Default print strings:**

These pages hold the default print strings, they are translated when the language is switched.

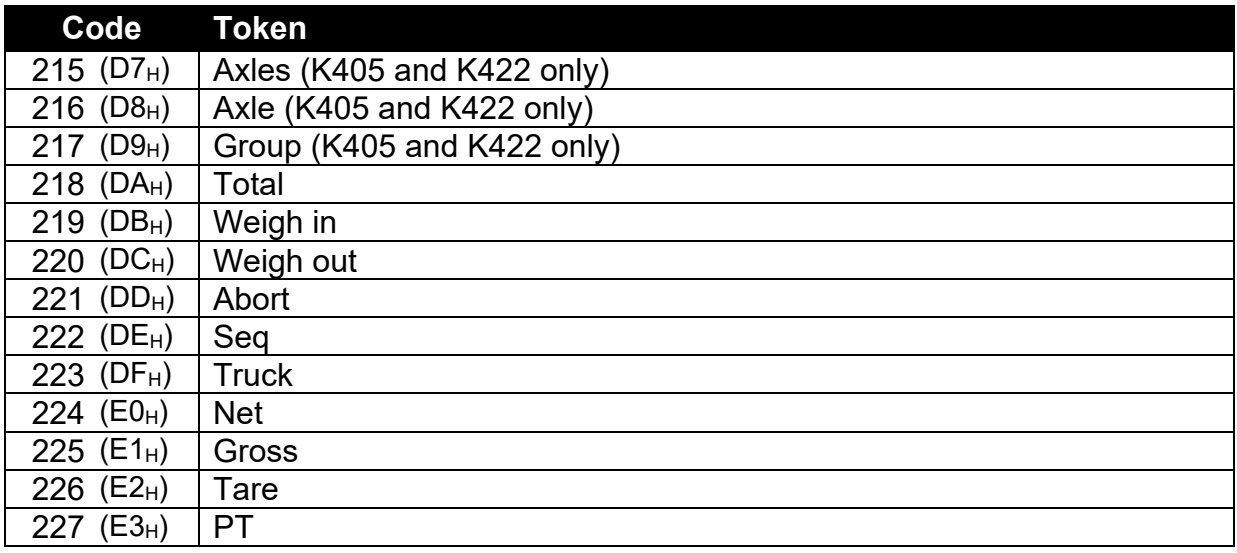

**Table 14: Print tokens: Default print strings**

## **19.3.7. Format tokens**

Format tokens define the behaviour of all subsequent tokens in a string.

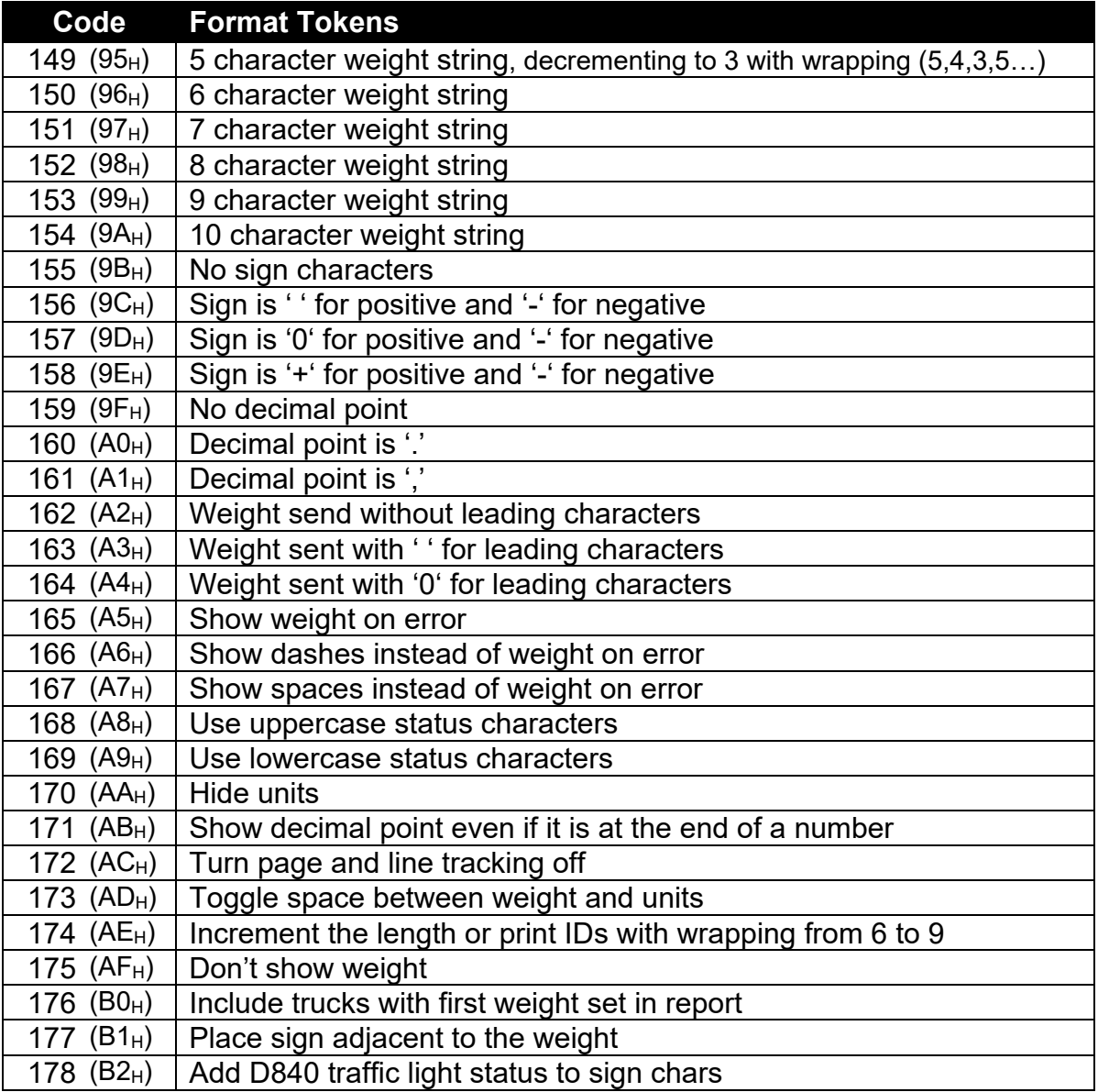

# **Table 15: Print tokens: formatting**

Printouts have default format tokens of line and page tracking are enabled and:

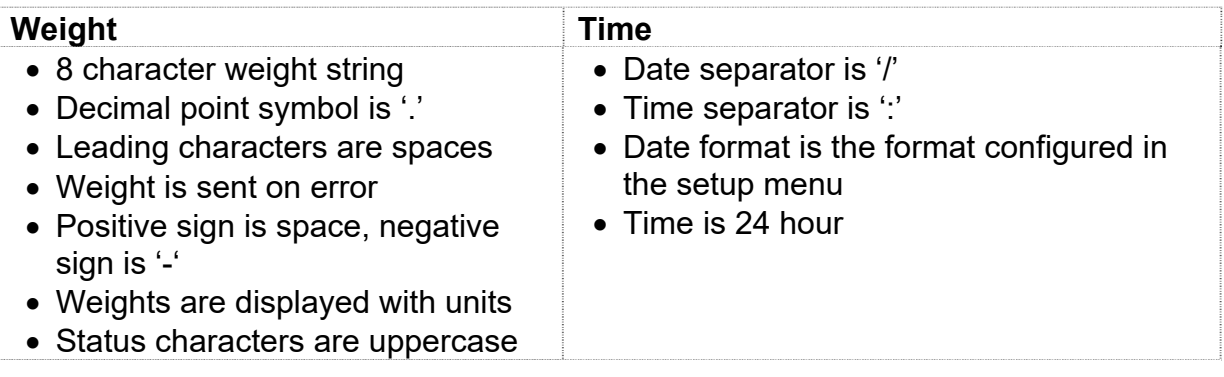

The Format token must be used before the token that requires the formatting. For example where the current weight is 10kg and a formatted with no units is needed:

\BE\AA\D7 would be 10

Whereas if the AA is used after the D7 it has no effect.

\BE\D7\AA would be 10kg

# **20. Appendix 3: Communications Registers**

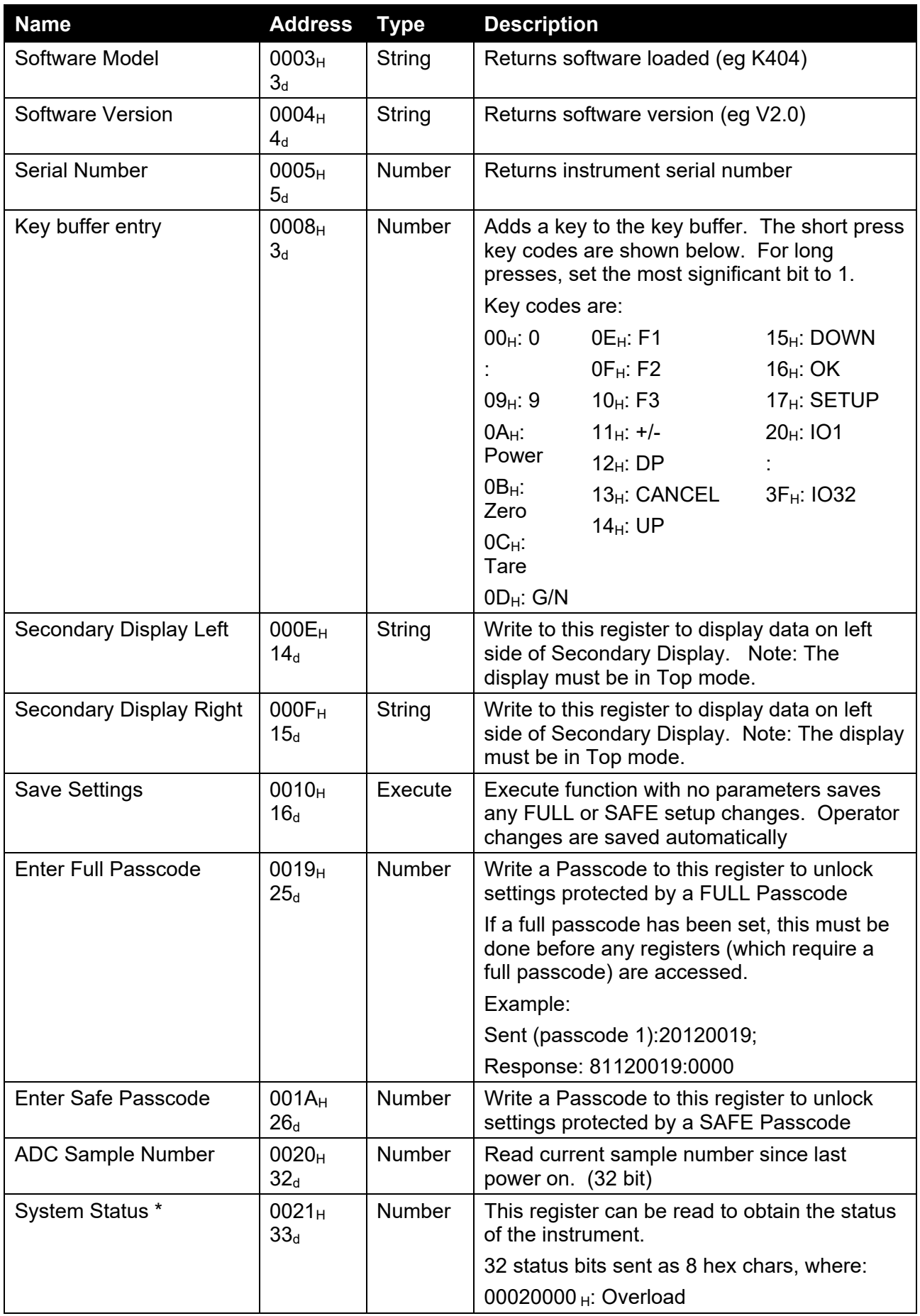

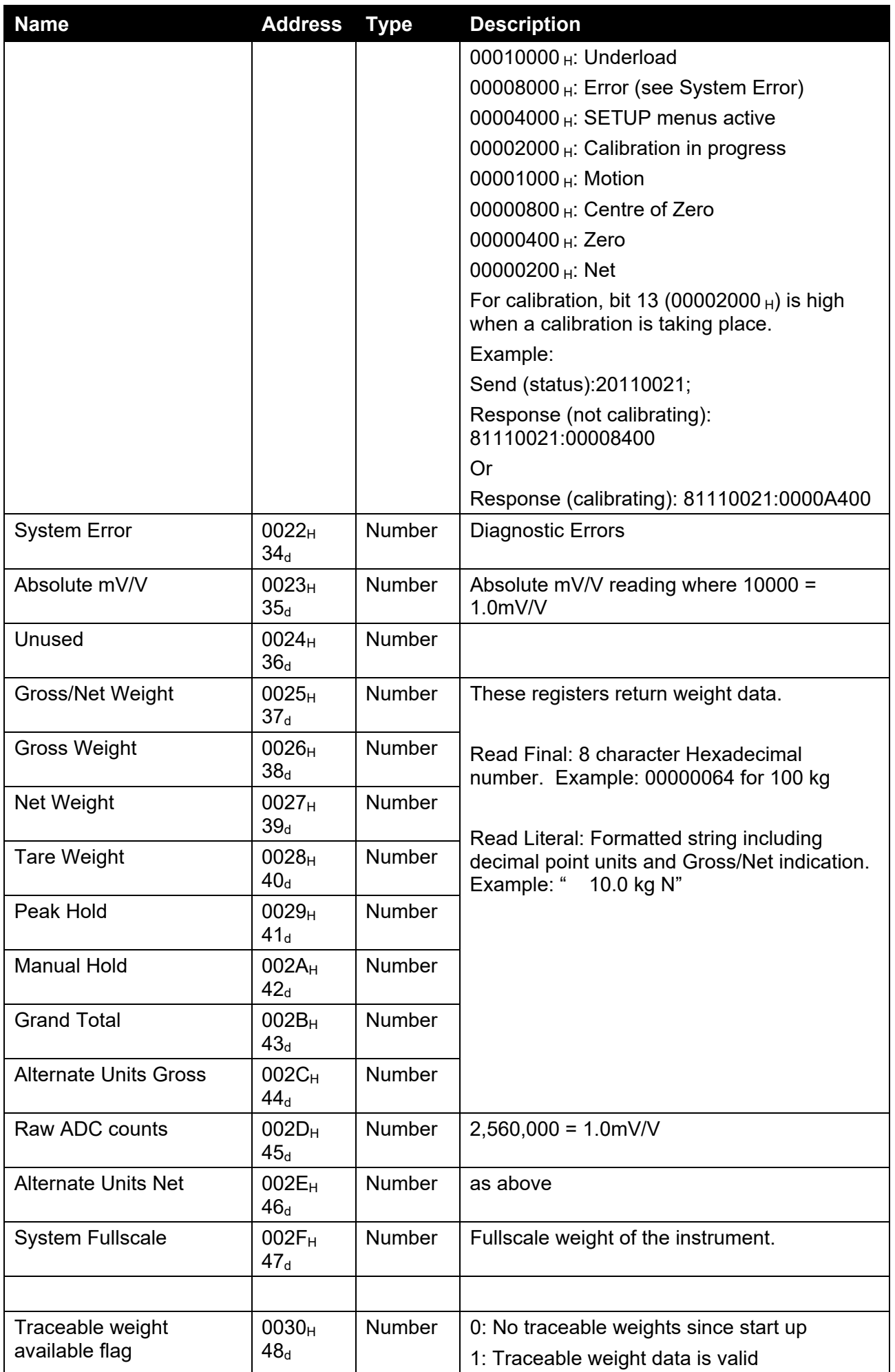

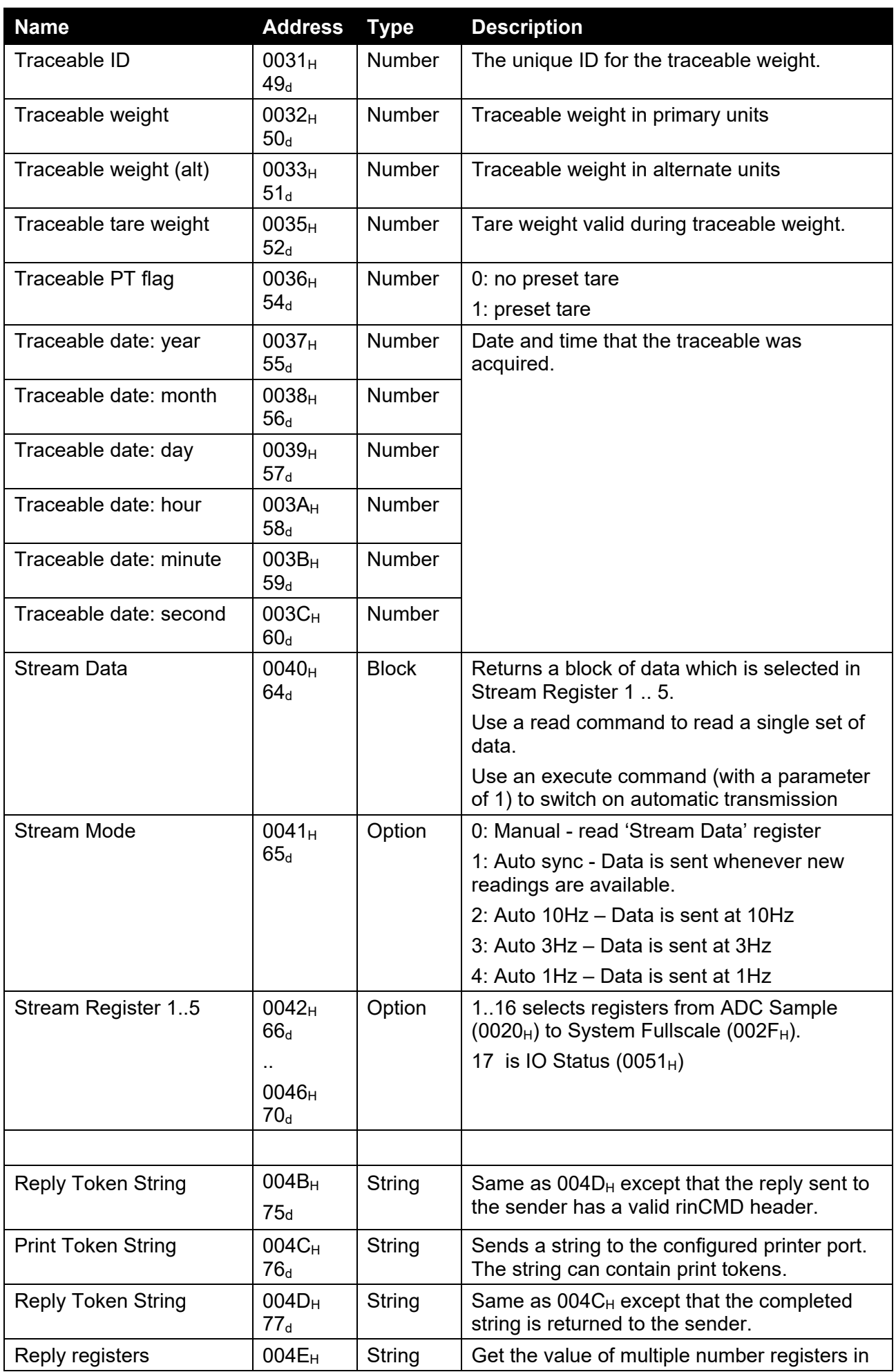

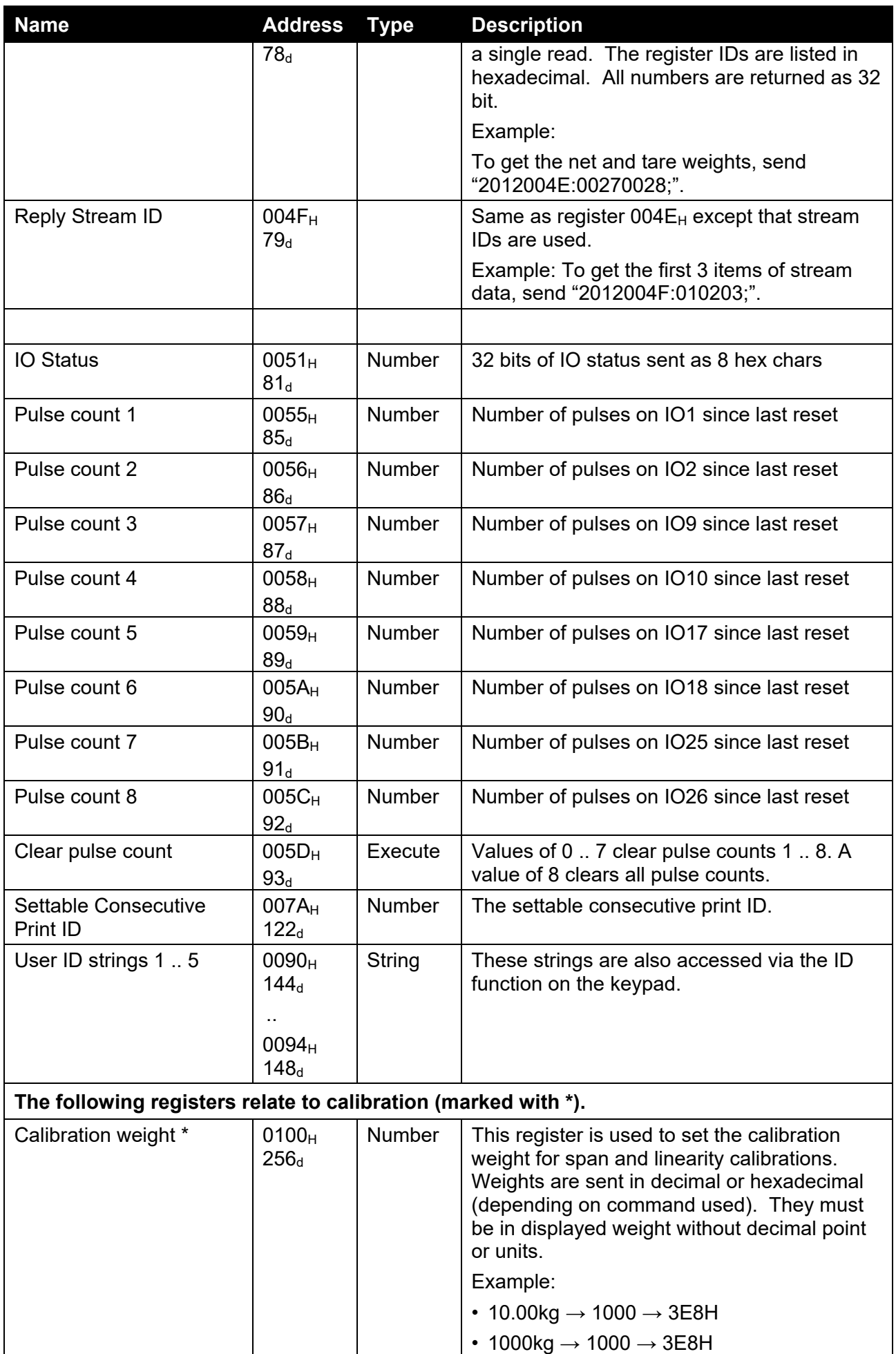

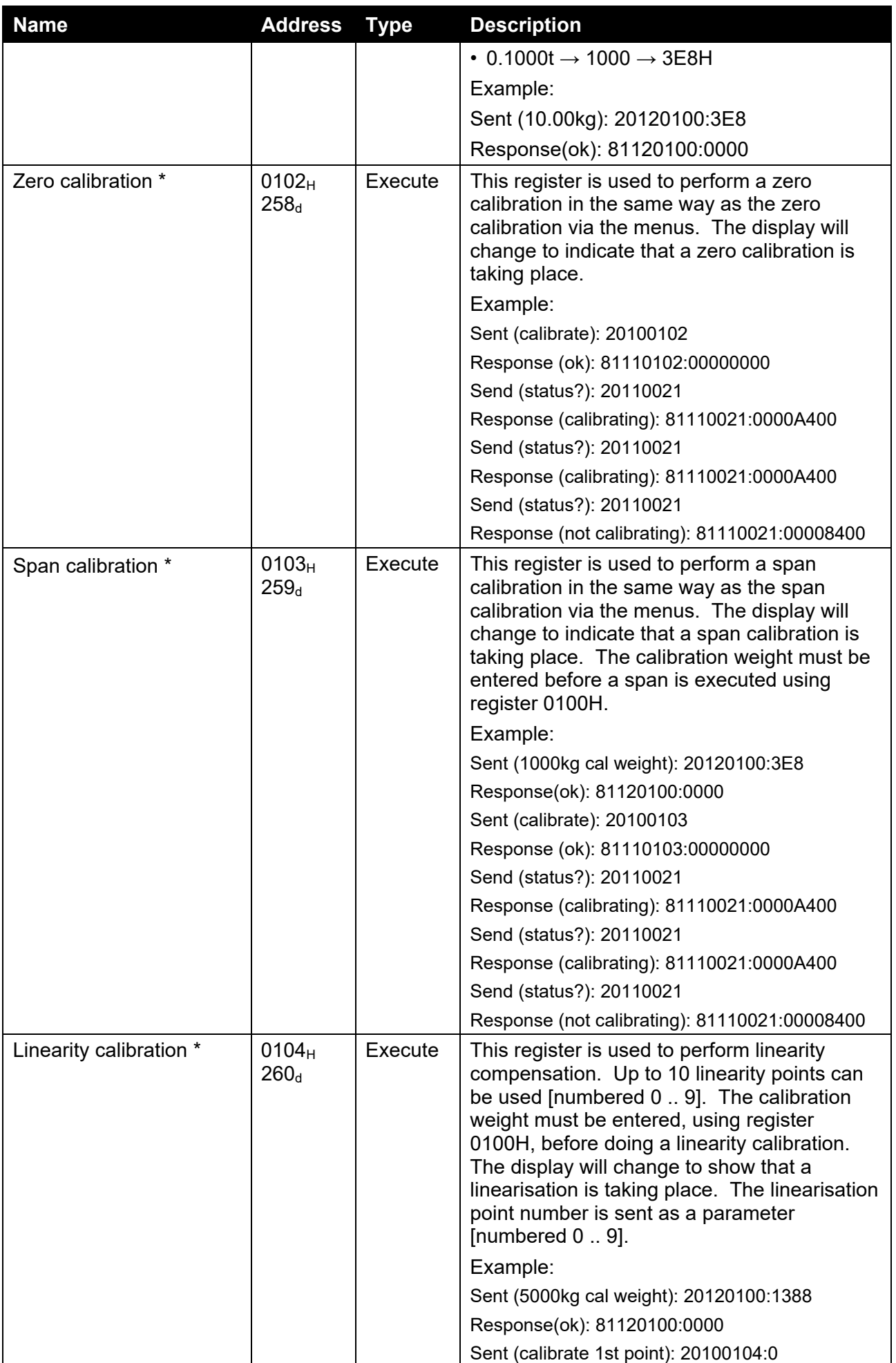

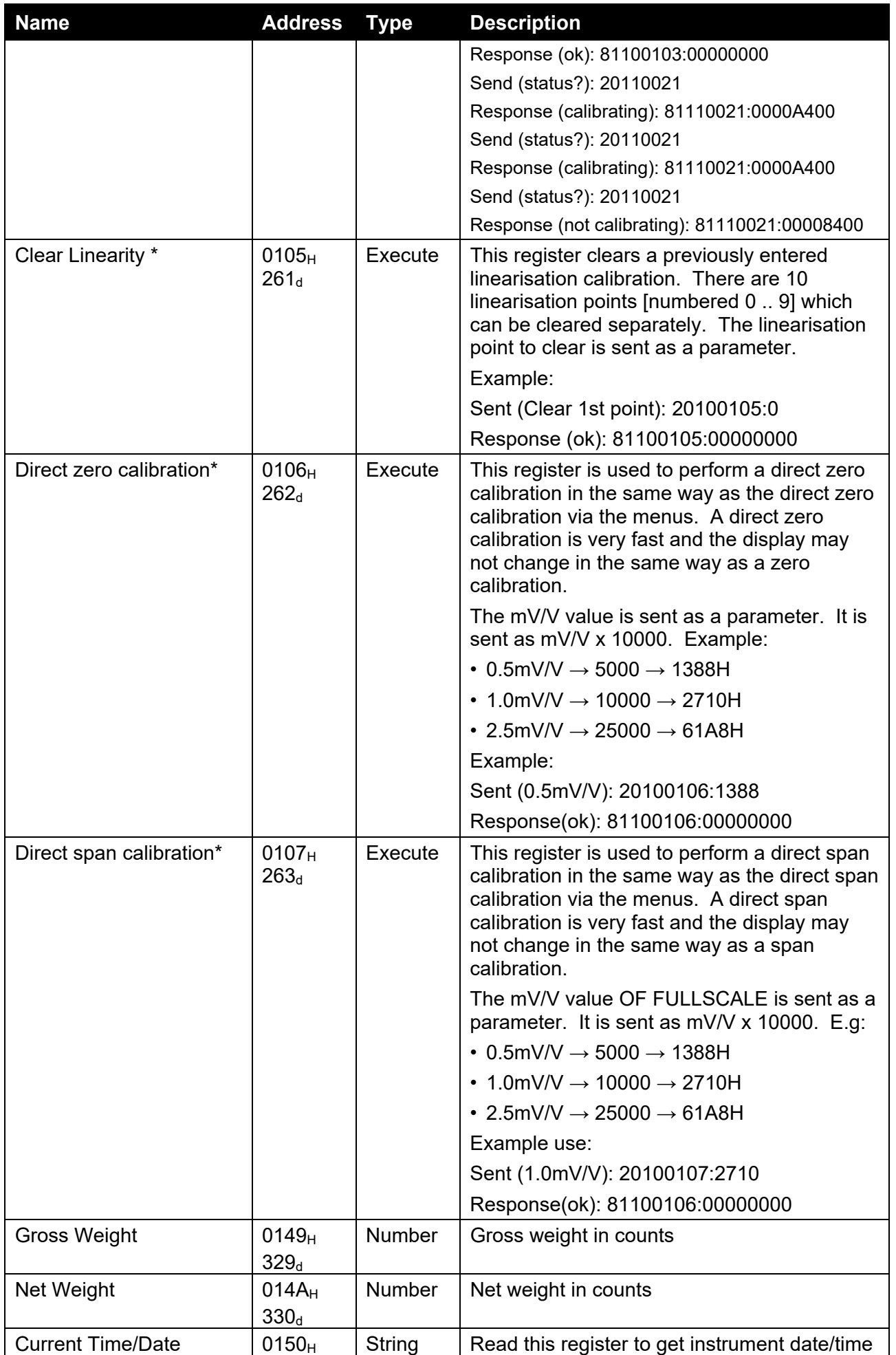

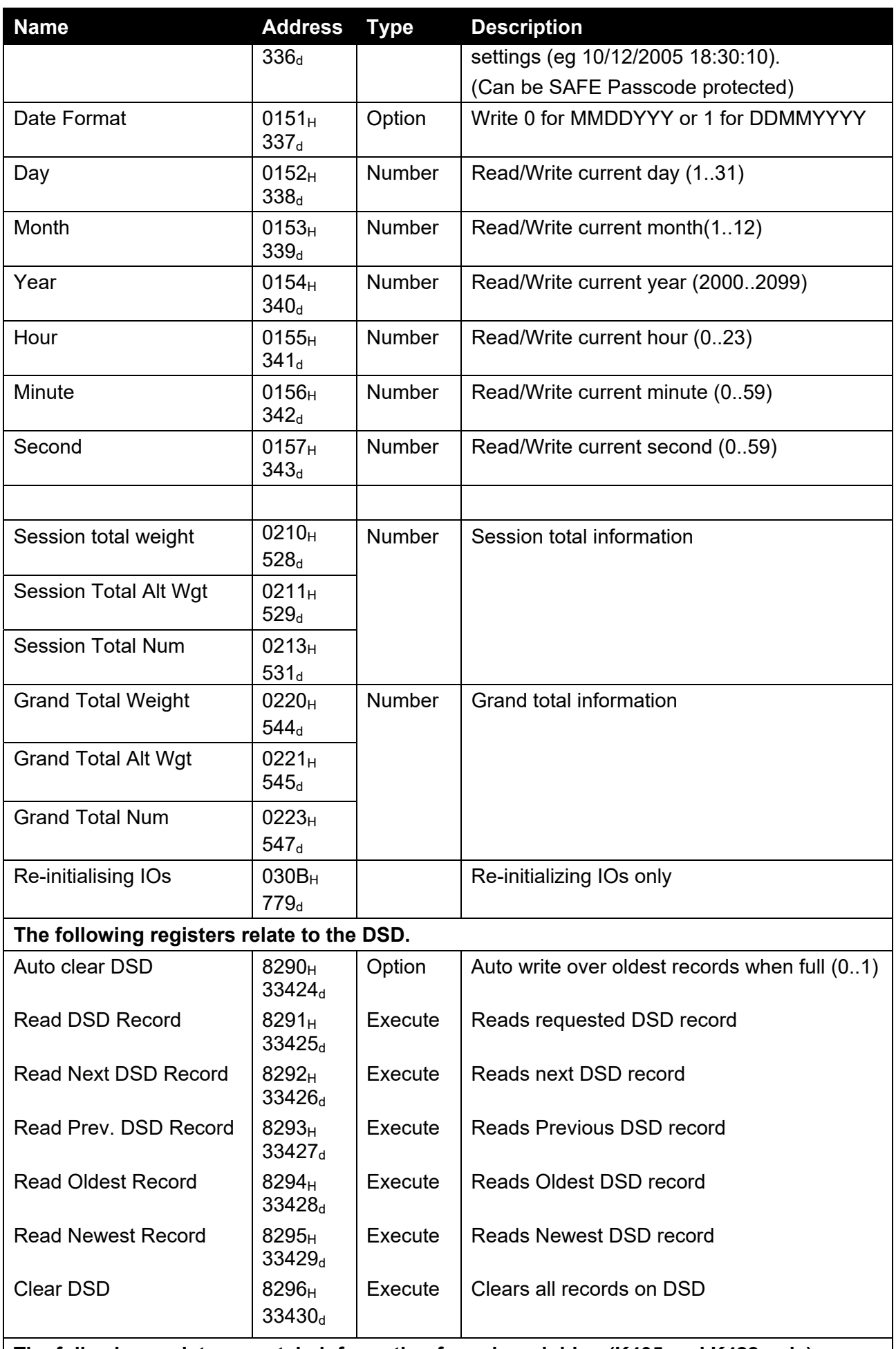

**The following registers contain information for axle weighing (K405 and K422 only)** 

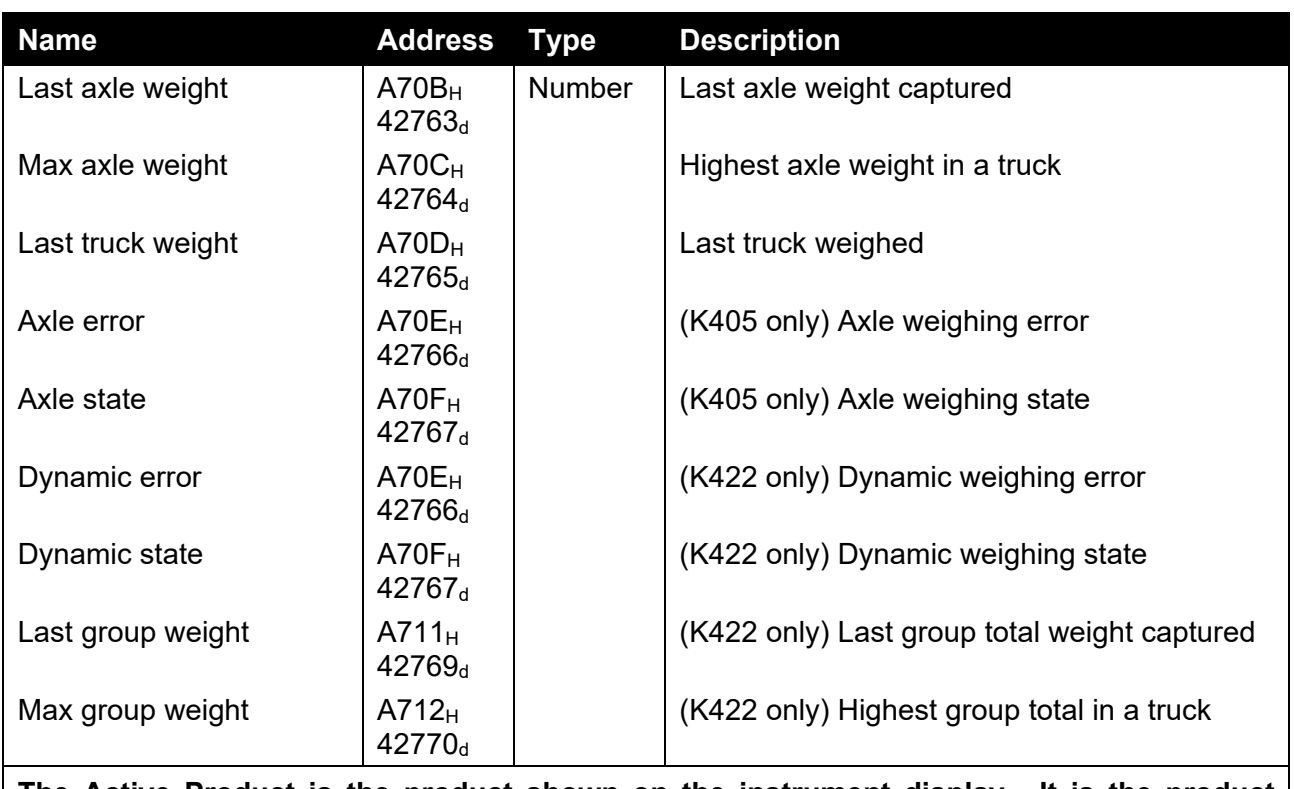

#### **The Active Product is the product shown on the instrument display. It is the product which is currently active in the instrument.**

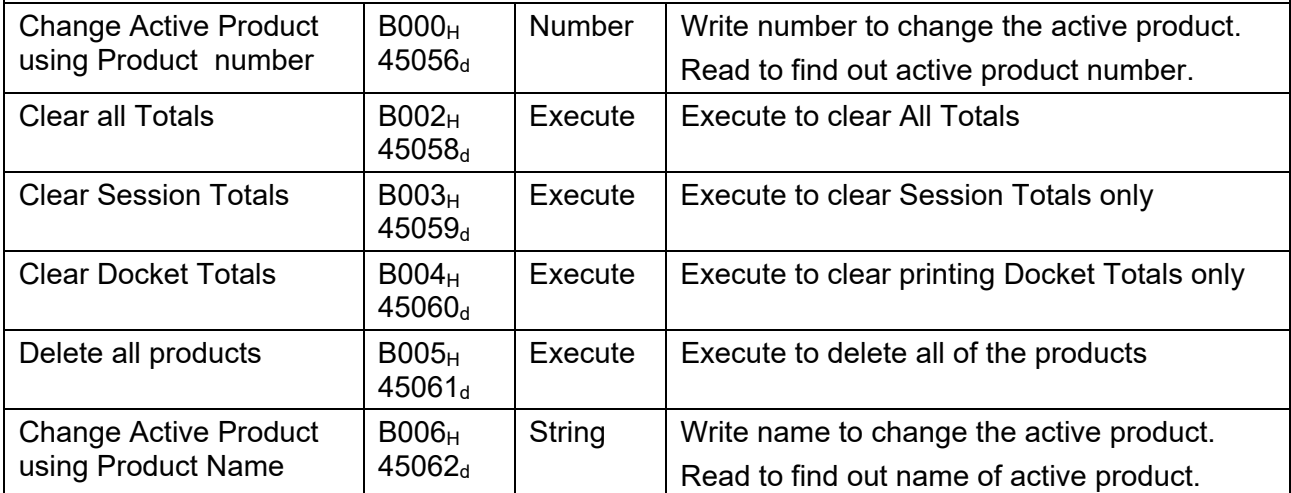

### **All changes to product information are made to the selected product. This product is selected via the comms and is used for network commands only. It may be different to the active product in the instrument.**

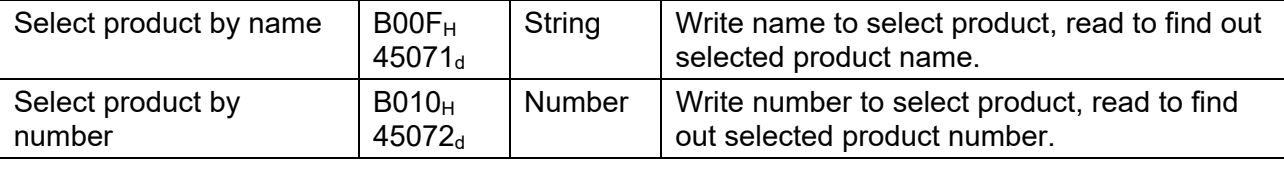

### **The following registers all work with the Selected Product.**

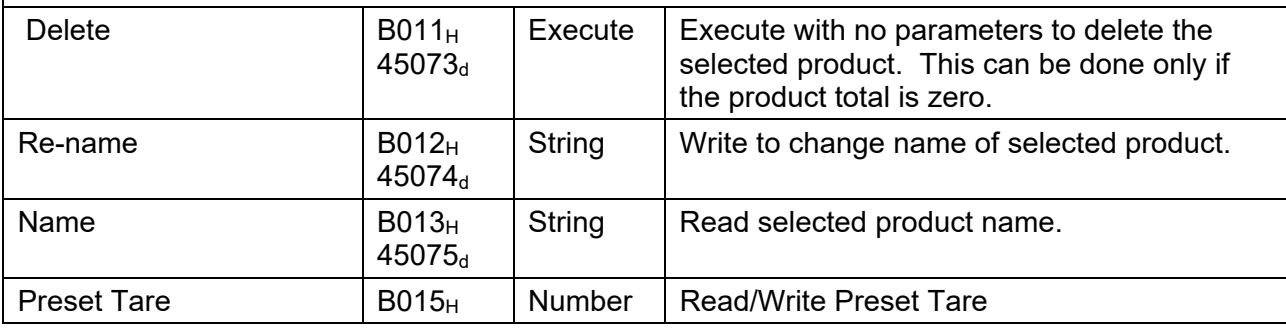

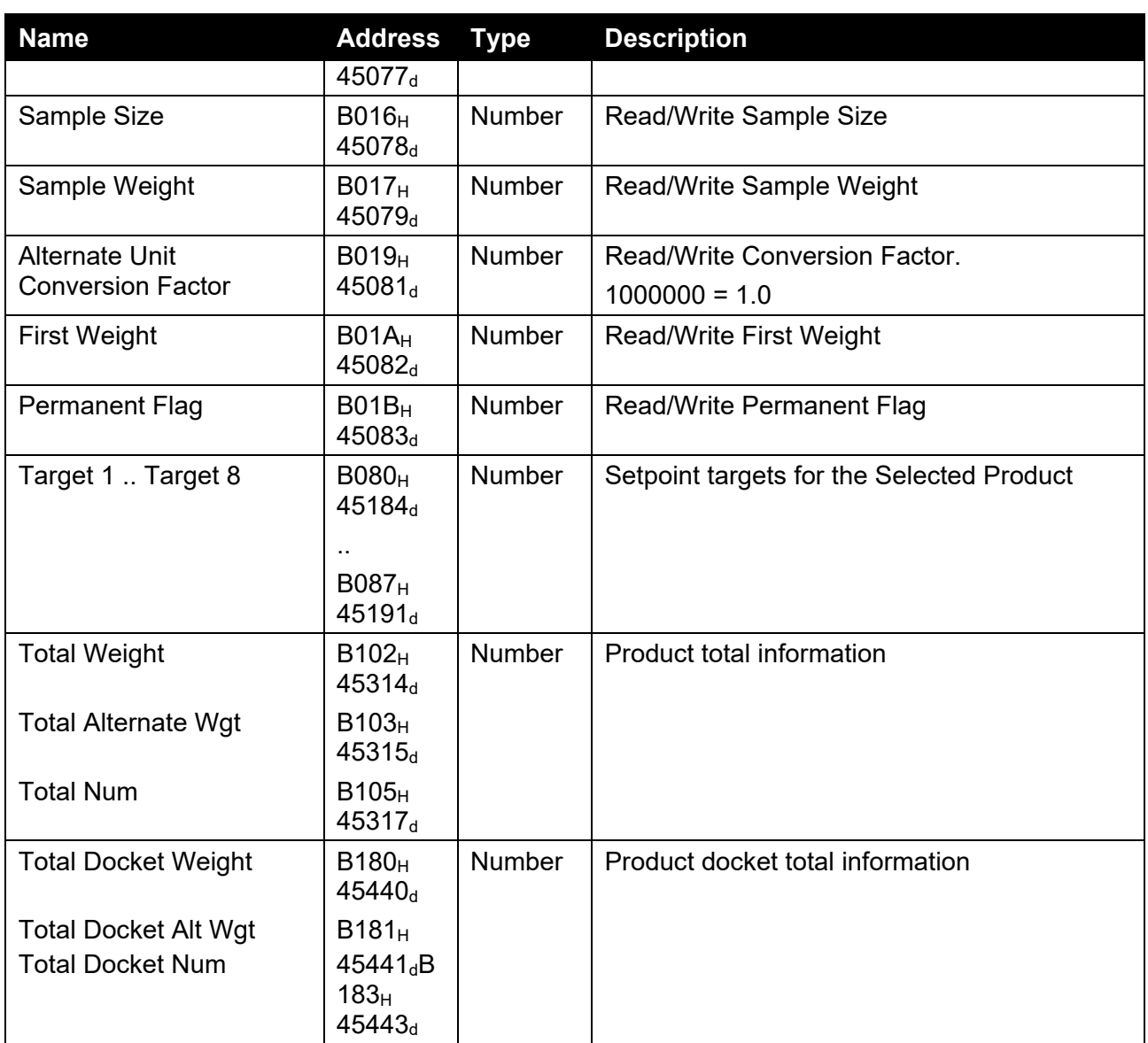

Note: The viewer software will show the register address for each setting in the menu structure when they are accessed. Note that register addresses are not guaranteed to remain the same between software types and versions.

# **21. Appendix 4: Setup Menu Quick Reference**

**Note: 
®** Read-only Safe Setup. Changing this setting will increment the Calibration Counter. 1 Read-only Safe Setup. Changing this setting **will not increment** the Calibration Counter.

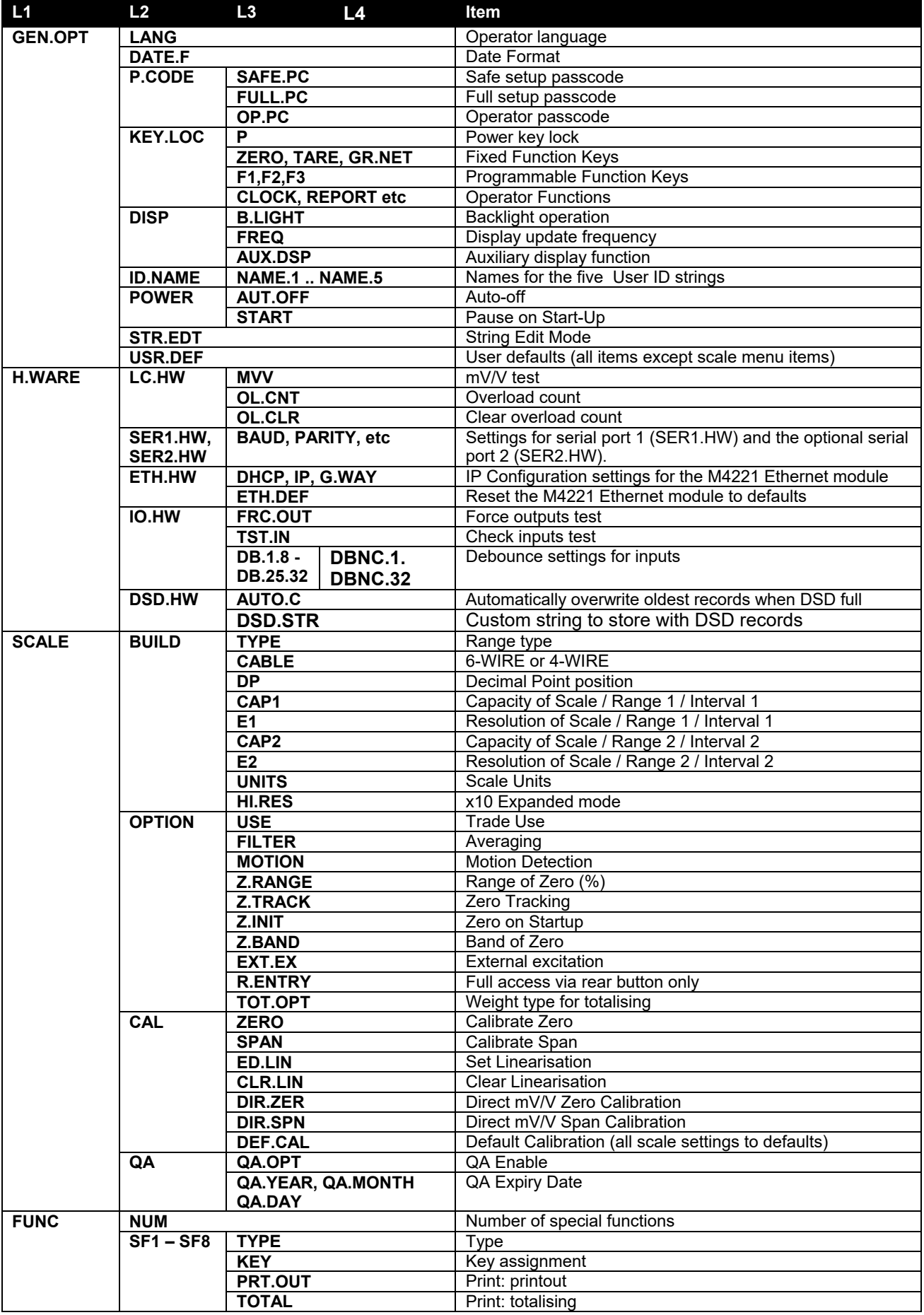

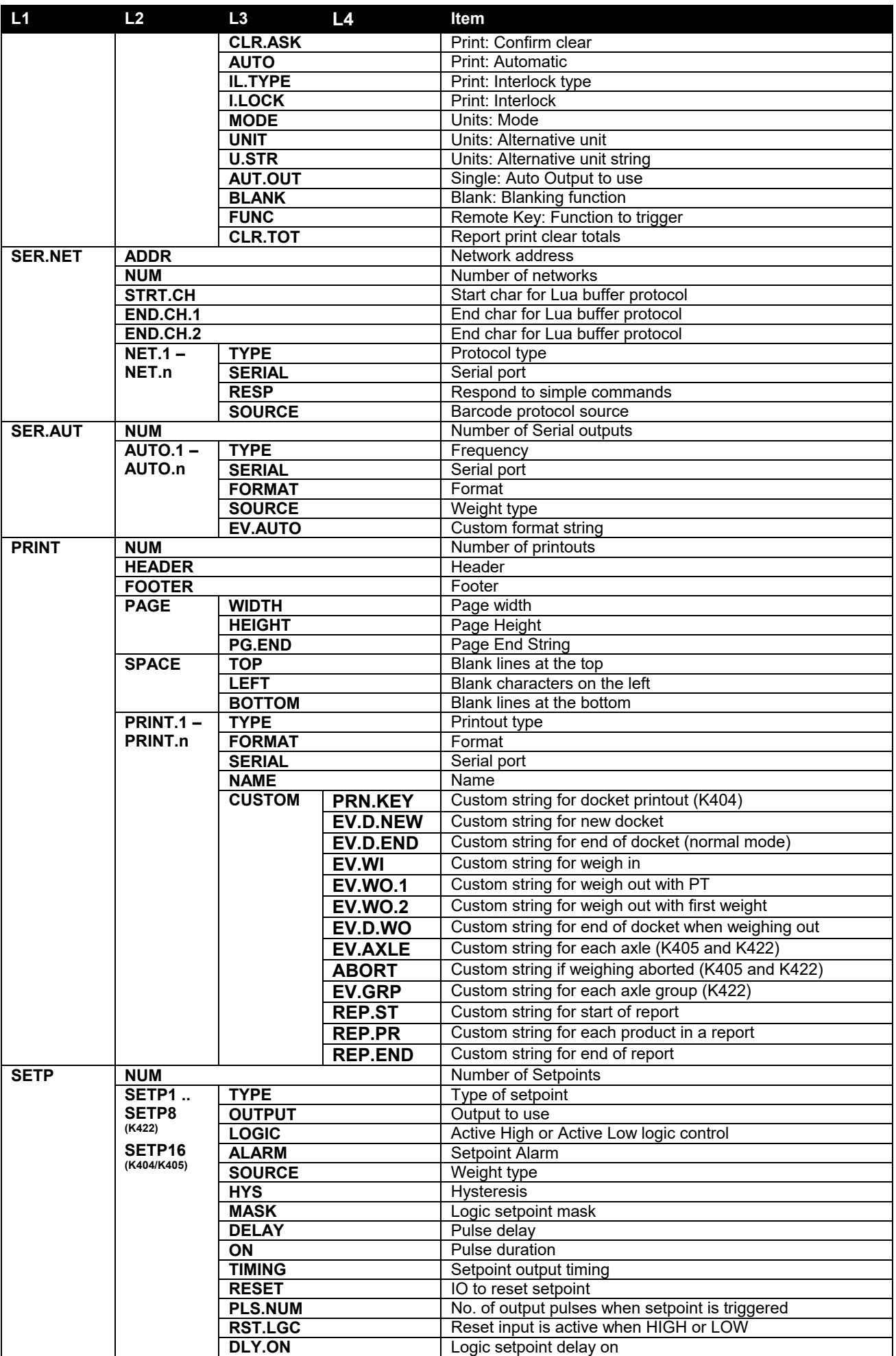

## **Reference Manual Rev 1.13**

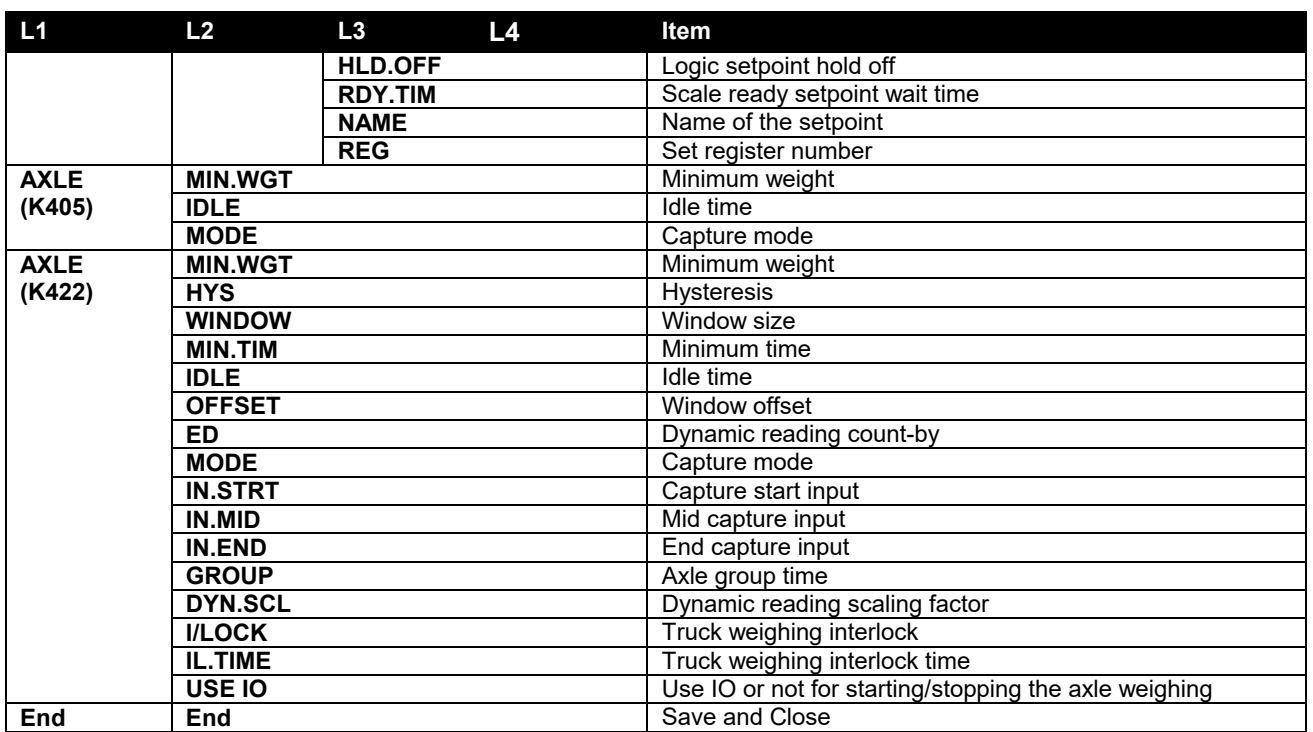

**Table 16: Menus** 

# **22. Appendix 5: Error Messages**

### **22.1. Overview**

A number of error messages may be displayed to warn of operation outside of the acceptable limits. These messages may appear on either the primary or the secondary display. Short messages (XXXXXX) will appear as a single message. Longer messages (XXXXXX) (YYYYYY) will appear on the display in two parts, first the (XXXXXX) part, then the (YYYYYY) part.

### **22.2. Weighing Errors**

These messages show status messages or errors that may occur during normal weighing operation.

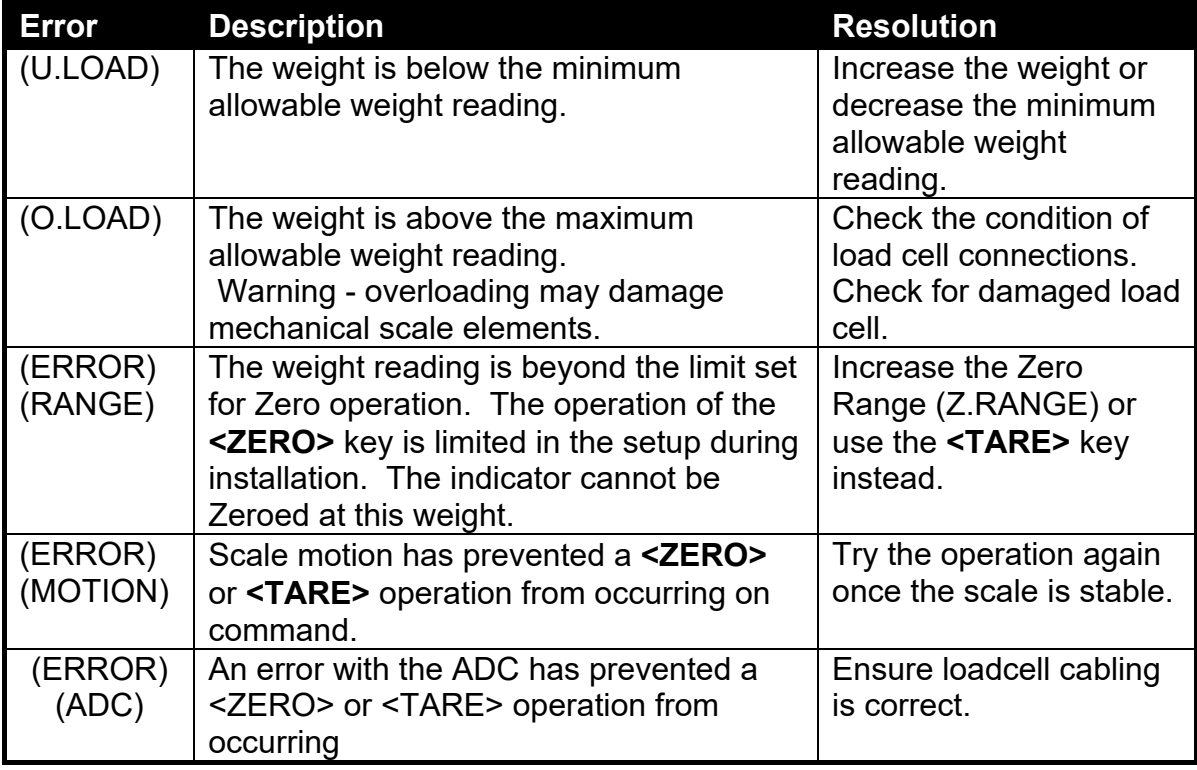

### **Table 17: Errors: weighing**

### **22.3. Axle Weighing Errors (K405 and K422)**

These messages show status messages or errors that may occur during axel weighing operation.

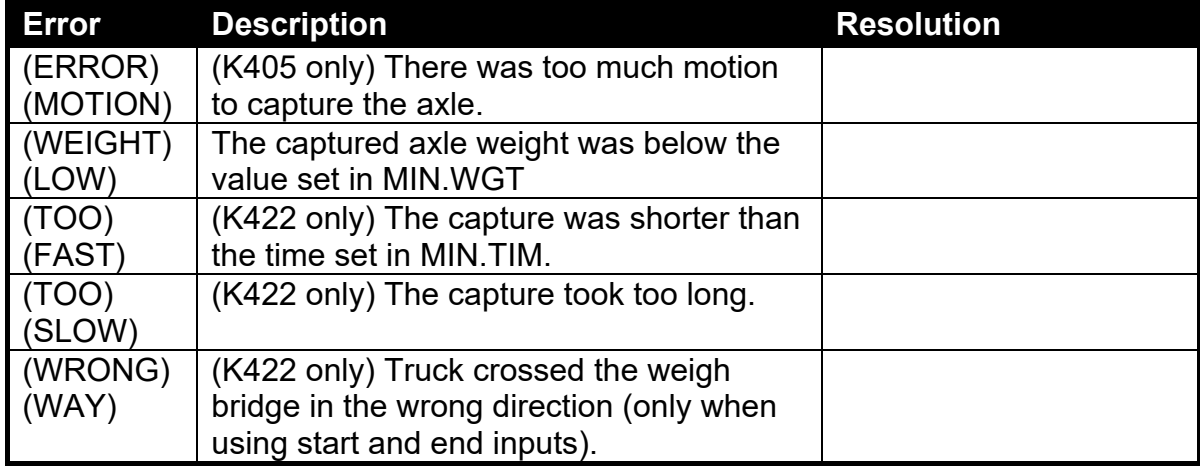

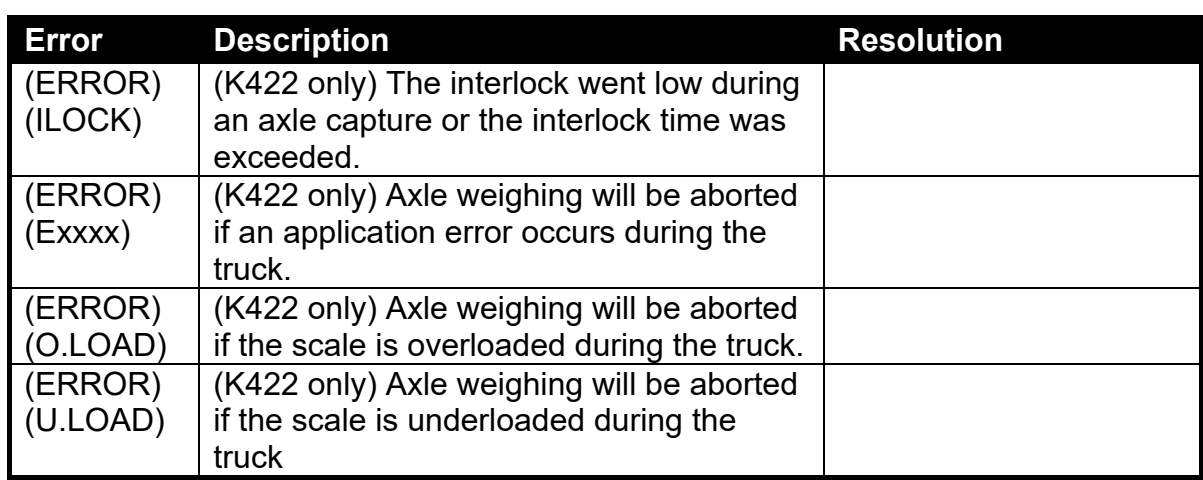

## **Table 18: Errors: axle weighing**

### **22.4. Setup Errors**

These messages show status messages or errors that may occur during the instrument setup. See section 13.4 for calibration errors.

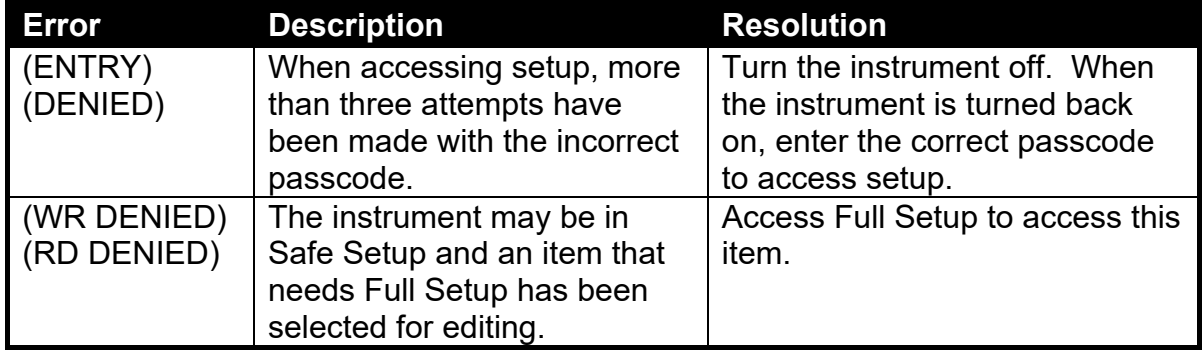

### **Table 19: Errors: setup**

### **22.5. Diagnostic Errors**

The instrument continually monitors the condition of the internal circuits. Any faults or out-of-tolerance conditions are shown on the display as an **E** type error message.

In the table below the following terms are used:

- **Check**: This item can be checked on site by service personnel.
- **Return for Service**: The instrument must be returned for factory service.

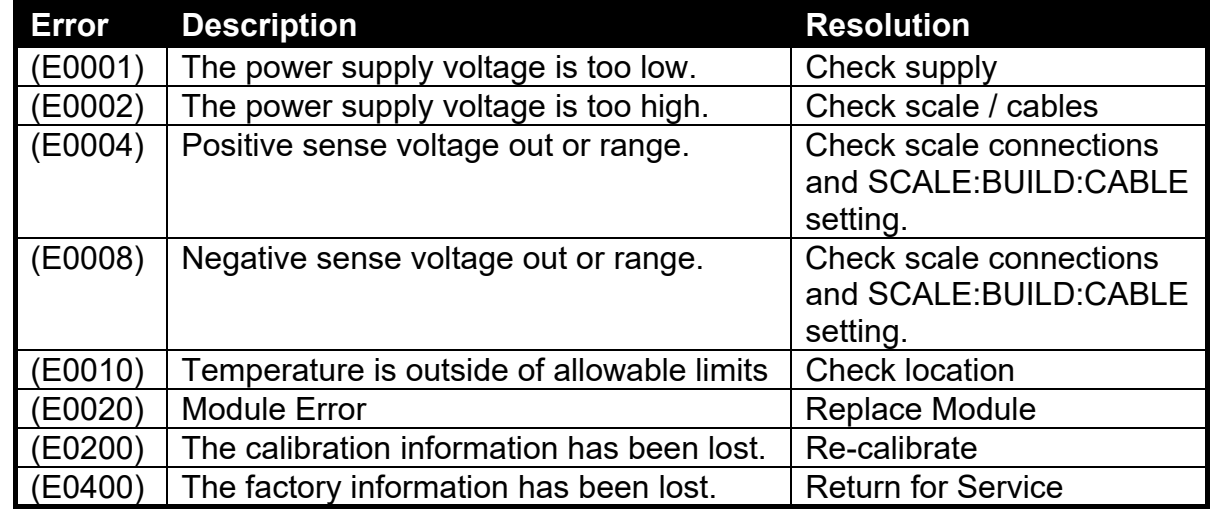

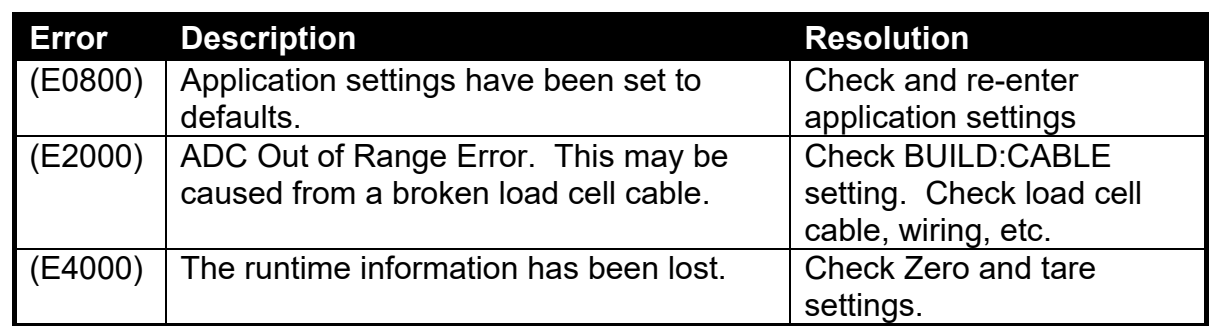

# **Table 20: Errors: diagnostic**

The **E** type error messages are additive. For example if instrument is running off batteries and the temperature drops, the battery voltage may be too low. The resulting error messages will be **E 0011** (0001 + 0010). The numbers add in hexadecimal as follows:

> **1 - 2 - 3 - 4 - 5 - 6 - 7 - 8 - 9 - A - B - C - D - E - F**  (For example,  $2 + 4 = 6$ , or  $4 + 8 = C$ )

# **23. Appendix 6: M4221 Ethernet Module**

### **23.1. Overview**

The M4221 Ethernet module provides IP (internet protocol) connectivity to the indicator. The information in this appendix only applies to indicators fitted with this module.

### **23.2. Network Configuration**

After installing the module, and connecting it to the network it is necessary to configure the network settings for the module. These settings may be automatically configured from your network via DHCP (Dynamic Host Configuration Protocol), or may need to be set manually. Contact your network administrator for settings appropriate to your network. The DHCP setting, IP address, network mask, default gateway and DNS servers are configured from the indicator via the ETH.HW menu (Section 12.2.3 on page 61). Additionally a host name & DHCP client ID may be optionally configured from the Module web page.

### **23.3. Viewing the Current Configuration**

The Acc menu provides access to the current IP configuration of the module. Refer to Section 5.15 on page 35.

#### **23.4. Services**

The M4221 provides a number of services via the network, including a configuration web page and two TCP ports providing access to the indicators' serial ports SER.3A and SER.3B.

### **23.4.1. TCP Sockets**

SER.3A can be accessed via TCP port 2222 on the module. This port allows only one simultaneous connection as it is bi-directional

SER.3B can be accessed via TCP port 2223 on the module. This port allows up to 10 simultaneous connections, as it is transmit only (data is sent from the indicator to the PC).

As with other serial modules, it is necessary to configure a function (networking, printing or auto-outputs) on the indicator to communicate via SER.3A or SER.3B.

The Viewer software can be used to test the connection to the indicator. This requires Viewer version 1.44+. Select a TCP connection from the connection settings dialog, and enter the indicator IP address or hostname. The TCP port should be set to 2222.

### **23.4.2. Web Interface**

There is a Web page provided by the module. This can be accessed by determining the IP address from the Acc menu, and then entering the following into your web browser: http://<module\_ip\_address>/. The default username for the module web page is "admin", and the default password is "PASS".

# **24. Appendix 7: M4501 DSD Module**

### **24.1. Overview**

The M4501 DSD module provides alibi memory along with custom string support. The information in this appendix applies only to indicators fitted with this module.

### **24.2. Writing records**

A record will be stored in the DSD whenever a traceable weight is generated, A traceable weight is only generated when a print of type RECORD or DOCKET occurs, and only for TOTAL values of NONE or ADD. For more information on print setup see sections 12.7 PRINT (Printouts)on page 74 and 16 Printing on page 100. The DSD will also be written when a print occurs in alibi mode.

If a custom string is set then it will be stored along with the traceable weight. The custom string accepts all print tokens. For more information on the custom string and auto clear settings see section 12.2.6 DSD.HW on page 62.

### **24.3. Reading records**

The records can be viewed in alibi mode or read through the communications interface. For more information on viewing DSD records in alibi mode see section 5.14 Alibi on page 34. View400 can be used to retrieve the records from the instrument or you can manually send communications commands to the instrument. For a list of registers relating to reading DSD record via the comms interface see section 20 Appendix 3: Communications Registers on page 123.

The reply to a DSD record read command will look like the following example:

81108295:1,2009/08/04,11:12:24, 2000,kg,GROSS, 0,kg,TARE, 4410,lb,13,p

This response is comma separated and contains the following data:

Response header: record ID, date, time, weight, units, gross/net, tare weight, tare units, tare/P.tare., alternate weight, alternate units, piece count, piece units, custom string

If the custom string DSD.STR: \BA\D7,\C9 is set then the reply will be:

81108295:2,2009/08/04,12:12:08, 950,kg,NET, 50,kg,P.TARE, 2095,lb, 6,p ,FLOUR ,AA MINES

See section 19.3 Tokens on page 117 for information on the print tokens used in the above example.

# **25. Glossary**

# **25.1. Glossary of Terms**

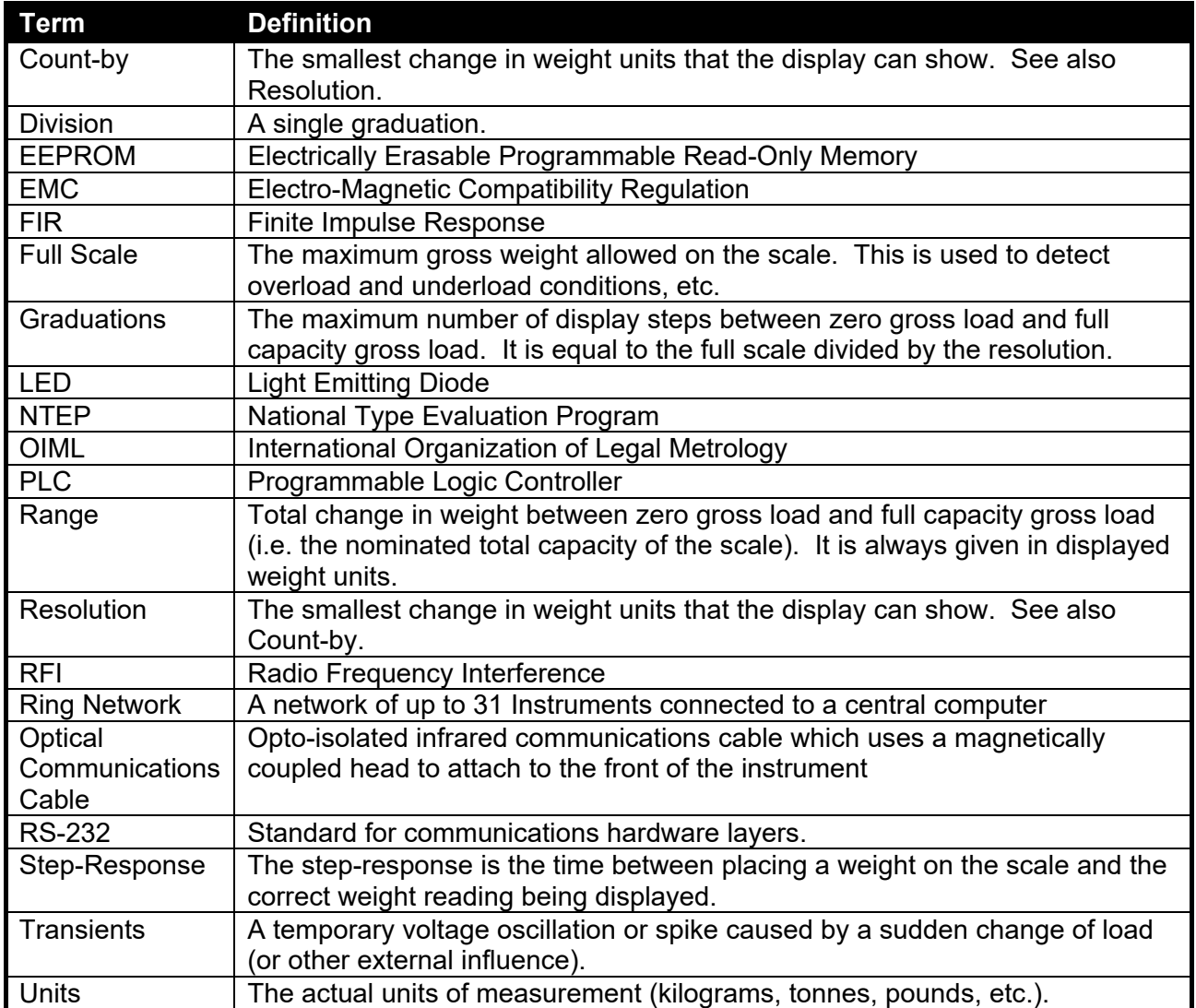

# 25.2. List of Figures

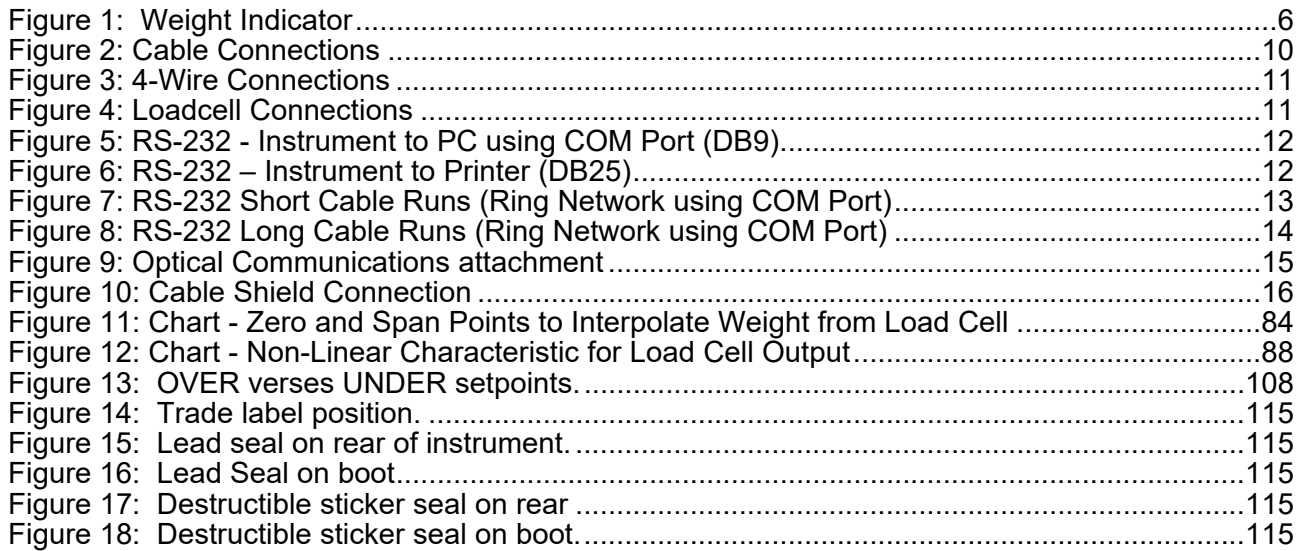

# 25.3. List of Tables

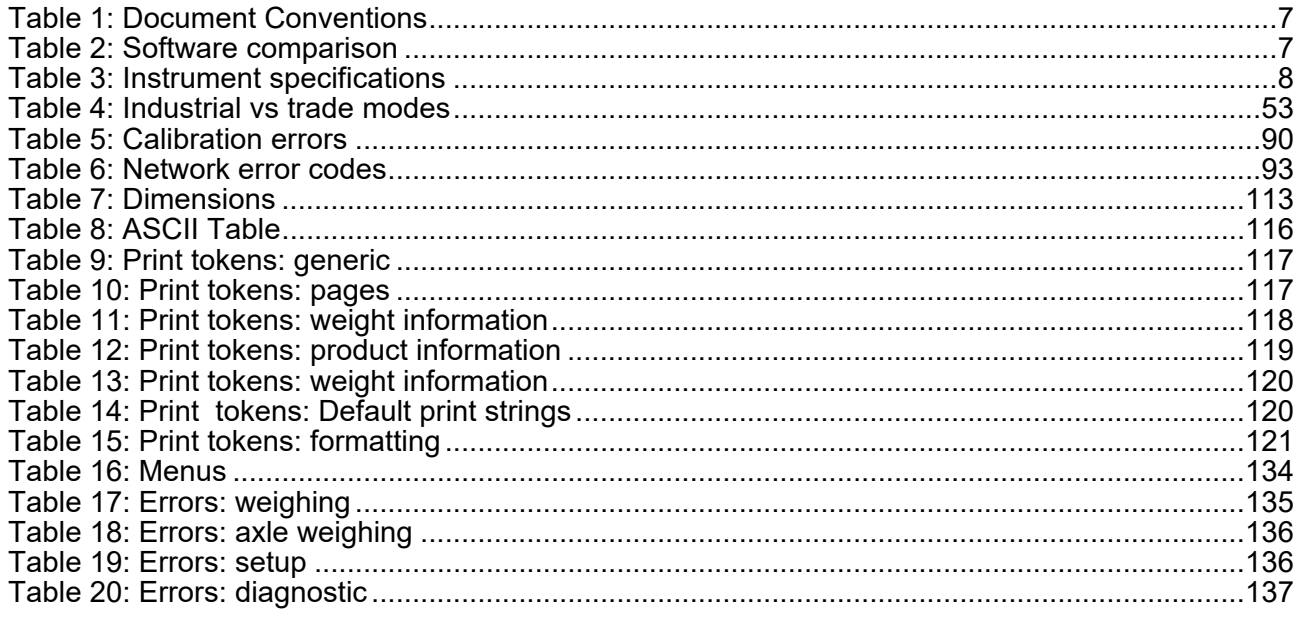

**26. Index** 

**4** 4-Wire Connection, 10 **6** 6-Wire Connection, 11 **A** Automatic Weight Output, 97 Auxiliary Connection, 11 **B** Basic Weighing Terminology, 52 **C** Cable Connections, 9 Calibration, 83 Calibration Counter, 53 Clear Linearisation, 88 CLR.LIN, 88 Connecting Shields, 15 **D** Data Entry, 18 Numeric Entry, 20 Selections and Options, 21 DC Power Supply, 10

Diagnostic Errors,

134

Digital Calibration with Test Weights, 83 Direct mV/V Calibration, 85 Direct Span Calibration, 85 Direct Zero Calibration, 85 **Document** Conventions, 7 **E** Earthing, 16 ED.LIN, 88 Edit Linearisation Points, 88 Electrical Safety, 9 EMC Immunity, 9 Error Messages, 133 Exiting Full or Safe Setup, 19 **F** Filtering Techniques, 52 Front Panel Special Function Key, 38 Full Setup Passcode, 54 **G** General Setup Information, 52 Glossary of Terms, 138

**I** Industrial vs OIML and NTEP Mode, 53 **L** Load Cell Connection, 10 Load Cell Signals, 10 **N** NONE, 38 NVRAM, 6 **O** Operator Manual, 7 **Optical** Communications, 14 **P** Passcode, 52 Printing, 99 **Q** Quick Start Manual, 7 **R** Reference Manual, 7 RFI, 138 RS-232 Serial, 12 **S** Safe Setup Passcode, 54 Scale Build, 10 Sealing Requirements, 16, 17

Serial PC Link, 12 Serial Printer Connections, 12 Serial Remote Display, 12, 14 Setup Display Prompts, 19 Setup Errors, 133, 134 Setup Menu Quick Reference, 130 Sigma-Delta A/D converter, 6 Span Calibration Routine, 85 Specifications, 7, 8 **Stability** Considerations, 35 **T** TARE Key, 27 TEST, 38 **U** UNITS, 39 Using Linearisation, 87 **W** Weighing Errors, 133 **Z** Zero Calibration Routine, 84 ZERO Key, 26